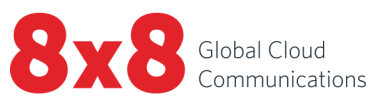

# Virtual Contact Center

Agent User Guide

A

 $\frac{1}{2}$ 

Copyright © 2021, 8x8, Inc. All rights reserved.

This document is provided for information purposes only and the contents hereof are subject to change without notice. This document is not warranted to be error-free, nor subject to any other warranties or conditions, whether expressed orally or implied in law, including implied warranties and conditions of merchantability or fitness for a particular purpose. We specifically disclaim any liability with respect to this document and no contractual obligations are formed either directly or indirectly by this document. This document may not be reproduced or transmitted in any form or by any means, electronic or mechanical, for any purpose, without our prior written permission.

8x8® is a registered trademark of 8x8, Inc.

Microsoft® Internet Explorer is a trademark or a registered trademark of Microsoft Corporation in the United States and other countries.

All other trademarks, service marks, registered trademarks, or registered service marks are the property of their respective owner/s. All other brands and/or product names are the trademarks (or registered trademarks) and property of their respective owner/s.

# <span id="page-2-0"></span>**Contents**

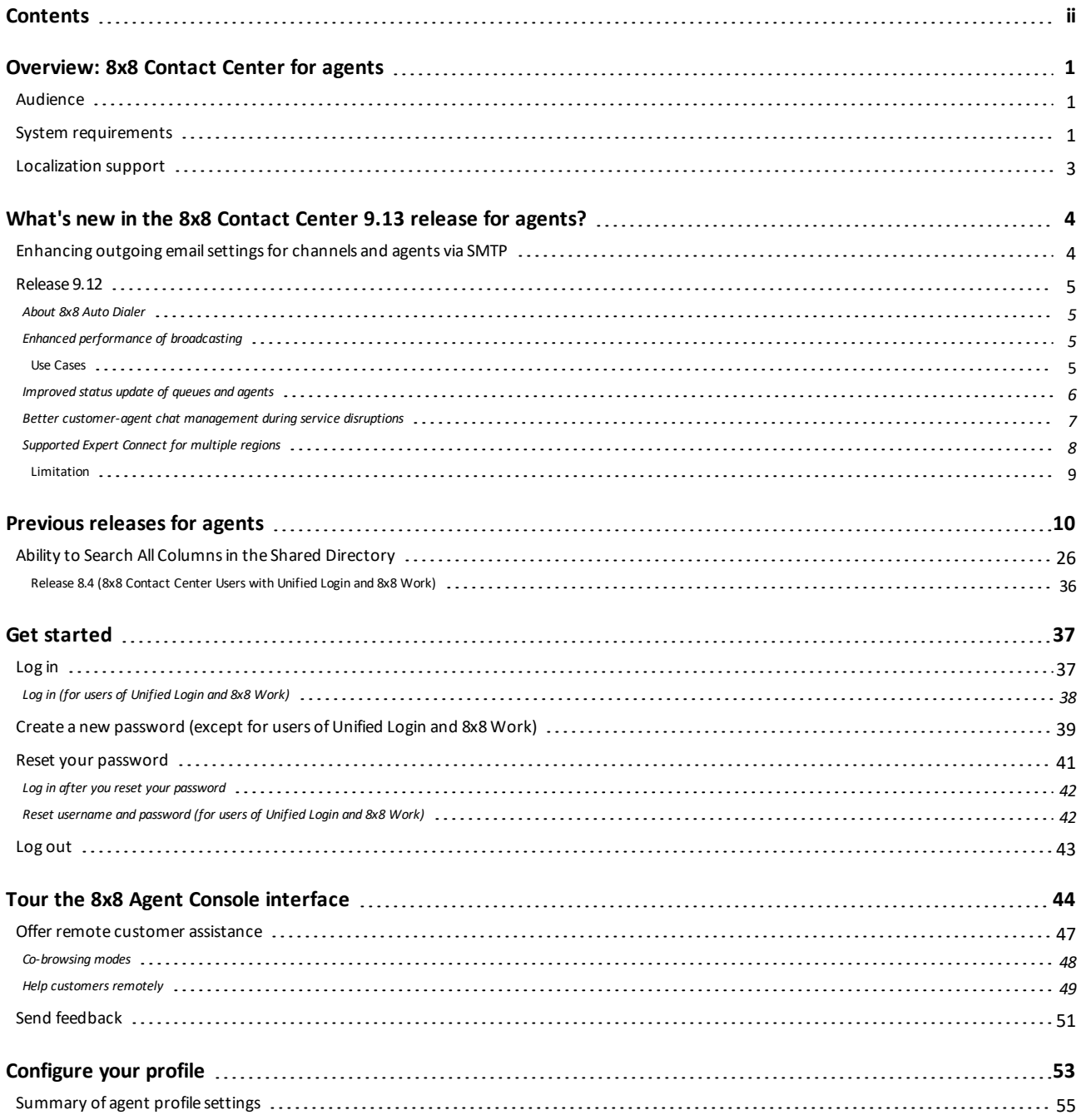

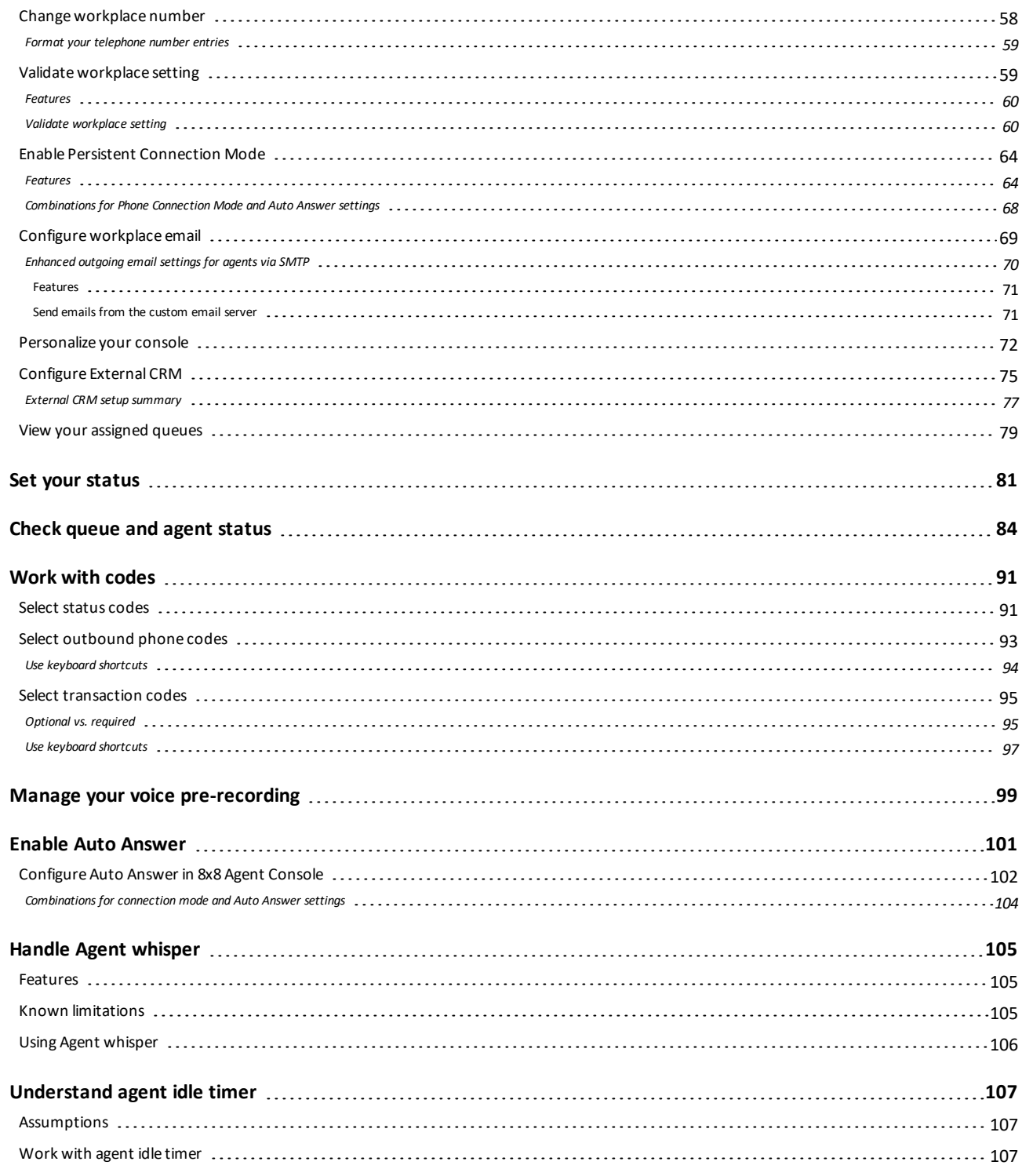

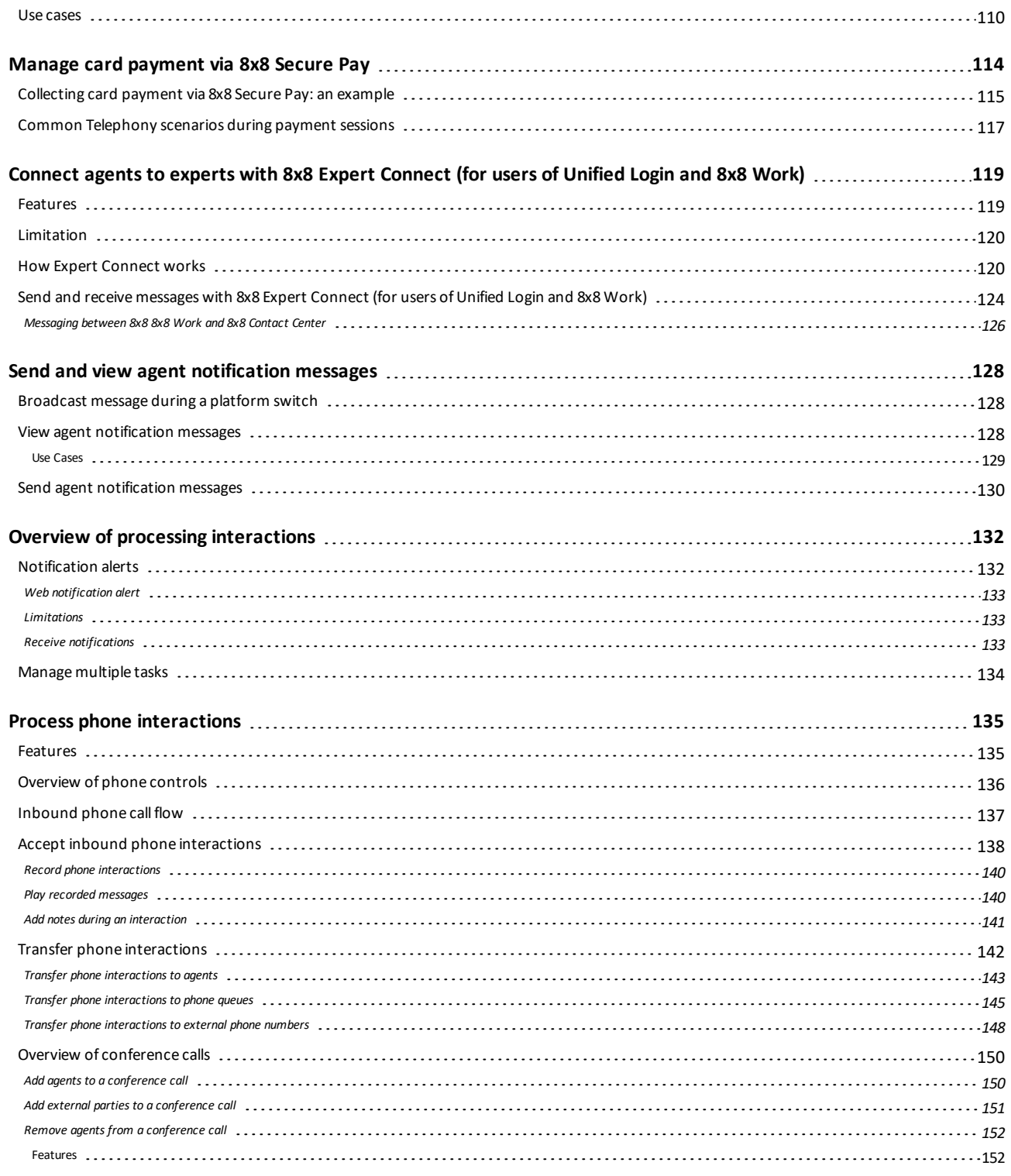

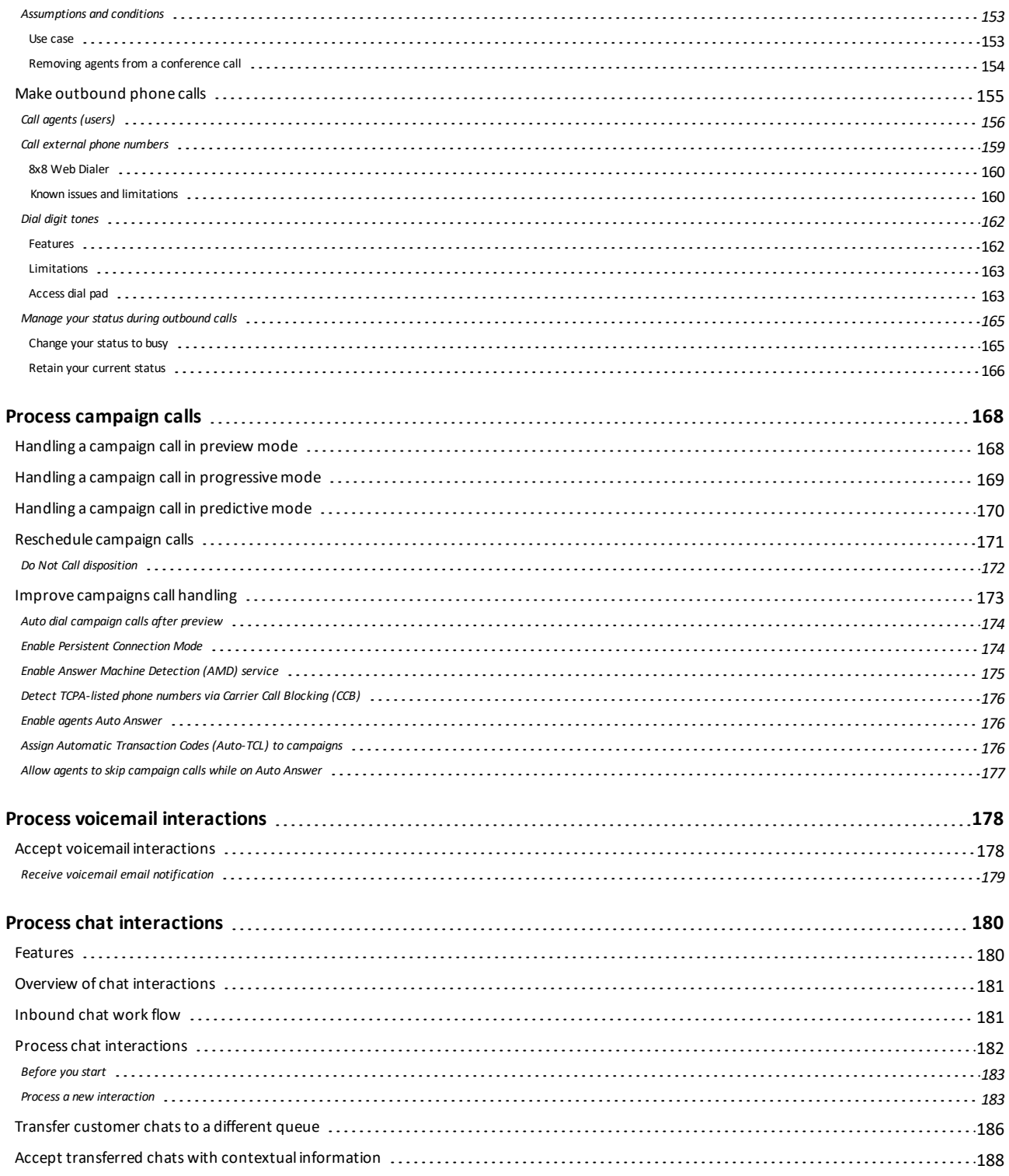

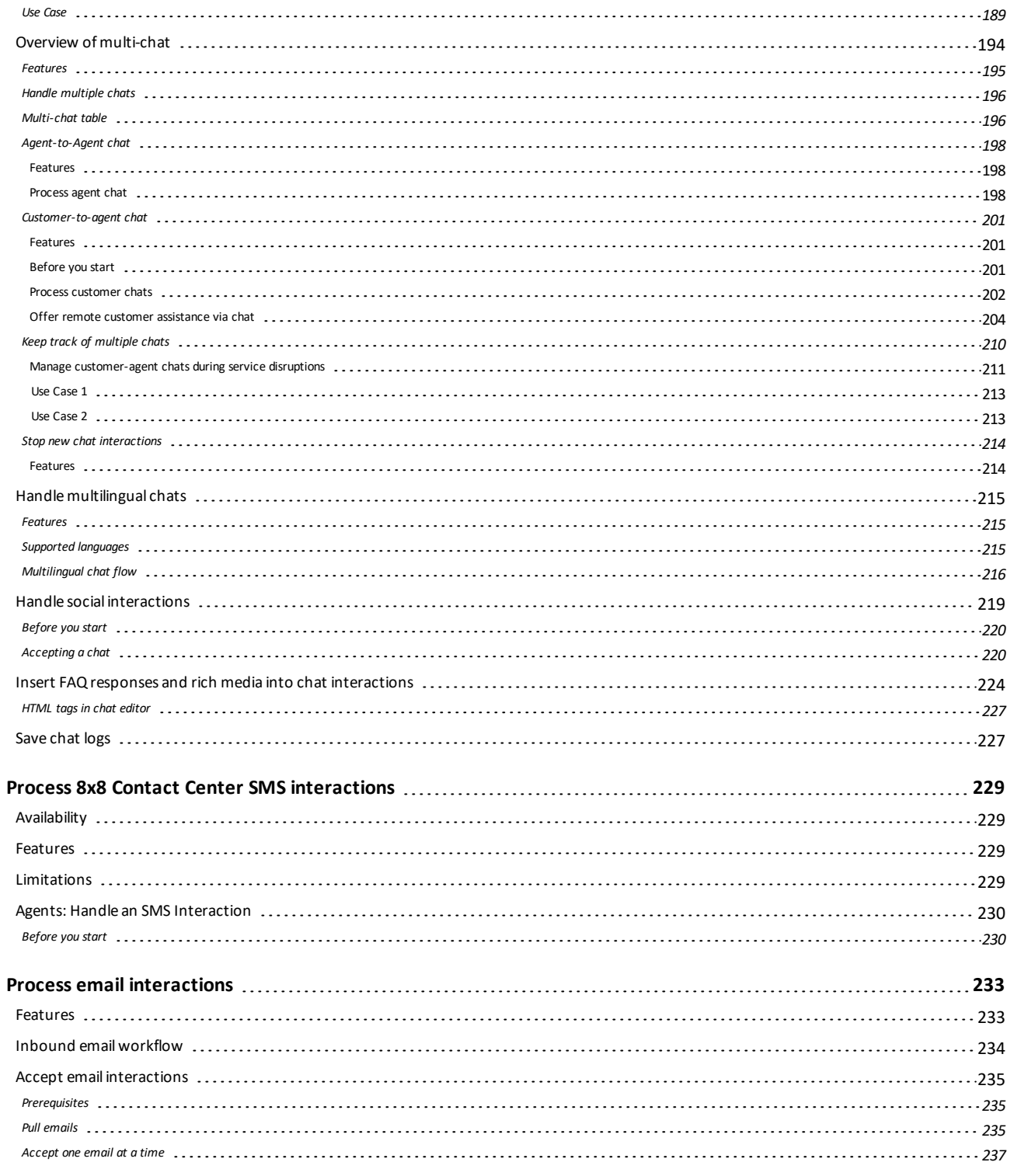

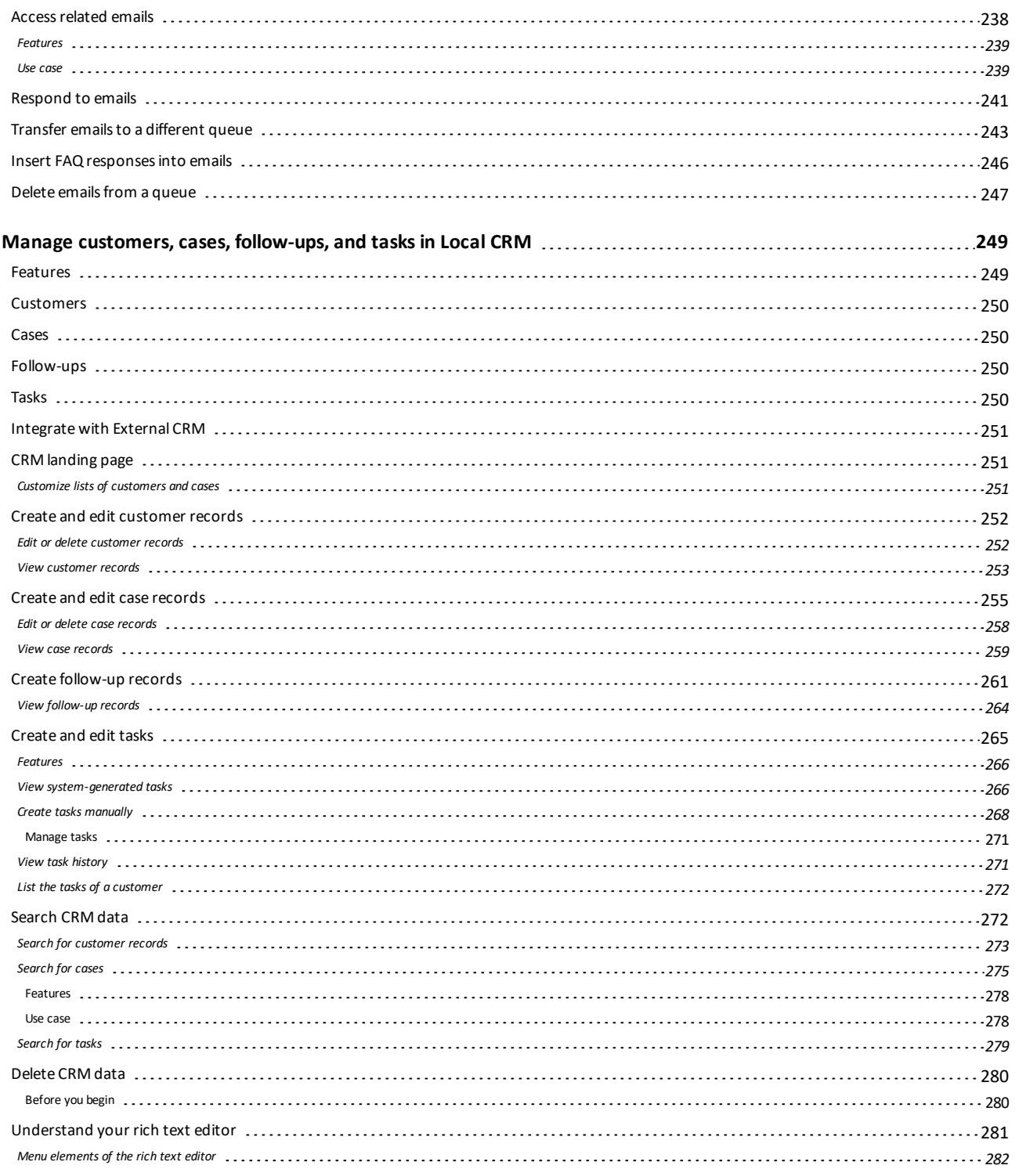

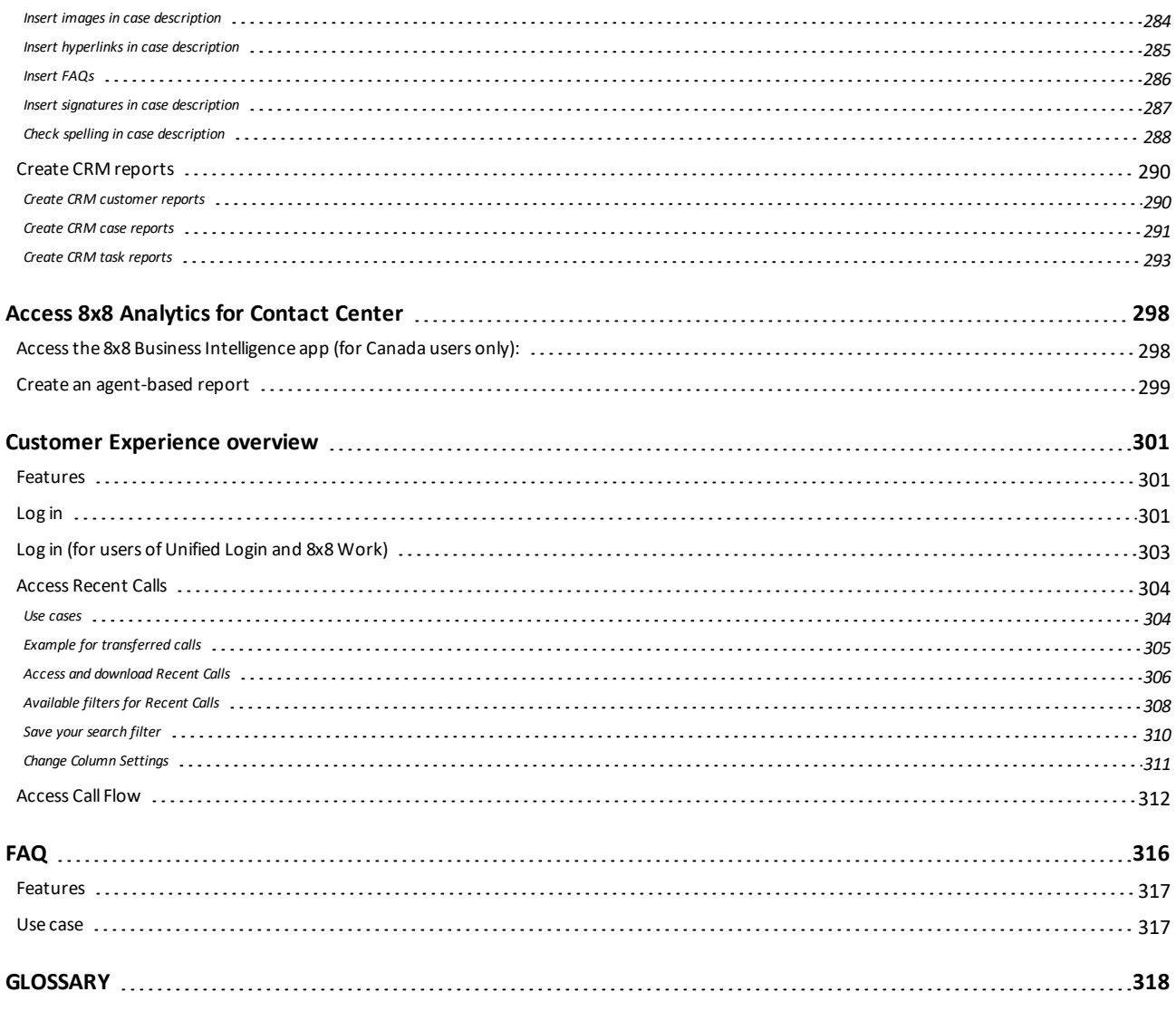

# <span id="page-9-0"></span>Overview: 8x8 Contact Center for agents

The 8x8 Contact Center 8x8 Agent Console enables agents to use a graphical user interface (GUI) to manage customer interactions across all channels. 8x8 Agent Console is easy to use and requires no special software or hardware to run. It is 100% cloud-based and accessible from anywhere and anytime as long as you have a computer and internet access. With 8x8 Agent Console, agents can have quick access to FAQs, use the Local CRM or their familiar External CRM, and see and chat with other agents for coaching and help. 8x8 Contact Center administrators can take advantage of the permission-based application by allowing agents to access certain functions until they are up-to-speed and ready to take advantage of the full capabilities.

If you are an agent, your contact center supervisor provides you with the information you need to access your 8x8 Agent Console account, your contact center policies, and guidelines to use that account. For details about our latest 8x8 Contact Center features, see What's New for [Agents](#page-12-0).

<span id="page-9-1"></span>For details on how to start using this guide, see our content on Get [Started](#page-45-0) and Tour Your Interface.

## **Audience**

This guide is intended for:

- The 8x8 Contact Center general users.
- The 8x8 Contact Center users with Unified Login.
- <span id="page-9-2"></span>■ The 8x8 Contact Center users with Unified Login and 8x8 Work.

## System requirements

Each agent workstation requires a phone and a computer with Internet address:

- A dedicated physical phone or a softphone, such as [Bria](https://support.8x8.com/cloud-contact-center/virtual-contact-center/administrators/how-to-configure-bria-5-for-8x8-contact-center), that is available exclusively for handling 8x8 Contact Center phone interactions during working hours. See Change Your Workplace Number for details.
- A computer equipped with one of the following fully supported browsers for 8x8 Contact Center:
	- o Google Chrome (latest version)
	- o Mozilla Firefox (latest version)
	- o Microsoft Edge (Chromium)

We do our best to support the following browsers for 8x8 Contact Center:

- o Microsoft Internet Explorer 11 (latest version)
- o Apple Safari (latest version)

You can test your current browser's security standard [compatibility](https://quickstream.westpac.com.au/quickportal/BrowserTlsVersionView). For information about agent workstation technical requirements, see your contact center supervisor, or refer to the Technical [Requirements](https://docs.8x8.com/vcc-9-4-ProductDocumentation/VCC_Technical_Requirements/Default.htm) document for Agents.

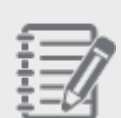

**Known Issue:** If you use Internet Explorer to run 8x8 Contact Center applications, you may encounter high memory usage. To resolve this issue, clear your browser cookies and cache, activate the setting to: clear history, clear history on exit, and reboot.

**Note:** We do not support 8x8 Contact Center on mobile browsers.

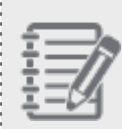

**Note:** 8x8 Contact Center is partially compatible with Safari, offering support for the Agent Console Control Panel functionality.

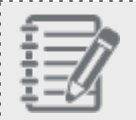

**Note:** Firefox requires the QuickTime plug-in for audio features.

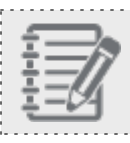

**Note:** Your internet browser may not support the Collapse Window functionality in 8x8 Agent Console.

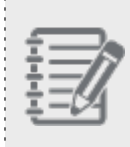

**Note:** To maintain uninterrupted access, update your web browsers or SSL libraries to the latest available versions. Attempts to access 8x8 web portals on a computer without a TLS 1.2+ compliant browser or SSL library prevents you from configuring your services.

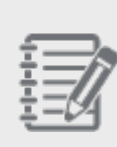

**Note:** For APIs customization in the 8x8 Contact Center, check with your system administrators or developers to ensure that the system (SSL) libraries are updated to support TLS 1.2 or better. Affected products may include (but are not limited to) older distributions of Linux-based operating systems (using old versions of OpenSSL) or Java Runtime Environments (JRE) older than 1.8.

## <span id="page-11-0"></span>Localization support

- 8x8 Agent Console is supported in English, European French, and German.
- **EXPERIENCE EXPERIENCE IS Supported in English and Canadian French.**

# <span id="page-12-0"></span>What's new in the 8x8 Contact Center 9.13 release for agents?

We have introduced the following new enhancements to improve the productivity of agents in this new release of 8x8 Contact Center. For details on the entire list of features, see our 8x8 Contact Center [Release](https://docs.8x8.com/8x8WebHelp/VCC/release-notes/Default.htm) Notes.

## <span id="page-12-1"></span>Enhancing outgoing email settings for channels and agents via SMTP

As an 8x8 Contact Center agent, when you email customers via email channel, you want to ensure that customers receive the emails without being blocked by your outbound email servers, or the spam filters of the customer's email servers.

To ensure the delivery of emails sent by agents, 8x8 Contact Center now supports an enhanced configuration for outbound mailing systems, only available for custom SMTP servers. This enhancement allows specific configuration for each and every channel or agent, so that emails actually get signed and sent using the individual accounts. When sending out emails, the "From" section in the email header must match the actual address used for sending out that email, which implies using correct accounts and credentials, and the actual sender. When an agent sends an email via a channel, it uses the channel address. When an agent sends an email via their own address, it uses the agent's individual email address.

Prior to this release, emails were sent from a unique address and user account configured on the SMTP server. The email address on the email header did not match the email address used to send the email, causing emails to be blocked by spam filters.

For details, see our content for agents on how to configure [workplace](#page-77-0) email.

## <span id="page-13-0"></span>Release 9.12

<span id="page-13-1"></span>We have introduced the following new enhancements to improve the productivity of agents in this new release of 8x8 Contact Center.

## About 8x8 Auto Dialer

8x8 Contact Center now introduces 8x8 Auto Dialer in progressive and predictive dialing modes to better manage outbound telephone-based campaigns to meet your business needs. Connect with prospects and customers more effectively, and boost conversion rates as well as customer satisfaction. The progressive and predictive dialing modes call numbers automatically from campaign calling lists, screen for busy signals, voicemail, no-answers, and disconnected numbers, connecting agents to only live-answered calls.

<span id="page-13-2"></span>Learn more about how to process [campaign](#page-176-0) calls.

### Enhanced performance of broadcasting

In 8x8 Contact Center, we have enhanced the performance of broadcasting messages. Supervisors who broadcast messages to agents periodically, specifically the ones supervising many agent groups, can now benefit from the improved performance when logging into the Agent Console or sending broadcast messages. Besides the performance, broadcast notices older than seven days are discarded and not shown to agents or supervisors. The system only broadcasts newer and relevant notifications. For details about notification messages, see how to [view](#page-136-2) [notification](#page-136-2) messages.

### <span id="page-13-3"></span>Use Cases

Let's say supervisors create and assign various queues to each of their campaigns. Each queue receives a few messages a day. High number of messages can result in slower performance of the system. The system removes the old messages automatically and that helps improve the performance.

Or, let's say the agent comes back from vacation and has received many broadcast messages that are from a couple of weeks ago. The agent does not need to go through the old messages one by one. By automatically removing the outdated messages from the system, the need for any manual effort by agents or supervisors is eliminated and the performance improves significantly.

To view a broadcasted message, in the 8x8 Agent Console, select the Notices tab, then click to view notices. You can view the unread notices on this page. The Old Notices section retains your previously-viewed notices until you log out of 8x8 Agent Console.

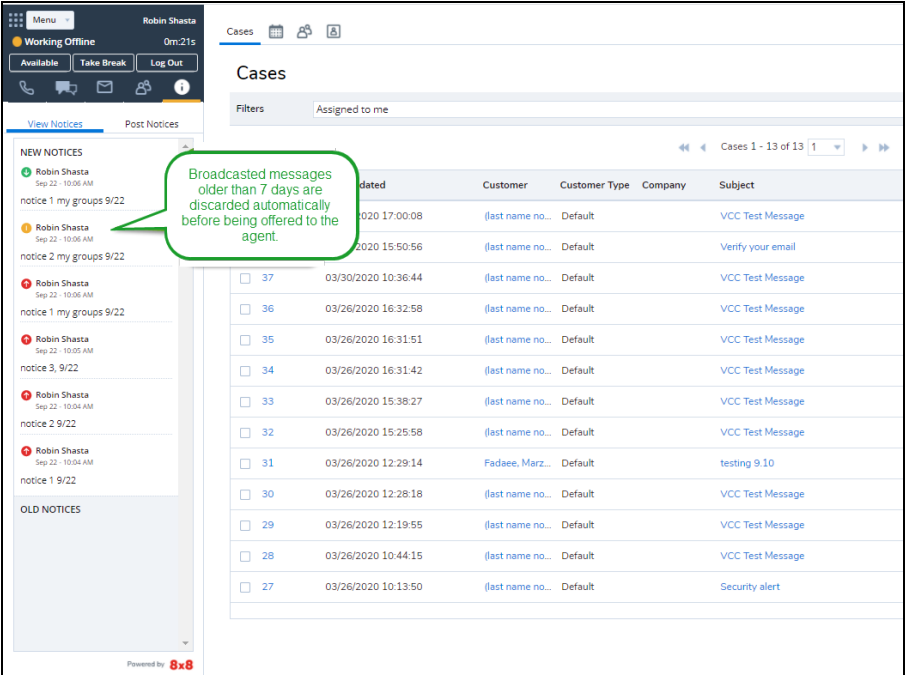

## <span id="page-14-0"></span>Improved status update of queues and agents

In 8x8 Contact Center, we have improved the status update of queues and agents to support the heavy workloads of 8x8 Contact Center dialer. With frequent handling of outbound calls, the status of queues and presence of agents change frequently. The changes to the agents' presence are aggregated and consistently updated to 8x8 Agent Console.

With improved performance, the list of agents and queues are reliably refreshed every five seconds. The agents' presence status is updated even during a system interruption. For example, when there is a power outage, the backup mechanism keeps the agents' status updated and therefore, the list of agents and their statuses can still be retrieved. This improvement maintains a reliable status update at all times helping agents make an educated decision as to whether to transfer the interaction to an agent or not. To view the status of queues and agents, log in to 8x8 Agent Console and click to see All in the Queue Directory and Agent Directory in the Status tab. For details, see how to [check](#page-92-0) queue and agent [status](#page-92-0).

 $8x8$ 

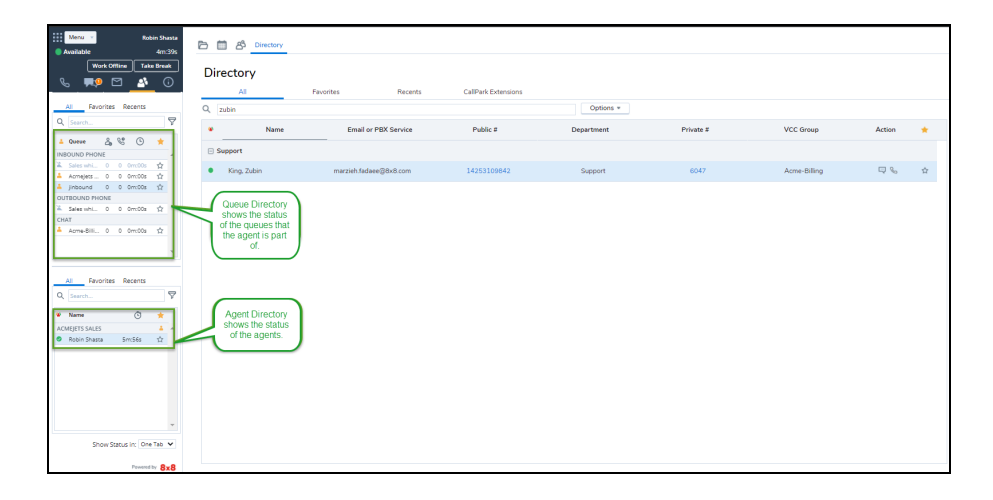

## <span id="page-15-0"></span>Better customer-agent chat management during service disruptions

In 8x8 Contact Center8x8 Agent Console, customer-to-agent chat interactions are now better handled during service disruptions.

In case a customer abandons their chat with the agent, the interaction remains in the customer list waiting for the agent's review. When the agent is reconnected to 8x8 Contact Center, both the active interactions and the ones which were abandoned by the customer are updated with the correct status. The interactions remain in the customer list until the agent acknowledges them and is ready to move on.

In the previous behavior the abandoned interactions ended before the agent had a chance to review. The new improvement keeps the agent in sync with 8x8 Contact Center and prevents ghost interactions that remain with the agent. When the agent clicks on the interaction in the list, a message notifies them that the session has ended. The message is also saved in the transcript for the supervisor's review later. For details, see our content on how to [manage](#page-218-0)

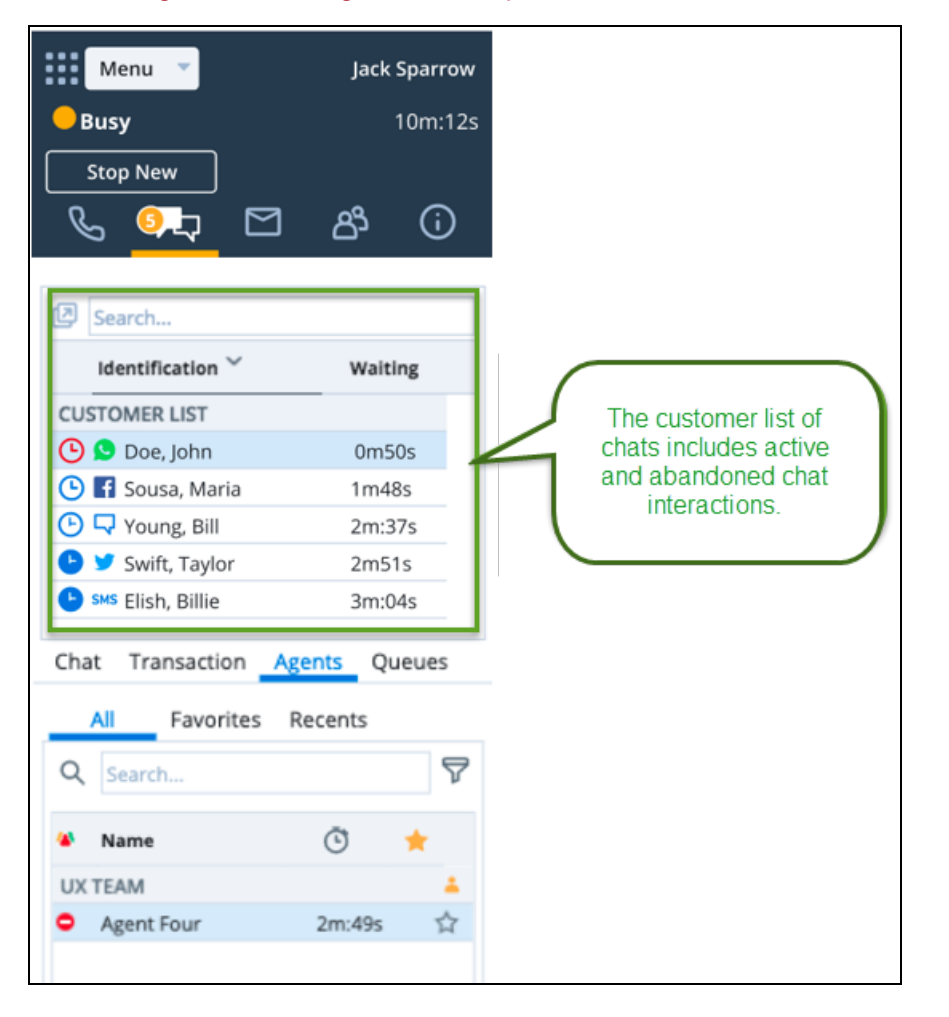

[customer-agent](#page-218-0) chats during service disruptions.

In the following use cases, the agent has multiple concurrent chat interactions. Whether there has been a connection issue or the customer has simply abandoned the chat interaction, the agent can see the last few customer interactions in the list. To avoid ghost interactions, click on each customer to see the status of their interaction. A message shows the chat session has ended. Safely end the chat and go through the post-processing.

## <span id="page-16-0"></span>Supported Expert Connect for multiple regions

8x8 Contact Center now supports Expert Connect for multiple regions. It allows agents to use the Directory tab to reach their colleagues and other 8x8 Work users within their entire multi-region organization. Prior to this release, Expert Connect was bound to a single customer's region such as US or Canada. Cross-regional chat between agents and other 8x8 Work users or Expert Connect was not available. To connect to other agents or 8x8 Work users across multiple regions, click the chat or phone button on the Directory tab. For details, see our document regarding Expert [Connect](#page-127-0)

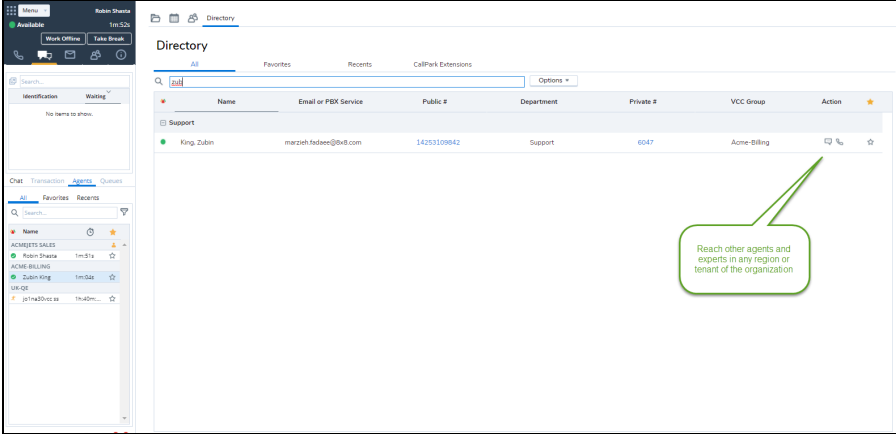

and how you can send and receive [messages](#page-132-0) with 8x8 Expert Connect.

#### <span id="page-17-0"></span>Limitation

- n The new improvement only applies to X Series customers who have access to both 8x8 Contact Center and 8x8 Work. Agents must have access to the Directory tab or Expert Connect in 8x8 Agent Console in order to connect with other regions.
- n Multi-region chat with Expert Connect requires a one-time migration effort for bringing all the users under the same organization. Contact your 8x8 Account Manager or Professional Services to learn more.
- n The customer-to-agent and agent-to-agent chat from the Agent Status list only applies to a single tenant or region.

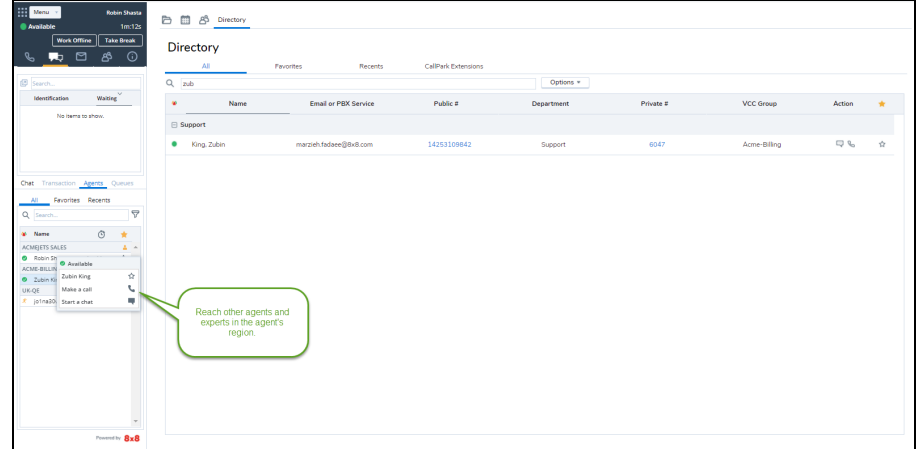

See our content on all [Previous](#page-18-0) releases.

# <span id="page-18-0"></span>Previous releases for agents

You can find 8x8 Contact Center previous releases here: **Release 9.10**

- <sup>n</sup> **Controlling call recording on third-party transfers**: 8x8 Contact Center administrators can choose to stop call recording on the third-party transfers when the last contact center agent leaves the call. Let's say the contact center agent transfers the call to a customer or a third-party caller who is outside the contact center, via a warm or cold transfer. Or, the agent decides to drop out of a conference call as the last contact center agent. Using this feature, stops the call recording to avoid sensitive information to be recorded. Calls to 8x8 Work extensions are also considered third-party calls and therefore affected by this rule. For details about call recording, see our content in record phone [interactions](#page-148-0).
- <sup>n</sup> **Introducing Contact Center SMS**: In this release, 8x8 8x8 Contact Center introduces communication via SMS inbound channels. SMS has become a popular channel of communication in customer service. Let's say customers of a car insurance company want to check their claim status or send related inquiries, they can simply send SMS messages to an SMS number published by the insurance company. These messages are routed via SMS channels and chat queues to agents, and offered to them as chat interactions for responses. As 8x8 Contact Center agents, you can look up customer records if the message is from an existing customer. Look up outstanding cases and history of interactions to handle the conversation effectively. Learn more about SMS [interactions](#page-237-0) and how to process SMS [interactions](#page-237-0) via chat queues.
- <sup>n</sup> **Introducing Agent whisper for phone queues**: In this release, 8x8 Contact Center agents can now hear an audio message (whisper) about the context of the call they have dialed or received via a queue. Agent whisper is an audio file that can be uploaded and assigned by the tenant administrator to an inbound or outbound queue. Agent whisper informs the agent, upon connection, about the connected call. Let's say John serves support calls as well as sales calls. Upon receiving calls, the system plays a brief message stating if it is a sales or a support call. Agent whisper plays an uninterrupted prompt for the agents. The whisper can be talked over by both parties. It can be implemented for both inbound and outbound calls such as campaign calls. For details, see our content about [Agent](#page-113-0) [whisper](#page-113-0) for phone queues.
- <sup>n</sup> **Transfer chat interactions with contextual information**: As an 8x8 Contact Center agent interacting with customers via chat, when you know who your customers are, what they're looking for, and what they've already shared with another agent, you can serve them better and faster. Contextual information informs agents facilitating more productive conversations while handling customer issues. 8x8 Contact Center introduces the ability to hand off the conversation with interaction details when transferring a live chat.

Let's say a contact center agent interacting with a customer via chat, has to transfer the customer to another department. Transfer the live chat interaction to another queue. Upon transfer, the agent receiving the transferred chat interaction can view the customer details gathered via the pre-chat form, name of the agent transferring the interaction, and the chat transcript from the conversation. With all this information, the second agent quickly reviews the customer information as well the context of the conversation, processes the chat interaction more effectively. At the termination of the chat, the chat log includes the original transaction ID along with the chat transcript. The chat log created with the first agent indicates the chat was transferred.

The transfer of information is supported throughout the customer journey, in a chain interaction where a chat interaction is transferred to and processed by multiple agents. Every agent receives the information until that point.

Learn more about receiving contextual [information](#page-196-0) with transferred chats along with a use case and the benefits.

<sup>n</sup> **Announcing end of life for Support Center functionality**: In this release, 8x8 Contact Center is retiring the Support Center functionality. Support Center previously offered communication channels and information services for your customers to reach your contact center agents and get help. We offered direct URLs to the default or custom Support Center which could be embedded in your company website.

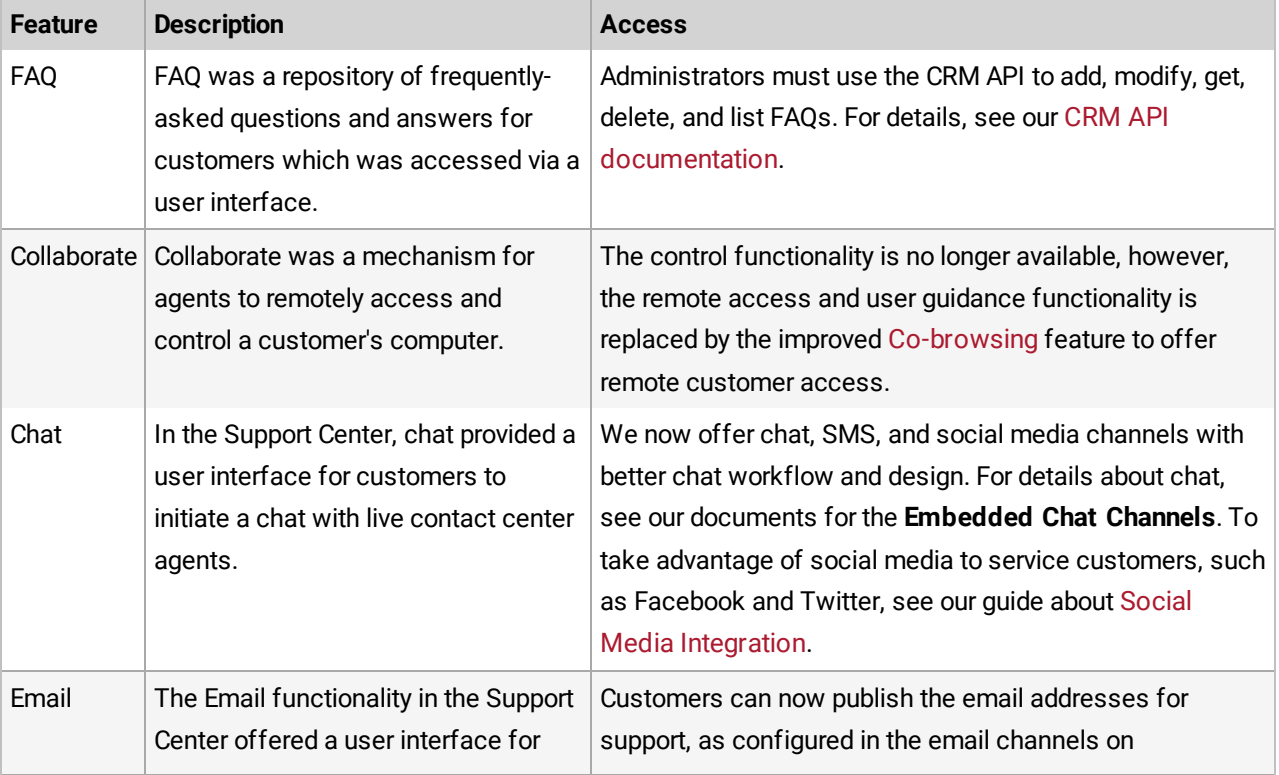

In this release, access to Support Center functionality is not provided through Support Center, but through new tools and interfaces as seen below:

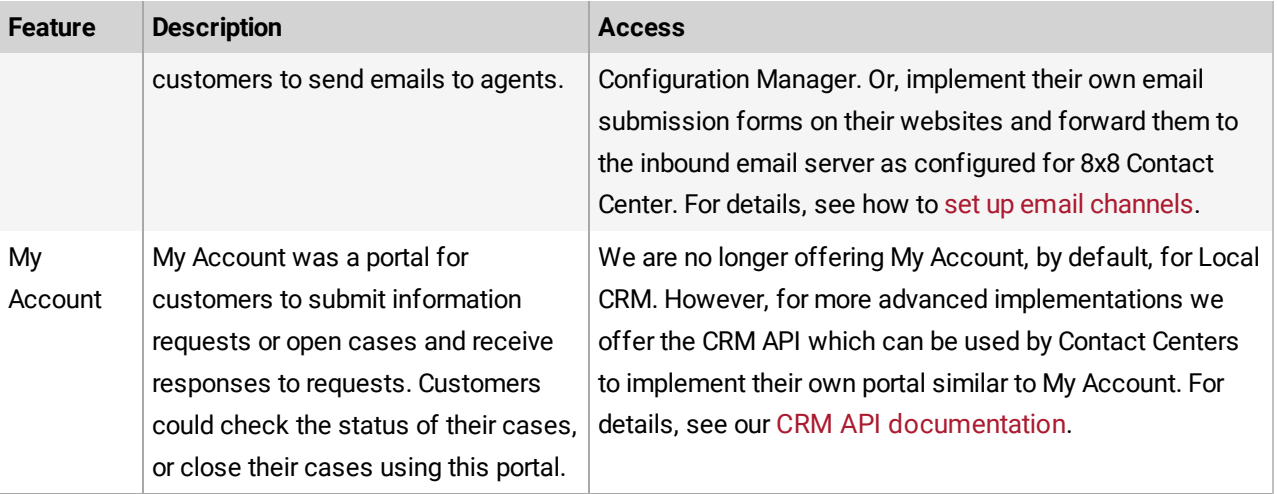

#### **Release 9.9**

**n Introducing 8x8 Secure Pay**: 8x8 Contact Center now offers customers a secure integration to support the processing of bank card information via our partner PCI Pal. 8x8 Secure Pay enables an agent and customer to stay in contact on a call while masking the card input from the customer's handset so that the sensitive card data stays secure and out of the scope of contact center. The service can be integrated with a CRM, Enterprise Resource Planning (ERP), or a billing system and the corresponding payment gateway to process the payment. The service can also feed information about the payment back to the originating system.

This new integration offers agents a secure payment page for processing customer transactions. The secure payment page can be configured to include pre-populated data or data that the agent adds manually. When this page is opened, the customer audio is rerouted via PCI Pal, which allows them to mask the keypad input both visually and audibly.

The agent hears the conversation and controls the card input, but only hears a single-tone DTMF and sees starred out digits for the card number, date, and Card Verification Value (CVV). In the event of erroneous data input by customers, agents can reset the relevant data field in the payment page, allow customers to fix the input, and facilitate a successful transaction. For details on when an agent can use this feature, see how to [manage](#page-122-0) card

payment via 8x8 [SecurePay](#page-122-0).

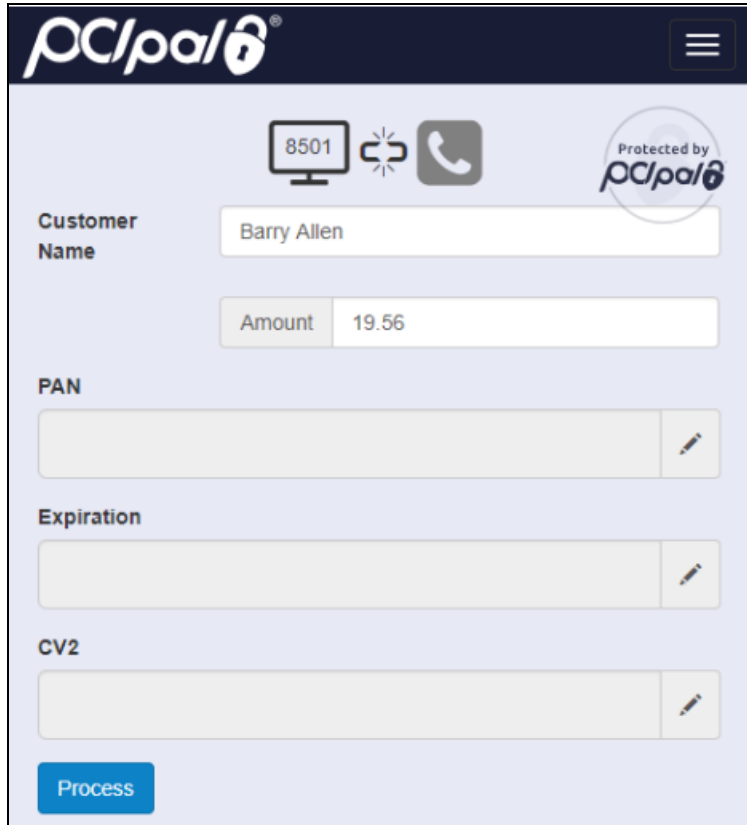

<span id="page-21-0"></span><sup>n</sup> **Introducing the Answer Machine Detection (AMD) Service**: In 8x8 Contact Center when the dialer is used in its aggressive mode, it can call more numbers than available agents, to maximize agent efficiency. We have now introduced a service that detects calls answered by a machine, instead of people and filter them from being offered to the available agents. This saves agents time and improves their efficiency while processing campaign calls. The calls answered by machine are automatically resolved before being routed to available agents. For details, see our content on how to improve campaign call handling via answer machine [detection](#page-183-0) service.

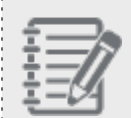

, . . . . . . . . . . . . .

**Note:** The AMD service is not applicable to the outbound calls placed by an agent, but the calls routed via campaigns.

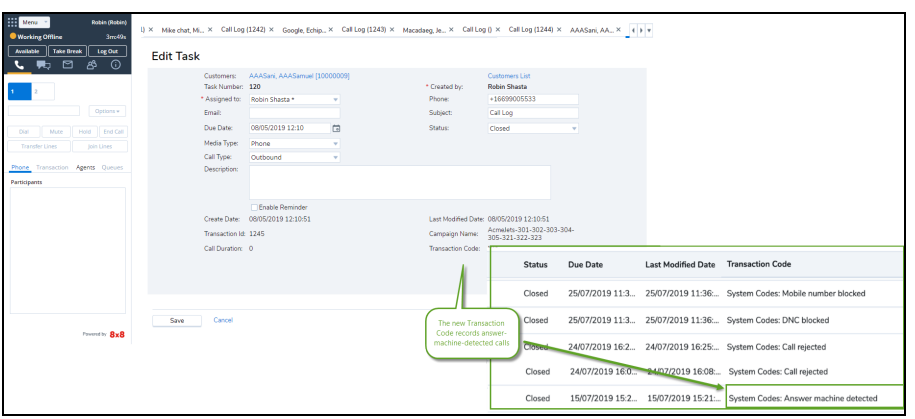

- <sup>n</sup> **Ability to Detect TCPA-Listed Phone Numbers via Carrier Call Blocking (CCB)**: 8x8 Contact Center is now able to detect TCPA-listed phone numbers via Carrier Call Blocking (CCB) service. This feature is available for US customers only. The Telephone Consumer Protection Act (TCPA) designed to safeguard consumer privacy restricts telemarketing communications via calls, SMS texts, and fax. To comply with TCPA, we have introduced Carrier Call Blocking (CCB) service for campaign calls which will then checks whether or not the phone number is listed on a Do Not Call (DNC) or mobile block list. If listed, the call is terminated by the carrier and an appropriate Session Initiation Protocol (SIP) code response is sent back to the interaction router. The call is then handled by Auto TCL and assigned an appropriate transaction code such as "Answer machine detected" for a prompt call wrap up. For details, see our content on how your campaign call handling is improved by [TCPA-list](#page-184-0) ed and CCB [service](#page-184-0).
- <sup>n</sup> **Improved Call Handling via Phone Connection Mode and Auto Answer**: 8x8 Contact Center has improved the existing call handling capability via two features: Phone Connection Mode and Auto Answer:
	- <sup>o</sup> **Phone Connection Mode**: Agents set up their voice connection before they start working on calls and remain connected throughout their working day. It allows them to respond to incoming and outbound phone calls with a simple click on the user interface improving their call handling efficiency. If allowed by administrators, agents can choose On Demand or Persistent Phone Connection Modes. There is no audio indication with the Phone Connection Mode. For details, see our content on Phone [Connection](#page-72-0) Mode.

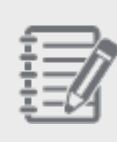

**Note:** The Off-hook connection mode that was first introduced in 9.8 has been renamed to Persistent Connection Mode. There is no change to the functionality, but just the terminology. For details, see our content on how to enable Persistent [Connection](#page-72-0) Mode.

<sup>o</sup> **Auto Answer**: To further enhance the call handling efficiency of agents, we have now introduced [Auto](#page-65-0) [Answer](#page-65-0). With this new feature, every phone interaction that is offered to an agent is automatically connected eliminating the need to accept it manually. This new configurable option enhances agents efficiency by quickly connecting the calls and reducing the number of clicks an agent has to make. Auto Answer also helps prevent agents from rejecting or missing calls on their workplace phone. When in Auto Answer mode, agents receive an audio prompt to alert them of a call as it connects. Auto Answer is paired with Workplace Setting Validation and is configurable at the tenant level. To enable Auto Answer, you must also enable workplace setting validation. For details, see our content on how to connect calls to agents [automatically](#page-65-0).

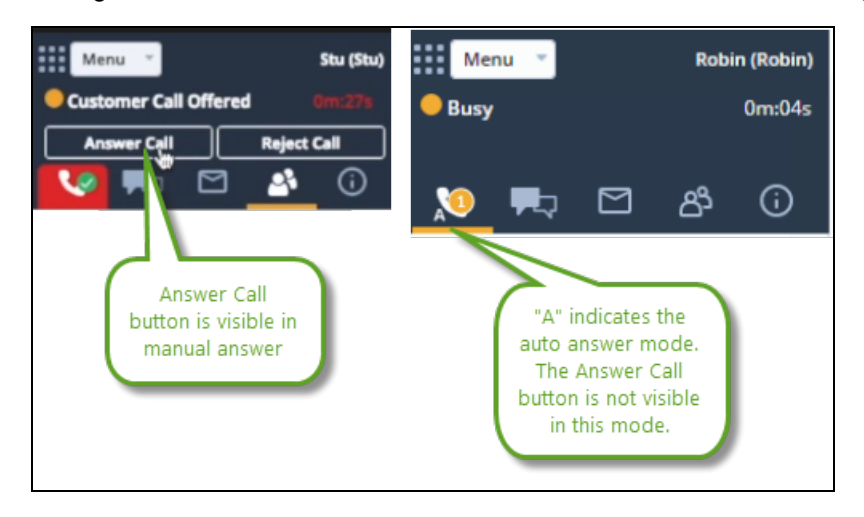

**Note:** Auto Answer is currently on limited availability. Contact 8x8 [Support](https://support.8x8.com/) for more help.

**n Introduced Workplace Setting Validation:** When changing workplace setting (Workplace Phone and Workplace SIP URI), agents must validate their changes to be able to handle the calls. When they click to validate the change, it triggers a phone call to the updated phone number. A PIN code is then communicated to the agent. The agent must enter the PIN code to validate the changes and continue. If they are unable to confirm the PIN, they must exit and revert to their last validated setting. The workplace setting validation is offered as a mandatory security feature with Auto [Answer](#page-65-0), or it can be deployed as a stand-alone feature. For details, see our content on Workplace setting validation.

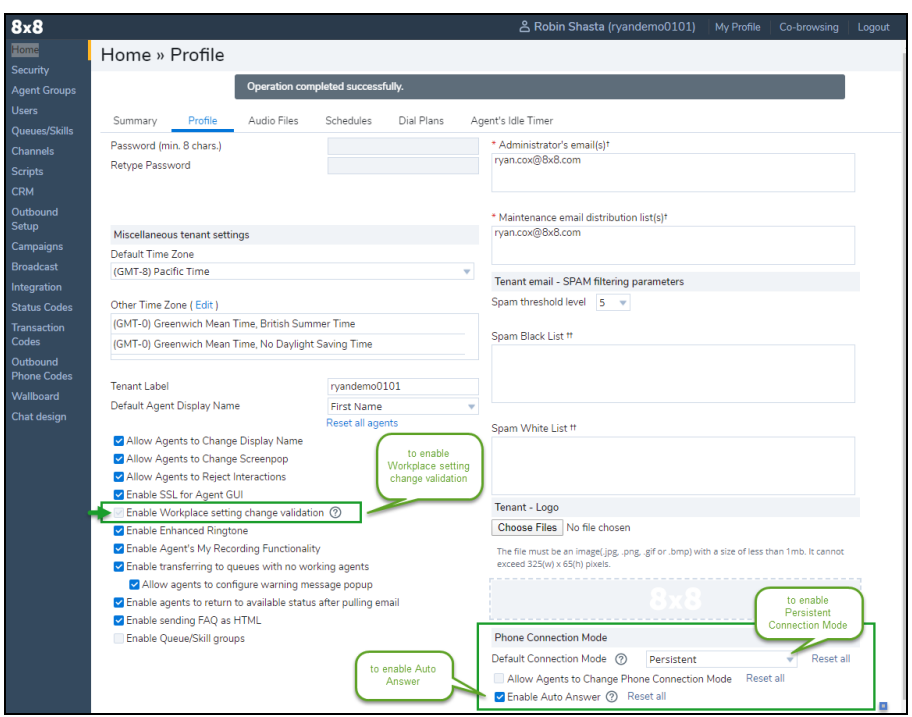

<sup>n</sup> **Ability to Automatically Assign Transaction Code (Auto-TCL)**: 8x8 Contact Center automatically assigns transaction codes to the campaign calls when the destination party is not available to answer the call, or the call cannot be completed, for reasons such as busy tone or dead line. Automatic transaction codes are also applied to campaign calls answered by a machine. Auto-TCL works with [Answering](#page-21-0) Machine Detection (AMD) service to identify such calls and automatically disposition them. It then moves onto the next call with minimal agent disruption. This feature allows agents to be more efficient with their time. Auto-TCL feature must be provisioned for the tenant and enabled by the administrators. For details, see our content about automatic [assignment](#page-184-2) of [transaction](#page-184-2) codes to campaigns.

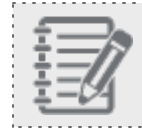

**Note:** Auto-TCL supports campaign calls only.

<sup>n</sup> **Allow Agents to Skip Campaign Calls While on Auto Answer**: 8x8 Contact Center is now offering agents the option to skip the campaign calls. For details, see our content on how to skip a [campaign](#page-185-0) call.

<sup>n</sup> **Relocated Interaction Transfer Button**: Transfer interaction button is now available in the context menu when selecting an element in the **Agents** or **Queues** lists. The option is available for blind call transfer to an agent or queue, chat transfer to a queue, or email transfer to a queue. Prior to this release, the transfer button was located

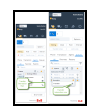

 $8x8$ 

<sup>n</sup> **Enhanced Chat Editor and FAQs**: We have enhanced our Chat editor and FAQ functionalities in 8x8 Contact Center chat channel. The chat editor in 8x8 Agent Console allows you to insert rich media FAQs directly into the messages and share with customers during an interaction. Alternatively, you can insert them as a link to HTML content. The chat editor supports regular text formatting, images, and links.

To insert an FAQ response during a live chat, go to **Help > FAQ** from the Control Panel menu, search for relevant information, insert the rich media FAQ, and click **Send** in the live chat. For details, see our content on

#### how to insert rich media FAQ [content](#page-232-0).

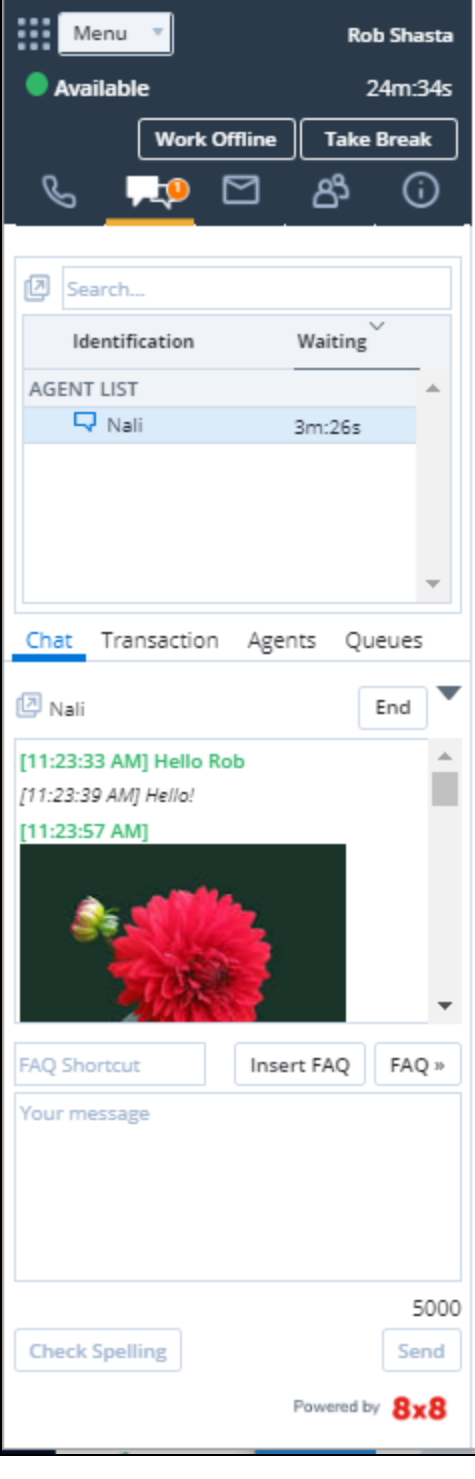

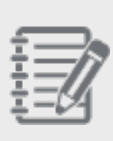

**Note:** Tables and more complex HTML elements or contents are not supported by the editor and will always be inserted into the chat as a link to the HTML content.

**Enhanced Expert Connect**: With 8x8 Expert Connect (for users of Unified Login and 8x8 Work), organizations with both 8x8 8x8 Work and 8x8 Contact Center products can break down the barriers between agents and experts to increase first contact resolution. In this release, we are introducing the ability for experts to initiate chats with agents via the 8x8 Work messaging. Prior to this release, only agents could initiate chats with experts. We have enhanced the capability of expert connect. Experts of the same organization as agents, can now initiate chat conversations with agents, using 8x8 Work for Desktop or 8x8 Work for Mobile. Experts can check the agent's presence (online or offline status) via the 8x8 Work app. For details, see our content on how to [connect](#page-127-0) agents to experts with 8x8 Expert [Connect](#page-127-0).

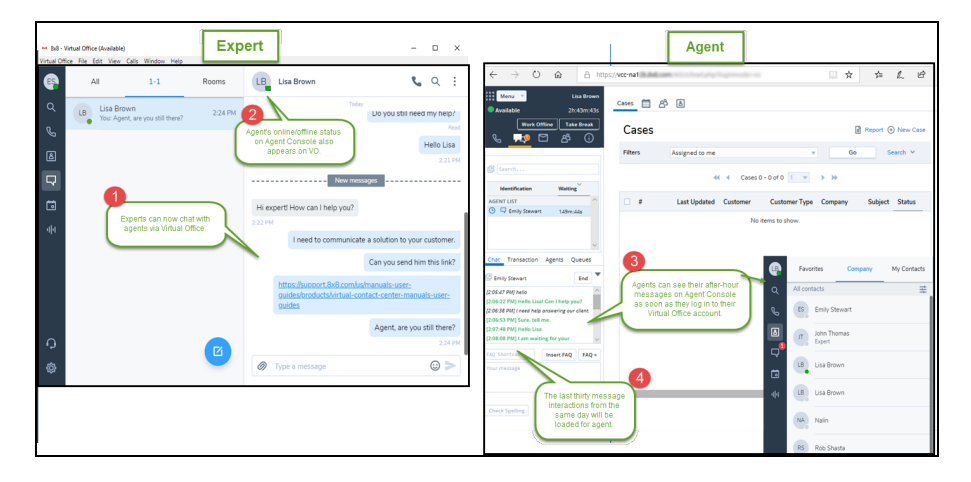

#### **Release 9.8**

<sup>n</sup> **Enhanced Usability of Co-browsing**: With Co-browsing, you offer live, hands-on assistance to customers, take control of their cursor, and demonstrate how to perform the action while the customer observes. Via co-browsing, you can securely connect to remote computers, access, and troubleshoot problems over the 8x8 Contact Center platform. For details, see our content on how to offer remote customer [assistance.](#page-55-0)

Customers, who use 8x8 Co-browsing for remote assistance, can now enjoy better usability with the following enhancements.

o A refreshed user interface.

 $8x8$ 

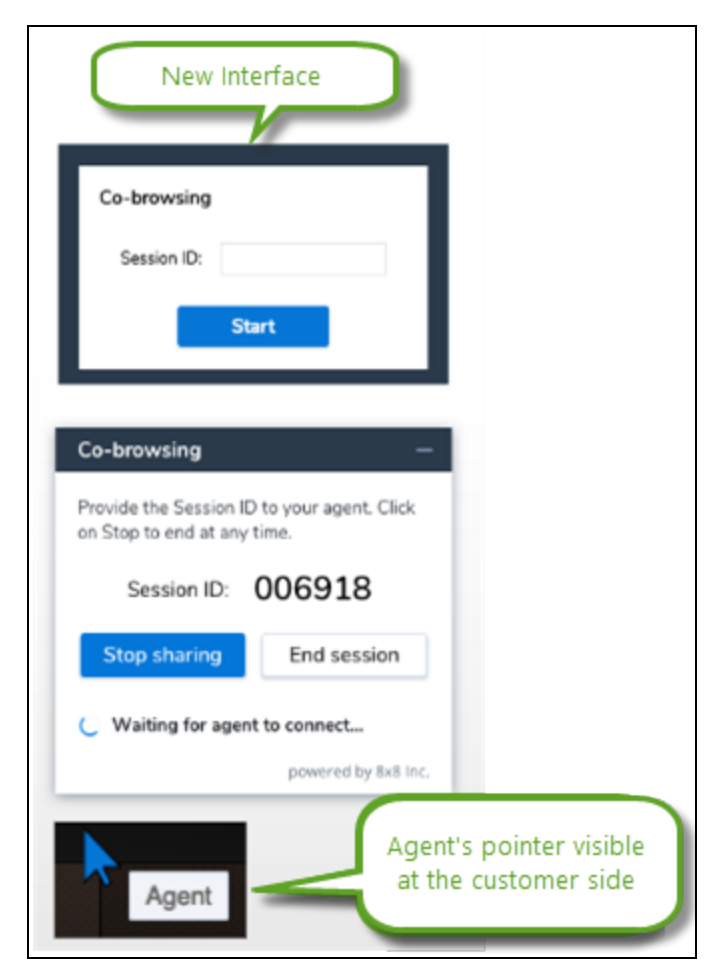

o Better visibility to the status of co-browsing session on customer side.

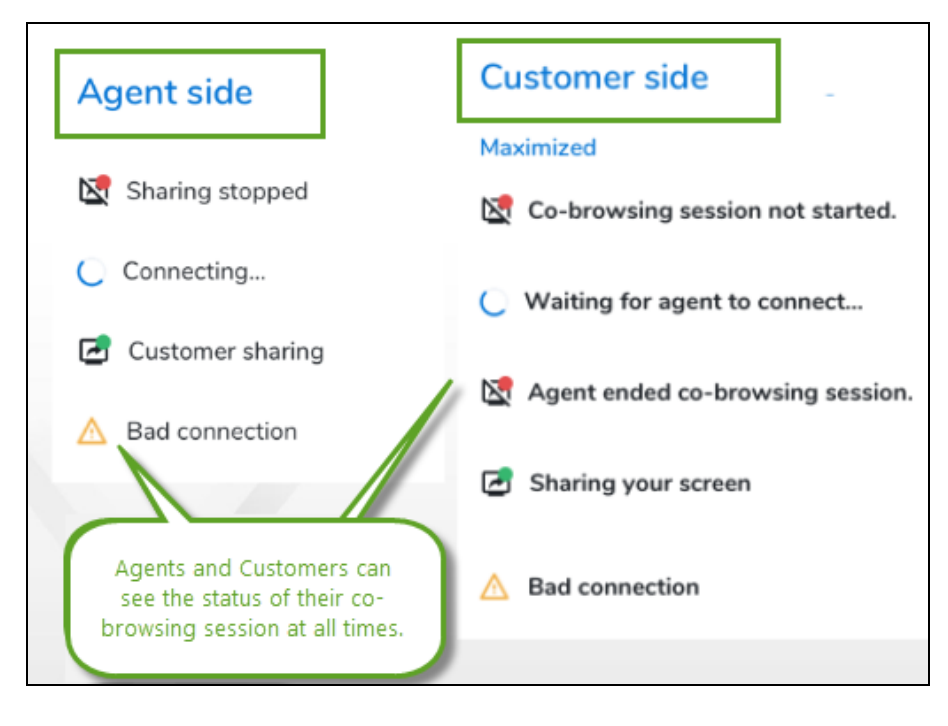

o The auto-minimized status window allows the customer to keep an eye on the status of the shared screen at all times. The customer can move the status window to the desired location while in a live session.

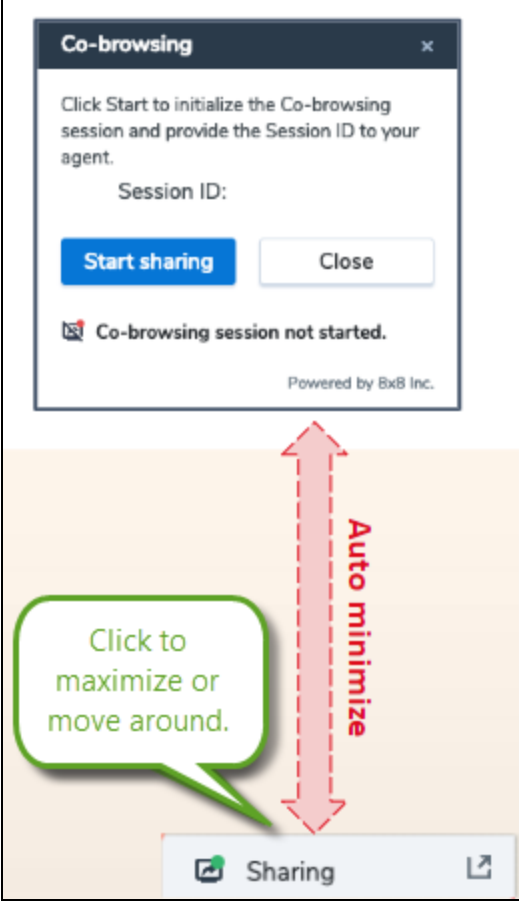

o Agents receive feedback when the co-browsing session is interrupted, or takes time to load.

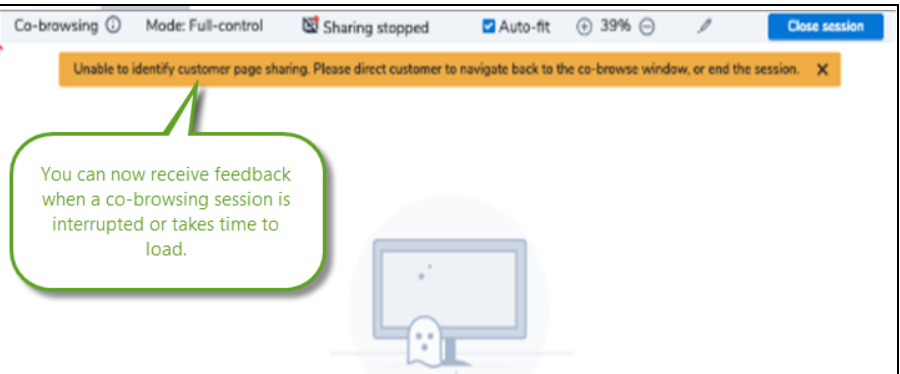

<sup>n</sup> **Ability to Reset the Agent's Idle Timer**: In 8x8 Contact Center, idle time refers to the length of time agents have been idle and is measured for each agent by the agent's idle timer. By default, an agent is considered idle from the time he ends post processing of a system-delivered, queued interaction and becomes available. When multiple agents with the same queue and skill level assignments are idle, the system routes the call to the agent who has been idle the longest. The agent's idle timer is reset every time they end post processing of a systemdelivered, queued interaction. This reset persists until the same scenario is repeated. Agent-initiated interactions do not reset the idle timer.

To supplement the default behavior, we now allow 8x8 Contact Center administrators to reset the idle timer when agents transition from one status to another. For example, The idle timer resets when agents change their status from On Break to Available when they log in. For details, see our content on [agent's](#page-115-0) idle timer.

<sup>n</sup> **Ability to Autodial Campaign Calls after Preview**: In this release, we have introduced the ability to autodial campaign calls when an agent has spent all the preview time without taking an action. Autodialing campaign calls after previewing a campaign record is controlled by a campaign setting by your contact center administrator.

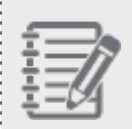

**Note:** This feature enhancement is only applicable if your company uses 8x8 Contact Center campaigns.

Prior to this release, agents handling a campaign could view the campaign record for the specified preview period and manually start, reject, or skip the interaction. They were not forced to take the interaction in the time allowed. Additionally, the need for a manual action to initiate a call was repetitive and inefficient. With the autodial feature, however, at the end of the preview time if no action is taken, calls are initiated automatically eliminating the need for manual action by the agent. The 8x8 Contact Center administrators can enable autodialing for each campaign when an agent's preview countdown ends. The minimum preview duration is 15 seconds. For details, see our content on what happens if your tenant is set up for [autodialing](#page-176-0) campaign calls.

<sup>n</sup> **Improved Control of Conference Calls**: We have now introduced the concept of a Host and added hierarchical control to conference calls. In this new behavior, the host can remove participants without requesting them to take any action. When a conference call is created, the longest connected agent becomes the host, unless there is a supervisor present, in which case, the supervisor will be the host. The host is then dynamically transferred when participants join and leave the call. For example, when a supervisor host leaves a call, the ownership passes to the next longest present supervisor, or if none are on the call, to the longest present agent.

Prior to this release, when agents, supervisors, and other participants were on a conference call, agents and supervisors relied upon the goodwill of participants to drop their connection and leave the call. To remove a

participant as a host, while in a conference call in 8x8 Agent Console, click next to the participant's name and

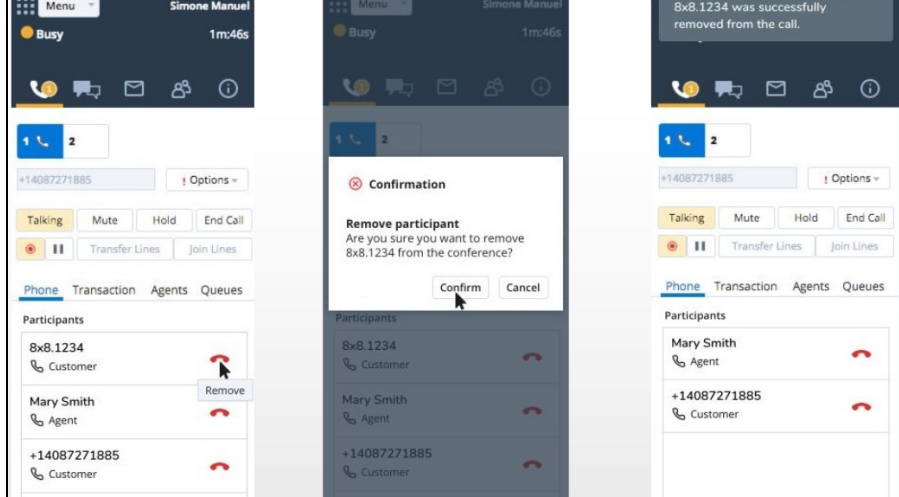

click **Confirm**. For details, see our content on how to remove an agent from a [conference](#page-160-0) call.

<sup>n</sup> **Efficient Voice Channel Workflow via off-Hook Mode**: With off-hook connection mode agents can instantly and seamlessly connect to customers and improve their productivity. Off-hook is a Persistent Connection Mode from the agent's device to 8x8 Contact Center. It removes the need to connect the agent's workplace phone for every call handled. Agents set up their voice connection before they start working on calls and remain connected throughout their working day. It allows them to respond to incoming and outbound phone calls with a simple click on the user interface.

In the previous behavior, after agents log in to 8x8 Contact Center and make themselves available, they have to accept the interaction for every call that comes through the queue. If they miss the ringing phone, they will no longer be available to take the interaction.

If enabled by your contact center administrator, you can click **Enable Off-hook Connection** in 8x8 Agent Console's user profile. For details, see our content on how to enable and work with off-hook [connection](#page-72-0) mode.

#### **Release 9.7.3**

New features and enhancements to 8x8 Supervisor Console impact supervisors and agents. Some of these features are available to agents and supervisors by default, while others need to be enabled by administrators to benefit from the functionality.

The following are features and enhancements introduced in recent product releases:

<sup>n</sup> **Access to Related Emails Improves Customer Experience**: Agents can now access queued emails from the same customer, review and respond to them at once. When a customer sends multiple emails within a short time interval regarding a case, all emails get queued. When an agent opens the first email to respond, there is a link to

view the queued emails from the same customer. The agent can now click this link to view all the queued emails, and review and respond in a single email if they are related to the same case. This helps agents consolidate their response in a single email and increase their efficiency while improving the customer experience. For details, see our content on how to access [customer's](#page-246-0) related emails.

<sup>n</sup> **Improved Search Filter for Closed Cases in History Activity**: We have introduced a new filter to search the closed cases in History Activity. This feature helps supervisors investigate customer complaints regarding an agent's lack of response. It particularly helps investigate a case that has been accidentally closed by the agent. For example, when processing related emails from a customer, an agent may close a case assuming it is related to the case he has reviewed. The unhappy customer may escalate the issue. With the improved search filter, the customer's complaint is now easier to track. For details, see our content on [searching](#page-285-0) closed cases in history [activity](#page-285-0).

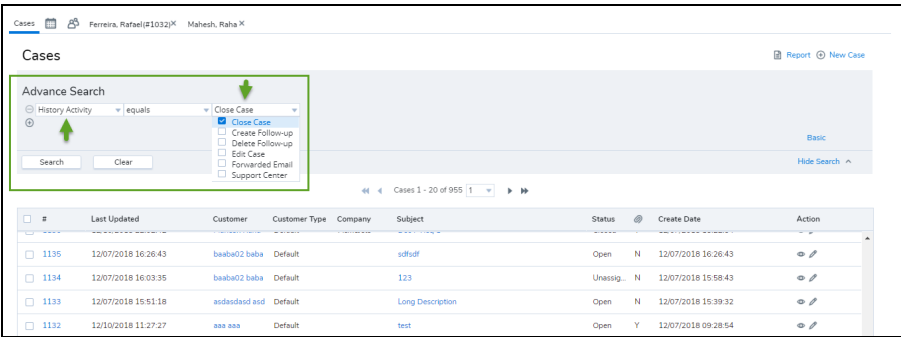

<sup>n</sup> **Enhanced Email Header in a Case Response**: When you respond to a case or a follow-up, the response automatically includes the email header. The header shows information about sender, recipient, subject, date and time. This enhancement facilitates crafting a response quickly. To see the improved email header, click **Reply** to a customer case or follow-up and check the email's description window. For details, see our content on how to

#### [respond](#page-249-0) to emails.

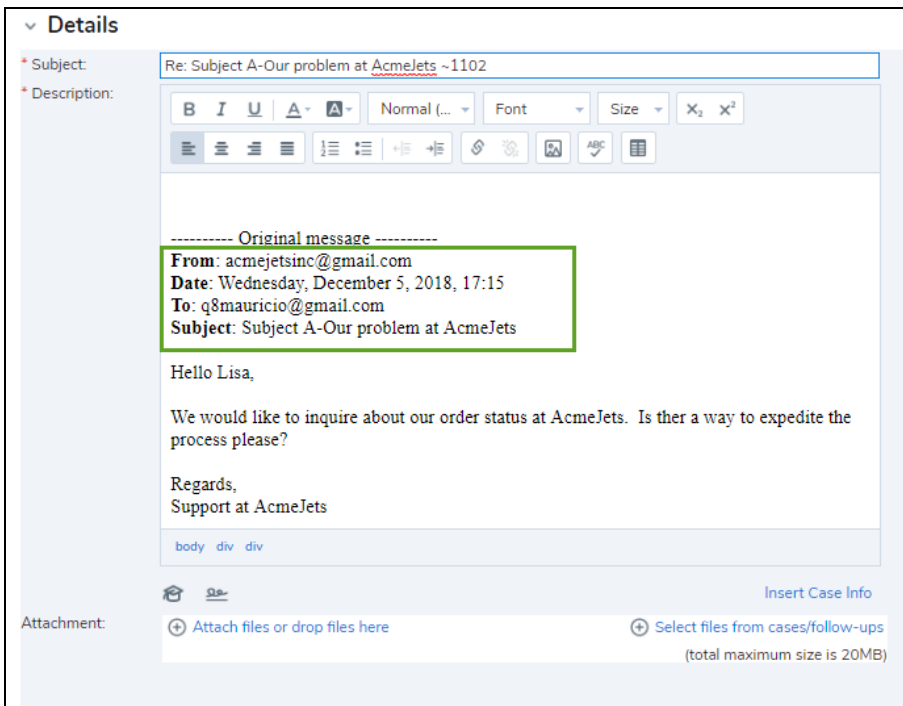

#### **Release 9.7.1**

We have introduced the following enhancement to improve the productivity of agents and supervisors, some performance improvements, and bug [fixes](https://docs.8x8.com/8x8WebHelp/VCC/ReleaseNotes9_7/Default.htm#9_7Release/97_Bugfixes.htm?TocPath=_____7) in this release.:

## <span id="page-34-0"></span>Ability to Search All Columns in the Shared Directory

In 8x8 Agent Console, Unified Login with 8x8 Work users can now search the shared directory by all available columns, such as Name, Email or PBX Service, Public number, Contact Type, Department, Location, Job Title, and Private number. The Shared Directory is the company directory that lists all extension users, including 8x8 Contact Center

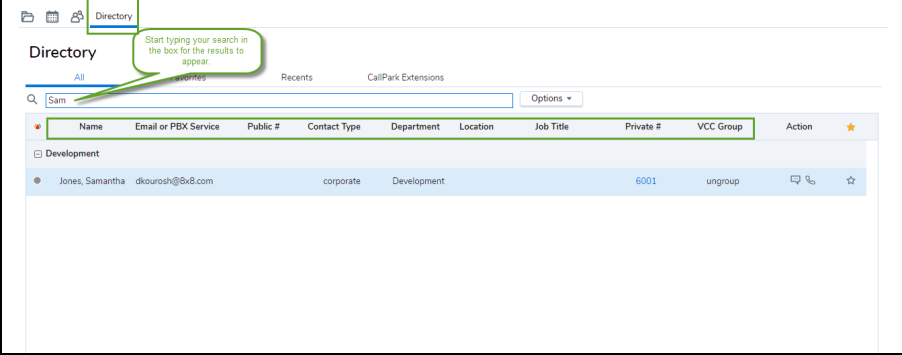

agents. You can quickly find extension users as you enter your search keywords in the Search field.

#### **Release 9.6**

<sup>n</sup> **Refreshed new look for 8x8 Contact Center**: Whether you are an agent or a supervisor of 8x8 Contact Center, you will certainly love the new refreshed user interface of all our applications. Look out for the notifications when you launch your application. Please note that we have kept all our functionality workflows intact so there is no learning curve for you.

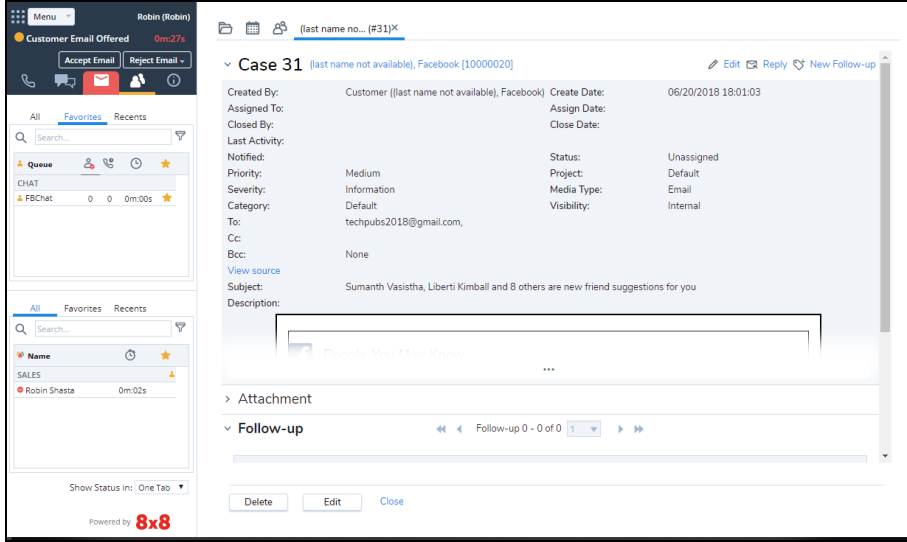

<sup>n</sup> **Ability to message [customers](#page-227-0) via Facebook and Twitter:** Take advantage of Facebook and Twitter to service customers directly and increase customer satisfaction with 8x8 Contact Center Social Integration. By unifying the agent experience, 8x8 Social allows users to channel their messages from social media into 8x8 Contact Center. Customers can contact the businesses and receive support from within their social platform. 8x8 Contact Center Social supports messaging via Facebook and Twitter in this release.To receive chat interactions, agents must be assigned to an enabled chat queue and be in Available state. See how to handle social [interactions](#page-227-0).
<sup>n</sup> **Enhanced usability of rich text editor**: Agents using the Local CRM can now craft their [cases](#page-263-0) and [follow-ups](#page-269-0) using the updated rich text editor. Drag and drop your images or paste them from your clipboard quickly improving your productivity. See Insert Images in Case [Description](#page-292-0).

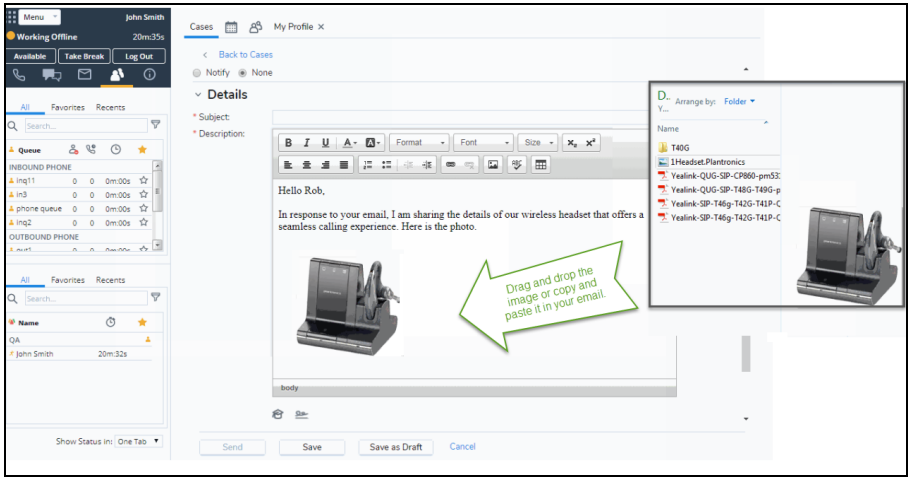

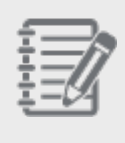

**Known Limitation**: Copying (Ctrl-C) and pasting (Ctrl-V) images is currently not supported on Internet Explorer 11. You can drag and drop the images.

- <sup>n</sup> **Enhanced FAQs for customers**: Assist your callers with more elaborate FAQs not worrying about the limited word count. The character limit for your FAQ is now increased from 4k to 40k. Only supervisors can create or edit FAQ categories and answers. See how to insert an FAQ from the Cases tab or Chat [window](#page-294-0).
- <sup>n</sup> **Increased length of email addresses**: You can now save email addresses exceeding 55 characters. The maximum limit now stands at 254 characters. This change allows many areas such as saving longer email IDs of agents, [customers](#page-260-0) in Local CRM, setting up email notification for voicemails, and more. For the complete list of areas benefited with this enhancement, see below. See how to configure your user profile

#### and email address.

 $8x8$ 

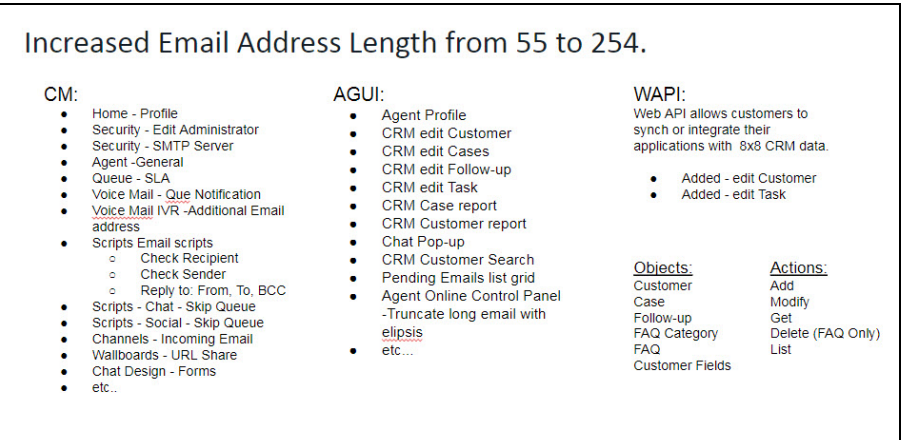

<sup>n</sup> **Compressed embedded images**: When you embed a high resolution image in your [case](#page-263-0), [follow-up](#page-269-0), or an [FAQ](#page-294-0), they are compressed automatically for faster processing and for saving bandwidth. Simply drag and drop the desired images into your content. See how to Insert Images in Case [Description.](#page-292-0)

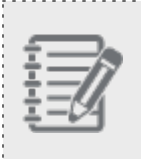

**Note**: The maximum size allowed for image attachments is 20 MB. You can drag and drop images up to a maximum size of 10 MB.

#### **Release 9.5.2**

The following list includes features and enhancements introduced in the recent product releases:

<sup>n</sup> **Ability to sort [pending](#page-243-0) emails by waiting time, case ID, and more**: In 8x8 Agent Console, agents can now sort the pending emails by longest waiting time, case ID, contact name, company, subject, and more. All the column headers in the grid view of pending emails are now active for sorting. See how to pull emails from a [queue.](#page-243-0)

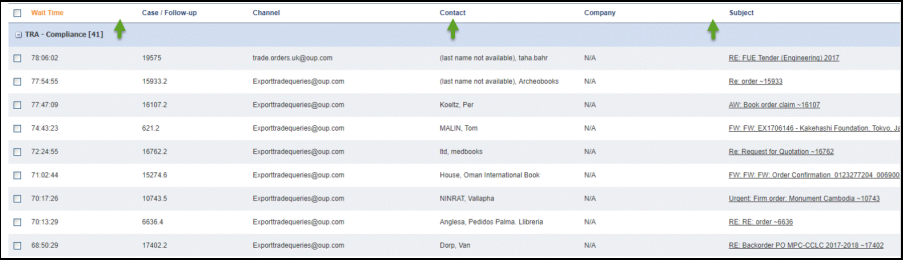

<sup>n</sup> **Enhanced voicemail email [notification](#page-187-0)**: If enabled by the administrator in Configuration Manager, agents can receive voicemail email notification. The voicemail email notification provides more data allowing you to track the queued voicemails better. The following information is captured in the voicemail email notification: Transaction ID, tenant name, cluster ID, phone queue ID, voicemail queue ID, calling name, interaction GUID of the inbound phone queue, transaction ID of the inbound phone interaction, voicemail begin offset, filename, agent name, and voicemail retrieval delay.

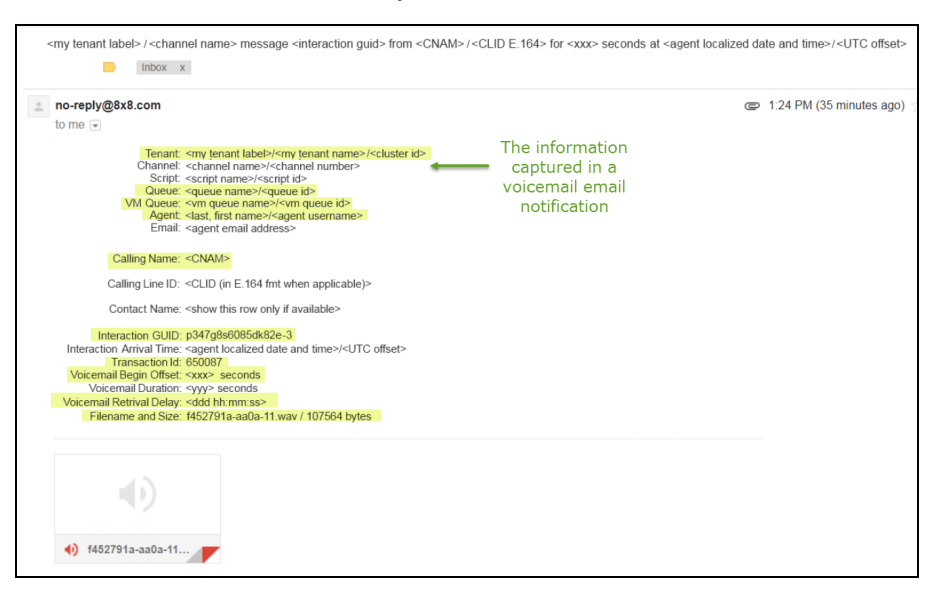

<sup>n</sup> **Ability to prevent agents from rejecting interactions**: If prevented by administrators in Configuration Manager, agents cannot reject the interactions they are offered by certain or all agent groups. The Reject button in 8x8 Agent Console is disabled preventing agents from rejecting the interactions they are offered. By default,

agents can reject interactions.

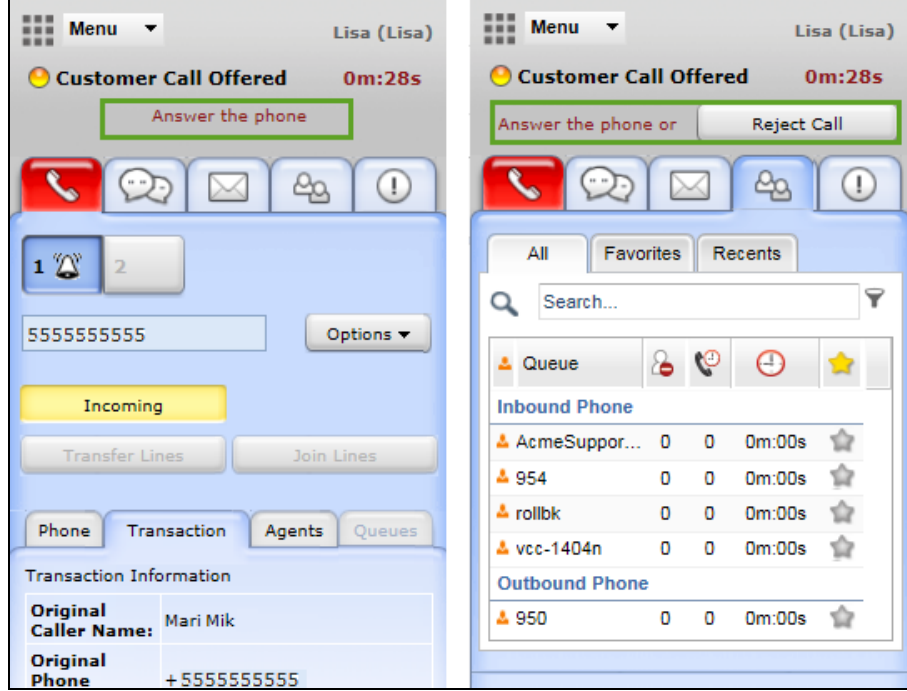

### **Release 9.5**

**n Improved [broadcasting](#page-136-0)**: Agents now receive an improved broadcasting message informing them of a platform switch. In addition to the notification message, a red alert bar also shows up at the top of the Control Panel alerting agents and reminding them to exhaust the interactions waiting in the queue. Agents are required to log out and log back in as they may experience some instability during the platform switch. See how you can View [Notification](#page-136-1) [Messages](#page-136-1).

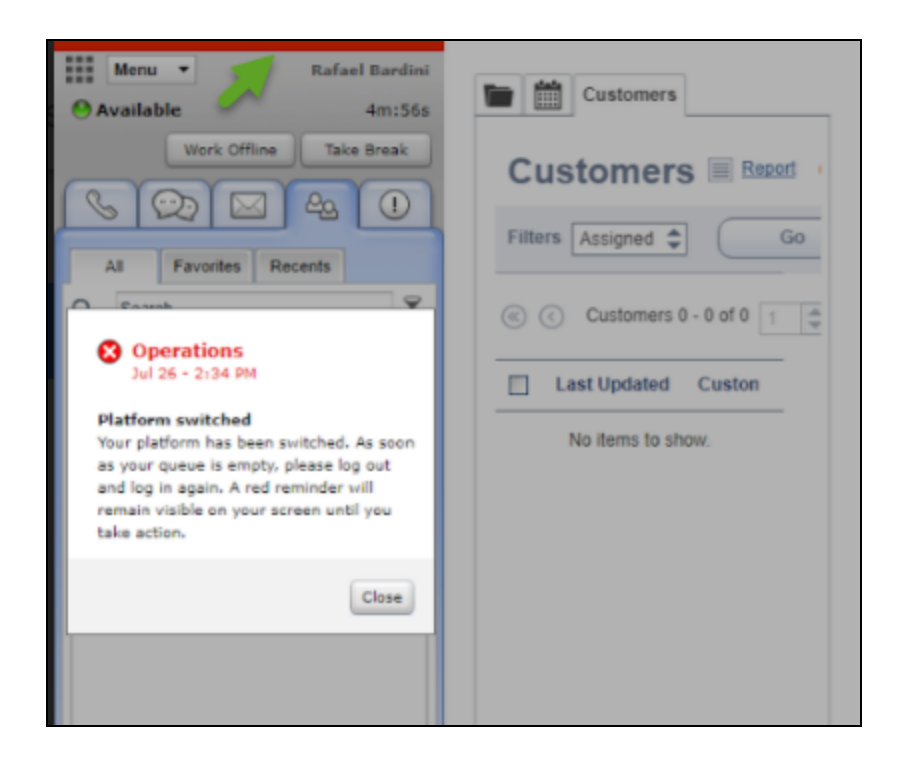

- <sup>n</sup> **Ability to save agent preferences on server**: Agents can now save their [preferred](#page-81-0) settings and options such as their last selected tabs in Monitoring, pop-up chat and FAQ window size, their favorites and recents tabs, etc.on the server and access them on different computers or browsers. Prior to this enhancement, agents were able to save their preferences on their profiles and access them at the browser level only.
- **Allow agents to change display name**: This new improvement allows agents to present themselves with a customized display name. The new feature ensures agent privacy and helps them save time and effort to introduce themselves to customers every time they start a new chat. The agent display name appears in the 8x8 Agent Console's Control Panel, Profile page, chat window, and CRM case created after a chat session. It can be modified by the 8x8 Contact Center administrator in the Configuration Manager or, if permitted, by the agents in 8x8 Agent Console's Profile page. The updates in 8x8 Agent Console application immediately appears in Configuration

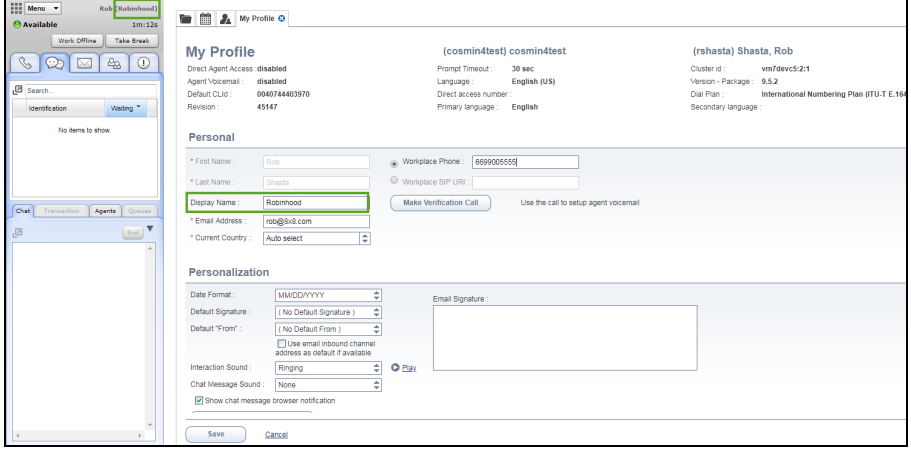

Manager and vice versa. See Configure Your Profile to learn how to configure your profile.

### **Release 9.4.3**

- <sup>n</sup> **Enhanced control for CRM reports**: If enabled by the administrator, agents can [create](#page-298-0) or download reports. They can always run a report, however, even if the ability to download a report is disabled.
- <sup>n</sup> **Increased data limit for inbound emails**: The maximum size of an inbound email routed via email channels is now increased from 10 MB to 30 MB. You can now [receive](#page-243-1) an email up to 30 MB in size. This includes the size of the attachments.
- <sup>n</sup> **Notification of delayed uploading of queue data**: When agents want to [transfer](#page-153-0) a phone, [email](#page-251-0), and [chat](#page-194-0) interaction to another queue, they may experience a delay in accessing the entire list of queues, including queues they are not part of. This may result in loading a partial list of queues, which is indicated by an exclamation symbol

next to the Transfer button.

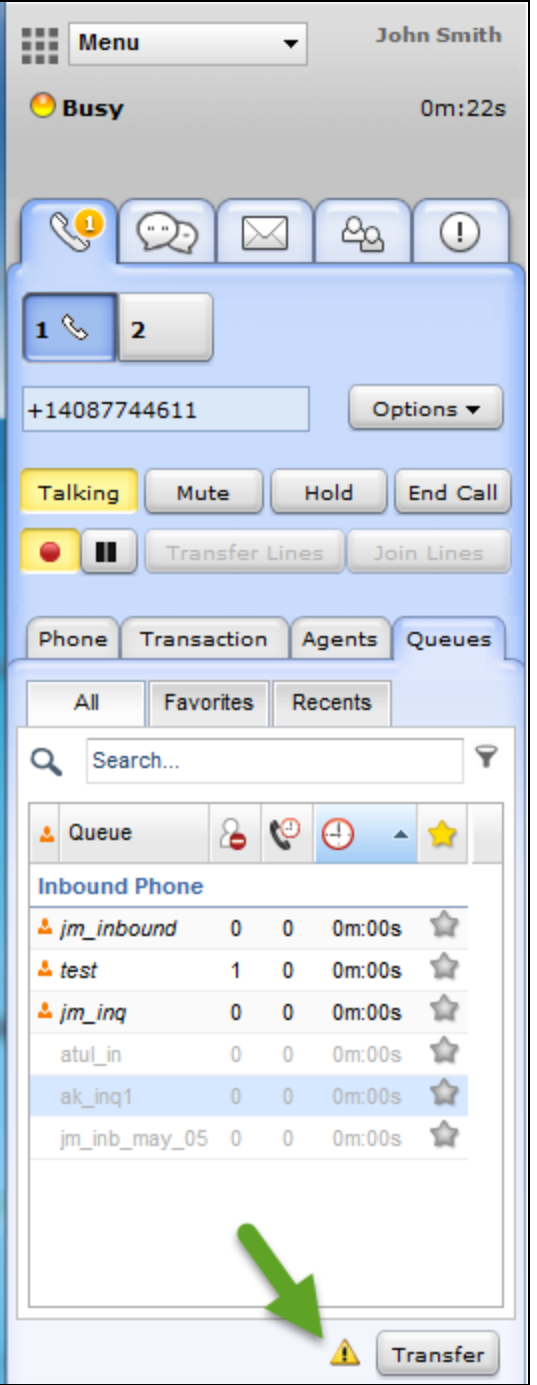

<sup>n</sup> **Improved error messages in CRM integration**: If the screen pop fails to open when working with 8x8 Contact CenterLocal CRM or External CRM, the descriptive alert message notifies agents of some troubleshooting tips.

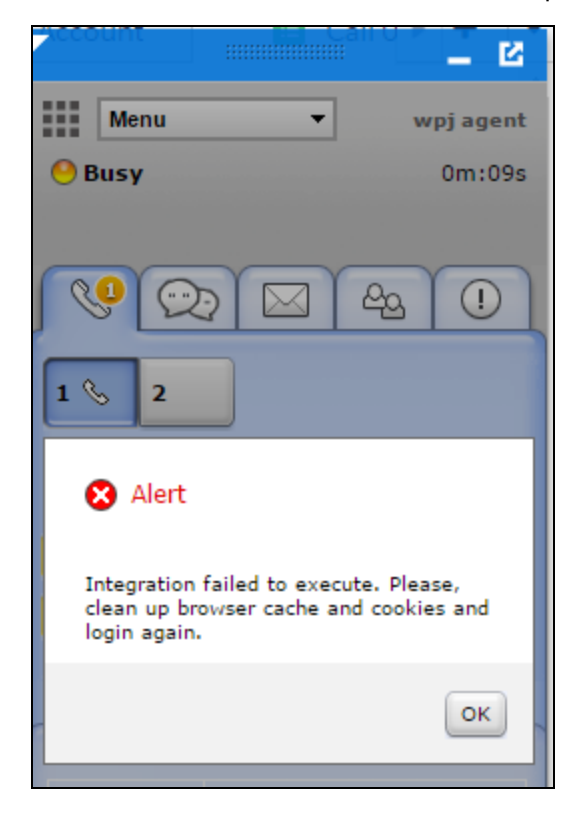

### **Release 9.4**

- Ability to initiate [co-browsing](#page-212-0) via Chat
- n Improved Help interface: Agents can now access FAQs, user guides, and support page via the Help menu. They can also submit feedback about the product using the Help menu.
- Supported localization: We support European French and German languages.
- Supported Microsoft Edge browser

### **Release 8.4**

- n [Improved](#page-45-0) login time for agents: The time that it takes to log in to 8x8 Agent Console has been greatly improved in this release.
- n Improved Chat window capacity: Increased the chat window capacity to 5000 characters. This enhancement allows users to communicate large bodies of text, such as FAQs, via the chat window.

■ [Ability](#page-277-0) to clone tasks in Local CRM: Agents can replicate tasks quickly with a click on the task form, creating a new task.

### Release 8.4 (8x8 Contact Center Users with Unified Login and 8x8 Work)

- n [Provided](#page-45-0) Unified login: Ability to log in to 8x8 Contact Center with a common username and password.
- <sup>n</sup> **Supported [Agent-to-Agent/extension](#page-164-0) dialing**: With the right settings in dial plans, you can call another agent using a system-assigned extension number.
- **Bupported Shared Directory:** Provides a company directory for 8x8 Work and 8x8 Contact Center users. Directory entries are managed through Account Manager.
- **n** [Supported](#page-130-0) shared presence: The presence status of 8x8 Contact Center agents and 8x8 Work users is shared in both 8x8 Agent Console and 8x8 Work client applications.
- <sup>n</sup> **Supported [extension-to-extension](#page-130-1) dialing**: Users can call extension users across 8x8 Contact Center and 8x8 Work using extension numbers.
- <sup>n</sup> **Ability to assign dedicated [extensions](#page-131-0)**
- <sup>n</sup> **Supported instant [messaging](#page-131-1)**

#### **Release 8.1**

- Multi-Chat: Ability to handle multiple chats [concurrently](#page-202-0)
- [Multilingual](#page-223-0) support for chat: Ability to handle chats in multiple languages
- Chat recording for supervisor: Ability to monitor agent chat conversations
- **[Enhanced](#page-222-0) control on agent Status**
- Ability to access the list of [follow-up](#page-269-0) records
- Displayed case ID during email [interactions](#page-243-1)
- **Enhanced [awareness](#page-153-0) of queue status**
- $\blacksquare$  Ability to set up web notification alert for incoming interactions

# Get started

Your 8x8 Contact Center supervisor provides you with the URL, username, and password required to log in to your 8x8 Agent Console account. See [Log](#page-45-0) In for the URL link and information. You do not need any specific hardware or downloads to run the 8x8 Agent Console application. 8x8 Agent Console is 100% cloud-based and runs on most computers with an Internet access, allowing you to keep business running smoothly.

Using 8x8 Agent Console, agents can:

- **n** Process interactions of all media including phone, chat, email, and voicemail.
- **n** Process both inbound and outbound interactions.
- Track the status of agents and queues.
- Provide quick answers to customer questions using the FAQ knowledge base.
- Manage CRM data by integrating with Local CRM or supported External CRM.
- <span id="page-45-0"></span>**Assist customers remotely via a shared browser using Co-browsing capabilities.**

### Log in

Based on the configuration of your 8x8 Contact Center, you may receive the login information through a systemgenerated email or from your supervisor manually. The login information includes username, a system-generated password, and a URL link to 8x8 Agent Console.

#### **To log in to 8x8 Agent Console:**

- 1. In your preferred browser, enter the URL for your 8x8 Agent Console.
- 2. In the login page, enter your username and password. Click **Login**.

3. By default, 8x8 Agent Console launches in the **On Break** status.

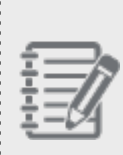

 $8x8$ 

**Note:** 8x8 Agent Console usernames and passwords are case sensitive. If your access to 8x8 Agent Console is denied due to IP address restrictions, an automatic email is sent to your 8x8 Contact Center administrator. The administrator is then able to give you the access authorization.

4. Select **Available** or **Work Offline** status to initiate the session.

Your supervisor may also instruct you to update certain parts of your 8x8 Agent Console user profile.

### Log in (for users of Unified Login and 8x8 Work)

If you are a 8x8 Contact Center user with Unified Login and 8x8 Work, use [https://login.8x8.com](https://login.8x8.com/) to log in to 8x8 Contact Center applications. Whether you are a supervisor or an agent, you can sign into any of these roles with a unified username and password. Every user in 8x8 Contact Center receives a system-generated email notification with the login credentials. The email includes the login URL, username, a temporary password, and a link to create a password. Click the link to set your password and log in.

#### **To log in to 8x8 Agent Console:**

- 1. In your preferred browser, enter <https://login.8x8.com/>.
- 2. In the 8x8 login page, enter your username or email and click **Continue**.

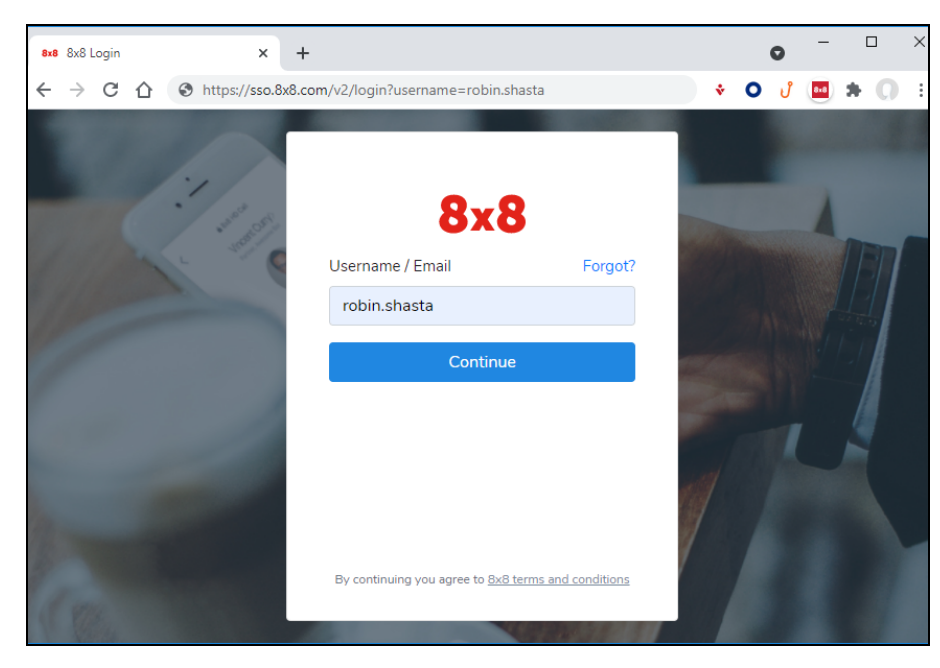

- 3. Enter your password and click **Login**.
- 4. The 8x8 application panel launches listing all the applications available to you.

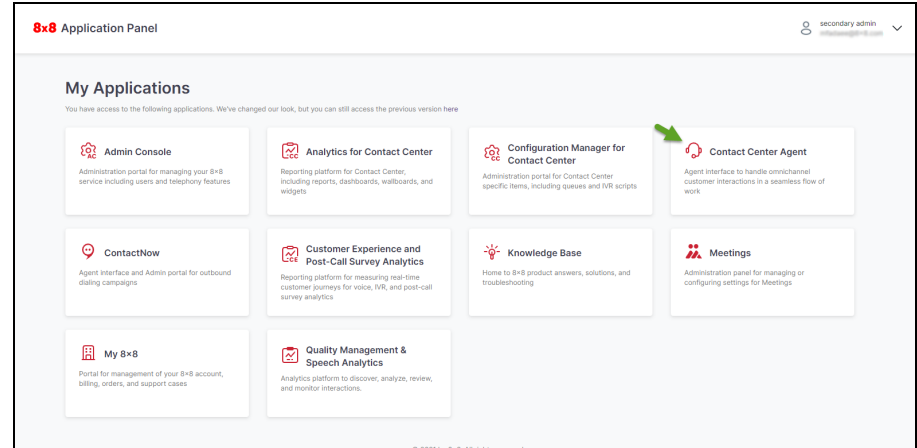

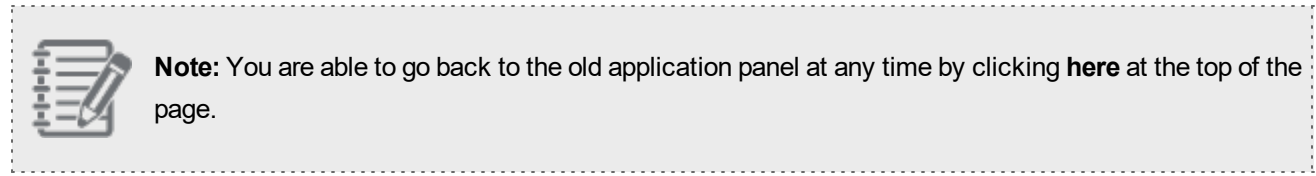

5. Select the **Contact Center Agent** application to launch.

By default, 8x8 Agent Console launches in the **On Break** status.

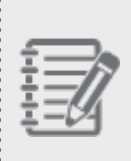

**Note:** 8x8 Agent Console passwords are case-sensitive. If your access to 8x8 Agent Console is denied due to IP address restrictions, an automatic email is sent to your 8x8 Contact Center administrator. The administrator is then able to give you the access authorization.

6. Select **Available** or **Work Offline** status to initiate the session.

Your supervisor may also instruct you to update certain parts of your 8x8 Agent Console user profile.

## Create a new password (except for users of Unified Login and 8x8 Work)

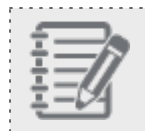

**Note:** This option is NOT available to 8x8 Contact Center users with Unified Login and 8x8 Work.

After you receive your 8x8 Contact Center account login credentials set by an administrator, log in to 8x8 Agent Console using the credentials. You can create a new password by going to your 8x8 Agent Console **Profile > Security**.

If you are using 8x8 Contact Center with Unified Login and 8x8 Work, this option does not apply to you. As soon as your user account is created by the administrator, a welcome email is sent automatically to the email address in the user profile notifying you of the password setup link.

### **To create a new password (NOT for users of Unified Login and 8x8 Work):**

- 1. Log in to 8x8 Agent Console.
- 2. Go to **Profile** from the Control Panel menu.
- 3. In the **Security** area, enter the old password.

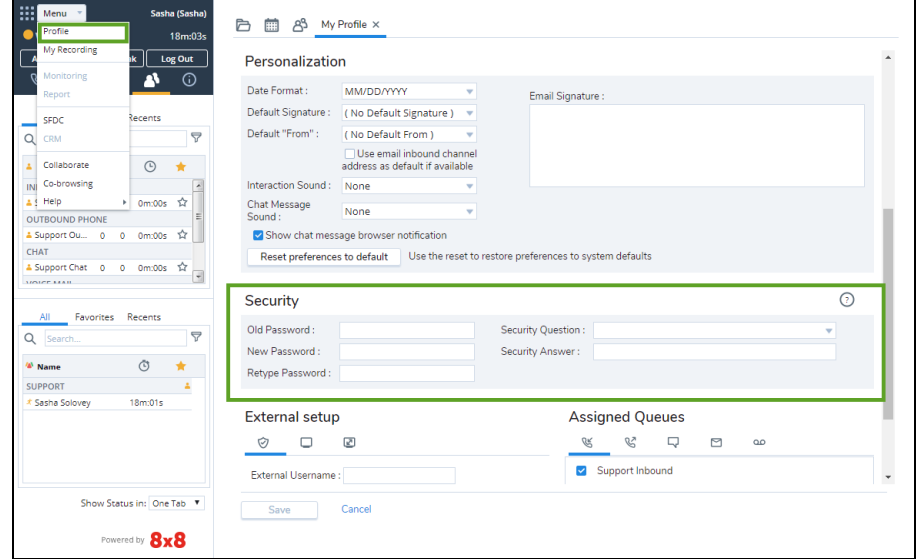

4. Enter the new password.

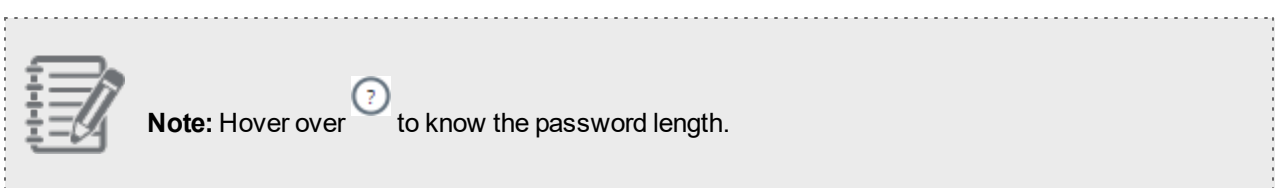

5. Retype the new password and click **Save**.

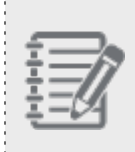

**Note:** If your password fails to meet the password criteria set by the administrator, a message prompts you to retype the password.

Your new password is activated from the next login session.

### Reset your password

If you forget your 8x8 Contact Center 8x8 Agent Console password, reset your password automatically by providing your username and tenant name. The new password is sent to the email address specified in your agent profile. If you have set up a security question and answer in your profile, a link to the security question is emailed to you. On answering the question correctly, you receive the reset password in an email. This additional step proves that the person requesting to reset the password is the one assigned to the agent account.

#### **To reset your password:**

- 1. Click **Forgot Password** in the login screen. A dialog box appears prompting for username.
- 2. Enter username in the textbox exactly as you would for logging in to 8x8 Agent Console and click **Continue**. A message indicates a new password is sent to your email address with the required information to proceed.

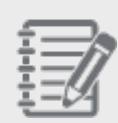

**Note:** A username can be in one of the two forms: *agent\_id@tenant\_id*, or if the tenant id is provided as a parameter in the login URL, username can be *agent\_id*. Please confirm with your administrator if you are not sure.

3. Open your email and click the link in the email. A dialog box opens prompting for an answer to your security question.

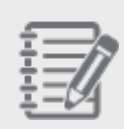

**Note:** If you have not set up a security question and answer in your profile, you receive a reset password in the email.

- 4. Enter your answer to the security question. If you answered the question right, a message including a reset password is emailed to you.
- 5. Open your email to obtain the system generated reset password.

### Log in after you reset your password

You are allowed to use a reset password to log in to 8x8 Agent Console only once. Upon logging in to 8x8 Agent Console with your reset password, you are prompted to change the password. If you fail to change the password, you are automatically logged out.

### **To log in with a reset password:**

- 1. Open your email to obtain the system generated reset password.
- 2. Log in to 8x8 Agent Console with the reset password. You are logged in successfully and prompted to change the password.
- 3. Enter a new password and click **Change** to proceed with the login.

### Reset username and password (for users of Unified Login and 8x8 Work)

If you are using 8x8 Contact Center with Unified Login and 8x8 Work, you can reset your username and password by clicking **Help** on the login screen. You then receive an email including a password link. This additional step proves that the person requesting to reset the password is the one assigned to the agent account.

### **To reset username or password:**

- 1. Go to <https://login.8x8.com/>.
- 2. Click to reset one of the followings:
	- <sup>o</sup> **Username:** In the Username/Email login screen that opens, click **Forgot**. In the **Find your username** screen, enter your work email address and click **Find your username**. Your username is sent to you in an email. Enter your username and continue.

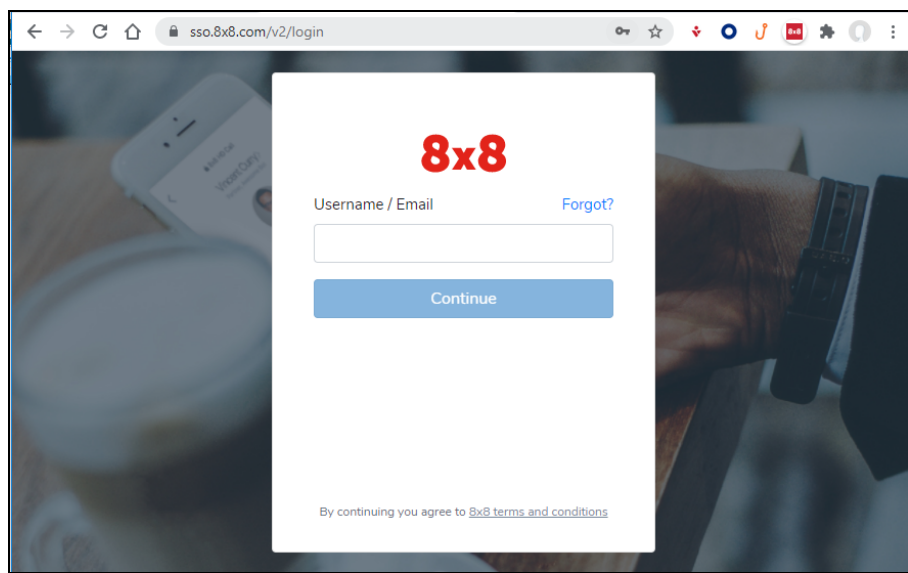

<sup>o</sup> **Password:** In the Password screen that opens, click **Forgot**. Enter your 8x8 username and click **Send reset link**. An email with the instructions to reset your password is sent to your email address. Click the link in your email and follow the instructions. Enter a new password. Click **Login**. The password is changed, and you receive a confirmation email.

### Log out

In 8x8 Contact Center, whenever you are not scheduled to work, you must log out of 8x8 Agent Console. If you fail to log out, 8x8 Agent Console reports your status incorrectly.

### **To log out of 8x8 Agent Console:**

- 1. In 8x8 Agent Console, click **Work Offline** or **Take Break**. You must have the **Working Offline** or **On Break** status to display the option to **Log Out**.
- 2. Click **Log Out**.

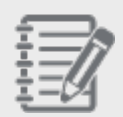

**Note:** Closing the browser containing 8x8 Agent Console does not log you out. You must click **Log Out** in the Control Panel to log out of 8x8 Agent Console.

# Tour the 8x8 Agent Console interface

The 8x8 Contact Center 8x8 Agent Console interface is split into:

- **Control Panel**: Provides controls to process interactions in your contact center and to manage agent status. For a quick look at the Control Panel functionality, refer to the 8x8 Agent [Console](https://support.8x8.com/@api/deki/files/4609/VCC-Agent-Console-QSG-pm5681013-v2.pdf) Quick Start Guide.
- **n Display Panel**: Provides access to CRM data, profile settings, agent directory (only available for users of 8x8 Contact Center Unified Login with 8x8 Work), and message recording settings.

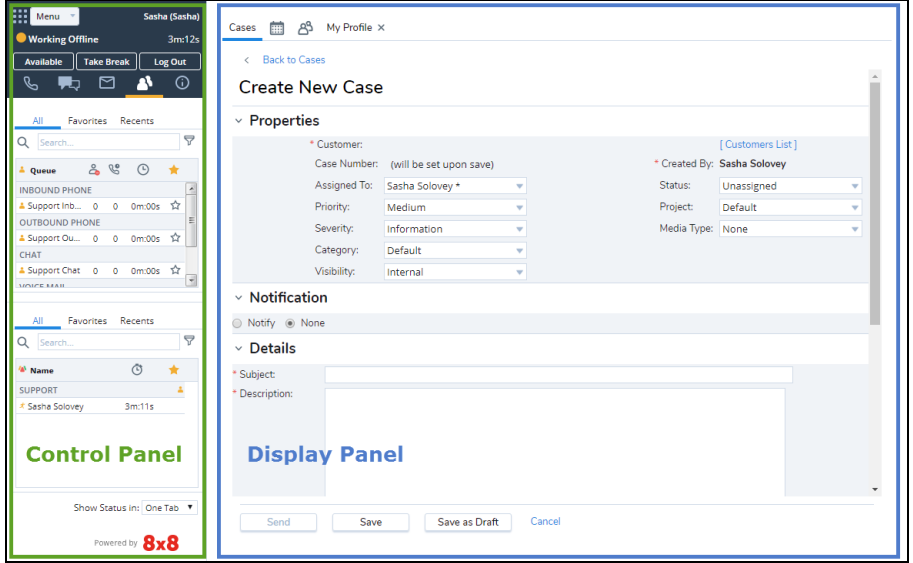

The following table gives a summary of the 8x8 Agent Console user interface:

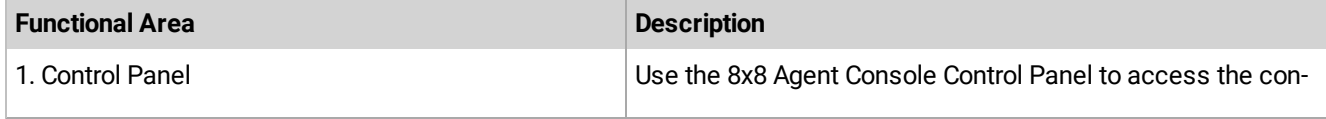

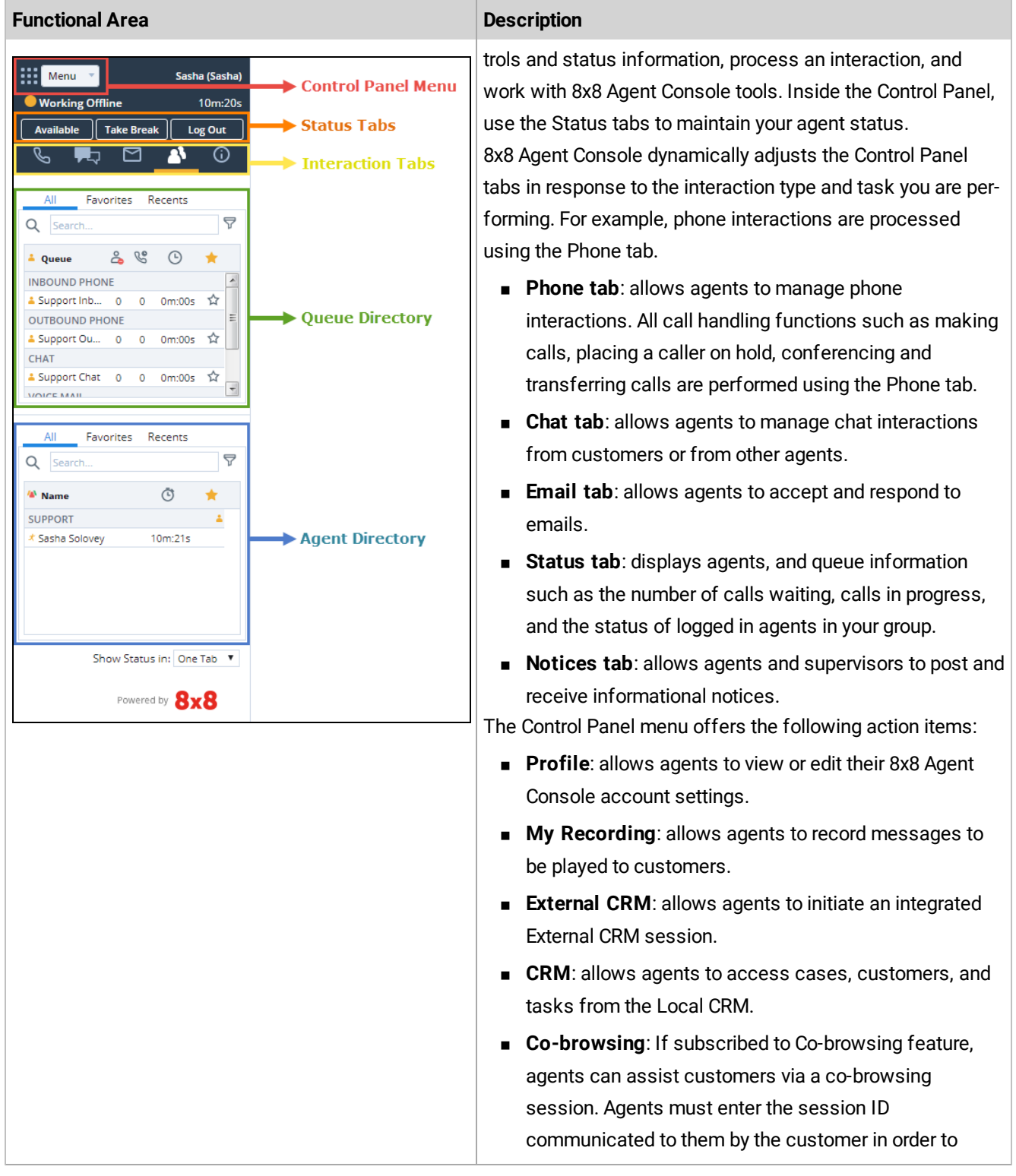

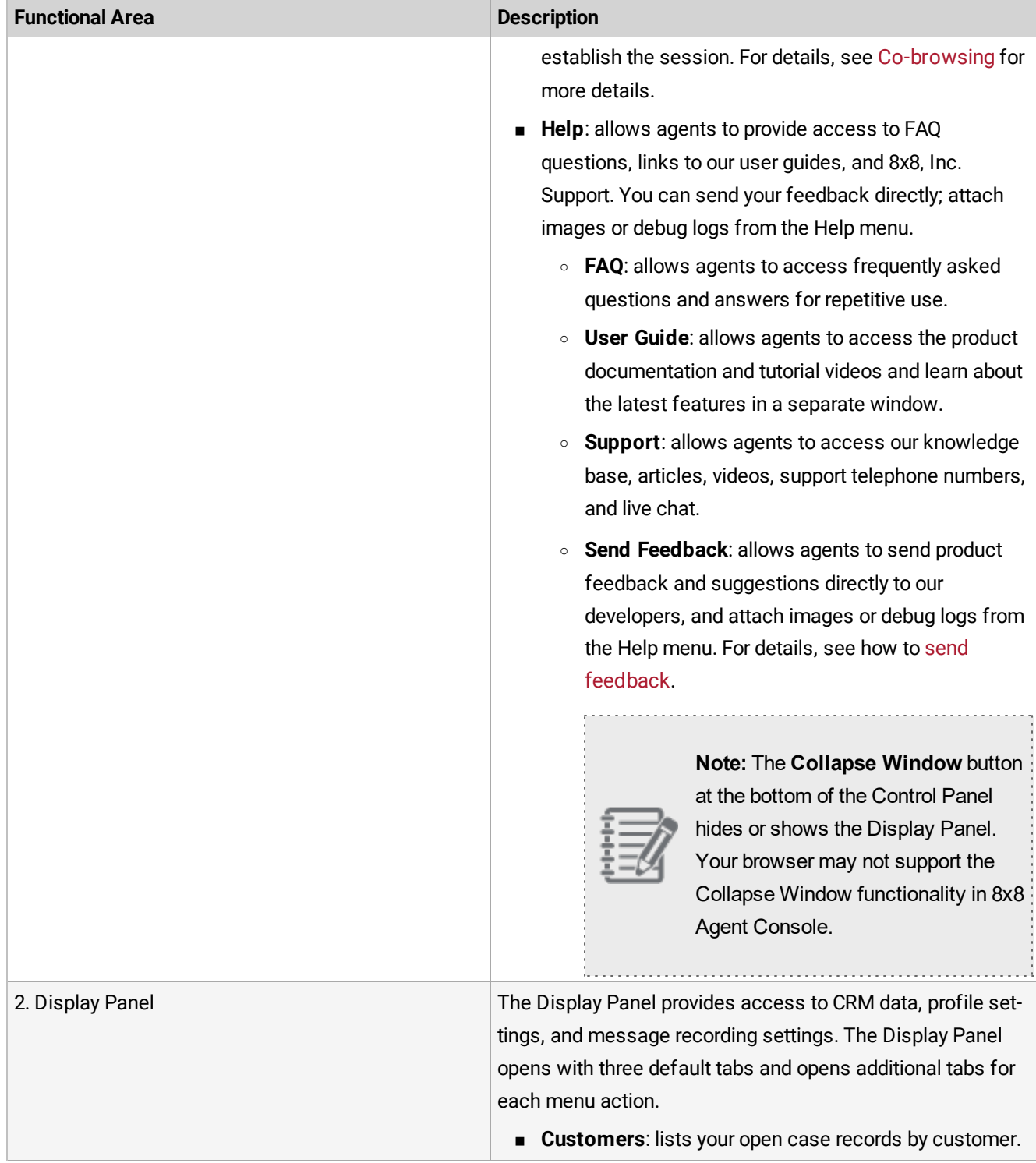

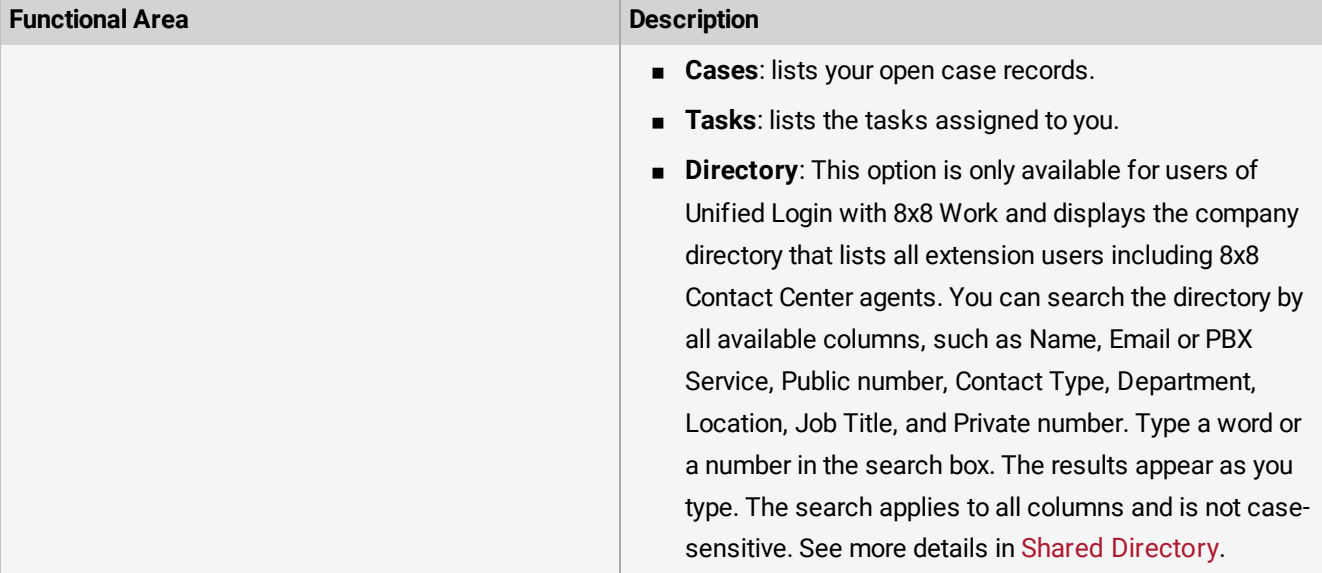

### Offer remote customer assistance

8x8 Contact Center offers Co-browsing by subscription only. It allows customer support agents to assist customers remotely via a shared browser. With 8x8 Co-browsing, you can empower a website or any browser-based application, and offer live, hands-on assistance to customers. Agents play a secondary role in establishing a remote session. A customer in need of assistance must initiate the remote session, generate a unique session ID, and communicate it to an agent via phone or chat. The agent then uses the ID to establish a remote session. This Co-browsing session coexists with a call or a chat for communicating the session ID. Depending on the level of privileges granted by the administrator, the extent of remote help varies from a basic view-only mode to complete control of the customer's browser instance.

### **Features**

- n Visual, real-time web page assistance: Monitor and assist customers in real time through browser instance shared by the customer.
- n Mouse tracking: As a customer, easily follow along by viewing the agent's mouse location and movement.
- **n** Platform details: Access information about the customer's platform.
- n Sub-domain support: Enable the Co-browsing session to continue working if the user navigates to a site that is hosted in a sub-domain, assuming that Co-browsing is also available in that new sub-domain.
- Form co-filling: Co-fill forms on websites.
- n Customer privacy and security: During a Co-browsing session, if the customer is filling a form and entering sensitive information such as SSN in a form, it can be encrypted and hidden from the agent.
- n Highlighting: Agents can highlight content on web pages and call out information to customers during Co-browsing. Highlight key elements on the page with drawing tools.
- n Auto-fit: Agents can automatically scale the browser view to fit customer's view settings. If the customer's screen is bigger than the agent during a Co-browsing session, agents will have to scroll constantly. With the ability to auto-fit, agents can enable "Auto-fit" to automatically scale the view to fit agent's view settings or manually increment/decrement the zoom level to the desired value.
- n Privilege control: You can control the extent of remote help agents can offer using Co-browsing mode. It varies from a basic view only mode to complete control of the browser instance. Take control of the customer's screen, with their permission.

#### **Limitations**

- Co-browsing only works in HTTP secure web pages.
- Adobe Flash components, including videos, and Java applets are not supported.
- n Anything that is external to the current page is not supported. This includes the file browser window that is open when selecting a file to be uploaded.
- WYSIWUG editors (AceEditor, CodeMirrorEditor, CKEditor, tinymceEditor) are not supported.
- Native tooltips are not visible between the two parties.
- Web pages with iframes and different domains are not supported.
- If the web pages open new browser window and the content has Co-browsing, this new window replaces the content in the agent side.

#### **Supported Browsers**

Co-browsing is supported on the following browsers:

- Google Chrome (latest version)
- **Firefox (latest version)**
- $\blacksquare$  Safari (Mac only: version 7.0 and above)
- Internet Explorer 11 (Co-browsing is not supported on IE 11 in compatibility mode)
- Microsoft Edge

### Co-browsing modes

By setting up a Co-browsing mode, administrators can control the extent to which agents can assist customers remotely. Co-browsing can be enabled in one of the following modes via code snippet. If you do not provide a mode in the code snippet, full-control is the default mode:

- **full-control (default)**: In this mode, agents have full control of the customer's browser session, including synchronized navigation and the ability to highlight and co-fill a form on the web page. The agent's cursor movements and mouse clicks are in sync with the customer, and vice versa. This is the default mode. If you do not provide a mode in the code snippet, full-control is the default mode.
- **partial-control**: In this mode, agents can highlight and control the browser navigation, but do not have the privileges to fill any forms on the Co-browsed page. All HTML form elements are disabled on the agent side, alerting agents with the message "Forms cannot be edited on the agent side".
- **no-control**: This is a view-only mode. Agents can observe the customer's navigation, highlight, and offer guidance.

#### **Notes:**

- The highlighter works in all modes.
- In the full-control and partial-control modes, we cannot prevent agents from controlling form elements that are not native to the browser, such HTML drop-down.

### Help customers remotely

Co-browsing is a secure connection that offers 8x8 Contact Center agents the ability to remotely provide hands-on assistance to customers who use Configuration Manager. The agent can view the Configuration Manager session opened by the customer, co-browse, observe the mouse movements, and offer hands-on assistance if needed. The session respects the browser size set by the customer. Customers can also observe the agent's mouse movements and highlighted text.

Agents play a secondary role in establishing a remote session. A customer initiates a request for a session by generating and communicating a session code, while the agent uses the code to establish a session. For a remote session, the customer clicks **Co-browsing** on the top header bar to generate a new session ID. They then communicate the session ID to the agent.

#### **To help a customer remotely via a Co-browsing session:**

1. Log in to 8x8 Agent Console as an agent.

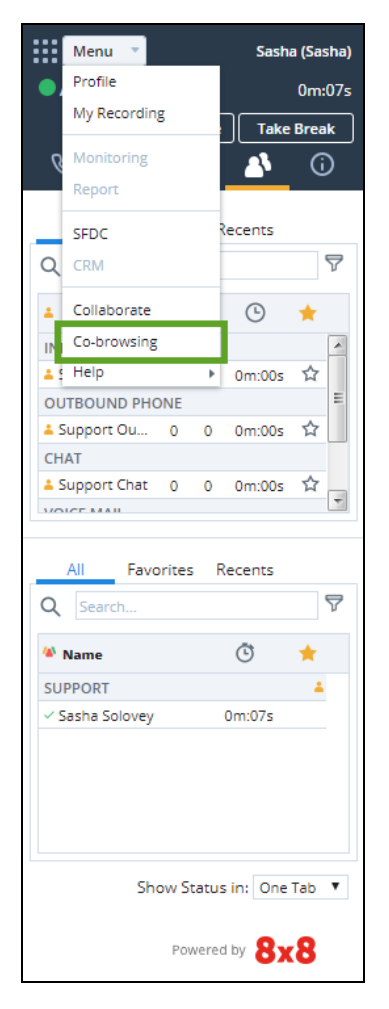

2. Select **Co-browsing** option from the menu.

This opens a new browser window prompting for the ID.

3. Enter the ID received from the customer to initiate Co-browsing and click **Start**.

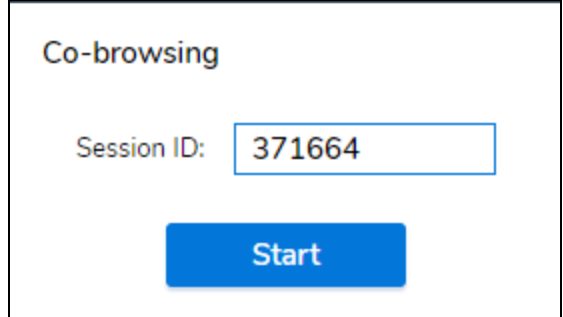

The complete Co-browse session is established and the agent can see the customer's screen. The co-browsing window is automatically minimized as soon as the co-browsing session is established. The minimized window remains on top of the agent's screen indicating the status of the session. The agent can see the full or partial control at the top of the screen. The other party's mouse movement is visible for both parties.

- 4. Click **Auto-fit** on the top header bar to automatically scale the view to fit your available space. You can manually increment or decrement the zoom level to your desired value.
- 5. Toggle on **highlighting** on the top header bar.

You can mark specific components in the page. The marks are visible for both agents and customers for a few minutes or until the agent toggles it off. It also disappears when the customer moves away from the page.

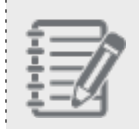

**Note:** During a Co-browsing session, if the customer is filling a form and entering sensitive information such as SSN, it is hidden from the agent by showing \*\*\*\* instead of the real letters and numbers.

6. Click **Close session** to end the co-browsing session.

### Send feedback

In 8x8 Contact Center 8x8 Agent Console, the Help menu provides access to FAQs, links to our user guides, and 8x8 Support. You can send your feedback directly, attach images, or debug logs from the Help menu.

### **To send feedback:**

- 1. Log in to 8x8 Agent Console.
- 2. Go to **Menu > Help > Send Feedback**.
- 3. Select an option from the drop-down menu:
	- <sup>n</sup> **Report a problem**
	- <sup>n</sup> **Enhancement ideas**
- 4. Write a description and click **Attach a file**.
- 5. Choose an image file from your computer directory. You can also drag and drop the file to the attachment box.
- 6. Click **Submit**.

A log file is automatically sent to our developers.

. . . . . . . . . . . . . . . . . .

 $\frac{1}{2}$ 

**Disclaimer:** While we rely on your feedback and suggestions to improve our products, we do not guarantee a response from our developers. As always, we are committed to serving you better.

# Configure your profile

In 8x8 Contact Center 8x8 Agent Console, before configuring your account, the contact center management team must define a standard configuration for each type of agent that works in the contact center. The contact center administrator can then use those standard configuration values to guide the use of the My Profile page in 8x8 Agent Console to configure a given agent's account.

The information in My Profile is organized under the following areas:

- **n** My Profile: Presents information on agent name, display name, tenant name, tenant label, and product version and revision.
- **Personal**: Lets you view or edit email address and phone number and make verification calls to the specified number. You can save email addresses with up to 254 characters. You can also enable off-hook connection to stay connected from your device to 8x8 Contact Center.
- **Personalization**: Allows you to personalize your 8x8 Agent Console with notification sound alerts, and specify the date format, default signature, default email signature, and more.
- **B** Security: This option is not available for users of 8x8 Contact Center Unified Login and Unified Login with 8x8 Work. It lets you change your password to log in. You can also select a security question and input an answer to use to reset a forgotten password in the future.
- **External Setup**: Lets you define your login credentials to access your integrated External CRM.
- **Assigned Queues**: Specifies inbound and outbound phone, chat, email, and voicemail queues to which the agent is assigned.

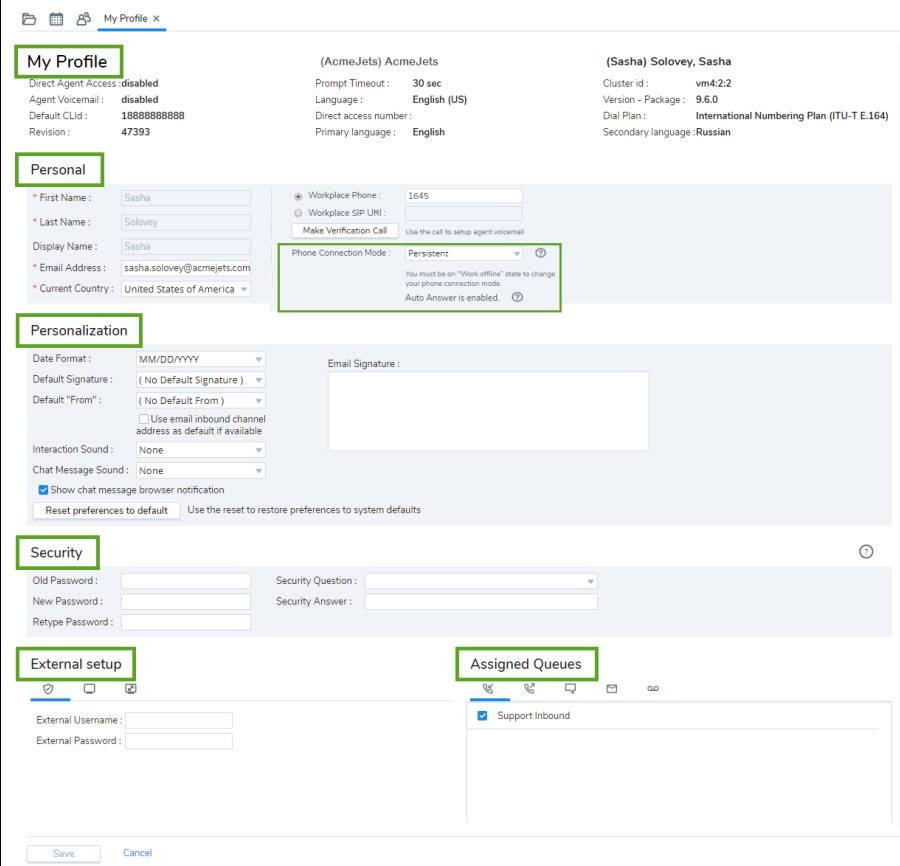

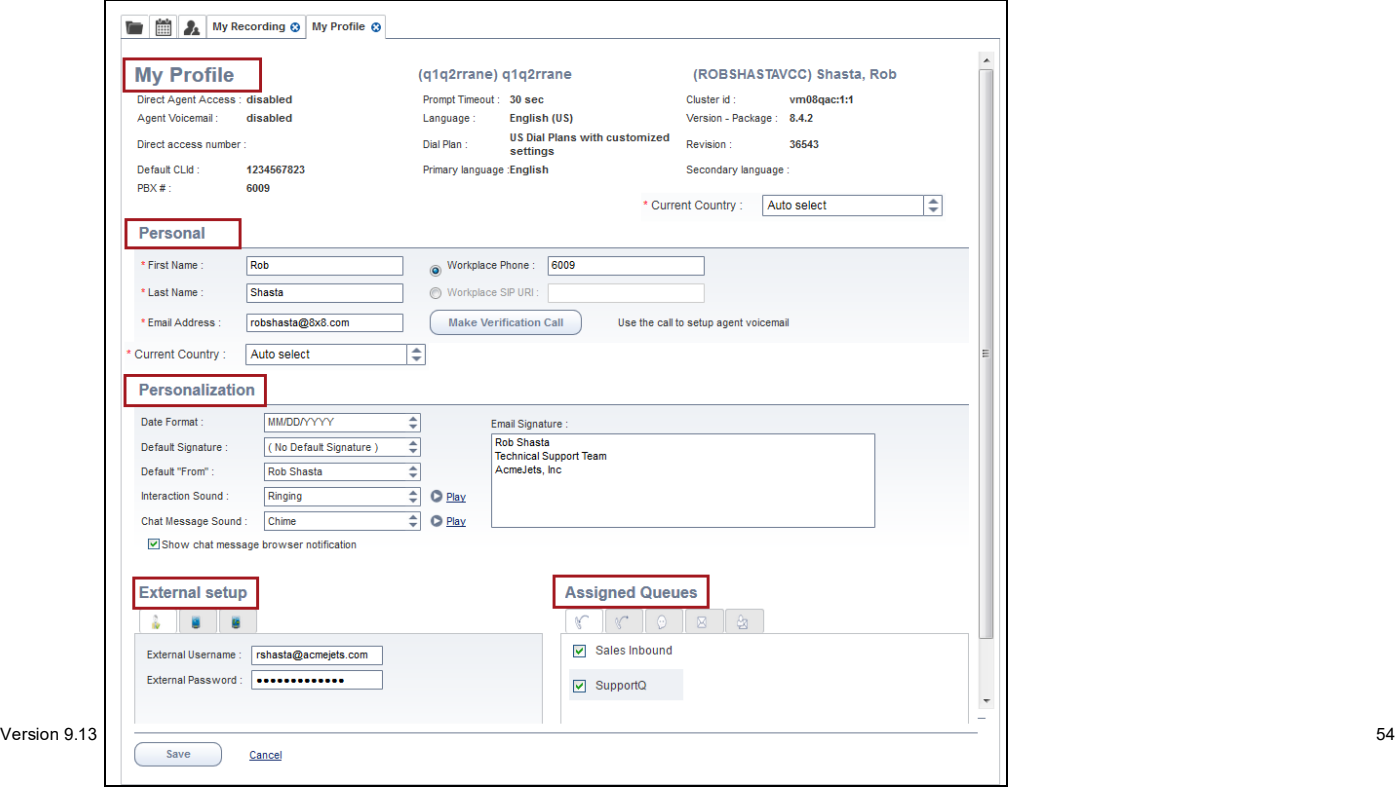

# Summary of agent profile settings

The following table summarizes profile settings in 8x8 Agent Console:

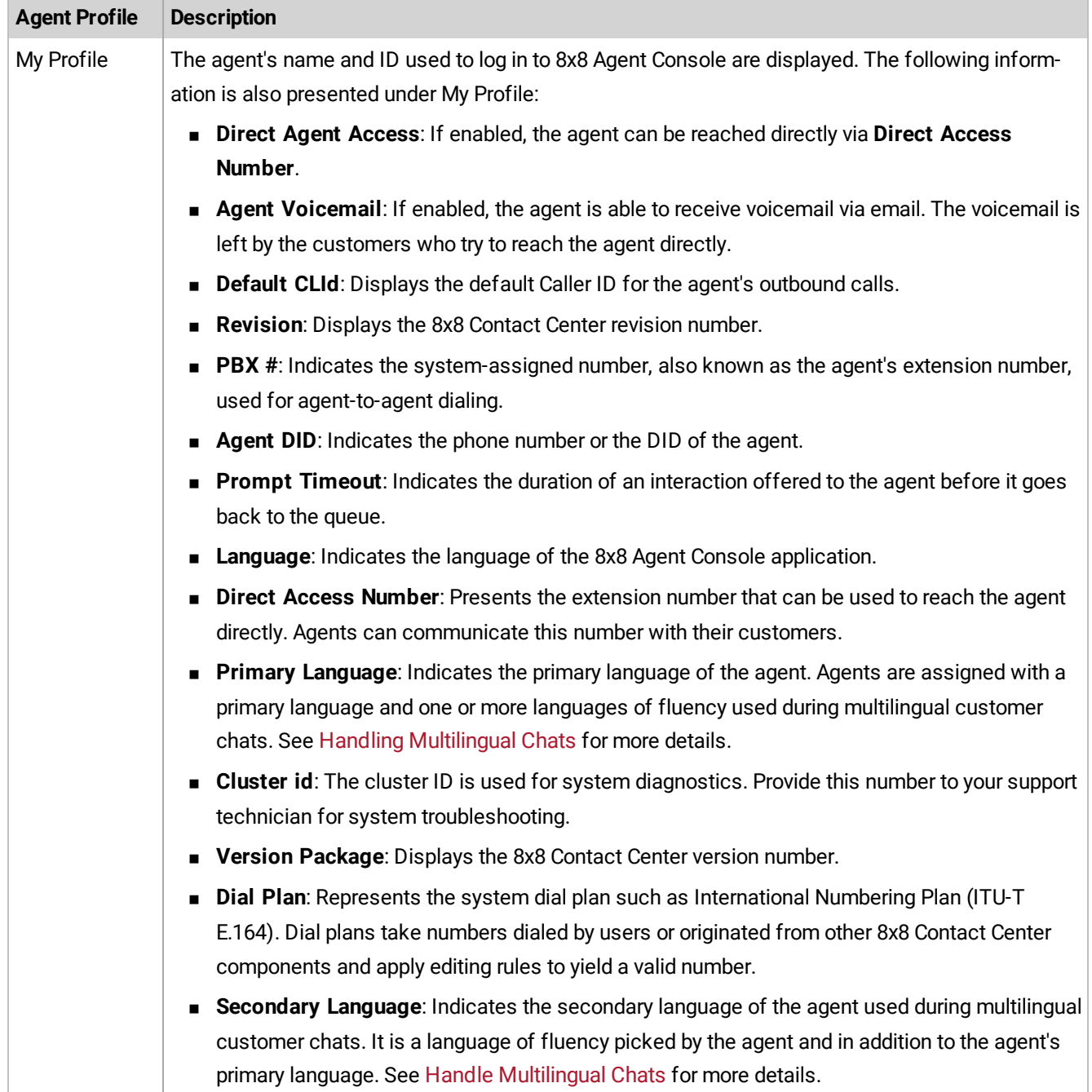

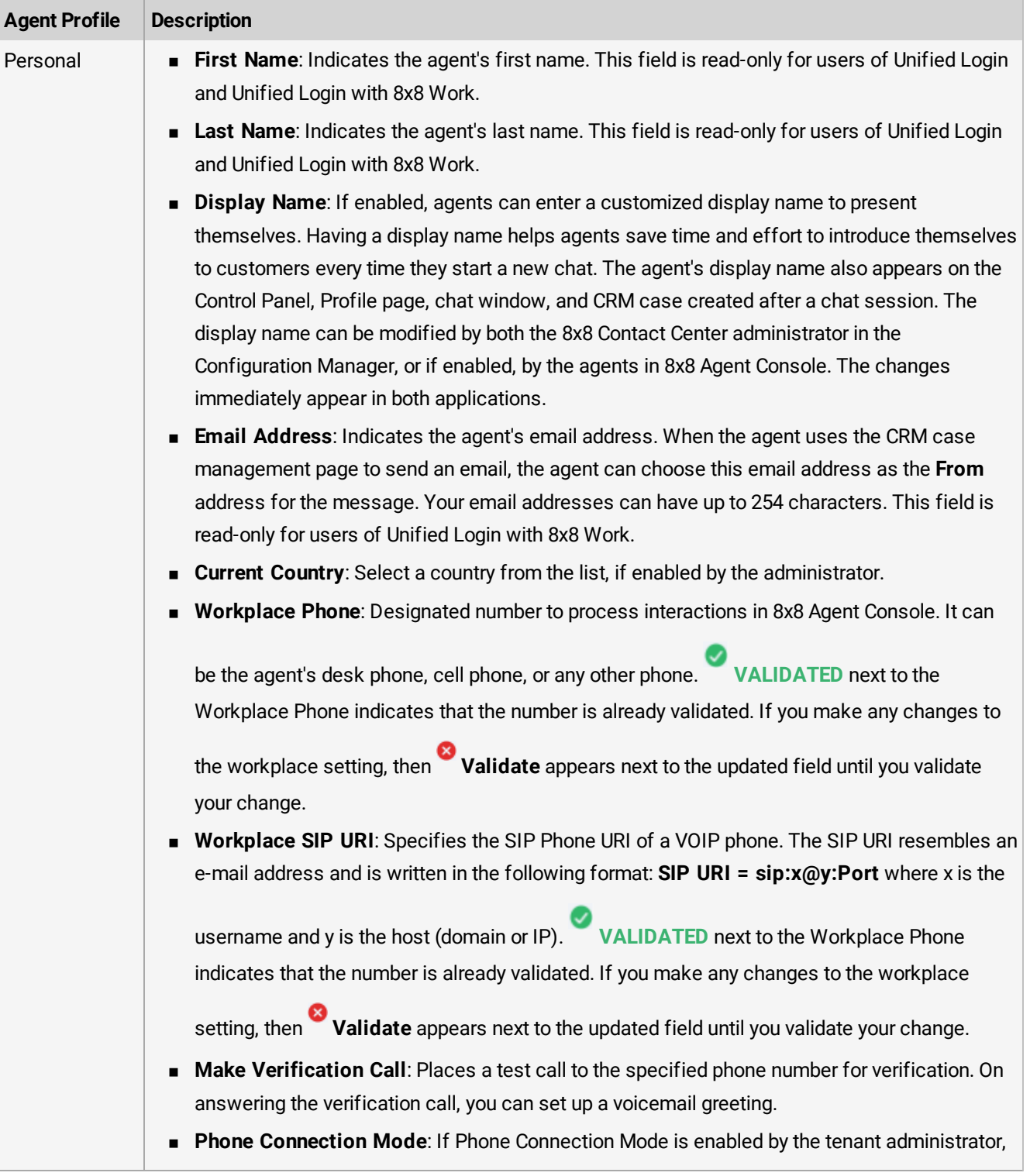

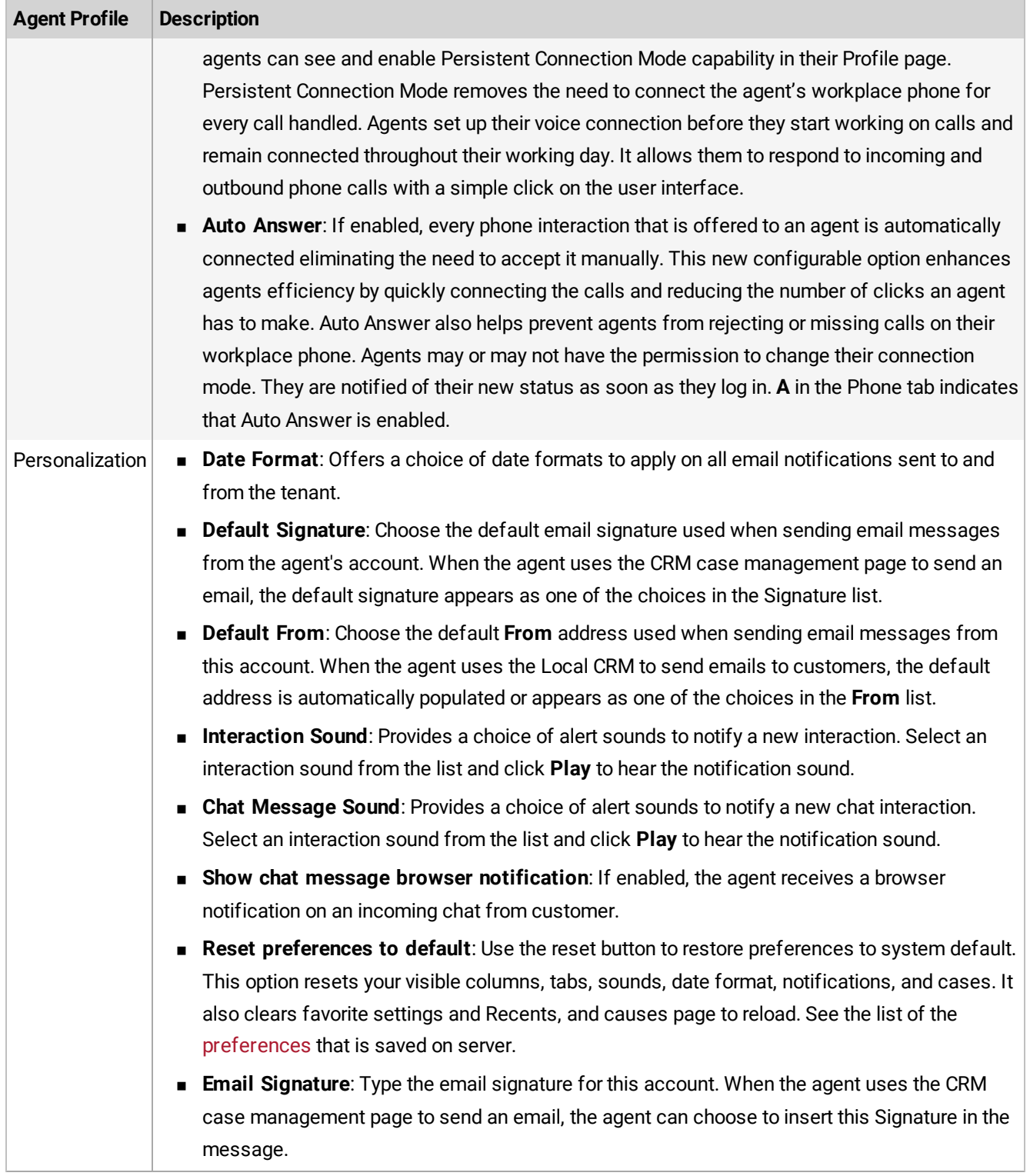

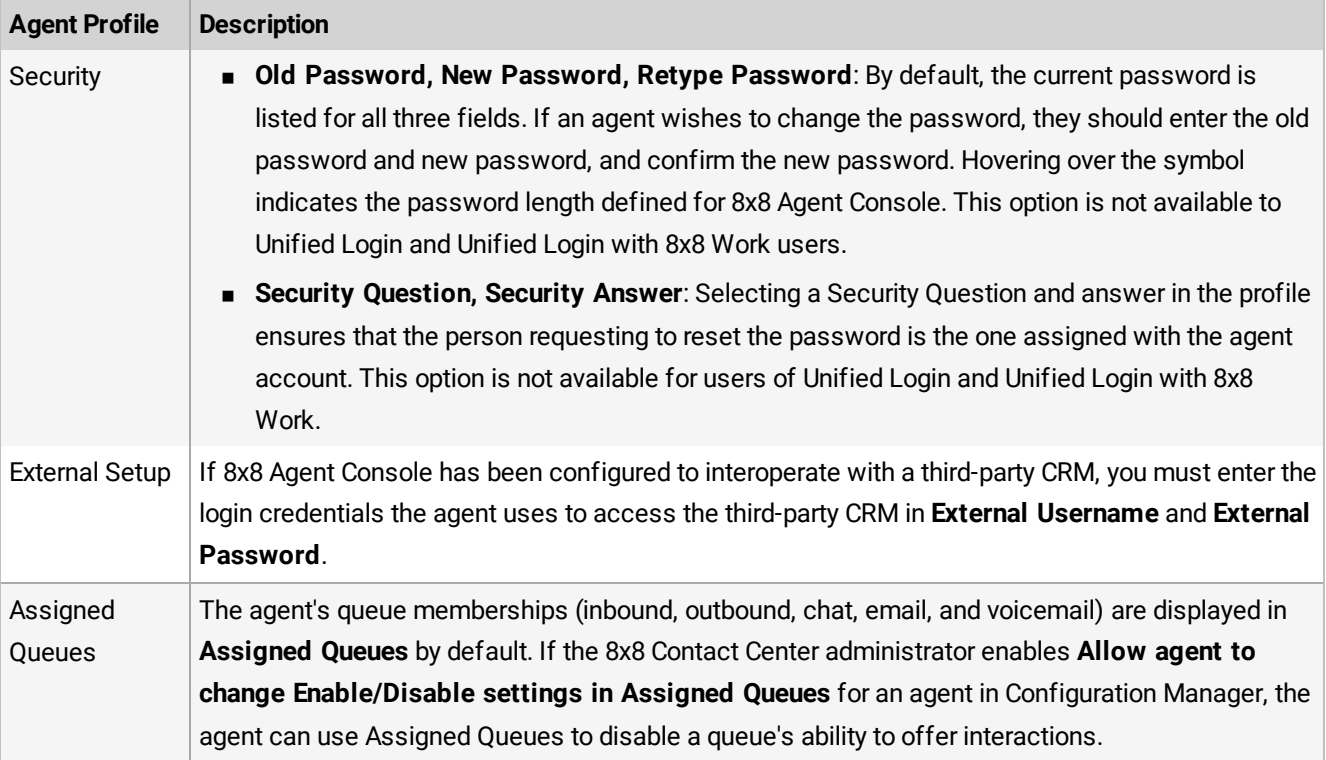

### Change workplace number

Your 8x8 Contact Center supervisor has configured your 8x8 Agent Console account to conform with your contact center's technical requirements and company policy.

8x8 Contact Center allows you to use a hard phone, a cell phone, or a softphone such as [Bria](https://support.8x8.com/cloud-contact-center/virtual-contact-center/administrators/how-to-configure-bria-5-for-8x8-contact-center) to process the contact center interactions. The use of a hard phone requires a phone number, while the use of a softphone requires a SIP URI. Your administrator specifies this information when setting up your account and determines if you can change this information in your agent profile. The Workplace Phone, under My Profile, identifies the phone number you use to process 8x8 Contact Center phone interactions. The Workplace SIP URI identifies your softphone. Based on the configuration of your account, you may be able to edit your phone number and the SIP URI. Learn more.<sup>1</sup>

<sup>1</sup>Do not change your 8x8 Agent Console phone number unless directed to by your supervisor. If your supervisor directs you to change your number, possibly to respond to an emergency or to enable you to work in a different location, navigate to your agent profile, in the Personal text entry area, enter the phone number and save the new settings. You may use a traditional land line telephone, an IP Phone, or a softphone. If you use a hardware telephone, enter the telephone number here. This could be your cell phone, home phone, or desk phone offering the flexibility to function as an agent from virtually anywhere. If you use a softphone, configure the softphone, and enter the SIP Phone URI here.

### **To change your 8x8 Agent Console telephone number:**

1. Click **Work Offline**.

8x8

8x8 Agent Console makes you unavailable for new interactions.

2. Go to **My Profile**.

8x8 Agent Console displays the profile configuration page.

- 3. Enter your **Workplace Phone** or **Workplace SIP URI** under **Personal**. You need to validate your workplace setting. For details, see how to validate your [workplace](#page-67-0) number.
- 4. Click **Make Verification Call** to verify if the phone works.

For information about valid telephone numbers, see How to Format Your [Telephone](#page-67-1) Number Entries.

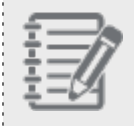

**Note:** If you do not have the permission to change your phone number or the SIP Phone URI, the two fields are disabled.

### <span id="page-67-1"></span>Format your telephone number entries

Based on the dial plan implemented for your tenant, you may need to prefix your phone number:

- n In the United States, the telephone format must be: <1> <three-digit area code> <seven-digit phone number>
- Outside the United States, the telephone format must be: <Country Code> <phone number>
- $\blacksquare$  The telephone entries may contain optional dashes, spaces, or parentheses.

The following telephone numbers are valid entries in the United States:

- **n** 5102592675
- **n** 15102592675
- n 1-510-259-2675
- <span id="page-67-0"></span>■ 1(510)259-2675

### Validate workplace setting

In 8x8 Contact Center, when changing workplace setting (Workplace Phone and Workplace SIP URI), agents must validate their changes to be able to handle the calls. When they click to validate the change, it triggers a phone call to the updated phone number. A PIN code is then communicated to the agent. The agent must enter the PIN code to validate the changes and continue. If they are unable to confirm the PIN they must exit and revert to their last validated setting. The workplace setting validation is offered as a mandatory security feature with Auto Answer, or it can be deployed as a stand-alone feature.

### Features

- Is mandatory while Auto Answer is enabled.
- n Offered as stand-alone feature. Admins can remove or disable this feature in Configuration Manager with no restrictions.
- n Reverts to the agent's last validated setting if unable to validate the new workplace setting.

### Validate workplace setting

To validate the workplace setting, agents require a phone and an audio access for the PIN code to be played to them. Moreover, the agents must be in Work offline status to change their workplace setting.

### **To validate your workplace setting:**

- 1. Log in to 8x8 Agent Console.
- 2. Change your status to **Work Offline**.
- 3. Go to **Menu > Profile > Personal**.
	- <sup>n</sup> If your workplace setting is already validated, **VALIDATED** appears next to the **Workplace Phone** or **Workplace SIP URI** fields.

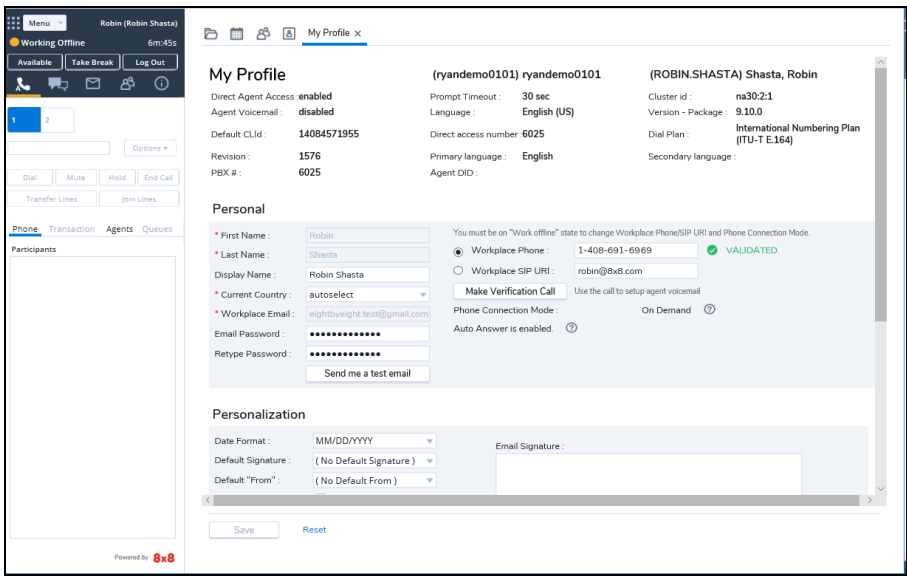

<sup>n</sup> If you make any changes to the workplace setting, then **Validate** appears next to the updated field until you validate your change.

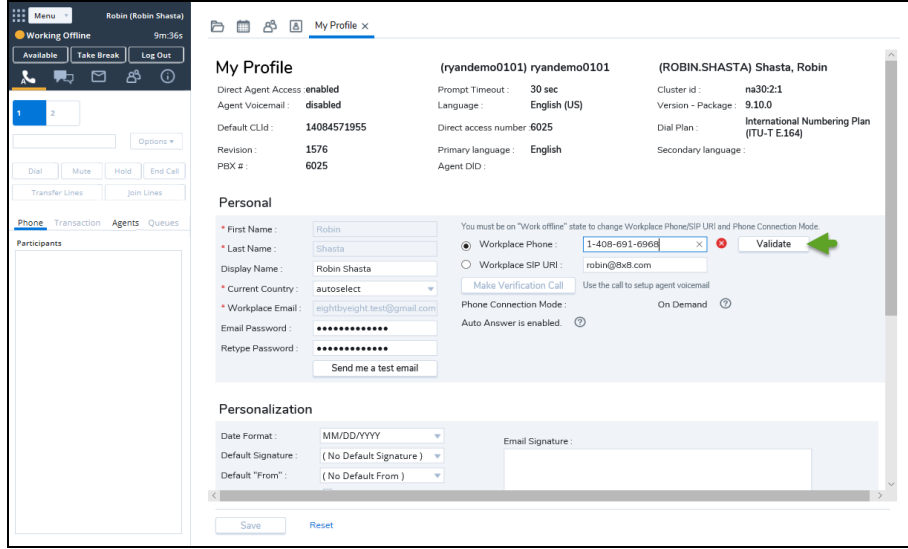

4. To save the changes in the workplace setting, click **Validate**.

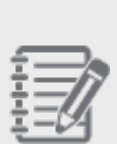

- Empty fields and invalid formats such as 1-408-555-000e, do not show the **Validate** button. - The **Make Verification Call** button is disabled until the workplace setting is validated.

#### **Note:**

**Note:**

- If you make other changes in the agent profile such as changing your current country or signature, the **Save** button in agent profile is enabled until you save those changes.

- If you **Save** agent profile before validating the new workplace setting, only the changes to the workplace setting is lost and it goes back to the last validated setting.

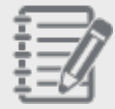

- If you close agent profile before validating the new workplace setting, a message appears to either **Validate New Setting**, or **Close** and keep the last setting.

- If you change the agent status before validating the new workplace setting, a message appears to: either **Validate New Setting**, or ignore your changes and **Keep Last Setting**.

- If you **Reset** the agent profile before validating the new workplace setting, a message appears to **Validate New Setting**, or **Reset** and revert to the last validated setting.

5. The agent receives a verification call for the new setting. Answer the call. A four-digit PIN is played to the agent. The PIN code is numeric only and is repeated in the call.

6. Enter the PIN in the confirmation window and click **Confirm**. The new change is now **VALIDATED** and auto saved.

8×8

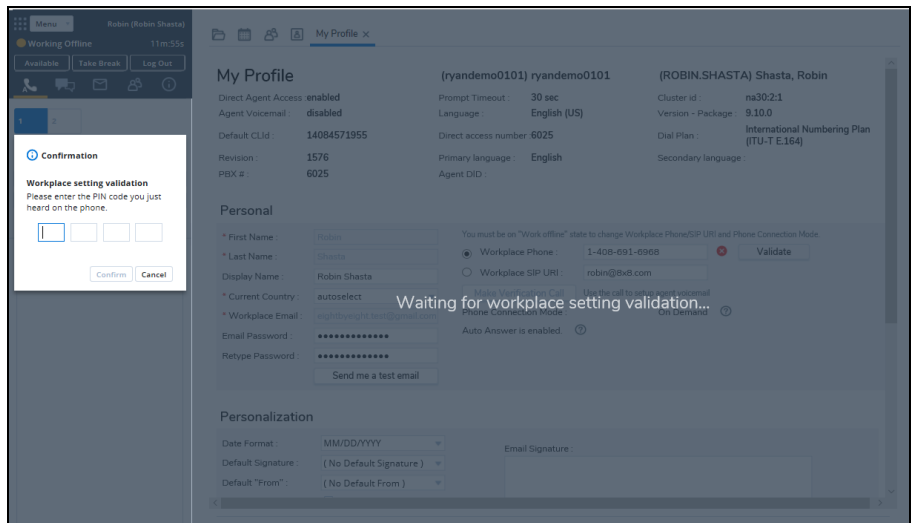

**Note:** When a Persistent Connection Mode is open, changes to the workplace setting drops the connection mode. The validation call is placed to the new setting and a four-digit PIN is played to the agent. Validation calls are not auto answered.

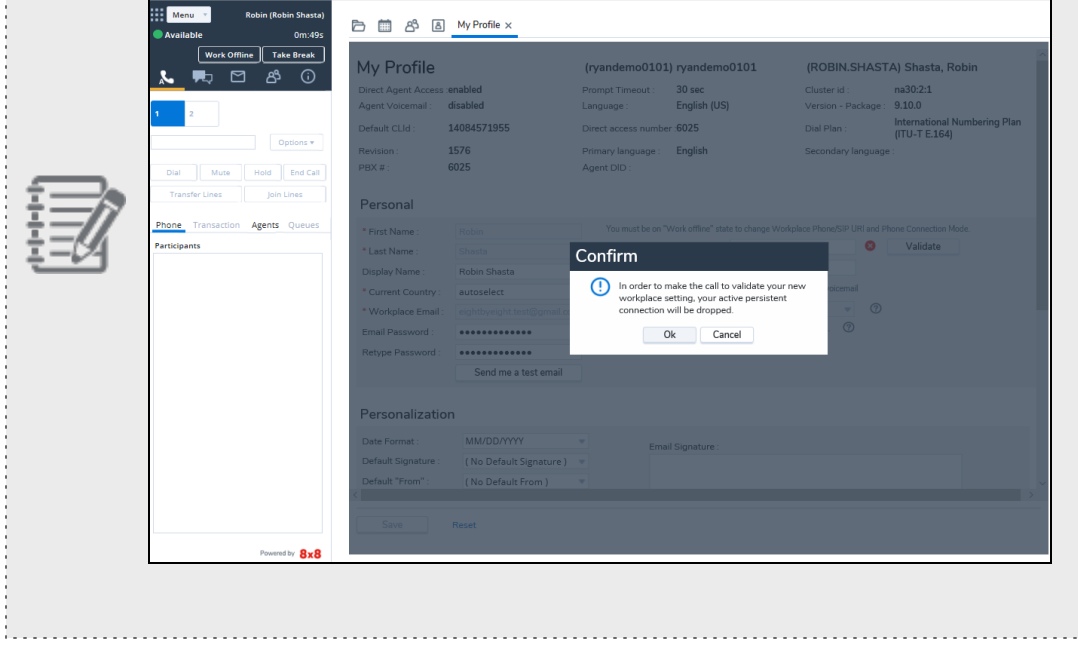
- 7. If you enter a wrong PIN code and click Confirm, validation fails and **Validate** still remains in the agent profile. A failure message is displayed in agent profile. Repeat the process from the Profile page until the message in the call verifies the successful validation.
- 8. Once Validated, change your status to **Available** and continue.

## Enable Persistent Connection Mode

The Persistent Connection Mode in 8x8 Contact Center was previously referred to as the off-hook connection mode. By selecting the Phone Connection Mode, agents can set up their voice connection before beginning to handle phone calls and remain connected throughout their working day. Agents can respond to incoming and outbound phone calls with a simple click on the user interface improving their call handling efficiency. If the administrator allows agents to change their Phone Connection Mode, agents can choose one of the following modes from 8x8 Agent Console profile:

- **n** On Demand: On Demand Connection Mode creates a temporary connection from the agent's workplace phone to the system. The agents have to manually accept the call in their soft or hard phone.
- <sup>n</sup> **Persistent**: Previously referred to as off-Hook Connection Mode, Persistent Connection Mode creates a constant connection from the agent's workplace phone to the system. Once the connection is open, it will stay active until logged out. Any changes to the setting will remain in effect for the whole duration of the agent's Persistent Connection Mode. Agents set up their voice connection before they start working on calls and remain connected throughout their working day. It allows them to respond to incoming and outbound phone calls with a simple click on the user interface, improving their call handling efficiency.

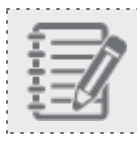

**Note:** There is no audio prompt or audio indication for Persistent Connection Mode.

## Features

- Agents can immediately and seamlessly connect to customers.
- n Offers a Persistent Connection Mode from the agent's device to 8x8 Contact Center that is ready for outbound dialing.
- Removes the need to connect the agent's workplace phone for every call handled.
- Increases productivity from a higher throughput of calls.

#### **Enable Persistent Connection Mode in Agent Profile**

If this feature is enabled by the tenant administrator, agents can use Persistent Connection Mode to respond to

incoming and outbound phone calls.

### **To enable Persistent Connection Mode for an agent session:**

- 1. Log in to 8x8 Agent Console. Your status is set to **On break**.
- 2. Change your status to **Available**.

It triggers the outbound call from 8x8 Contact Center to agent's Workplace Phone or Workplace SIP URI to open the Persistent Connection Mode.

3. Answer the phone call to receive a four-digit PIN code to authenticate the Persistent Connection Mode. This PIN is valid only for that session

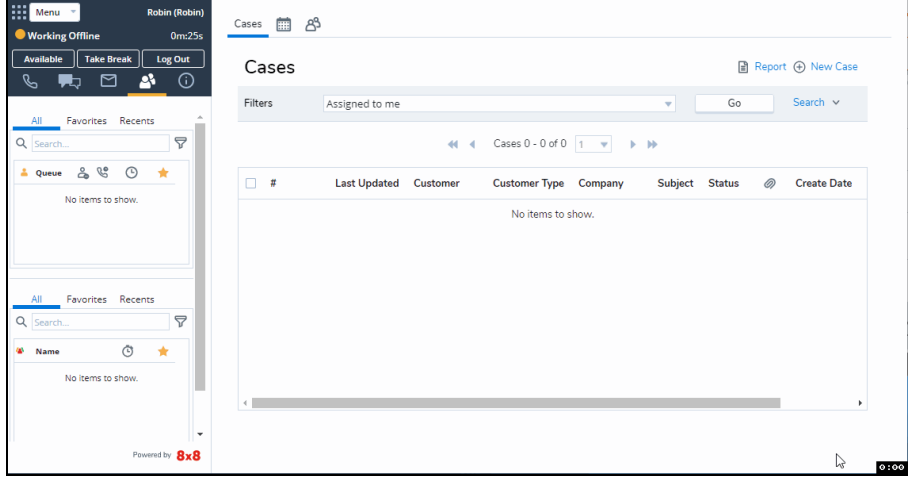

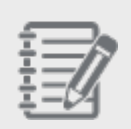

**Note:** Every time agents log in and make themselves available, they receive a new PIN for authentication.

4. At the prompt, enter the PIN and click **Confirm**. It may take a few seconds. You are now connected to Persistent Connection Mode. A message appears on top indicating that Persistent Connection Mode is open.

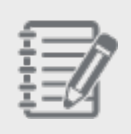

**Note:** When a Persistent Connection Mode is open, changes to the workplace setting drops the connection mode. The validation call is placed to the new setting and a four-digit PIN is played to

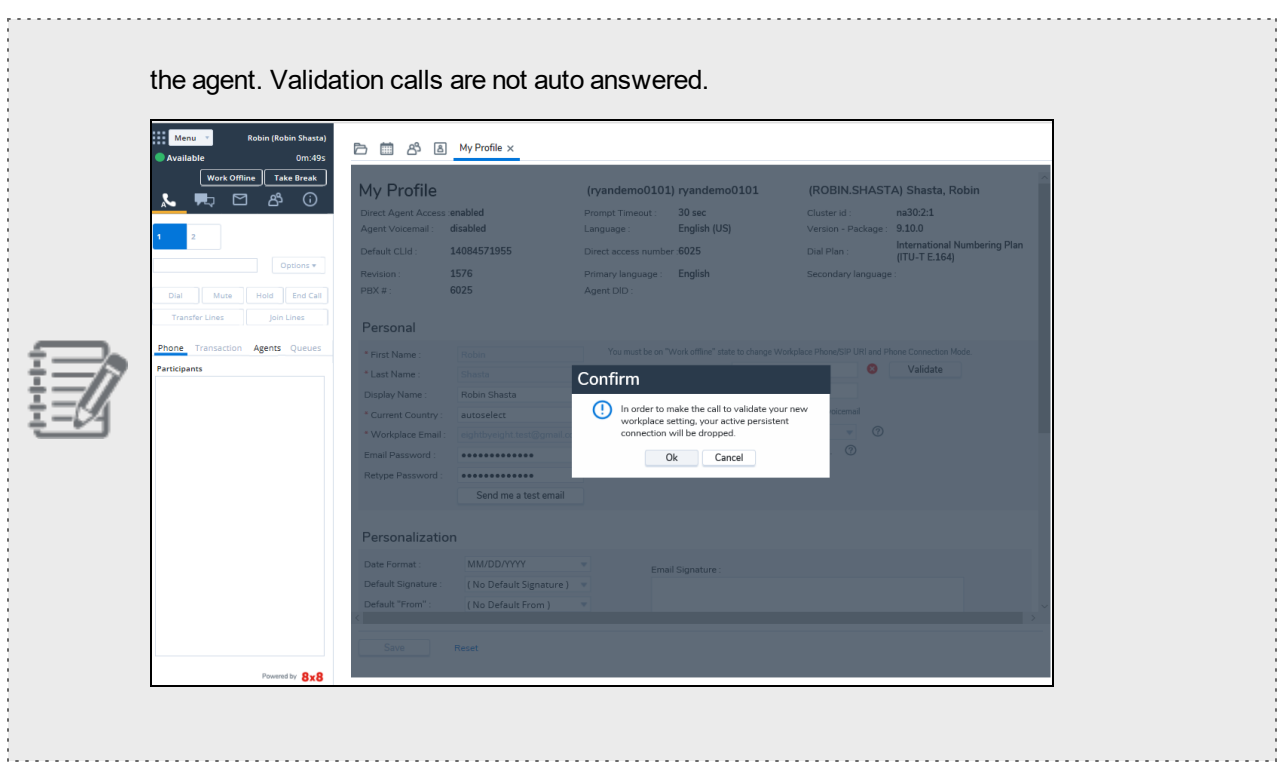

- 5. If you miss the call, click **Re-open connection**. It triggers the outbound call from 8x8 Contact Center to agent's Workplace Phone or Workplace SIP URI to open Persistent Connection Mode.
- 6. If you click to change the Phone Connection Mode to **On Demand**, a confirmation message notifies the agent of the setting change.
- 7. Click **Ok**.
- 8. Click to **Save** the profile settings.

### **Work with Persistent Connection Mode**

If permitted by the administrator, agents can opt the connection mode in their profile. Once the Persistent Connection Mode is established and you receive an inbound call, the phone tab blinks red. Click **Answer Call** in the Control Panel and get connected right away without shifting focus to your desk phone or soft phone.

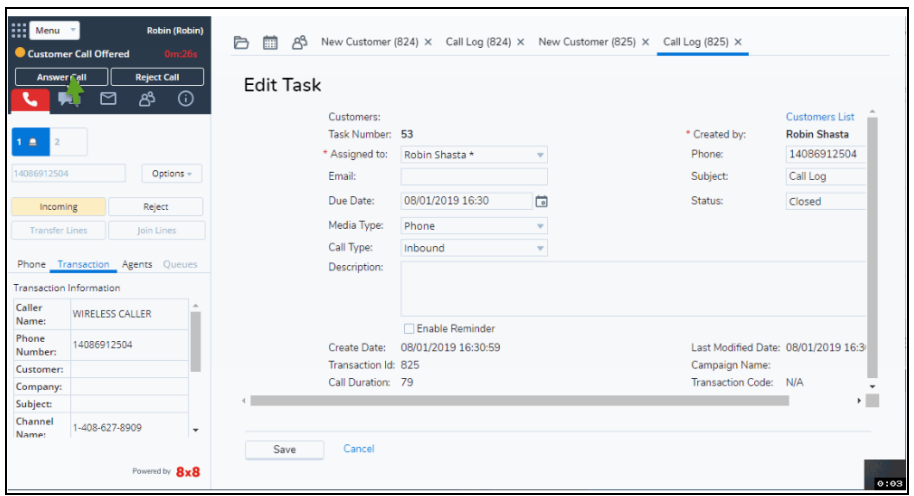

#### **To work with Persistent Connection Mode:**

- 1. Log in to 8x8 Agent Console. Make sure Persistent Connection Mode is enabled in the agent profile.
- 2. Click to change your status to **Available**.

It triggers the outbound call from 8x8 Contact Center to agent's Workplace Phone or Workplace SIP URI.

3. The agent status changes to **Persistent Call Offered** at this time.

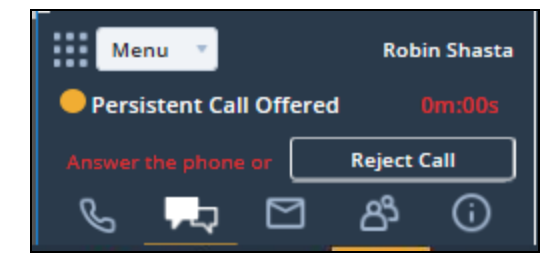

- 4. Accept the offered calls to instantly connect to the inbound call, or hear 8x8 Contact Center ringing the customer for the outbound calls.
- 5. If you click **Work Offline** or **Take Break**, the Persistent Connection Mode will remain connected as long as you do not hang up the agent's phone.
- 6. If you **Log Out** or hang up the agent's phone, you lose your connection. A notification appears allowing the agent to open the Persistent Connection Mode again.
- 7. Click **Re-open connection** to continue.

### **Change your Phone Connection Mode**

Persistent Connection Mode must be enabled by your tenant administrator. Once enabled, agents can see their

connection mode in 8x8 Agent Console under **My Profile > Phone Connection Mode**.

**To change your Phone Connection Mode in 8x8 Agent Console:**

- 1. Log in to 8x8 Agent Console.
- 2. Go to **My Profile > Phone Connection Mode**.
- 3. Click to **Work offline**.
- 4. Click to change the **Phone Connection Mode**. Agents must have the change permission granted to them by tenant administrator.
- 5. Click **Save**. A dialog box notifies you of the status change.

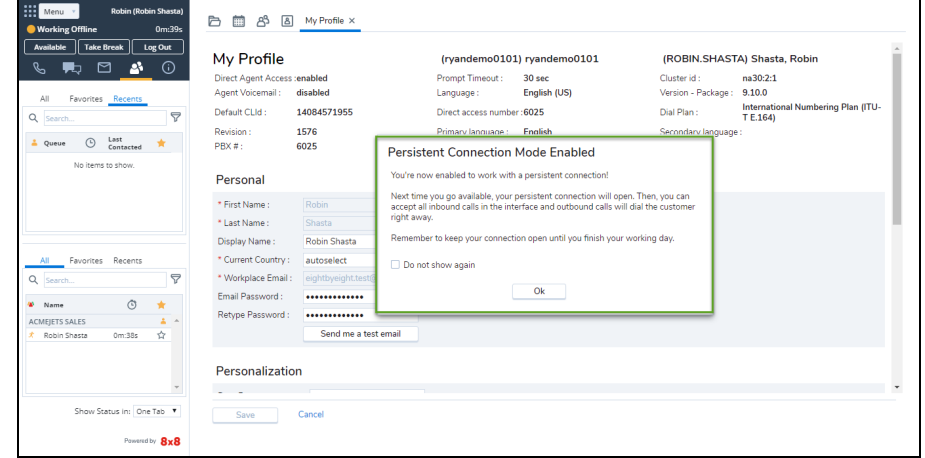

- 6. Click **Ok**.
- 7. Click to change your status to **Available**. You receive a phone call.
- 8. Answer the phone call to receive a four-digit PIN code to authenticate the Persistent Connection Mode. This PIN is valid only for that session or while the phone is connected. There is no audio prompt or audio indication for Persistent Connection Mode.
- 9. If you are disconnected, click **Re-open connection** to continue.

### Combinations for Phone Connection Mode and Auto Answer settings

Auto Answer can be combined with Persistent Connection Mode to create an on/off combination of the two features. Auto Answer settings combined with Persistent Connection Mode can be configured at multiple levels depending on the features availability:

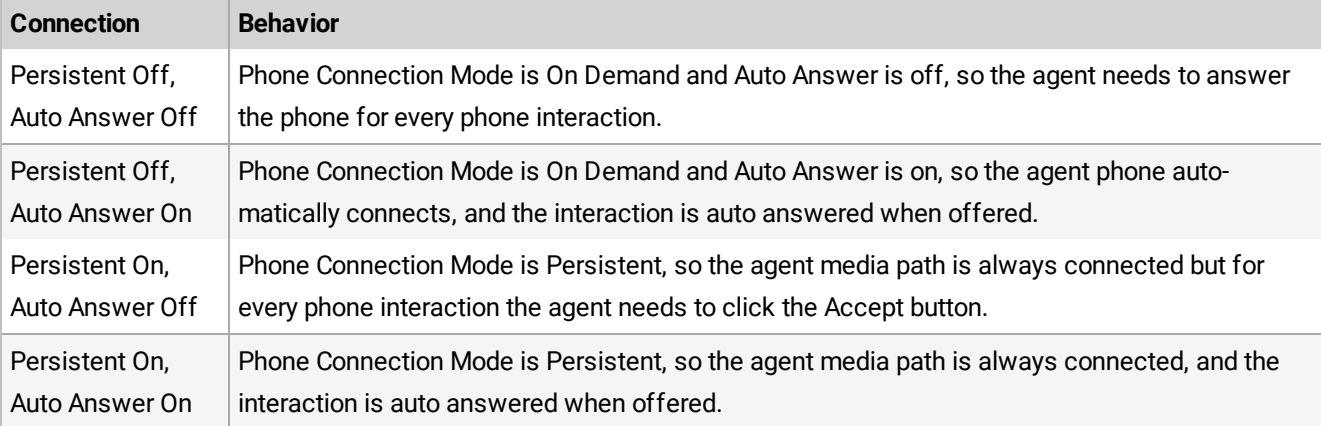

# Configure workplace email

Your 8x8 Contact Center supervisor has configured your Agent Profile to conform with your contact center technical requirements and company policy. To access workplace email, log in to the 8x8 Agent Console and go to **Menu > Profile**.

### **To configure workplace email:**

- 1. Log in to the 8x8 Agent Console.
- 2. Go to **Menu > Profile** to configure the following options and **Save**.

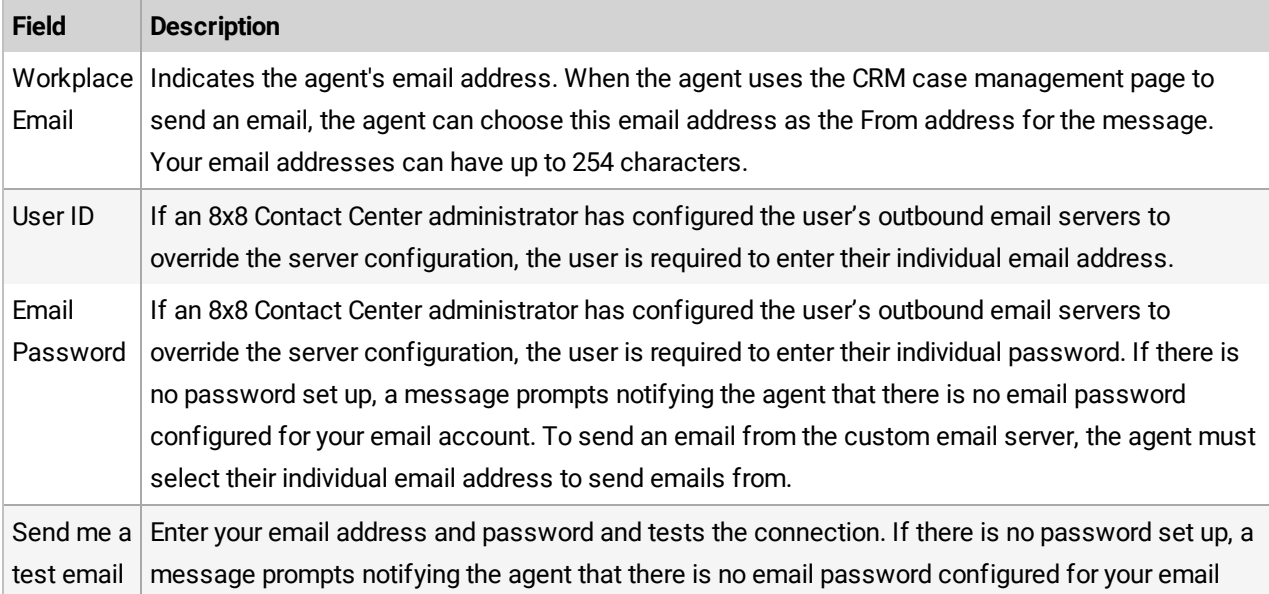

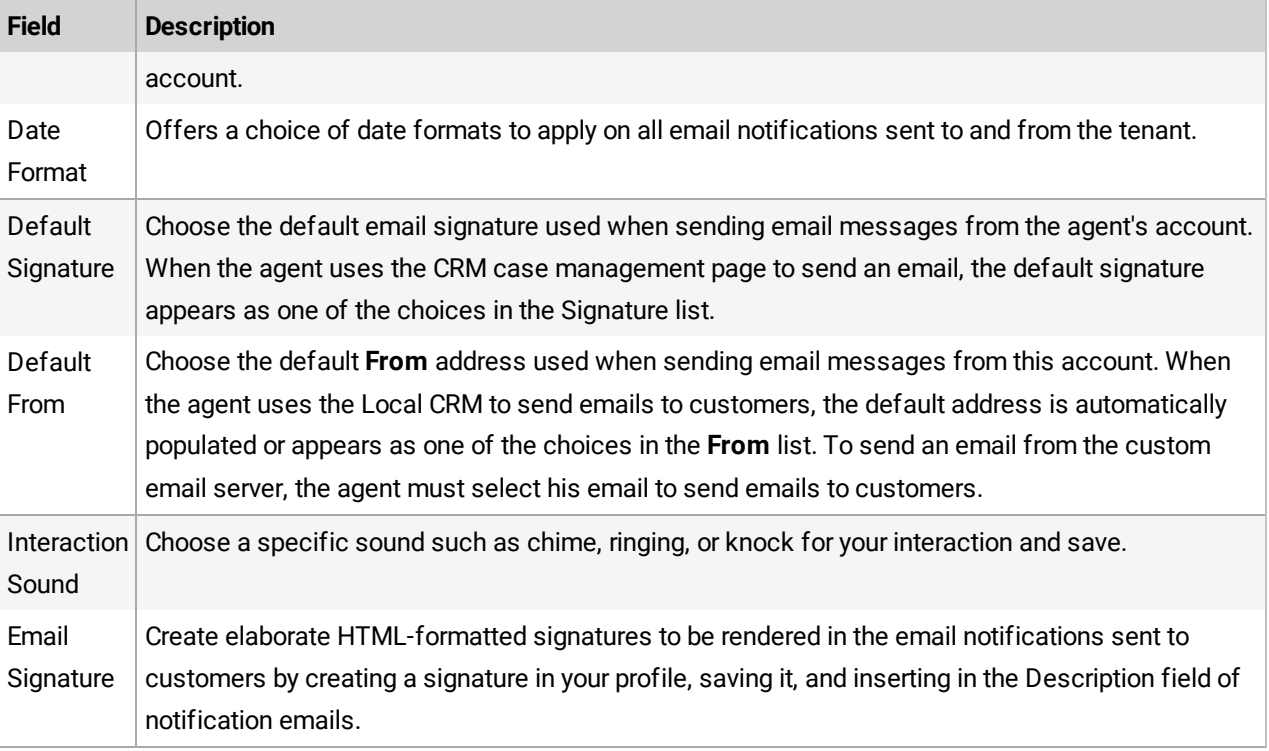

For details, see how to configure your profile.

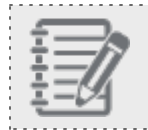

**Note:** Do not change your 8x8 Agent Console email settings unless directed to by your supervisor.

## Enhanced outgoing email settings for agents via SMTP

As an 8x8 Contact Center agent, when you email customers via email channel, you want to ensure that customers receive the emails without being blocked by your outbound email servers, or the spam filters of the customer's email servers.

To ensure the delivery of emails sent by agents, 8x8 Contact Center now supports an enhanced configuration for outbound mailing systems, only available for custom SMTP servers. This enhancement allows specific configuration by 8x8 Contact Center administrators for each and every channel or agent, so that emails actually get signed and sent using the individual accounts. When sending out emails, the "From" section in the email header must match the actual address used for sending out that email, which implies using correct accounts and credentials, and the actual sender. When an agent sends an email via a channel, it uses the channel address. When an agent sends an email via their own address, it uses the agent's individual email address.

Prior to this release, emails were sent from a unique address and user account configured on the SMTP server. The email address on the email header did not match the email address used to send the email, causing emails to be blocked by spam filters.

### Features

- **Prevents the agent's emails from being blocked by the outbound email servers.**
- n Prevents the agent's emails from going to the customer's spam and junk folder, or being blocked by spoofing filters.
- **DED USES ONE OF MOTE CUSTOM SMTP SERVERS Specifically configured for each email channel or agent.**
- **No Uses the channel email address when agents send emails via a channel.**
- **No Uses the agent email address when agents send email via agent's email.**

### Send emails from the custom email server

If an 8x8 Contact Center administrator has configured the user's outbound email servers to override the server configuration, the user is required to enter their individual email address and password in the Profile page.

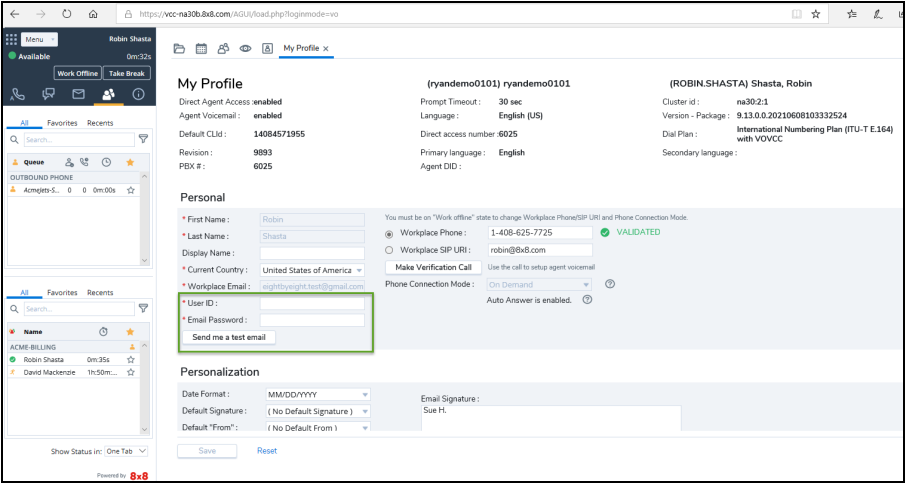

If there is no password set up, a message prompts notifying the agent that there is no email password configured for your email account. To send an email from the custom email server, the agent must select their individual email address to send emails from.

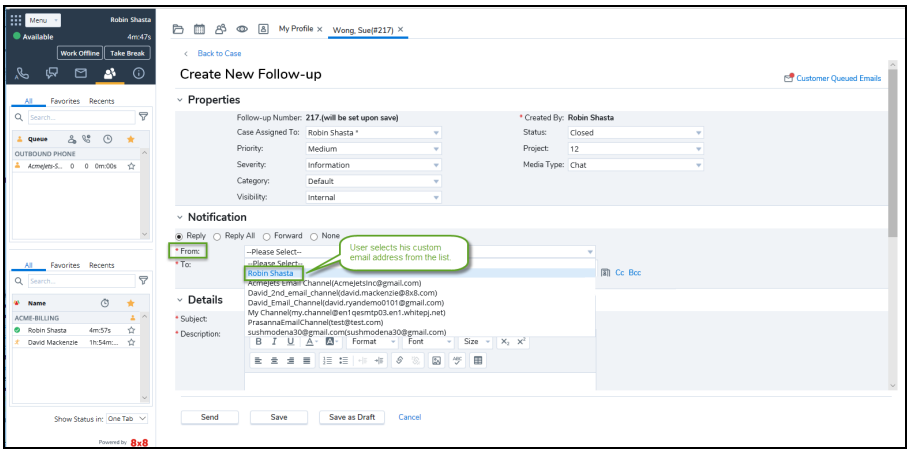

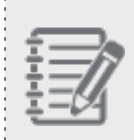

**Note:** This step is necessary only when the user's outbound server is set to a custom SMTP server and configuration override. For default configuration, the agent is not prompted for their email credentials.

## Personalize your console

You can personalize your 8x8 Contact Center 8x8 Agent Console emails and chat by:

- **Defining a date format for your communications, such as MM/DD/YYYY or DD/MM/YYYY.**
- n Creating a simple text-based signature, or a custom signature using HTML tags. If necessary, you can create multiple signatures but set up one as default for all your emails. You can insert a signature with a single click in your emails. See Insert Signatures in [Description](#page-295-0) Box for details.
- **n** Choosing a default From email address, or select the email address used for inbound channel as default.
- n Choosing a sound for the interactions. The Interaction sound is an audio alert that can be heard when an interaction is offered to you. Click **Play** to listen to the sound.
- <sup>n</sup> Showing a chat message sound or chat message browser notifications when receiving a chat message. Click **Play** to listen to the sound.

### **To personalize your email and chat:**

- 1. Log in to 8x8 Agent Console.
- 2. Go to **Menu > Profile**.
- 3. Make changes in **My Profile > Personalization**.
- 4. Click **Save**.

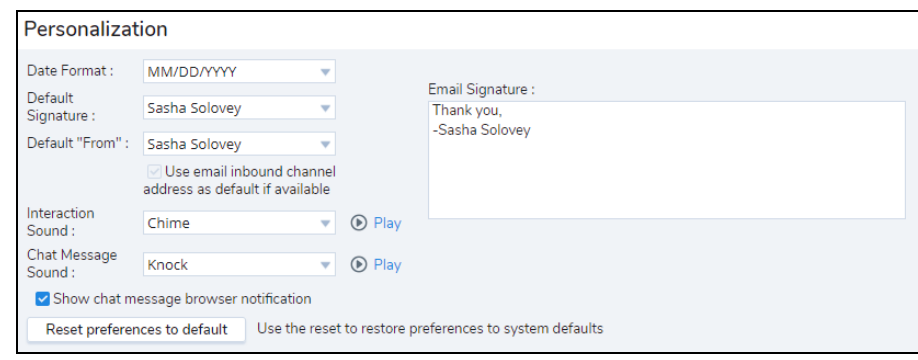

Agents can save their preferences on the server and access them from a different computer or browser. Their favorites and most recent settings will be saved on the server for the next time they log in.

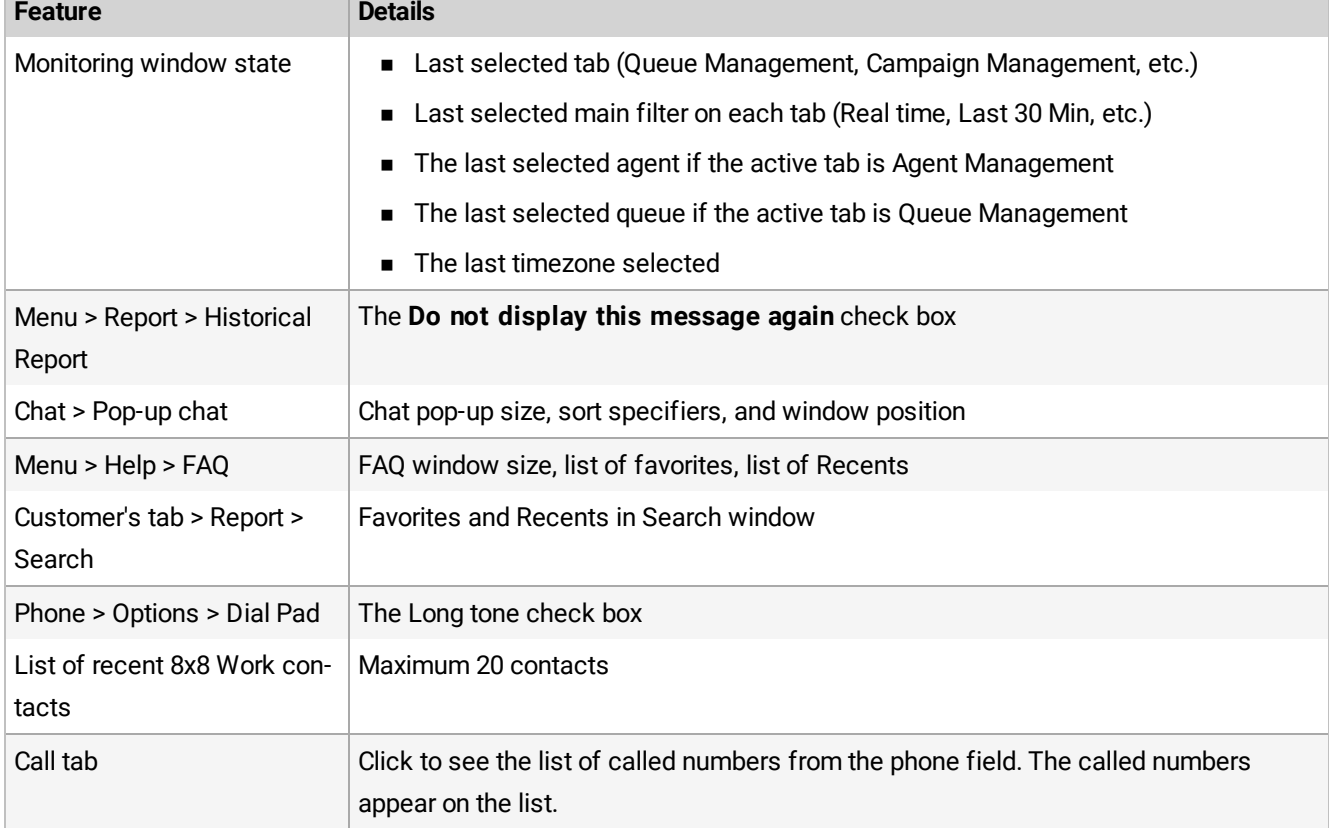

<span id="page-81-0"></span>The following user preferences are saved on the server:

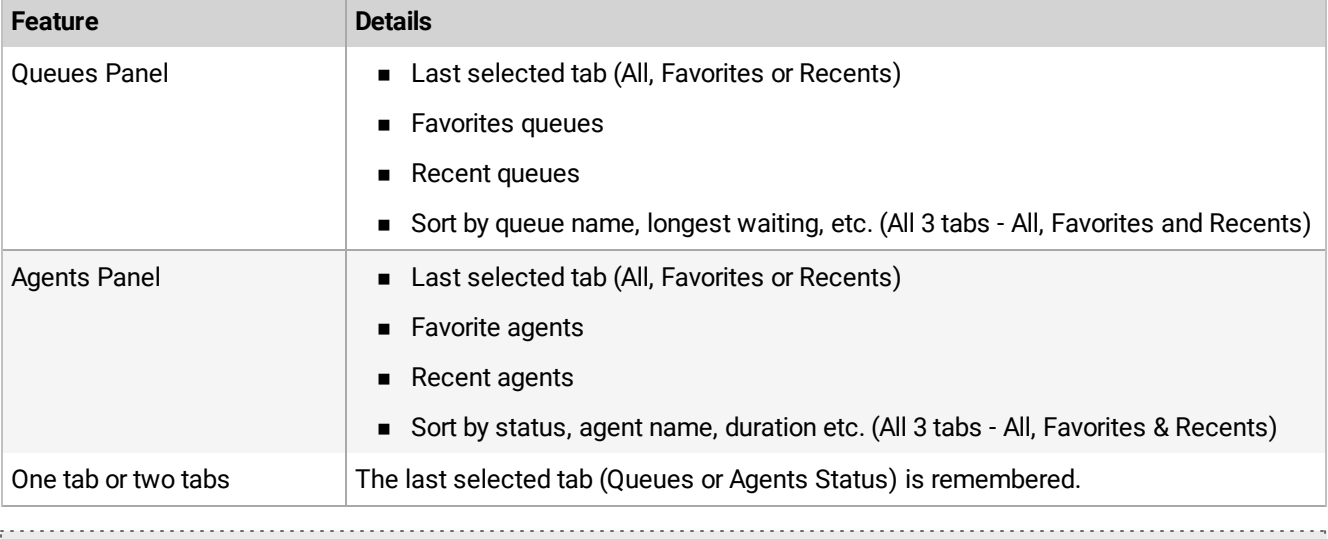

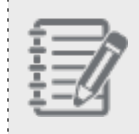

**Note:** If you do not like to keep your changes for the next time, reset your preferences to default before you log out.

### **To reset your personalized settings to system default:**

- 1. Log in to 8x8 Agent Console.
- 2. Go to **My Profile** tab.

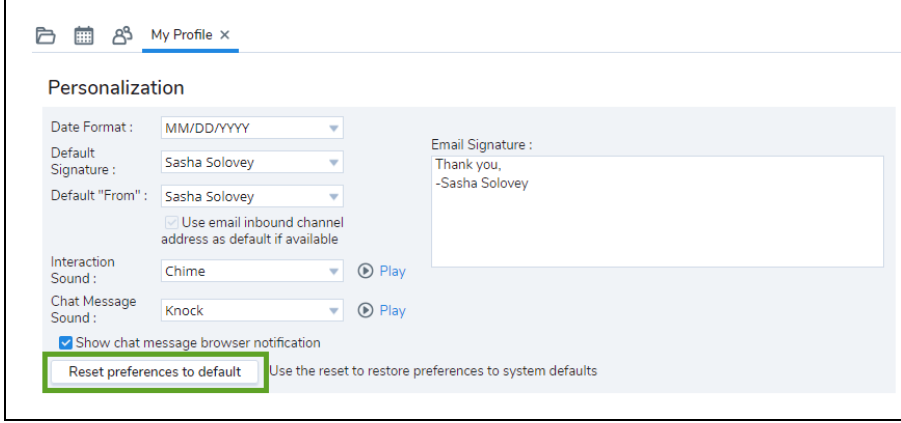

- 3. Click **Reset Preferences to default**.
- 4. Click **Yes** to confirm.

This option resets your visible columns, tabs, sounds, date format, notifications, and cases. It also clears favorite settings and Recents, and causes page to reload. See the [Preferences](#page-81-0) table.

# Configure External CRM

If your 8x8 Contact Center is integrated with an External CRM, such as Salesforce or NetSuite, you can access your CRM account from your 8x8 Agent Console by saving the login credentials necessary to access the account. Integrating with External CRM enables you to expand the capabilities of the 8x8 Contact Center CRM, and to incorporate your existing CRM system data into your tenant's interaction processing workflow. The integration supports phone, voicemail, chat, and email channels allowing you to access data from External CRM through an integrated 8x8 Agent Console.

8x8 Contact Center now provides out-of-the-box integration with:

- **n** Salesforce
- **NetSuite**
- Zendesk
- Microsoft Dynamics

#### **To enable your agent account for External CRM Integration:**

- 1. Log in to 8x8 Agent Console.
- 2. Go to **Profile**.
- 3. Scroll down to the **External Setup** area. For details, see External CRM setup summary table. The **External Setup** provides three tabs:
	- **Authentication Tab: Allows agents to save CRM login credentials.**
	- **Screen Properties Tab**: Allows agents to define screen pop properties such as opening a new window for screen pop.
	- **Nindow Properties Tab**: Allows agents to define size and position of the screen pop window.

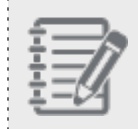

**Note:** The **Screen Properties** and **Window Properties** tabs are enabled only if the tenant administrator grants access privileges.

. . . . . . . . . . . . . . .

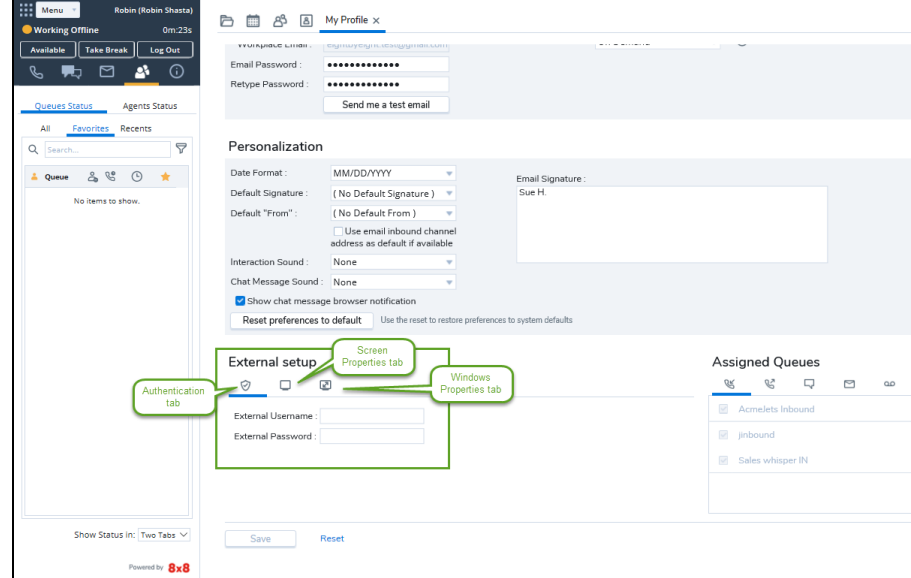

4. Enter your CRM username and password in the **Authentication** tab.

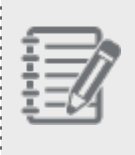

**Note:** Salesforce requires you to add the security token to your password to authenticate access from an external application. Obtain your security token from the original Salesforce communication email or your Salesforce administrator.

5. Click the **Screen Properties** tab to view or change the settings.

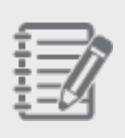

**Note:** The agent's ability to define screen pop window properties is available only for Salesforce, Zendesk, and Microsoft Dynamics integration.

6. Click the **Window Properties** tab to view or redefine the screen pop window properties.

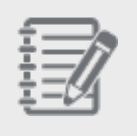

**Note:** The agent's ability to define screen pop window properties is available only for Salesforce, Zendesk, and Microsoft Dynamics integration.

7. Click **Save**.

Your settings help launch your External CRM from 8x8 Agent Console.

Your supervisor provides you with the information you need to access and work with your contact center's External CRM product.

For details regarding External CRM setup in Agent Profile, see External CRM setup summary table.

## External CRM setup summary

The following table summarizes External CRM setup options in 8x8 Contact Center 8x8 Agent Console and under Agent Profile:

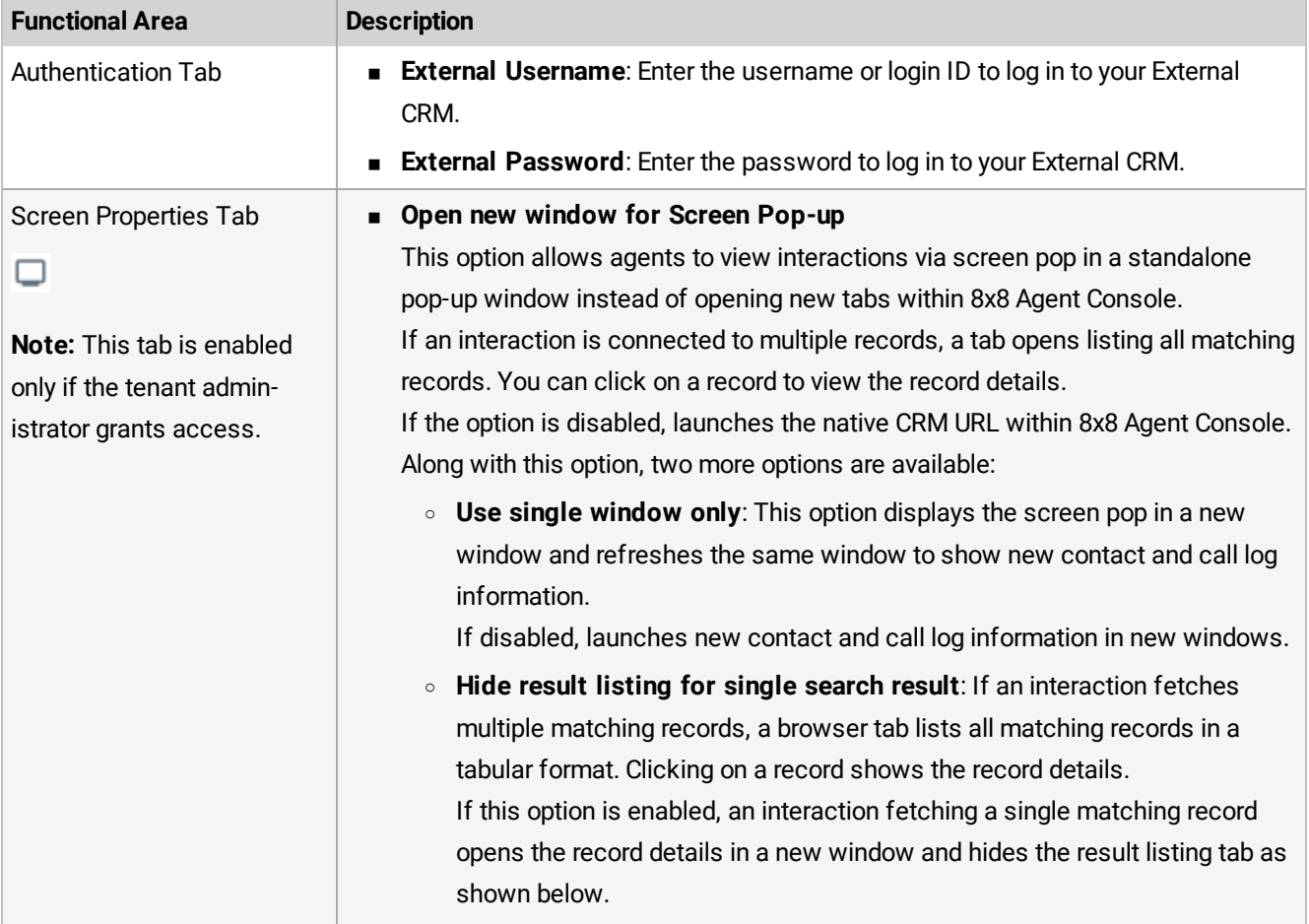

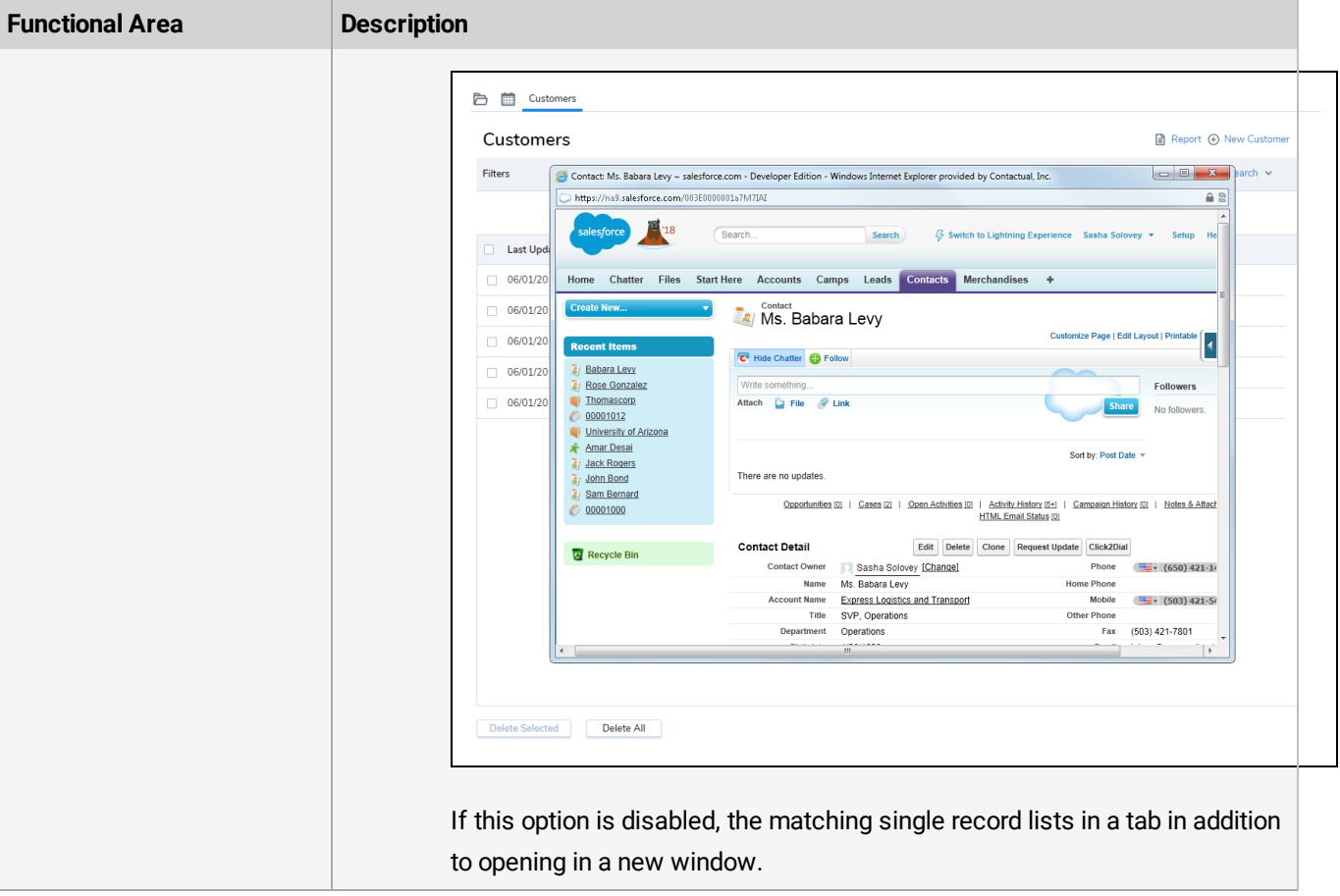

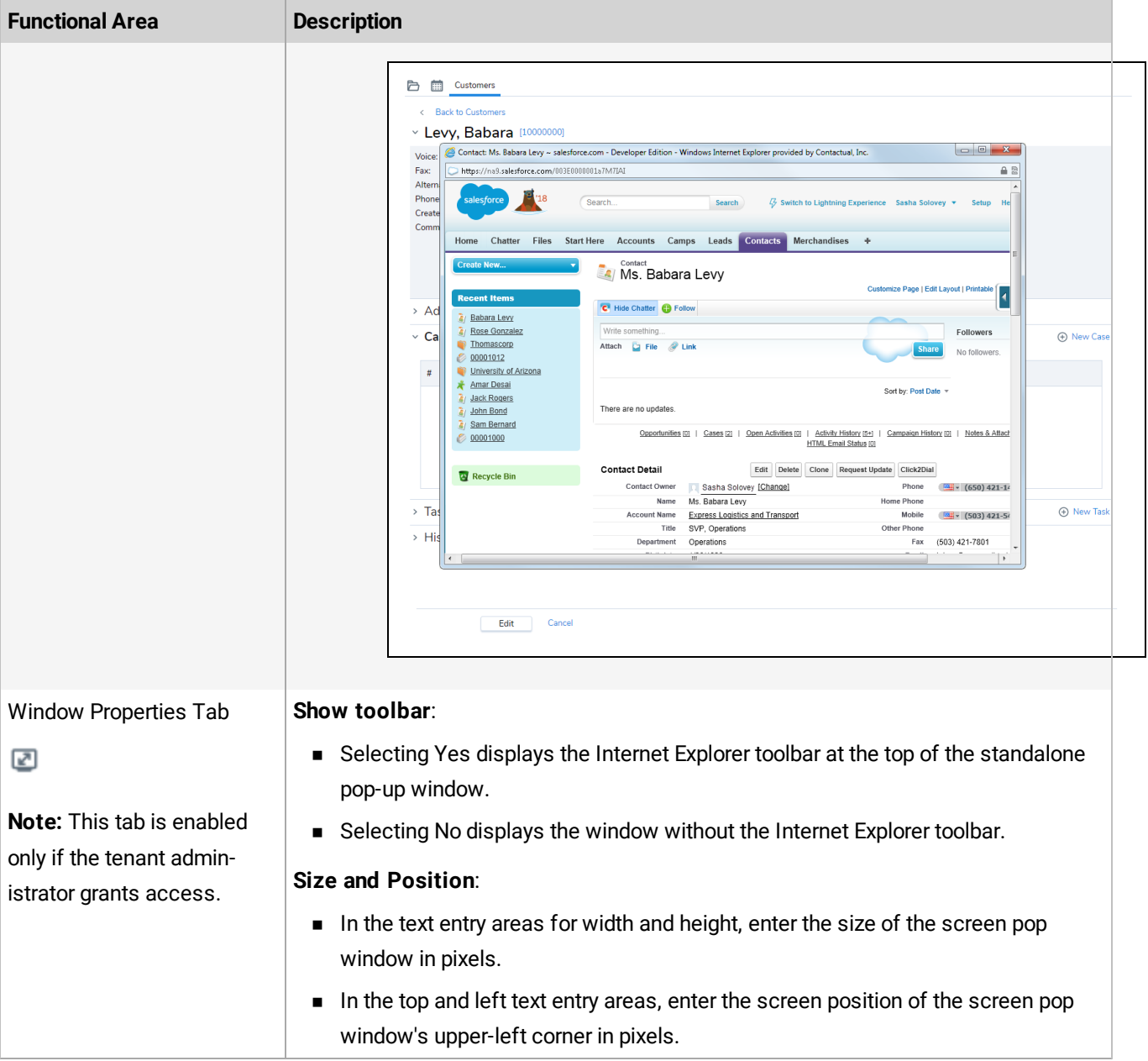

# View your assigned queues

Your 8x8 Contact Center supervisor has assigned you to one or more queues. You can process interactions from these queues.

In the My Profile page, the Assigned Queues area lists the queues that are assigned to the agent, grouped by media such as inbound, outbound, chat, email, or voicemail.

### **To view your assigned queues:**

- 1. Log in to 8x8 Agent Console.
- 2. Go to **My Profile > Assigned Queues**.
- 3. Select the desired media tab such as Inbound, Chat, or Email.
- 4. Check if the check boxes are selected next to your assigned queues.

If you have the required 8x8 Agent Console account permissions, you may block interactions from a queue by opting out of queue assignments as directed by your contact center supervisor.

### **To opt out of a queue assignment:**

- 1. Go to **My Profile > Assigned Queues**.
- 2. Select the desired media tab such as Inbound, Chat, or Email.
- 3. Clear the queue assignment check box in My Profile.

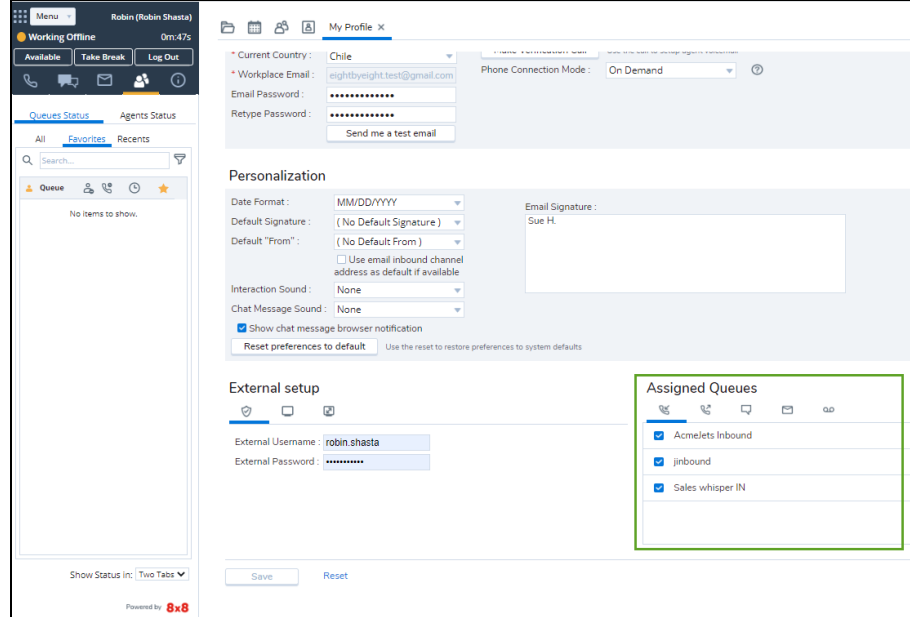

4. **Save** changes to your profile.

Interactions from this queue are not offered until enabled again.

# Set your status

8x8 Contact Center allows you to change your status by selecting a status button in the Control Panel. When you are log in to 8x8 Agent Console, you may or may not be ready to accept new interactions. Choose a status that fits your situation:

**Available**: In the Control Panel, click Available to receive new interactions and access all features. In this status you can use tools while waiting for a new interaction, and 8x8 Agent Console is permitted to offer you new interactions.

8x8 Agent Console automatically changes your status to **Busy** or **In Progress** when you:

- o Accept an incoming interaction.
- o Place an outbound call through a queue.
- **Busy or In Progress**: When your 8x8 Agent Console status is Busy or In Progress, you are unavailable to receive new interactions. The amount of time you are allotted to accept an offered interaction is specified by your contact center administrator during the contact center configuration. When you are Busy or In Progress, 8x8 Agent Console enables you to access all 8x8 Agent Console tools.

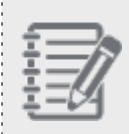

**Note:** The Configuration Manager administrator can allow agents to handle up to six chats with customers or an unlimited number of chats with other agents of the same tenant and at the same time.

**Post-Processing**: When you complete an interaction, 8x8 Agent Console automatically changes your status to Post-Processing. When your status is Post Processing, you are unavailable to receive new interactions. Use the Post Processing interval to perform any tasks required to finalize the interaction. The amount of time you are allotted to perform Post Processing is specified by your contact center administrator when they configure the

contact center.

 $8x8$ 

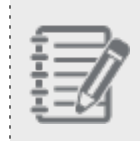

**Note:** If you do not route an outbound call through a queue, your status remains unaffected. If your status is Available while placing an outbound call, you are open for incoming interactions.

- <sup>n</sup> **Working Offline**: In the Control Panel, click **Work Offline** to prevent 8x8 Agent Console from offering you new interactions, but you can retain the ability to access all features. Change your status to Working Offline, if you are processing the current interaction, updating the CRM data for a previously received interaction, or taking a break. Regardless of why you are Working Offline, 8x8 Agent Console is not permitted to offer you a new interaction.
- <sup>n</sup> **Take Break**: In the Control Panel, click **Take Break** to become unavailable to receive new interactions, and disable access to all features.
- **Log Out**: When you choose this status, you are logged out of 8x8 Agent Console and do not receive any interactions.

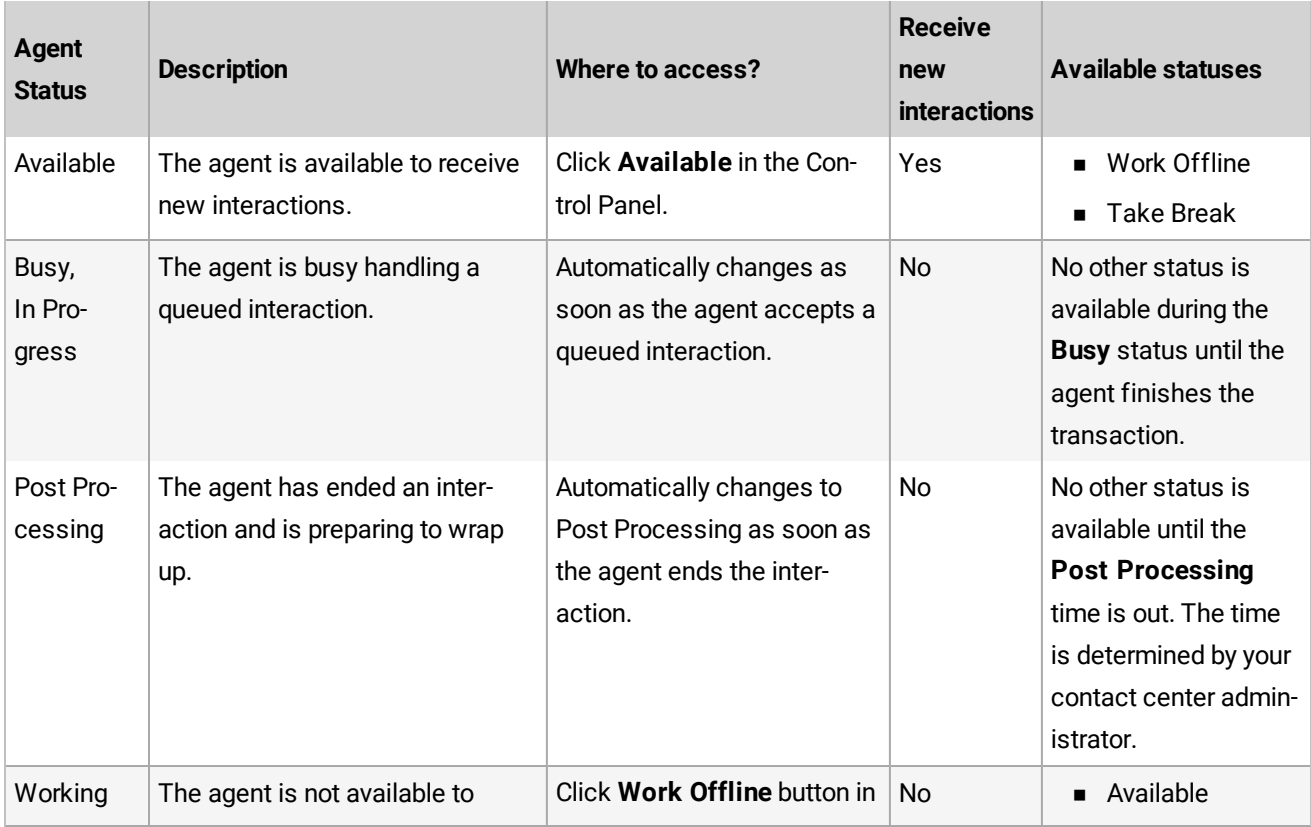

The following table gives a summary of 8x8 Agent Console tools and options available for each type of agent status:

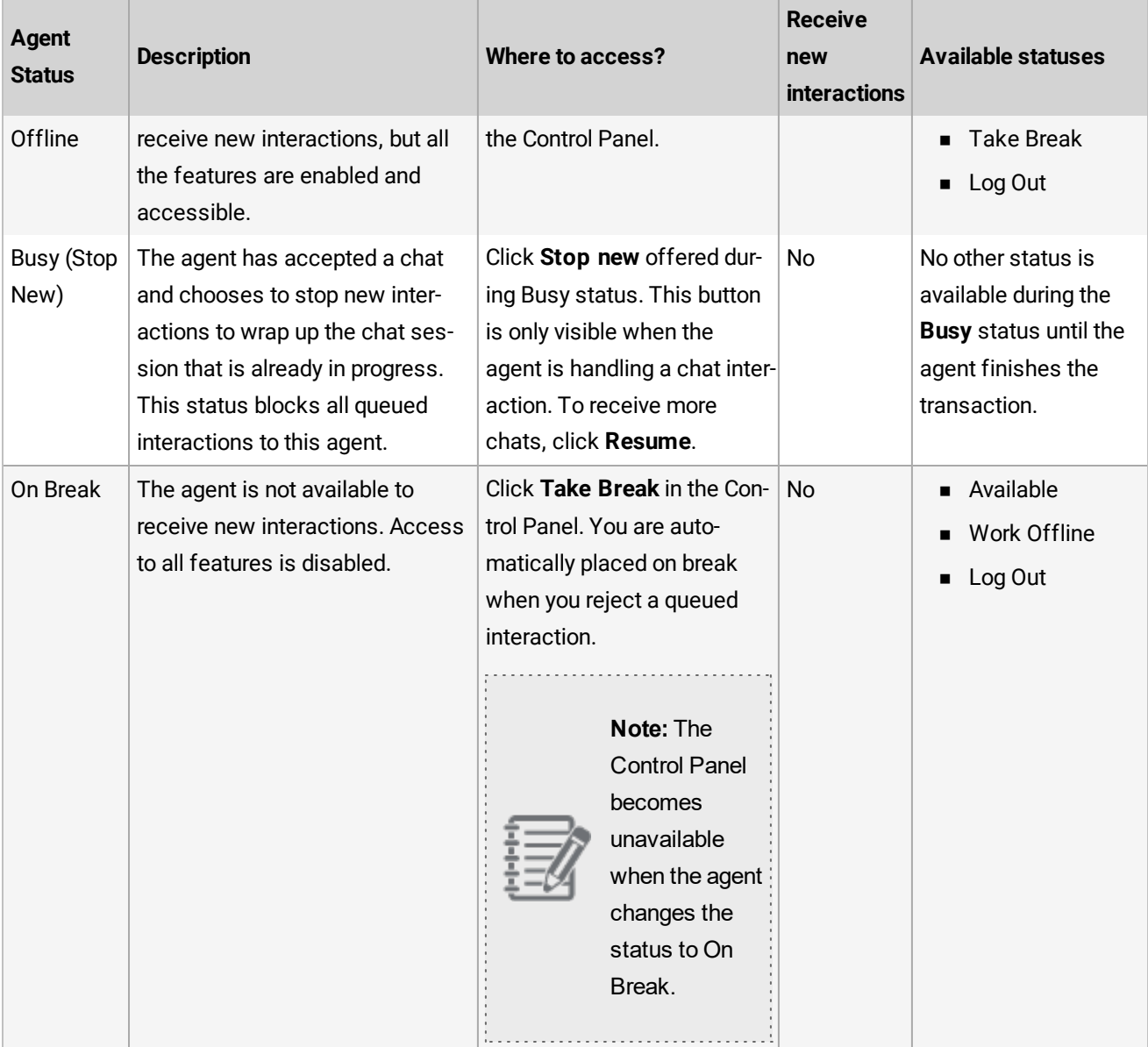

# Check queue and agent status

The Status tab in 8x8 Contact Center Control Panel provides real-time information about queues and agents. It shows the number of interactions waiting to be served in a queue, the longest waiting interaction in a queue, the number of eligible agents in busy state, and the status of agents. Supervisors can check the status of queues and agents they supervise, and communicate with agents instantly via chat or call.

The Status tab organizes the status of queues and agents in separate tabs:

- **Queues Status**: View the status of queues you are a member of.
- **Agents Status**: View the status of other agents belonging to your group.

The constant status update of queues and agents support the heavy workloads of 8x8 Contact Center dialer. With frequent handling of outbound calls, the status of queues and presence of agents change frequently. The changes to the agents' presence are aggregated and consistently updated to 8x8 Agent Console.

With improved performance, the list of agents and queues are reliably refreshed every five seconds. The agents' presence status is updated even during a system interruption. For example, when there is a power outage, the backup mechanism keeps the agents' status updated and therefore, the list of agents and their statuses can still be retrieved. This improvement maintains a reliable status update at all times helping agents make an educated decision as to whether to transfer the interaction to an agent or not. To view the status of queues and agents, log in to 8x8 Agent Console and click to see All in the Queue Directory and Agent Directory in the Status tab.

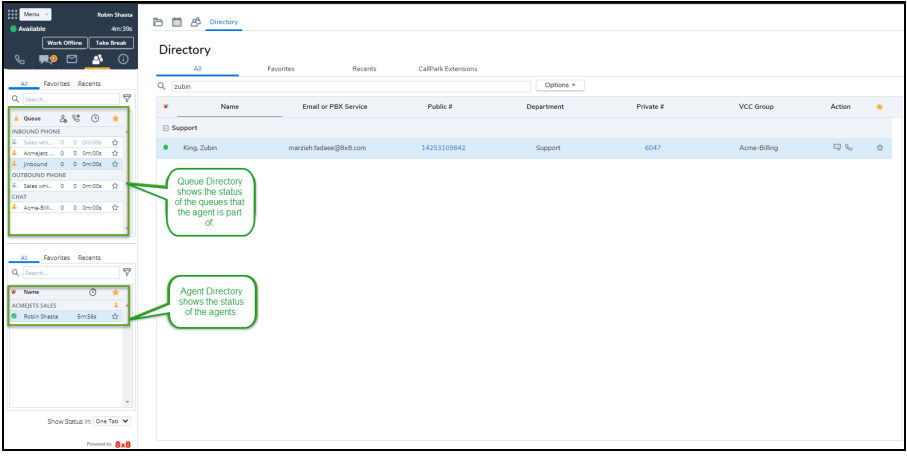

### **Ability to Search**

Search and retrieve status about a specific queue or an agent instantly. The search is not case-sensitive.

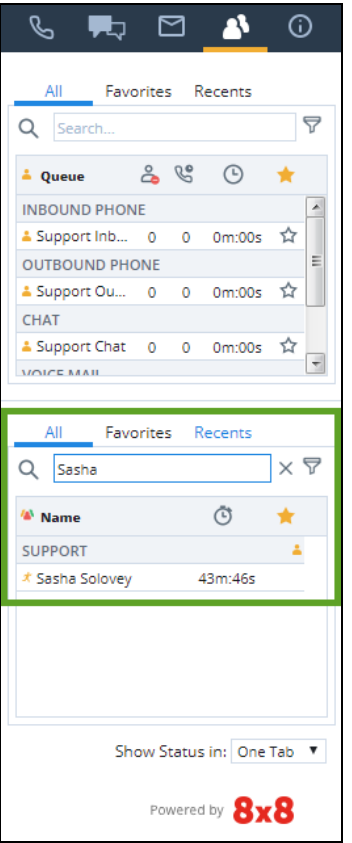

You can also search agents via the Shared [Directory](#page-129-0). The Shared Directory lists the company's extension users,

 $\vert$  2:

including 8x8 Contact Center agents. Go to the **Directory** tab to access the Shared Directory. This feature is

available for users of Unified Login with 8x8 Work.

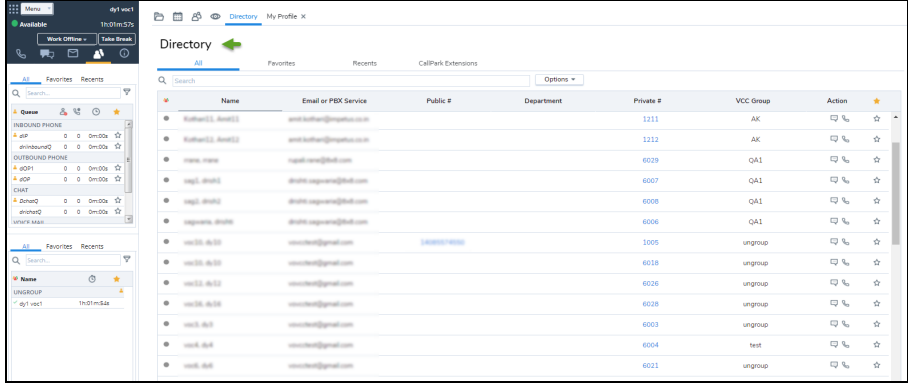

### **Ability to Filter Queues and Agents**

Filter queue status information by queue relationship, member status, and media type. Filter queues by:

- **Queue Relationship**: Supervised by you, or queues you are a member of. If you are a member you can filter by status:
	- <sup>o</sup> **Enable**: You are a member of, and enabled to serve.
	- <sup>o</sup> **Disable**: You are a member of, but disabled from serving.

<sup>n</sup> **Media**: media type such as: Inbound Phone, Outbound Phone, Chat, Email, and Voicemail queues.

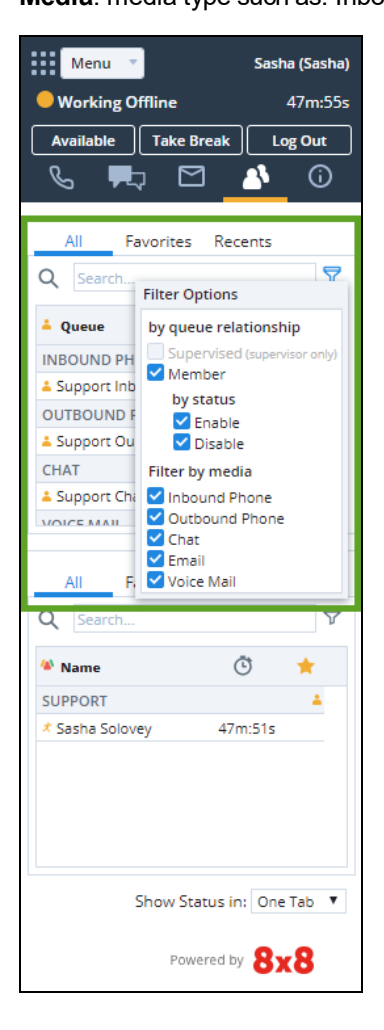

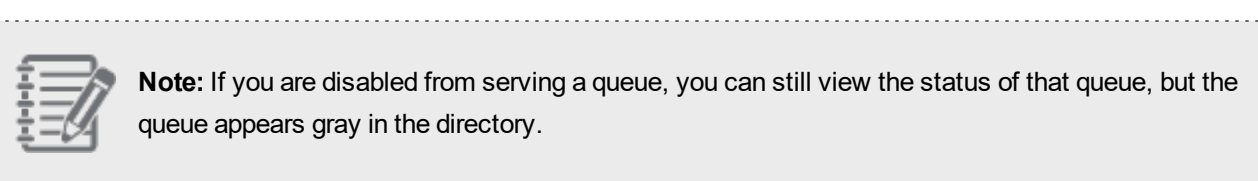

Filter agents by:

- **Status**: you can select one or more statuses such as Available, Busy, Post Processing, Logged Out, etc.
- **Group Name**: You can select one or more groups that an agent is affiliated with.

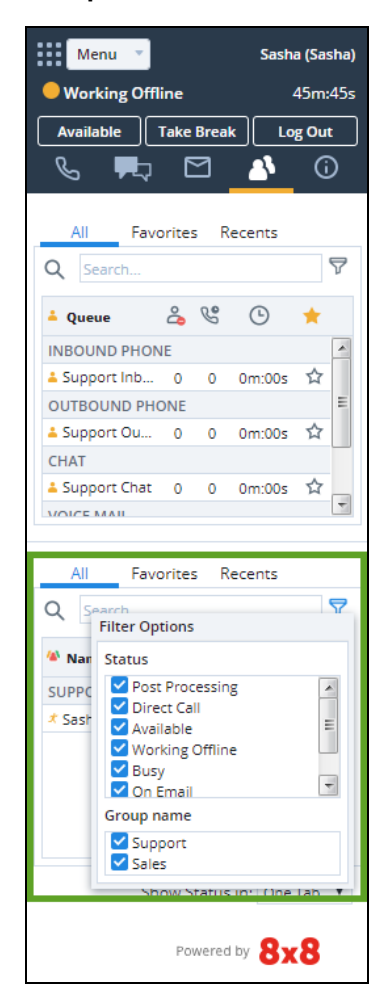

IA: You can also check agent presence via the Shared [Directory](#page-129-0). The **Directory** tab in 8x8 Agent Console lists all extension users with their status set in the 8x8 Work client application. Similarly, you can view the status of agents or other extension users from 8x8 Work. This feature is available for users of Unified Login with 8x8 Work.

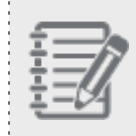

**Note:** The status shown in the Directory tab in 8x8 Agent Console is retrieved from 8x8 Work and not from 8x8 Agent Console.

 $8x8$ 

#### **Defining Favorites**

Bookmark agents you contact often and queues used often, and track their status every time you log in with just a click on the Favorites tab.

For example, you are one of five managers in the AcmeJets Support agent group. You manage seven team members out of the 50 members belonging to the group. You can mark these seven team members as your favorites and monitor their status with just a click, rather than sifting through the status of the whole team.

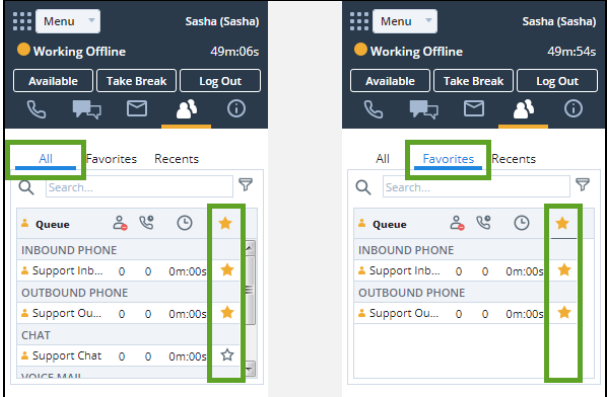

IA: You can also bookmark the agent via the Shared [Directory](#page-129-0). Go to the **Directory** tab to locate the agents. This feature is available to users of Unified Login with 8x8 Work. **Tracking Recents**

Using the **Recents** tab:

n Track those agents with who you initiated a call or a chat session in the past. The Recents tab lists those agents and displays their status. Your search results are stored locally.

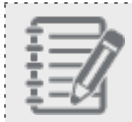

**Note:** The Recents tab does not include participation in a chat or a call.

■ Track the status of queues you transferred the calls to in the past.

#### **Click to Chat or Call an Agent From the Status Tab**

With just a single click, you can call or chat with an agent from the Status tab. In the Status tab for agents, right-click an agent in the panel for a context-sensitive pop-up menu with options to:

- **start a Chat:** Initiate a chat with the agent.
- **n** Make a Call: Place a call to the agent.

**n** Monitor: Monitor agent activity (supervisor-only privilege).

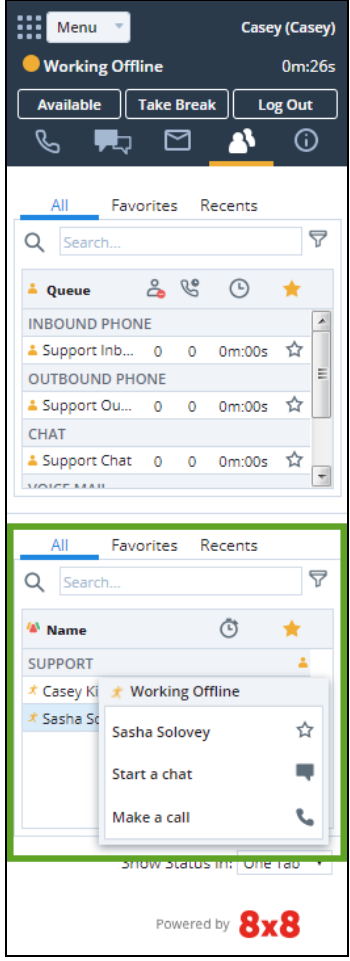

You can also [chat](#page-206-0) with or [call](#page-164-0) agents using their extensions via the Shared [Directory](#page-129-0) tab. This feature is available to users of Unified Login with 8x8 Work.

# Work with codes

Your 8x8 Contact Center administrator may set up different types of code lists serving a unique purpose. The codes are presented during an interaction if you are assigned to them. You may have to select one or more custom codes as your status changes or as you process interactions.

Such code lists include:

- **Status [Codes](#page-99-0):** Indicate the reason for your status change, such as choose attending a meeting as the reason you work offline.
- **Dutbound Phone Codes:** Track the purpose of a call, or indicate the calling line ID of your outbound calls.
- **[Transaction](#page-103-0) Codes:** Indicate the purpose of interactions, and record the outcome of each interaction.

<span id="page-99-0"></span>Your supervisor provides you with a list of your company's custom codes and explains when to choose a particular code.

## Select status codes

If your 8x8 Contact Center includes the optional agent status codes feature, your contact center administrator has created status codes that identify reasons for a status change. When you select a status change button, the codes show up prompting you to select one.

For example, if you choose to change your status by clicking Working Offline, 8x8 Agent Console displays a list of reasons for working offline. Depending on your contact center's code definitions, the reasons may be: attend meeting, attend training, or finishing case work. You must choose a status code before you can complete the status change operation.

The procedure in this section assumes your 8x8 Agent Console includes the optional status codes feature.

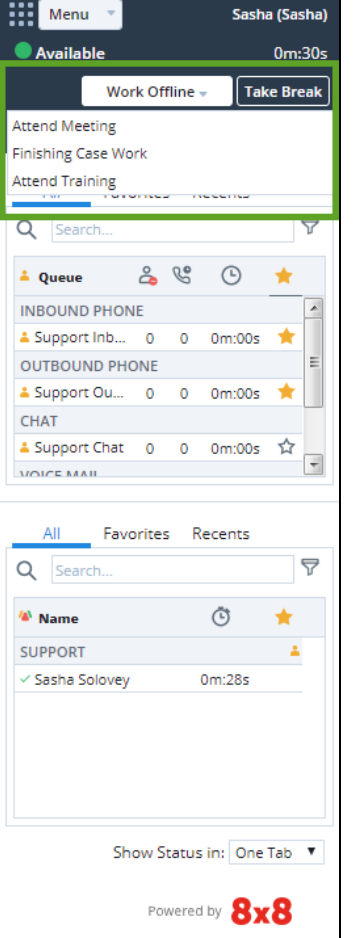

### **To choose a status code:**

- 1. In the Control Panel, click a status button such as Work Offline. For general statuses, see our document on how to set your status. 8x8 Agent Console displays a list of status codes for the selected status.
- 2. Select a code from the list. Your status changes to the desired state. 8x8 Agent Console applies the status. The status and associated status code appear in the contact center's historical reports.

# <span id="page-101-0"></span>Select outbound phone codes

In 8x8 Contact Center, Outbound Phone Codes are used for tracking the purpose of a call, or for setting a custom Calling Line ID before dialing out. For example, if your Contact Center provides services to multiple companies on the same tenant but on different channels, you must ensure the correct Caller ID is applied to each company so that the customers have the best callback experience. Your contact center administrator may define outbound phone codes to assign Caller ID to outbound calls from your tenant. If you are assigned to an outbound phone code list, you are presented with the list when you dial out. You have to select a code to apply the right calling line ID.

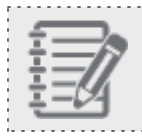

**Note:** Assigning calling line ID is not supported by all telecommunication carriers.

Using the Outbound Codes functionality, an agent assigns a calling line ID to an outbound phone call from the predefined list before initiating the call.

8x8 Contact Center allows you to assign tenant channel numbers, special request numbers, or anonymous calling line ID to outbound calls by selecting an appropriate code.

### **To select Outbound Phone Codes:**

1. In the **Phone** tab, enter a telephone number, and click **Dial**. The outbound phone codes are presented.

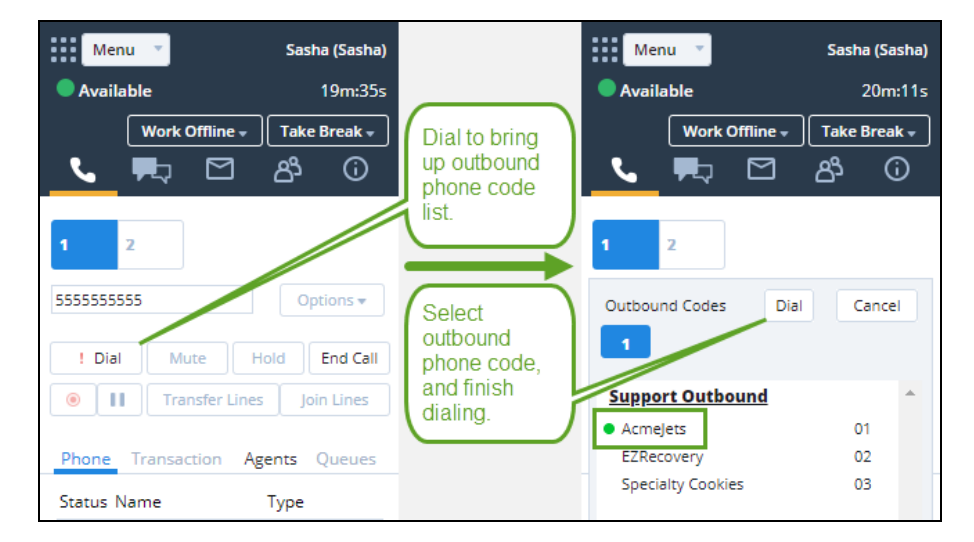

2. Select a code from the list, and click **Dial**.

The calling line ID associated with the code applies to the call and the call dials out.

## Use keyboard shortcuts

In a contact center environment, the time taken by agents to process calls is critically important. During a call, agents may be required to browse multiple code lists and select the desired code(s) for each call. This process is timeconsuming. The keyboard shortcuts for codes minimize the time spent selecting the codes by reducing the number of clicks in the call flow. This feature is useful when the agent knows the code selection and does not have to go through the lists to make choices.

The keyboard shortcut for Outbound Phone Codes is *F2 d nn* (sequentially, where *d* is outbound phone code, and *nn* is code number). Within each code list, each code is numbered from 01 onwards. To select a second code in the list, press *F2 d 02*.

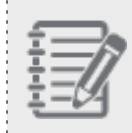

**Note:** The keyboard shortcut works with one set of Outbound Phone Codes only. It does not support more than one set of codes.

### **To select an Outbound Phone Code using a keyboard shortcut:**

- 1. In the Phone tab, enter a telephone number, and click **Dial**.
- 2. Type *F2 d* to bring up the Outbound Phone Code list, and then type the desired code number or select the desired code.

OR

Type *F2 d nn* to select the desired outbound phone code from the code list, where *nn* is the code number. The desired code is selected and the call dials out.

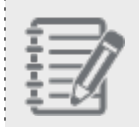

**Note:** While selecting a code using the shortcut, always choose lowercase *d* or *t*. Enter the number as 01, not 1.

The following table gives examples of acceptable and unacceptable keyboard shortcut keys:

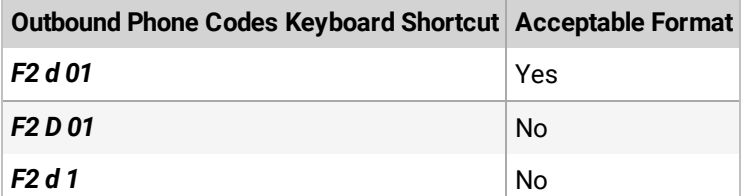

## <span id="page-103-0"></span>Select transaction codes

8x8 Contact Center transaction codes are mainly used to state the purpose of interactions, and to indicate the outcome of inbound and outbound interactions.

For example, an ACME Sales representative processing a sales campaign for a new product, places outbound calls to prospect customers. He can record the result of each interaction with predefined transaction codes, such as: Successful Sale, Prospect Interested - Call back, Prospect not Interested - Do not call back, Reached Voicemail, Faulty Number, and more. Further in the sales process, you can define transaction codes to identify various stages of the sales process, and apply the codes to convey the status and result of each interaction.

If your contact center includes the optional transaction codes feature, your contact center administrator creates transactions codes that identify call disposition.

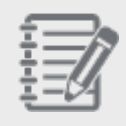

**Note:** With [Auto-TCL](#page-184-0), [AMD](#page-183-0), and [CCB](#page-184-1) services, the system creates automatic transaction codes during an interaction and deposits them under **Cases > Transaction Codes**and **Tasks > Transaction Codes**.

## Optional vs. required

the contract of the contract of the contract of the contract of the contract of the contract of

Codes can be configured to be optional or required. If your contact center administrator configures a code list as mandatory, as you process interactions, you are required to select transaction codes. You can end processing a call only after selecting the desired codes.

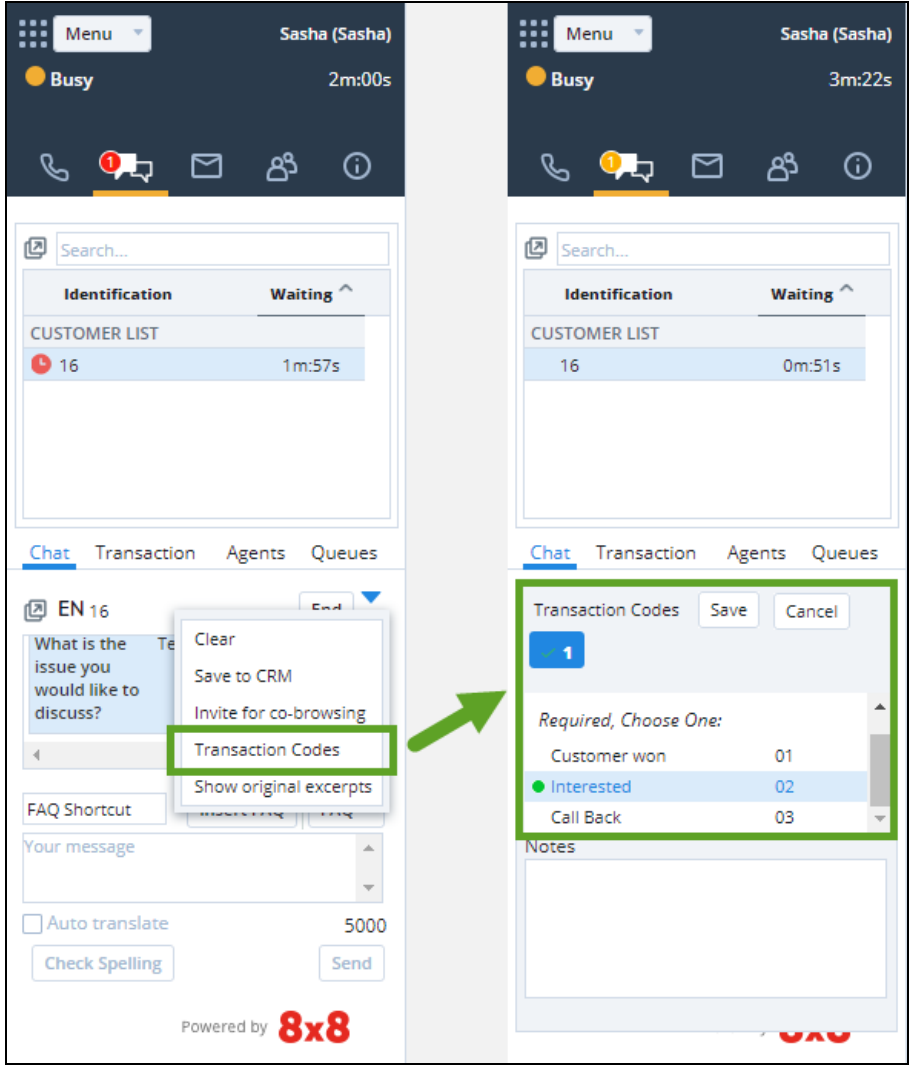

If your administrator configures a code list as optional, as you process interactions, you have the flexibility to skip codes selection.

### **To select transaction codes during a call:**

- **Note:** The Options button or the Transaction Codes button indicates when the code list is mandatory. Chat Transaction Agents Queues Chat Transaction Agents Queues **Transaction Codes** Cancel **Transaction Codes** Cancel  $1.1$ Optional, Choose One: Required, Choose One:  $\bigcap$  (none)  $01$  $01$ Customer won Customer won 02 Interested 02 Interested 03 Call Back 03 Notes **Notes**
- 1. During an active call, go to **Options > Transaction Codes**.

The code list assigned to the queue or the agent group appears.

2. Select the desired code(s) and click **Continue**. The code is assigned to the call.

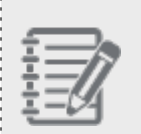

**Note:** If you end the call without selecting a mandatory code, the call stagnates in the post processing mode. Clicking **End Post Processing** brings up the code list, forcing a selection.

8x8 Agent Console applies the code and allows you to begin processing the new interaction. The transaction code gets logged in the contact center's historical reports.

## Use keyboard shortcuts

In a contact center environment, the time taken by agents to process calls is critically important. During a call, agents may be required to browse multiple code lists and select the desired code(s) for each call. This process is timeconsuming. The keyboard shortcuts for codes minimize the time spent selecting the codes by reducing the number of clicks in the call flow. This feature is useful when the agent knows the code selection and does not have to go through the lists to make choices.

The keyboard shortcut for Transaction Codes is *F2 t nn* (sequentially, where *t* is the transaction code, and *nn* is the code number). Within each code list, each code is numbered from 01 onwards. To select a second code in the list, press *F2 t 02*.

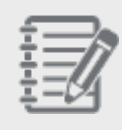

. . . . . . . . . . .

**Note:** The keyboard shortcut works with one set of transaction codes only. It does not support more than one set of codes.

### **To select a transaction code using a keyboard shortcut:**

■ During an interaction, type F2 and then *t*, sequentially, to bring up the Transaction Code list, and then select the desired code.

OR

■ Type **F2 t nn** to select a desired transaction code where **nn** stands for the transaction code number in the list. The code is automatically saved.

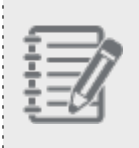

**Note:** While selecting a code using the shortcut, always choose lowercase *d* or *t*. Enter the number as 01, not 1.

The following table gives examples of acceptable and unacceptable keyboard shortcut keys:

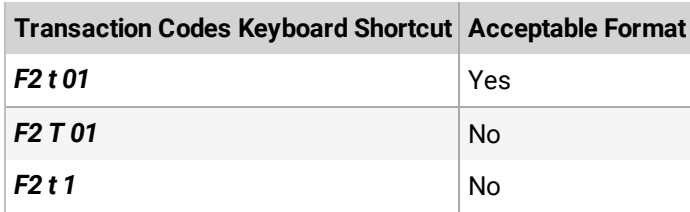

# Manage your voice pre-recording

8x8 Contact Center 8x8 Agent Console allows you to record up to ten voice recordings and play them during an inbound or outbound call. When you place an outbound call and reach voicemail, you can choose to play your pre-recorded message, such as a campaign message, and hang up. The application plays the voice recording and terminates the call. If you have direct agent access, you can record a personal voicemail greeting to be played to callers.

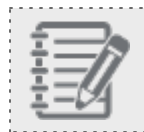

**Note:** To record a message from your phone, your phone must be entered in your profile.

### **To record a message:**

1. From the Control Panel, select **Menu > My Recording**. 8x8 Agent Console displays the **Voice Pre-Recordings** panel.

- 2. Click **New Recording**.
- 3. Enter the following information:
	- **Name:** to identify the voice message in the Name entry area.
	- **n Description**: to state the purpose of the message in the **Description** entry area.
	- **Text:** to write the script of the message.
- 4. Select **Enabled** to play this message during a call.
- 5. Click **Record a Message**.

A dialog box appears indicating the following steps to record a voice message:
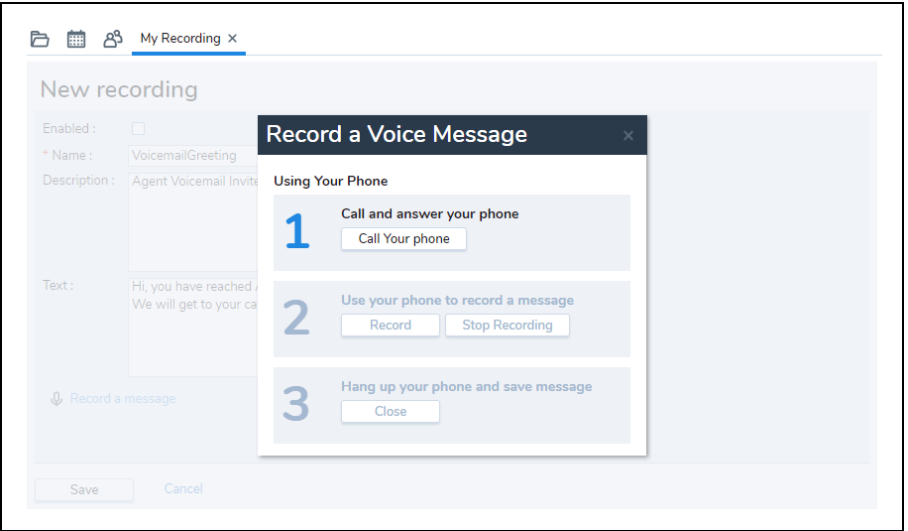

- a. Click **Call Your Phone**. Your phone rings. When you answer the call, you are prompted to record your message after the beep.
- b. Click **Record** and say your message.
- c. Click **Stop Recording** to end the recording. The recorded message is played to you. If you are not satisfied with the recording, you can re-record the message by clicking **Record** or by pressing 1 on your phone key pad.
- d. Hang up the phone and click **Close** to close the pop-up dialog box.

#### 6. Click **Save**.

A list of voice recordings appears.

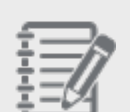

**Note:** You can play your message and record it again by clicking **Re-record a Message** in the edit mode.

# <span id="page-109-0"></span>Enable Auto Answer

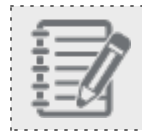

**Note:** Auto Answer is currently on limited availability. Contact 8x8 [Support](https://support.8x8.com/) for more help.

To further enhance the call handling efficiency of agents in 8x8 Contact Center, we have introduced Auto Answer. With this new feature, every phone interaction that is offered to an agent is automatically connected eliminating the need to accept it manually. This new configurable option enhances agent efficiency by quickly connecting the calls and reducing the number of clicks an agent has to make. Auto Answer also helps prevent agents from rejecting or missing calls on their workplace phone. Unlike the Persistent Connection Mode that has no audio indication, when in Auto Answer mode, agents receive an audio prompt to alert them of a call as it connects.

#### **Considerations when using Auto Answer:**

- **n** The agent's audio may be connected before any visual notification is made on the screen for the interaction or any screen pop can be enabled.
- Direct Agent Access (DAA) or Direct Agent Routing (DAR) calls are only sent in an Auto Answer mode to an enabled agent if they are in the Available state.
- n An Auto Answer agent with a post-processing time set to zero could potentially find themselves with a non-stop succession of calls.
- n If a supervisor is in Auto Answer mode while monitoring an agent who is not, the supervisor may be connected first, but the customer continues to hear queue music or the ring tone until the agent is connected.
- n Auto Answer is supported by 8x8 Work for Desktop only. If the device is not supported, then the system defaults to the standard manual answer.
- $8x8$ 
	- The Auto Answer feature is visually indicated with an **A** in the phone tab which persists in all agent states.

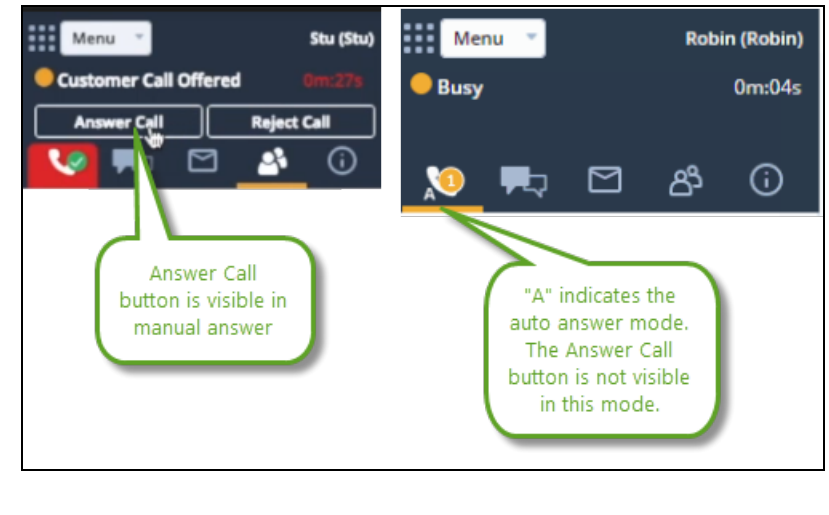

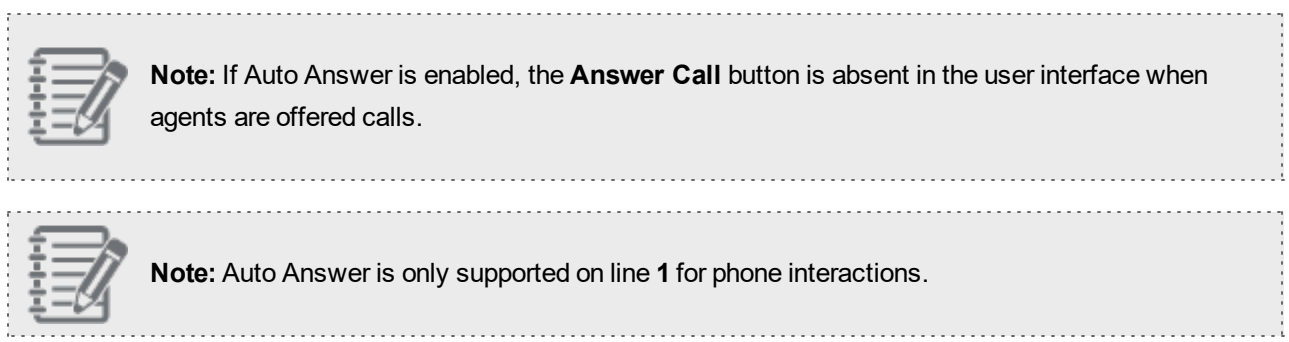

## Configure Auto Answer in 8x8 Agent Console

In 8x8 Agent Console, if Auto Answer is enabled for an agent, the agent is notified of their new status as soon as they log in.

1. Log in to 8x8 Agent Console.

8x8

2. Click **Ok** for the Auto Answer notification to continue.

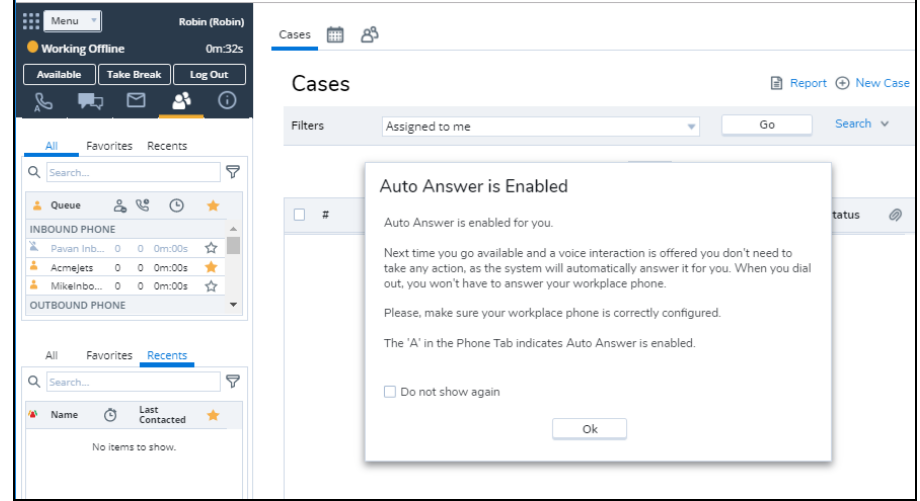

- 3. The Auto Answer is connected now.
- 4. Change your status to **Available** to receive calls.

When in Auto Answer mode, agents receive an audio prompt to alert them of a call as it connects. Auto Answer is

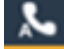

enabled. It is visually indicated with an **A** in the phone tab which persists in all agent states.

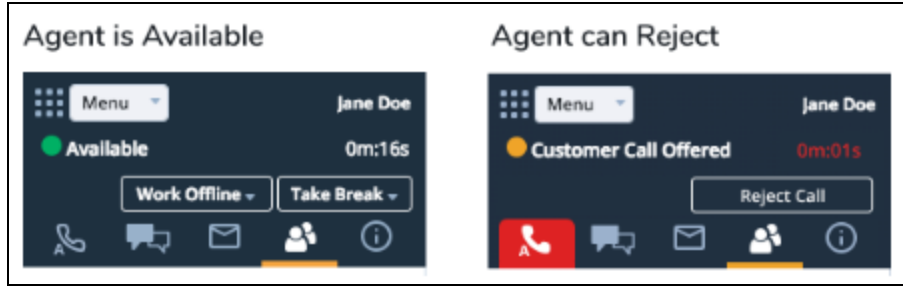

5. If you change your workplace setting, you will receive a verification call. You must validate your new setting before you receive calls. For details, see our topic about how to validate your workplace setting.

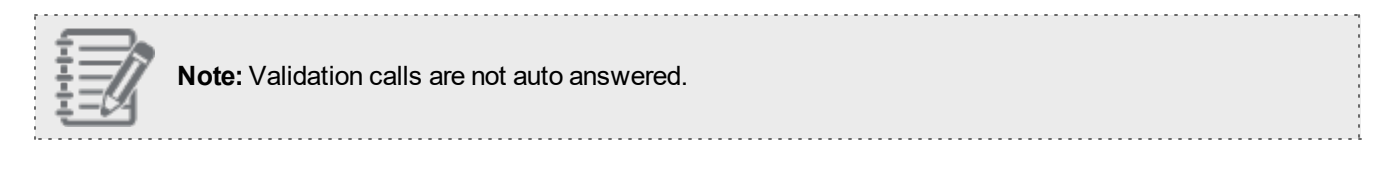

### Combinations for connection mode and Auto Answer settings

Auto Answer can be combined with the Persistent feature to create an on/off combination of the two features. Auto Answer settings combined with Persistent can be configured at multiple levels depending on the feature's availability:

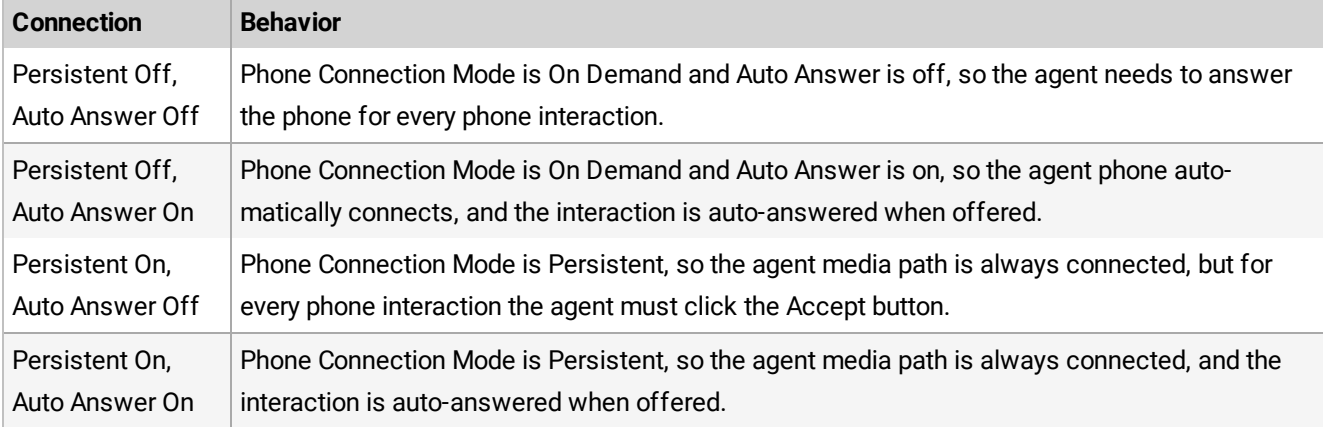

# <span id="page-113-0"></span>Handle Agent whisper

Agents in 8x8 Contact Center can hear an audio message (whisper) about the context of the call they have dialed or received via a queue. Agent whisper is an audio file that can be uploaded and assigned by the tenant administrator to an inbound or outbound queue. Agent whisper informs the agent, upon connection, about the connected call. Let's say John serves support calls as well as sales calls. Upon receiving calls, the system plays a brief message stating if it is a sales or a support call. Agent whisper can be implemented for both inbound and outbound calls such as campaign calls. Agent whisper is only played for the agent. The agent and customer can talk to and hear each other while the whisper is playing.

### **Features**

- **EXECUTE:** Assign to both inbound and outbound queues.
- Alert agents when a call is being connected.
- Notify the agent on the call, and not the customer.
- Play an uninterrupted prompt for the agents. The whisper can be talked over by both parties.
- Agent whisper is not suppressed when the agent or customer talks.
- n Agent whisper can be set up for all queued calls. It is not available for numbers dialed by the agent, direct agent calls (DAA/DAR), or agent-to-agent calls.

### Known limitations

- n In Auto Answer mode and in the process of validating a Persistent connection, at the very moment a call is offered, an agent will only hear the bleep and not the whisper for this interaction.
- n In Persistent Connection Mode alone, if the call terminates before the whisper has finished playing, the agent will still hear the remainder of the whisper. In On Demand Connection Mode the above scenario does not apply.
- **n** Supervisors hear the full whisper when they join an active call to monitor an agent and customer.
- n With inbound and outbound calls, the whisper is played to the agent upon connection, however, when working in the preview mode, the whisper is played to the agent just before the call is connected.

### Using Agent whisper

Calls flowing into or out of 8x8 Contact Center stay in a queue until an agent is available. When an agent changes their status to Available, the longest waiting call in the queue is offered to the agent. If the agent is a member of multiple queues, and the Agent whisper is set up for the tenant, Agent whisper informs the agent, upon connection, about the connected call. Agent whisper provides a useful prompt to the agent. For example, in Auto Answer mode, agents typically do not have time between calls. The whisper helps them identify the context of the incoming call even before the customer information pops for preview, thus allowing them to prepare for the call. Agent whisper messages can be heard on both inbound and outbound calls. For details, see how to accept phone [interactions](#page-146-0) or make [outbound](#page-163-0) calls.

# Understand agent idle timer

In 8x8 Contact Center, idle time refers to the length of time agents have been idle, and is measured for each agent by the agent idle timer. When multiple agents with the same queue and skill level assignments are idle, the system routes the call to the agent who has been idle the longest. The agent idle timer is reset every time the agent ends post processing of a system-delivered, queued interaction. Agent-initiated interactions do not reset the idle timer.

To supplement the default behavior, a tenant-wide setting allows resetting the idle timer when agents transition from one status to another. By default, agents are considered idle from the time they end post processing of a systemdelivered, queued interaction and become available. However, you can customize the contact center to reset your agent idle timer based on a combination of agent and system-initiated status changes. For example, in addition to the default reset, you can configure the idle timer to reset when agents change their status from On Break to Available.

### **Assumptions**

- n Resetting idle timer does not change the underlying default behavior, it simply adds an overlay and when selected they additionally update the timer setting when an agent changes status. An example is when the agent returns from On Break to Available or from Login to On Break each morning.
- n Resetting idle timer does not change the interactions that reset in the default behavior, or inbound and outbound that are system-generated. Calls that are excluded from the reset, such as manual dials and agent-to-agent calls, remain excluded.
- n Agent skill level is a default behavior. An agent with a higher skill level takes precedence over any lower-skill-level agent with a more recent status transition that has reset their timer.

### Work with agent idle timer

As an 8x8 Contact Center agent, you are ready to process new interactions when you change your status to Available. If you are assigned to a queue, you are offered the interactions waiting to be served in that queue.

#### **To accept an interaction:**

- 1. Log in to 8x8 Agent Console and change your status to **Available**.
- 2. When you accept an interaction, your status changes to **Busy**.
- 3. Process the interaction and then click **End**.
- 4. If required, select the **Transaction Code** before ending the transaction.
- 5. Click **End Post Processing** to make your status **Available**, or click **Work Offline** if you need more time to complete any post processing tasks.

The system routes the next interaction to the agent who has been idle the longest. By default, agents are considered idle from the time they end post processing of a system-delivered, queued interaction. Depending on the back-end configuration, the idle time can also be reset when the agents change their status. For example, in addition to the default reset, the idle timer can be reset when agents change their status from On Break to Available.

**Note:** The agent idle timer is reset every time:

- An interaction comes to an agent via a queue
- An agent ends post processing of a system-delivered, queued interaction (default).
- An agent changes their status (if configured by the tenant administrator).

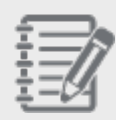

- An agent transfers an interaction that comes via a queue to another agent, it resets the timer for Agent A but not for Agent B.

- DAR/DAA interactions reset the idle timer by default, if not disabled by the tenant administrator inside the Phone script IVR.

See the following table for the complete list of activities that may or may not reset the agent idle timer.

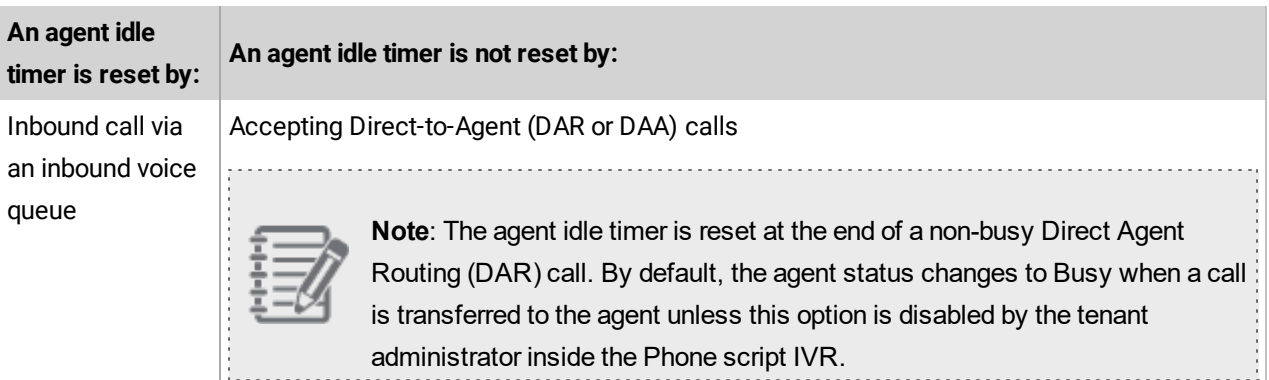

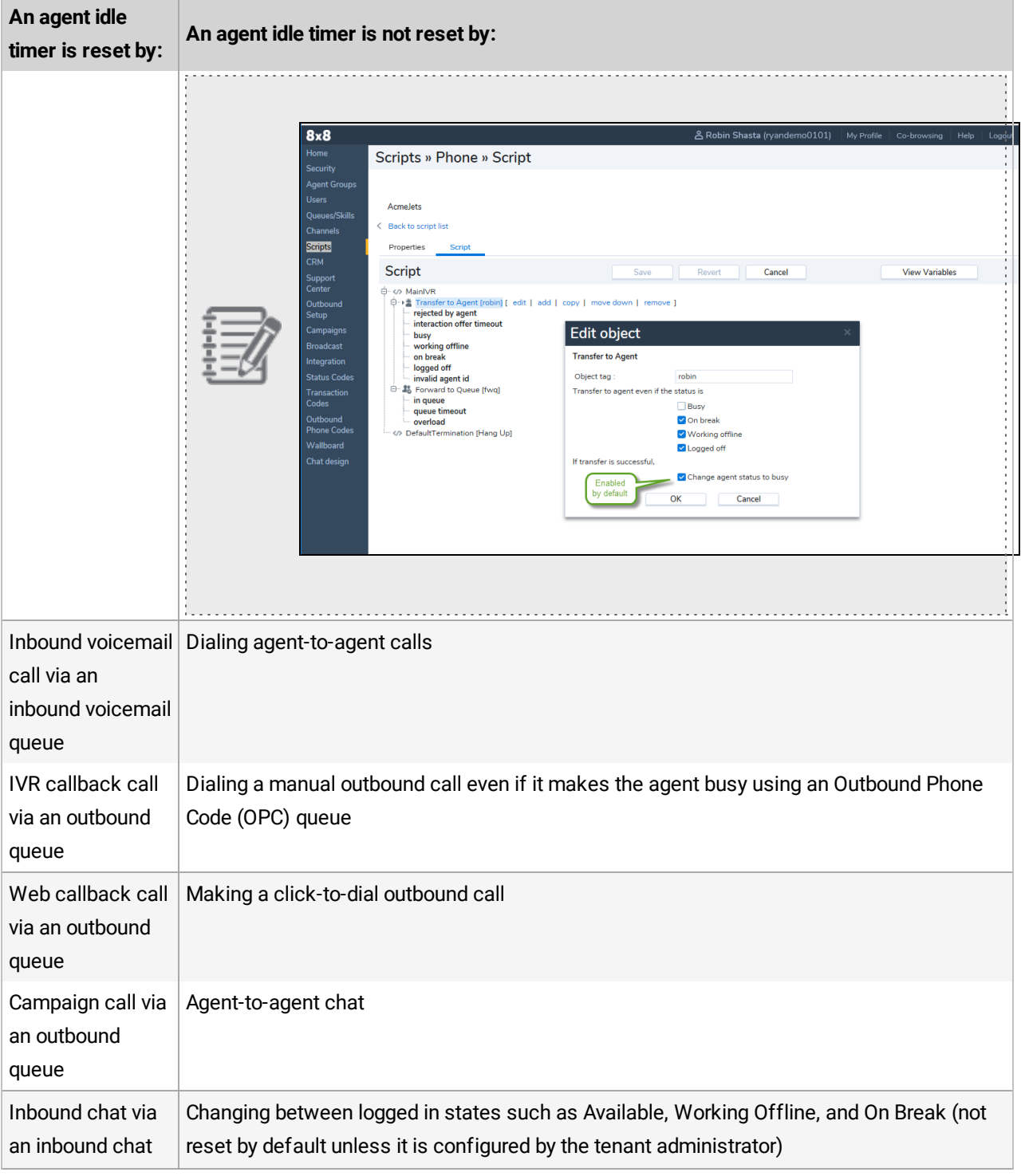

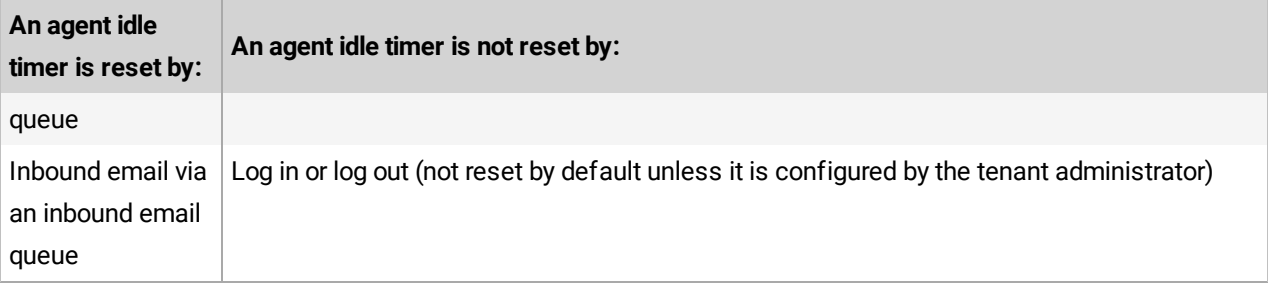

### Use cases

The following use cases provide an insight into the default behavior as well as the new extended capability.

**Use Case 1:** Idle timer resets after an interaction ends (Agents with varying skill levels)

The default behavior resets the idle timer after an interaction ends. In the following scenario, Agent John has a higher skill level than Mary. They both process an inbound call, end the call and make themselves available. Mary ends the call two minutes before John. Mary is idle for 12 hours and 10 minutes while John is idle for 12 hours and 8 minutes. Even though Mary is idle 2 minutes longer than John, the next inbound call is offered to John since he has a higher skill level.

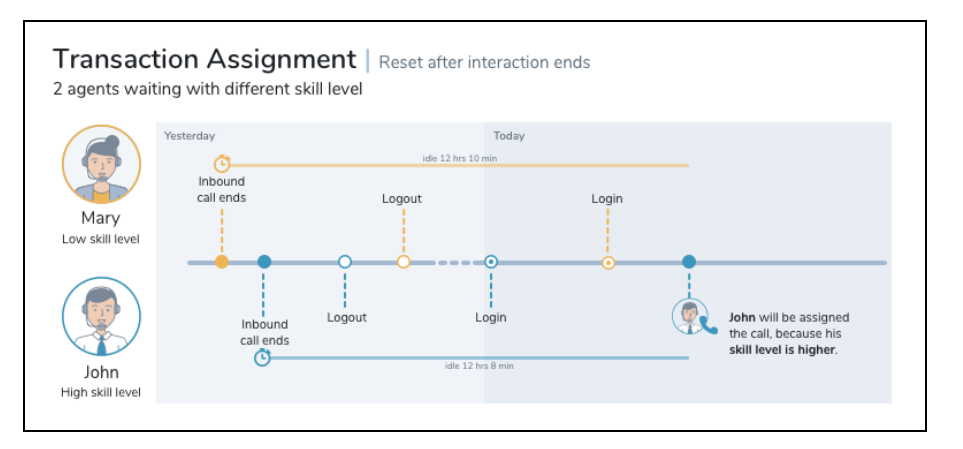

<sup>n</sup> **Use Case 2**: Reset idle timer after an interaction ends (Agents with identical skill levels)

In this scenario, Fred, Mary, John, and Sarah serving the same queue have identical skill levels. After processing the inbound calls at varying times, they all log out. Mary and John log in first followed by Fred and Sarah. John goes on break while the rest of the team get on calls. Sarah ends the call and becomes available. A few minutes later, John returns from break. The incoming call is now offered to John, but not Sarah since John has been idle the longest. The default behavior resets the idle timer after an interaction ends.

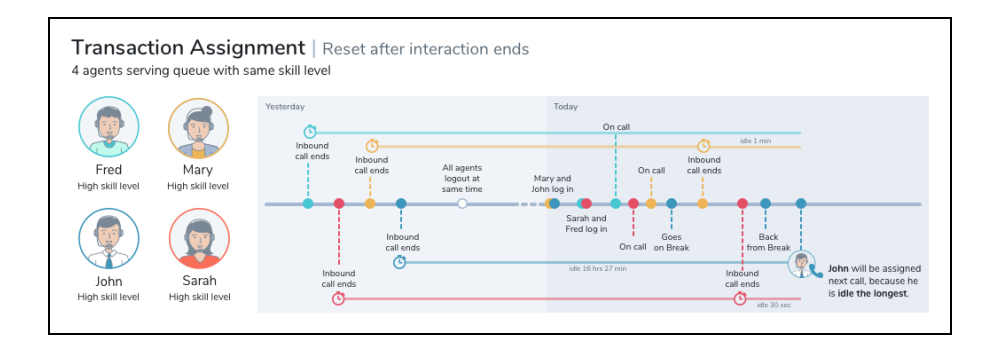

<sup>n</sup> **Use Case 3**: Reset idle timer after a status change

In this case, the idle timer resets after an interaction ends and again after an agent logs in.

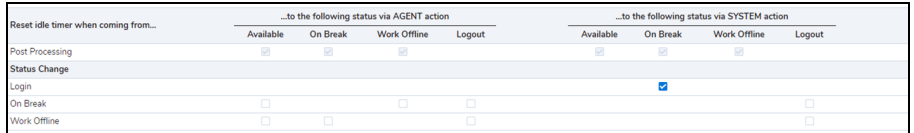

Sarah and Fred, with the same skill level, process an incoming call and end the call at varying times. The idle timer resets. Later they log out. Fred logs back in (Idle timer is reset). He goes on break and then changes his status to available. Later Sarah logs in and changes her status to available. The next incoming interaction is offered to Fred since he logged in before Sarah and the idle timer is reset at login.

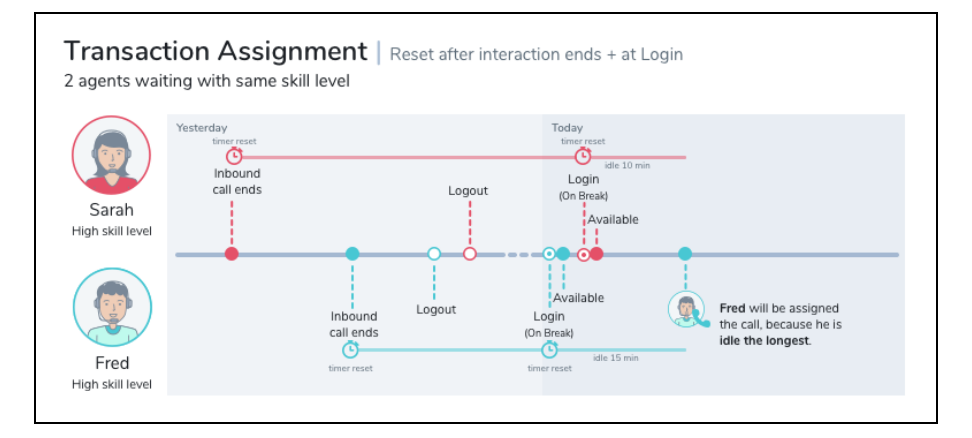

<sup>n</sup> **Use Case 4**: Reset idle timer after a status change

The idle timer is reset after an interaction ends by default. Additionally, the idle timer is configured to reset when an agent logs out from On Break status.

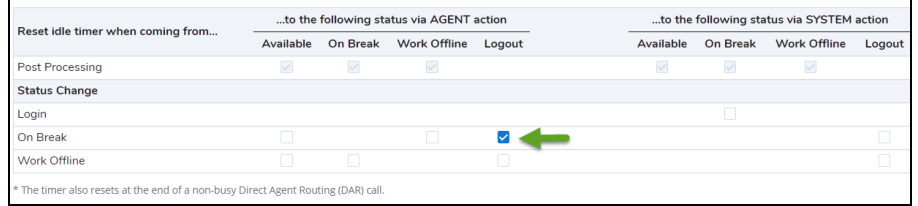

Mary and Fred process an inbound call. Fred ends the call first (the idle timer is reset) followed by Mary. Mary goes on break and logs out shortly after (the idle timer is reset). Fred follows suit. Later in the day Fred logs back in followed by Mary. The incoming interaction is now offered to Mary, since she logged out before Fred and the idle timer is reset at logout.

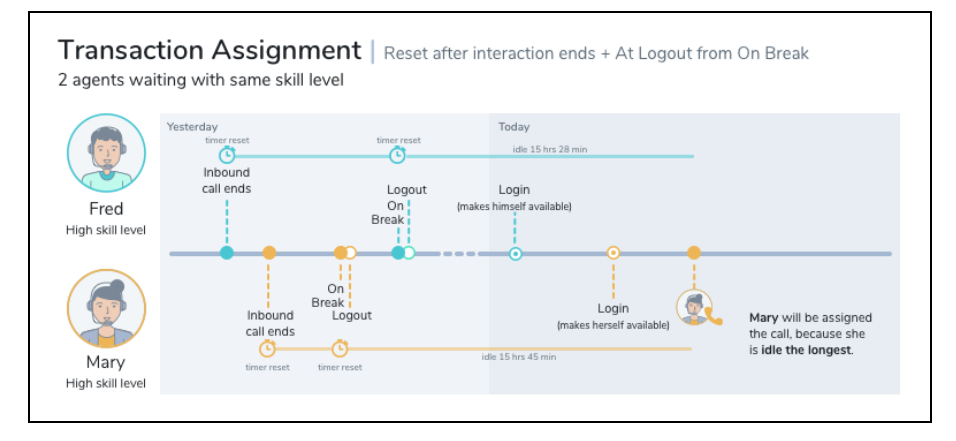

<sup>n</sup> **Use Case 5**: Reset idle timer after a status change

The idle timer is reset after an interaction ends by default. Additionally, it resets when agents change their status from work offline to On Break.

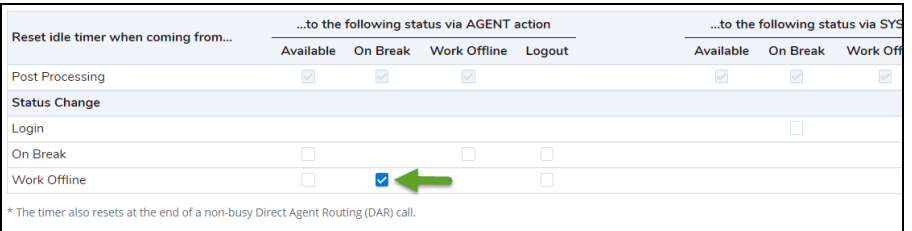

Fred and John, with the same skill level, process an inbound call, end the call. The idle time is reset. They then log out at the same time. John logs back followed by Fred. Fred is offered an incoming call while John changes his status to working offline. Fred ends the call (Idle timer is reset). Shortly after John goes On Break (idle timer is reset). The next incoming call is offered to Fred who is idle the longest.

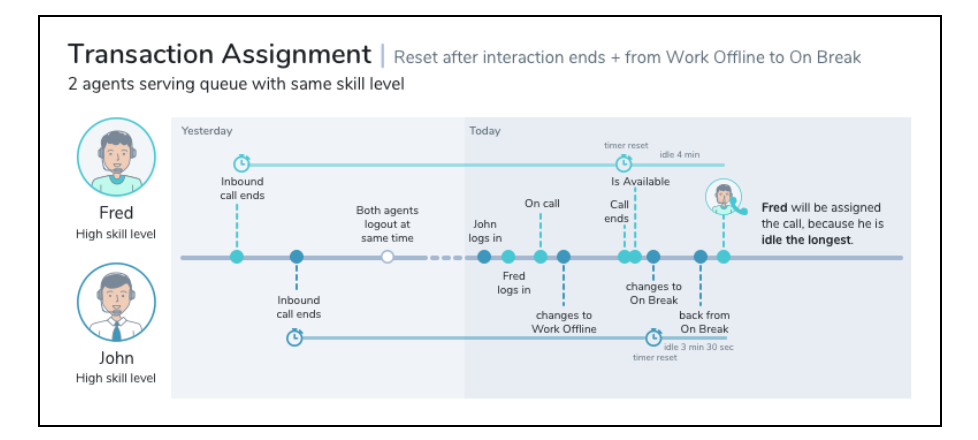

#### <sup>n</sup> **Use Case 6**: Reset idle timer after a status change

The idle timer is reset after an interaction ends by default. Additionally, it resets when agents change their status from working offline to available.

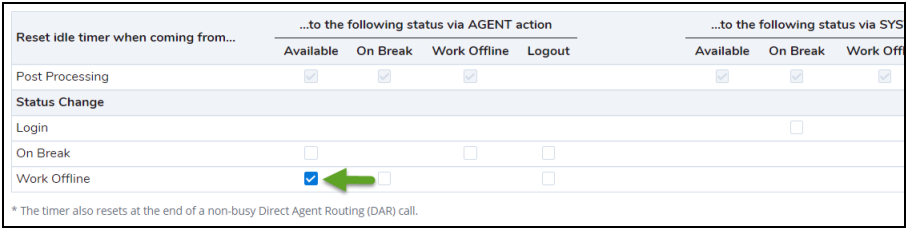

Mary and John process an inbound call, end the call at varying times. The idle timer is reset for Mary followed by John. They both log out and log back in. The next incoming call is offered to Mary since she has been idle the longest. John then goes to work offline, makes himself available (Idle time is reset) shortly after. Mary who is on a call ends the call, makes herself available. The next incoming call is offered to John who has been available the longest.a

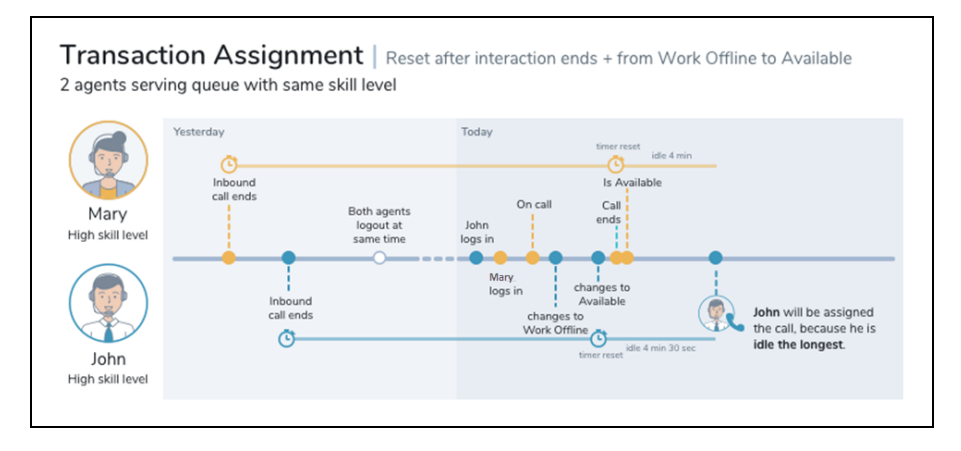

# <span id="page-122-0"></span>Manage card payment via 8x8 Secure Pay

8x8 Contact Center now offers customers a secure integration to support the processing of bank card information via our partner PCI Pal. 8x8 Secure Pay enables an agent and customer to stay in contact on a call while masking the card input from the customer's handset so that the sensitive card data stays secure and out of the contact center. The service can be integrated with a CRM, Enterprise Resource Planning (ERP), or a billing system and the customer's payment gateway to process the payment. The service can also feed information about the payment back to the originating system.

This new integration offers agents a secure payment page for processing customer transactions. The secure payment page can be configured to include pre-populated data or data that the agent adds manually. When this page is opened, the media connection is rerouted via PCI Pal, which allows them to mask the keypad input both visually and audibly.

The agent hears the conversation and controls the card input, but only hears a single-tone DTMF and sees starred out digits for the card number, date, and Card Verification Value (CVV). In the event of erroneous data input by customers, an agent can reset the relevant data field in the payment page, allow customers to fix the input, and facilitate a

successful transaction.

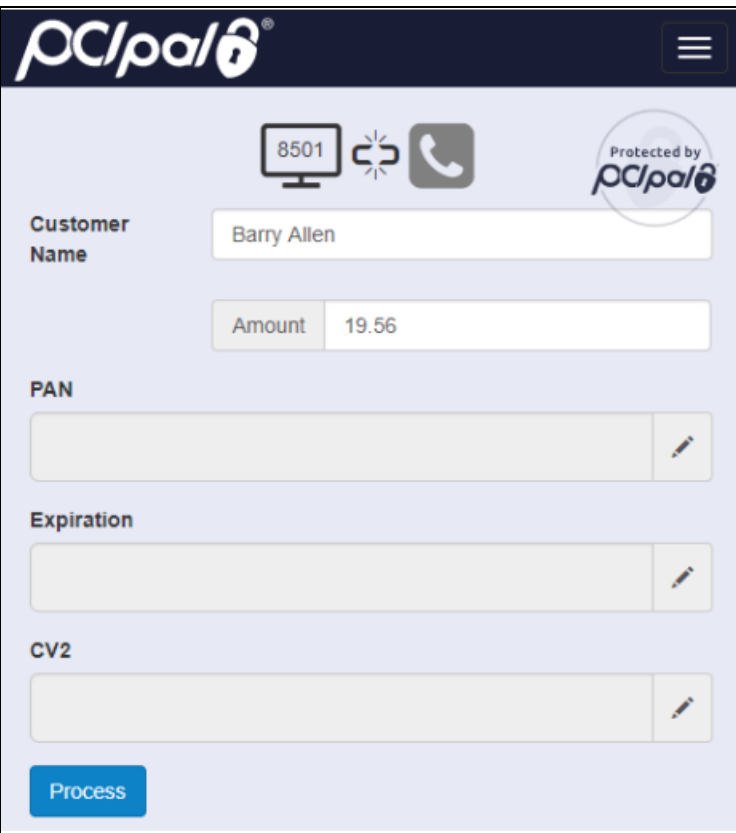

### Collecting card payment via 8x8 Secure Pay: an example

The agent's experience for taking a payment via PCI Pal depends on a number of factors. Given that the customer system producing the payment request and payment gateway accepting the card details could potentially be a different combination for every customer, there is no blueprint for that journey. The ability of the custom system to integrate with PCI Pal determines the amount of data that can be prepopulated or what needs to be manually input by the agent. Once the payment page is complete and ready for the card payment to be taken, it is a similar experience for all. Equally providing a receipt for the payment maybe be already done by the customer's system or their payment provider. All features and options are therefore subject to a number of factors.The following is an example of a workflow that demonstrates how an agent collects card payment via 8x8 Secure Pay. While on an active call, the agent receives a verbal confirmation from the customer to start the payment process.

**When the customer is ready to pay with the credit card, follow the following instructions:**

1. As an 8x8 Contact Center agent, click the provided link or button on your CRM page to initiate a secure session. The 8x8 Secure Pay button appears on your screen and can be customized. A secure payment session is indicated by the color of PCI pal logo or the phone icon shown on the header of the payment page.

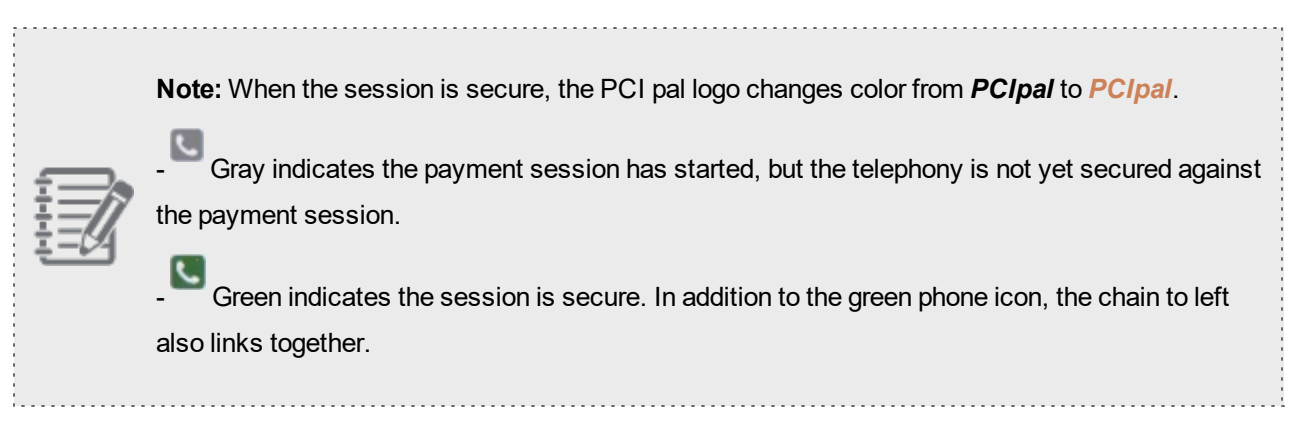

A unique four-digit session pin is offered for the secure session.

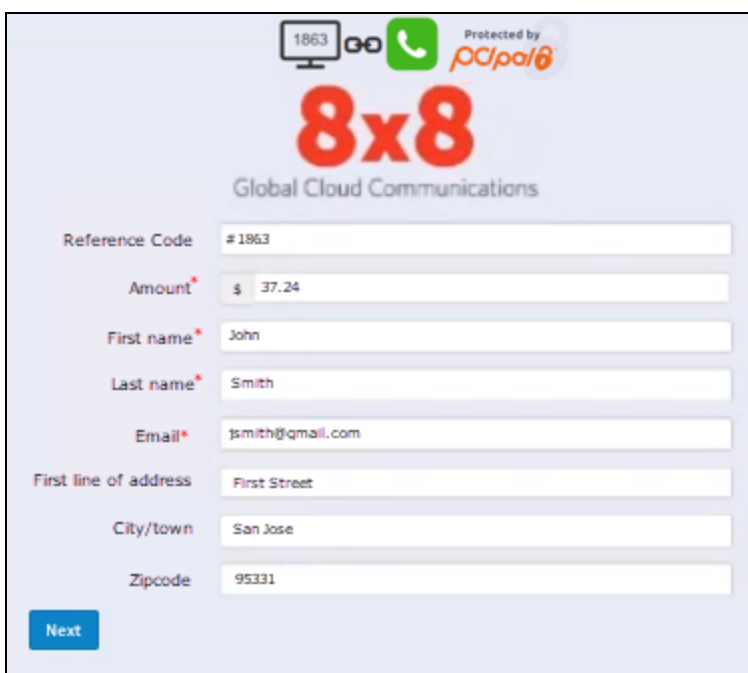

- 2. Enter the customer information such as the total **Amount**, **First name**, **Last name**, **Email**, **Address** and **Zipcode**. The fields with red asterisk \* are mandatory.
- 3. Click **Next** to open the card data collection page. The total payment amount is carried forward to the next page.
- 4. Invite the customer to enter the **Card number**, **Expiry date**, and the **Security code (CVV)**. When the customer begins the card date input, you will hear a single-tone DTMF and see starred out digits for the sensitive information. If the information is valid, the fields turns green.
- $5.$  Click  $\bullet$  next to a field to reset the incorrect data and invite the customer to reenter the data.

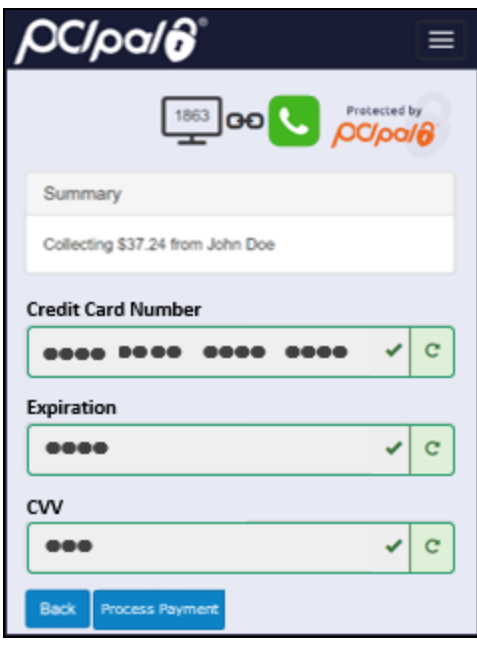

- 6. Click **Process payment**. The payment is sent to the gateway.
- 7. Click **Send email** or **Send SMS** to send a payment confirmation to the customer. If the payment fails, inform the caller that the payment is declined.
- 8. Click **Back** to allow the customer to enter new card data, or edit the existing and submit the payment again. The customer can retry using a different card and repeat the process.
- 9. Click **Finish session** to end the session and go back to the first screen.

### Common Telephony scenarios during payment sessions

When a secure payment session is interrupted, the third-party page indicates that the session is no longer secured by showing the unlocked chain and gray phone logo. Depending on the integration there may be some other visual warning. There is no audio warning to either party. The following examples show where a payment session may be interrupted:

8x8

- When an agent places a customer on hold on Line 1
- When an agent switches lines by clicking Line 2
- When a supervisor ends their monitoring of an agent's line1 call
- When a supervisor barges in to the monitored agent's line 1 call
- When an agent ends the call on Line1

For supervisors on a call with an agent taking a payment, the experience varies depending on whether the supervisor monitors or barges. They need to be on the call before the payment session is initiated. For example:

- n If a supervisor begins monitoring an agent prior to a payment session and they continue to monitor during the payment session, they hear monotone DTMF masking the sensitive card data.
- n If a supervisor begins monitoring an agent prior to a payment session and barges in to the call during the payment session, the supervisor does not hear any audio. The agent and customer audio are unaffected.

# <span id="page-127-0"></span>Connect agents to experts with 8x8 Expert Connect (for users of Unified Login and 8x8 Work)

With 8x8 Work and 8x8 Contact Center integration, you can connect your 8x8 Contact Center agents with the experts across multiple regions with shared presence, chat, click-to-call dialing, and easy transfers.

What do you do when your customer has a complex problem that your agents aren't equipped to resolve? Bring on the experts, even if they work in other departments of your company or other regions. 8x8 Expert Connect brings agents and experts together for fast and first contact resolution. Experts of the same organization as agents, can now initiate chat conversations with agents, using 8x8 Work for Desktop or 8x8 Work for Mobile. Experts can check the agent's presence (online or offline status) via the 8x8 Work app.

#### **Notes:**

- Expert Connect is used to connect employees from different departments of multiple regions. - Agents and supervisors are advised to log in to both 8x8 Contact Center and 8x8 Work to ensure their message continuity.

### **Features**

- <sup>n</sup> **Increased first contact resolution**: With 8x8 Expert Connect, organizations with both 8x8 Work and 8x8 Contact Center products can break down the barriers between agents and experts to increase first call resolution by 30% or more.
- **n** Shortened call durations: When agents can get to the experts with answers, interactions are more efficient, increasing customer satisfaction while reducing costs.
- **Protection of expert's time**: With Expert Connect, agents are not free to constantly barrage experts with questions; your experts can indicate when they are available, and block access when they are busy doing other things.

### Limitation

- n The new improvement only applies to X Series customers who have access to both 8x8 Contact Center and 8x8 Work. Agents must have access to the Directory tab or Expert Connect in 8x8 Agent Console in order to connect with other regions.
- n Multi-region chat with Expert Connect requires a one-time migration effort for bringing all the users under the same organization. Contact your 8x8 administrator or Professional Services to learn more.
- The customer-to-agent and agent-to-agent chat from the Agent Status list only applies to a single tenant or region.

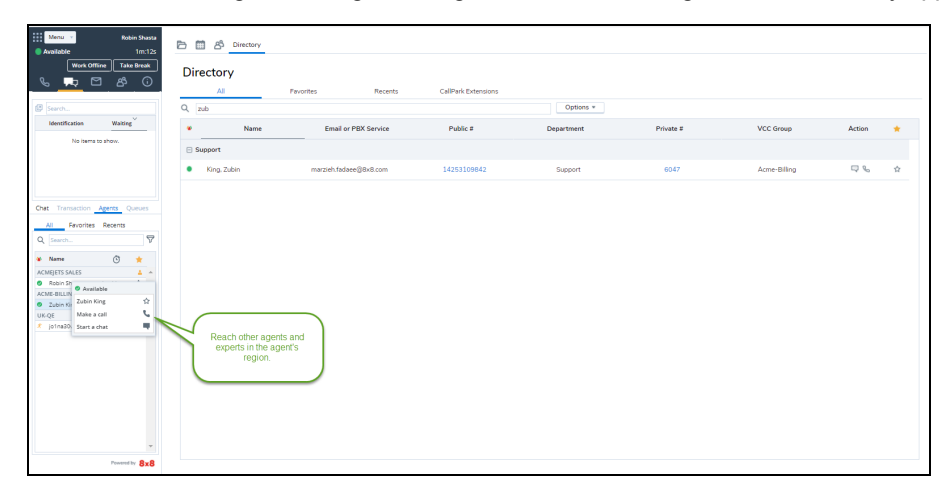

### How Expert Connect works

Communications between agents and experts is easy with 8x8 Expert Connect. The tight integration between 8x8 Work and 8x8 Contact Center allows shared presence between agents and experts and the ability to chat, call or conference in that expert.

- **n** Unified login: One username and password and one login screen for all 8x8 Work and 8x8 Contact Center users.
- **Shared presence**: Agents can see the expert's availability from their 8x8 Agent Console, while experts in the company see agents in the same way that they see all other employees in the company through their 8x8 Work for Mobile or 8x8 Work for Desktop.
- <sup>n</sup> **Click-to-call dialing**: Agents can call the expert through a simple click-to-dial option in the 8x8 Agent Console.
- **Transfer or conference**: Once the expert is engaged, the agent can either transfer the customer to the agent or conference the agent on the call to ensure that the customer's problem is solved quickly, efficiently, and the first time.
- <sup>n</sup> **Engage in chat**: Agents can reach out to experts via chat to ensure their availability and ask questions. Agents can also receive messages from experts. To receive messages from experts in real time:
	- <sup>o</sup> Agents must be logged in to their 8x8 Agent Console account and be in **Available** status.
	- Agents must be logged in to a 8x8 Work app.

To retrieve messages sent when agents are logged out of both apps, they must log into the 8x8 Work app. As soon as they log in, the chat messages are offered in the 8x8 Work chat.

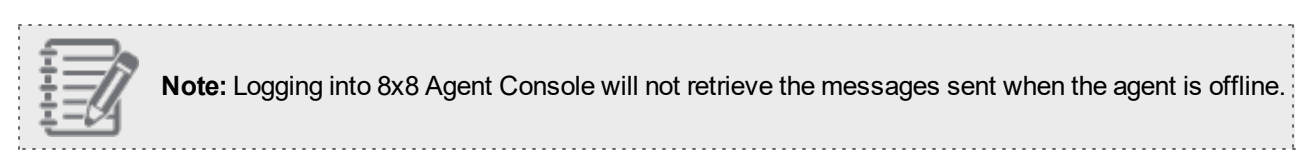

As soon as the agent logs in to the 8x8 Work app, the messages sent to him after he logged out of 8x8 Agent Console will be offered to him in his 8x8 Work chat. For details, see our content on how to send and [receive](#page-132-0) [messages](#page-132-0) using 8x8 Expert Connect.

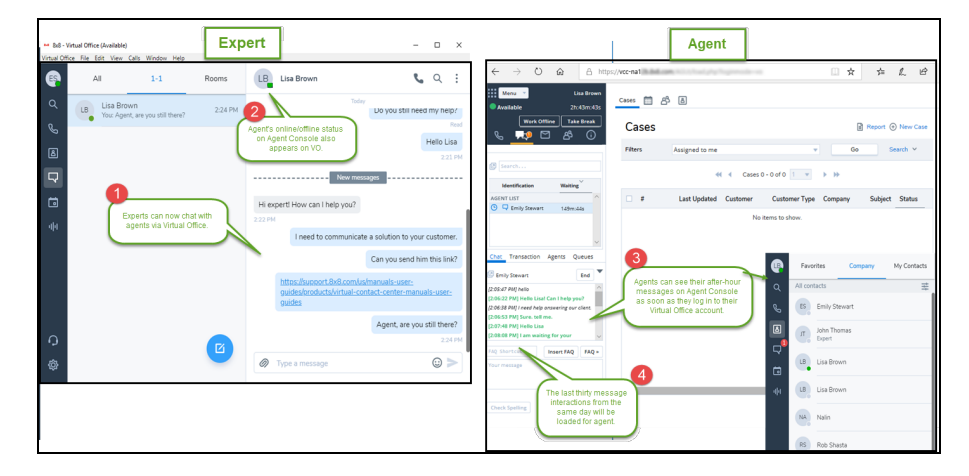

#### **Shared Directory**

Access the company directory from 8x8 Agent Console that lists all extension users including 8x8 Contact Center agents. Communicating with these users is just a click away.

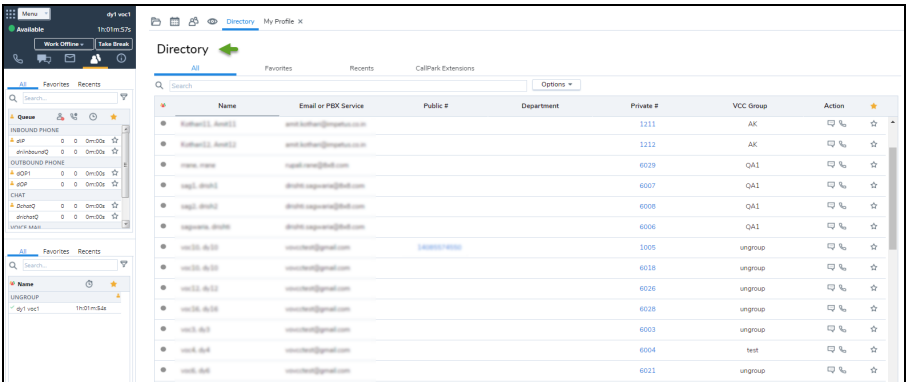

#### **Shared Presence**

Check the status of other extension users before contacting them. The Directory tab in 8x8 Agent Console lists all extension users with their status set in the 8x8 Work client application. Similarly, you can view the status of agents or other extension users from 8x8 Work.

#### **Notes:**

- An agent is shown to be online from the time they log into 8x8 Agent Console until they log out. The status change such as Available, Work offline, and on Break within 8x8 Agent Consoleis not reflected in the 8x8 Work app.

- An agent is shown to be offline when they log out of the 8x8 Agent Console.

#### **Extension-to-Extension Dialing**

Click to dial a call to other extension users using their extension numbers from the directory in 8x8 Agent Console. You can also use instant messaging to chat.

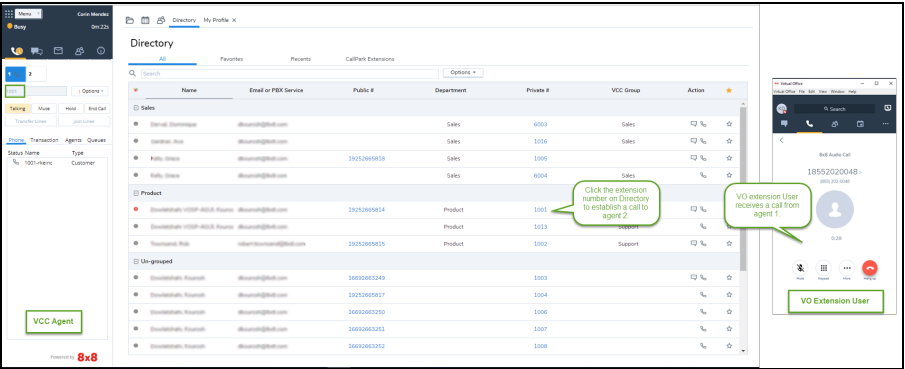

#### **Dedicated Extension**

Handle call center traffic via a dedicated desk phone. 8x8 Contact Center agents can now be assigned with dedicated desk phone. These dedicated extensions are meant exclusively to handle inbound and outbound call traffic for agents. You cannot receive, place, transfer, or conference calls using the extension by itself. This helps in tracking and monitoring contact center traffic.

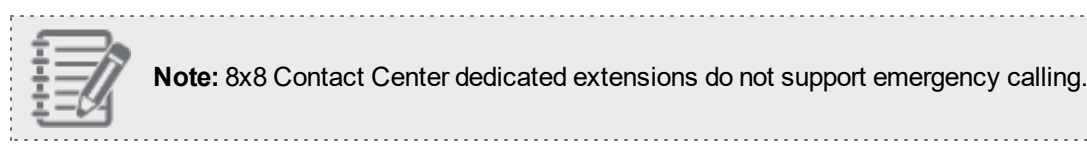

#### **Instant Messaging**

8x8 Contact Center agents can chat with each other and with other extension users within the PBX using 8x8 Work.

#### **To start a chat:**

⊕

- 1. Go to the **Directory** tab in 8x8 Agent Console.
- 2. Search for the contact you like to send an instant message.
	-
- 3. Click next to the contact.

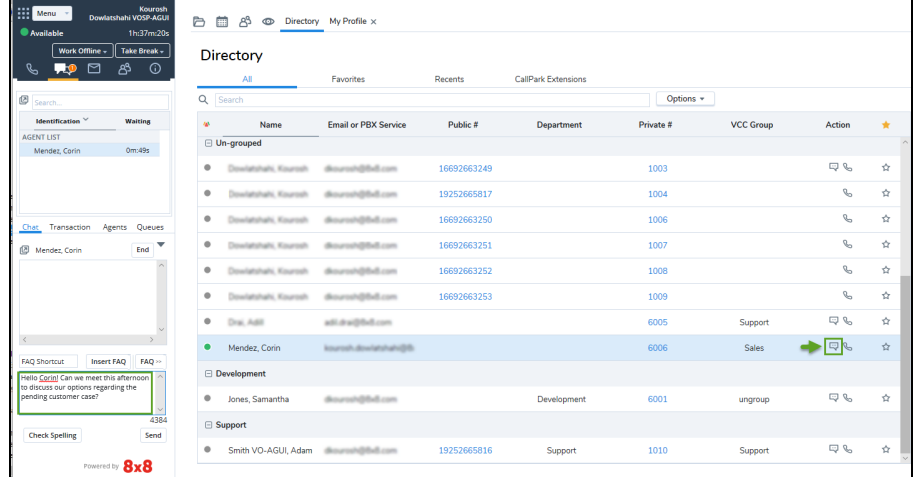

The chat window becomes the focus. Type your message. The other party is able to see your message using a 8x8 Work client.

## <span id="page-132-0"></span>Send and receive messages with 8x8 Expert Connect (for users of Unified Login and 8x8 Work)

8x8 Contact Center agents and experts of the same organization as agents can initiate chat conversations with agents, using 8x8 Work for Desktop or 8x8 Work for Mobile. Experts can check the agent's presence (online or offline status) via the 8x8 Work app.

**Send Messages via 8x8 Work App (as an Expert)**

**To send messages via 8x8 Work app and (as expert):**

1. Log in to your 8x8 Work for Desktop or 8x8 Work for Mobile.

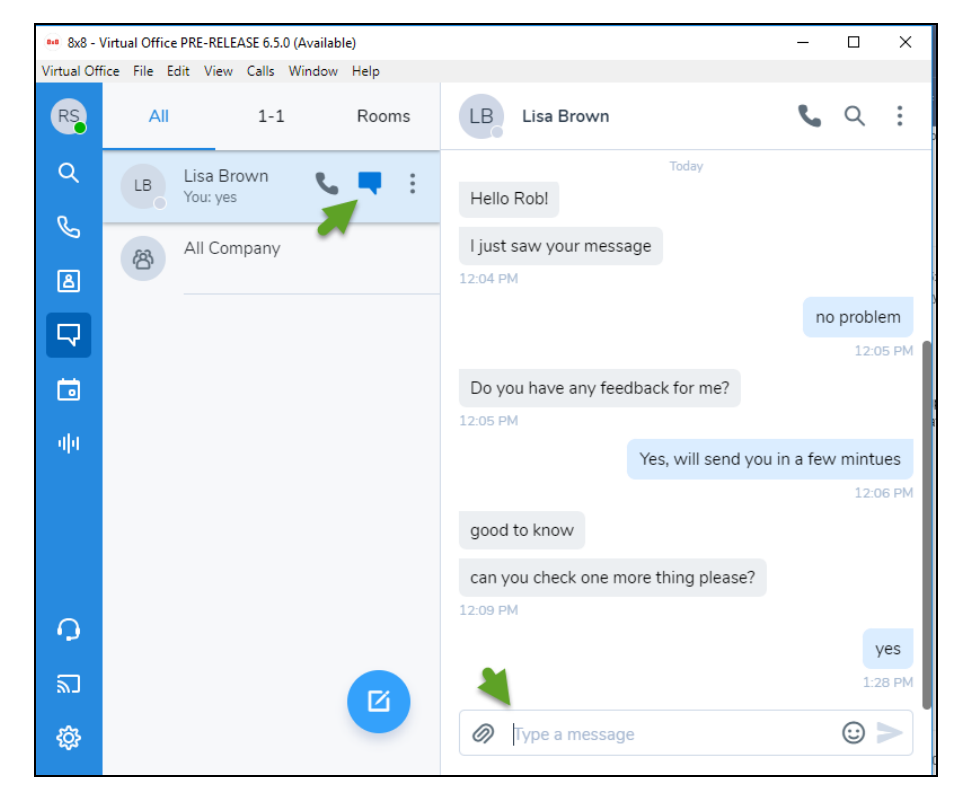

2. Look for the agent in the Company Directory. The agent's presence status is indicated as online or offline.

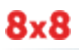

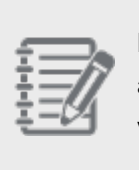

**Note:** As soon as an agent logs in to 8x8 Agent Console, their presence appears as online until the agent logs out. The agent's status at a granular level, such as Work Offline or On Break, is not visible to the 8x8 Work user (expert).

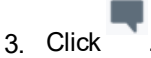

4. Enter your message or add a link. Agents cannot receive images in 8x8 Agent Console.

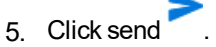

If the 8x8 Contact Center agent is logged in to 8x8 Agent Console, they see the message right away. Otherwise, their presence shows offline and the messages send by the expert, will be lost.

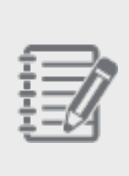

**Note:** We recommend the 8x8 Contact Center agent to log in to both 8x8 Work and their 8x8 Agent Console at the beginning of each workday to receive chat messages. It ensures continuity and prevents any loss of messages sent after the 8x8 Contact Center agent logs out of 8x8 Agent Console.

#### **Receive Messages From Experts via 8x8 Contact Center (as an Agent)**

#### **To receive messages as a 8x8 Contact Center agent:**

- 1. Log in to 8x8 Agent Console and set your status to **Available**.
- 2. From the **Agents** list in the Control Panel, select the agent you would like to chat with.
- 3. Click from the pop-up menu to view the messages.

The last 30 message interactions from the expert loads on to your chat window, giving you a chance to review your messages before responding.

4. Reply and continue the chat. Click **Send**.

If a message is waiting, the Chat tab in the Control Panel indicates a waiting message with a red bubble

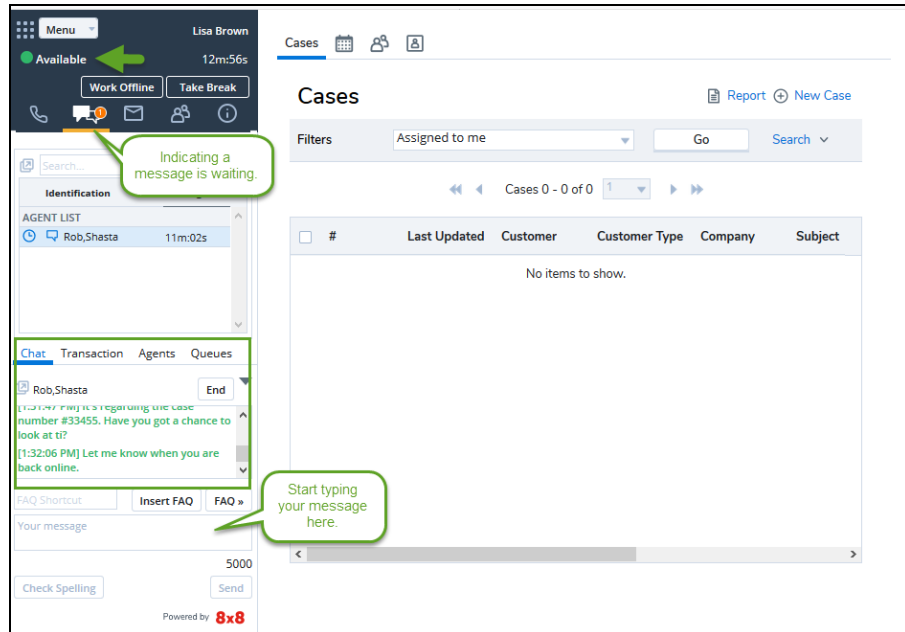

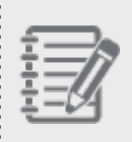

**Note:** You can send HTML, rich text, formatted texts, lists, links to images, but not an image or file attachments via your messaging.

#### 5. Click **End** to finish the chat.

If the expert logs out of 8x8 Work for Desktop or 8x8 Work for Mobile, they can still get all messages after they log back in. However, there is no indication for the agent to know if the expert is logged out or not.

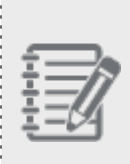

**Note:** We recommend the 8x8 Contact Center agent to log in to both 8x8 Work and their 8x8 Agent Console at the beginning of each workday to receive chat messages. It ensures continuity and prevents any loss of messages sent after the 8x8 Contact Center agent logs out of 8x8 Agent Console.

### Messaging between 8x8 8x8 Work and 8x8 Contact Center

The following table compares the behavior and availability of messaging components in 8x8 8x8 Work and 8x8 Contact Center:

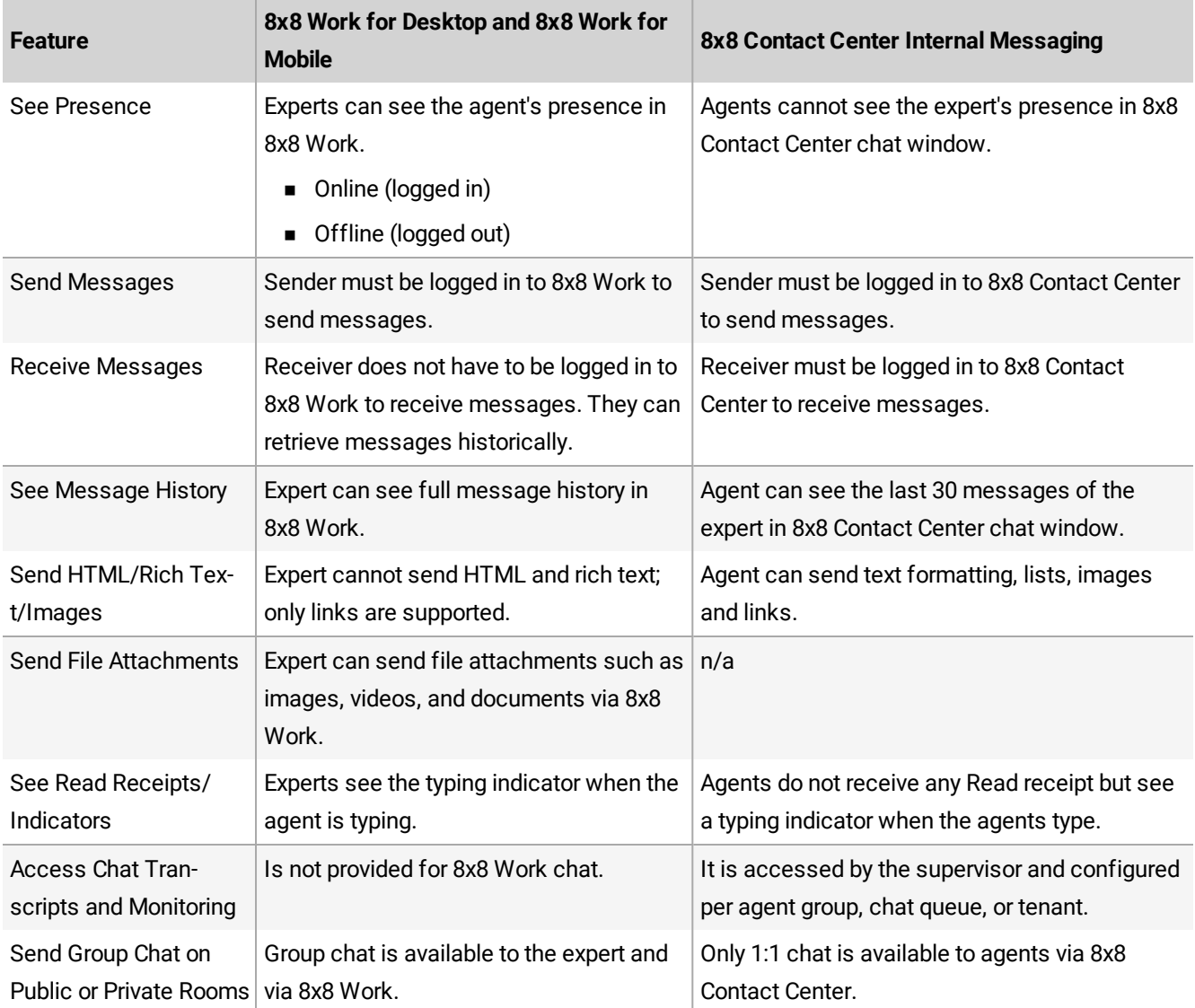

# Send and view agent notification messages

8x8 Contact Center Agents can use 8x8 Agent Console to send notification messages or notices to their own agent group.

All agents in the selected agent group receive the notice. Agents logged in to 8x8 Agent Console receive the notice immediately. Agents who are not logged in receive the notice the next time they log in to 8x8 Agent Console. You can see the Notices tab blinking red only if it is not in focus.

### Broadcast message during a platform switch

During a platform switch, agents receive a broadcasting message informing them of the platform switch. In addition to the notification message, a red alert bar also shows up at the top of the Control Panel alerting agents and reminding them to exhaust the interactions waiting in the queue. Agents are required to log out and log back in during the platform switch as they may experience some instability.

### View agent notification messages

8x8 Contact Center agents can view the broadcast or notification messages sent by their supervisor or other agents in 8x8 Agent Console. We have enhanced the performance of broadcasting messages. Supervisors who broadcast messages to agents periodically, specifically the ones supervising many agent groups, can now benefit from the improved performance when logging into the Agent Console or sending broadcast messages. Besides the performance, broadcast notices older than seven days are discarded and not shown to agents or supervisors. The system only broadcasts newer and relevant notifications. The Notices tab blinks red if you are logged in to 8x8 Agent Console but working in another tab. If you are in Notices tab, go to View Notices to see the new or old messages.

#### Use Cases

Let's say supervisors create and assign various queues to each of their campaigns. Each queue receives a few messages a day. High number of messages can result in slower performance of the system. The system removes the old messages automatically and that helps improve the performance.

Or, let's say the agent comes back from vacation and has received many broadcast messages that are from a couple of weeks ago. The agent does not need to go through the old messages one by one. By automatically removing the outdated messages from the system, the need for any manual effort by agents or supervisors is eliminated and the performance improves significantly.

To view a broadcasted message, in the 8x8 Agent Console, select the Notices tab, then click to view notices. You can view the unread notices on this page. The Old Notices section retains your previously-viewed notices until you log out of 8x8 Agent Console.

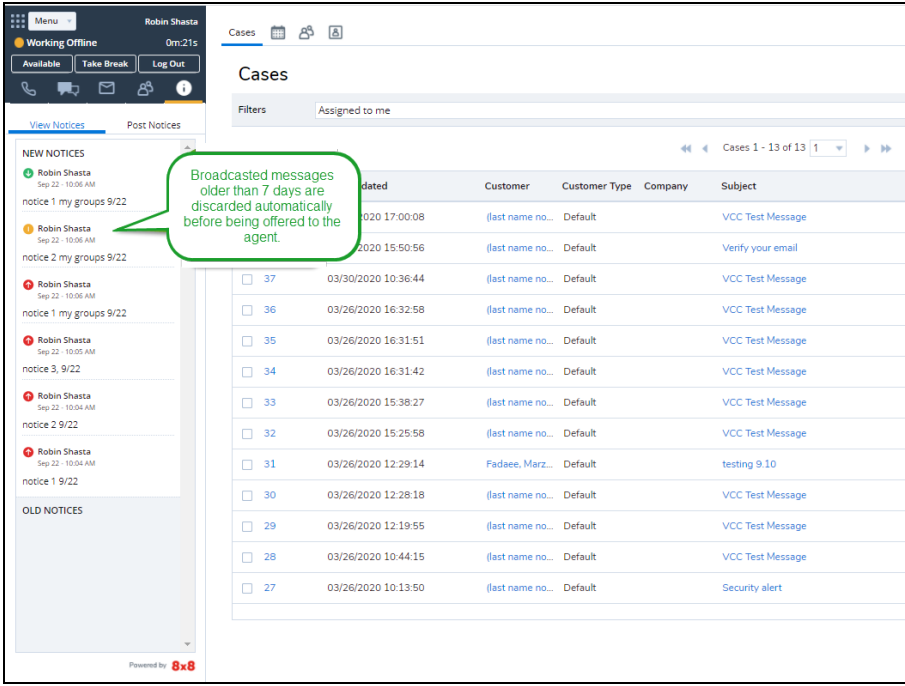

#### **To view a notification message:**

- 1. In 8x8 Agent Console, select the **Notices** tab.
- 2. Click **View Notices**.

You can view the unread notices in this page. The notices are coded with colors based on their priority. Green shows low priority, yellow shows medium, and red shows high priority messages.

The Old Notices section retains your previously-viewed notices that are less than a week old until you log out of 8x8 Agent Console. If the sender has selected the pop-up option for the message priority, a notification window appears. The pop-up notice disables all recipients tools until you select the message box and click **Close**.

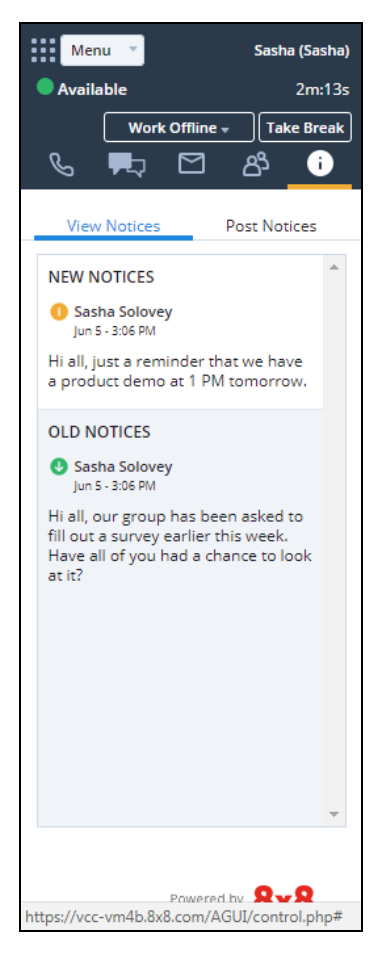

### Send agent notification messages

As an 8x8 Contact Center agent you may need to send a notification message or notice to your agent group. It is a fast and convenient way to provide a warning or send a general message to other agents in the same tenant.

#### **To send a notice:**

- 1. In 8x8 Agent Console, go to the **Notices** tab.
- 2. Click the **Post Notices** tab.

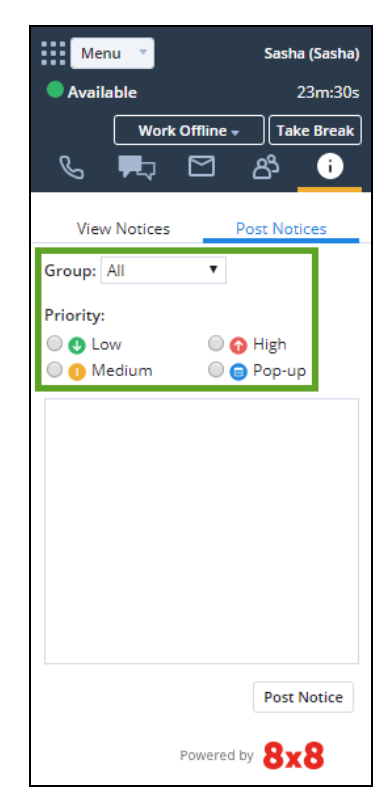

3. In the **Group** list, select your agent group, or select **All** if you are a supervisor and want to send the notice to all your agent groups.

You must select at least one agent group before you can send the notice.

4. In the **Priority** area, select the priority level of the message, or select **Pop-up**.

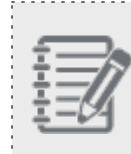

**Note:** If you select Pop-up, 8x8 Agent Console displays the notice as a pop-up message that disables all recipients' tools until the agent selects the message box and clicks **Close**.

5. Click **Post Notices** to send the notice.

# Overview of processing interactions

All interactions flowing into the 8x8 Contact Center are channeled through queues. The queues in turn direct them to agents based on the skill level and availability. An agent has to be a member of a queue to receive any interaction from the queue.

Your contact center supervisor assigns you to one or more queues supported by 8x8 Contact Center:

- **n** Phone
- **N** Voicemail
- n Chat
- **n** Email

Each type of queue corresponds to a type of 8x8 Agent Console interaction. Interactions are the customer requests for information or assistance. You can use your 8x8 Agent Console to process the interactions. The Control Panel in 8x8 Agent Console features a separate interaction tab for each media type. The Status tab provides real-time status on agents and queues.

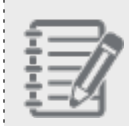

. . . . . . . . . . . . . . . . .

, . . . . . . . . .

**Note:** The Reject interaction button is disabled if your contact center administrator has not granted the permission. This prevents agents from rejecting the interactions they are offered.

### Notification alerts

In 8x8 Contact Center 8x8 Agent Console, agents can receive sound and web notification alerts for incoming interactions and avoid missing interactions when the application is not in focus.

- **n** Sound notification alert: An audio alert for incoming interactions. You hear this audio alert when an interaction is offered to you. You can play to check the notification sound. See [Personalize](#page-80-0) Your Console for details.
- <sup>n</sup> **Web notification alert**: While in the Available state, if you have moved away from the application temporarily, the web notification alerts you of incoming interactions. Click a notification to bring 8x8 Agent Console back in focus to handle the interaction.

### Web notification alert

In order to receive web notification alerts for incoming interactions, your browser must be either:

- Google Chrome 22+
- $\blacksquare$  Mozilla Firefox 22+

#### **Limitations**

 $8x8$ 

- nternet Explorer does not support web notifications.
- Firefox closes web notifications automatically after a few moments. This is a browser limitation.

### Receive notifications

- 1. Log in to 8x8 Agent Console and change your status to **Available**.
- 2. The first time an agent receives a new interaction, they are prompted to allow or block interaction notifications from the application domain. This prompt may vary from browser to browser and is required to avoid notification spam.

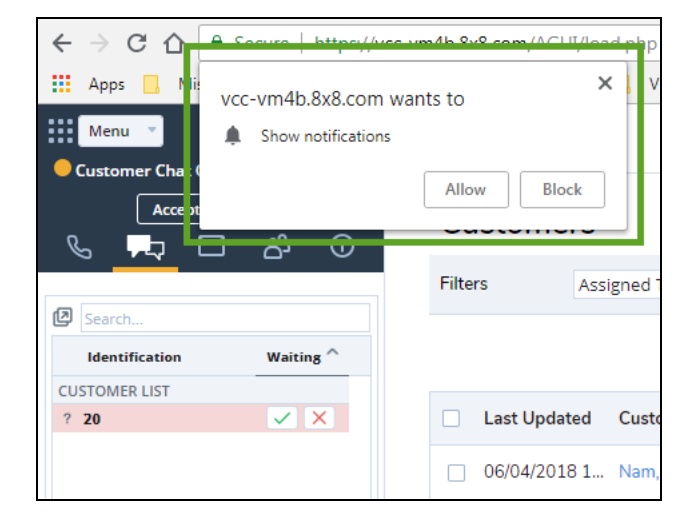

#### **Note:**

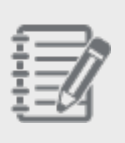

- If an agent disables the display of notifications but later changes their mind, they must manually re-enable it in the browser preferences, as the prompt is presented only once.

- Prior to Chrome version 37, the prompt is triggered by user actions such as mouse or keyboard events.
- 3. If the agent accepts to be notified by the application, a notification pops up whenever a new chat, email, phone or voicemail interaction comes in. The behavior and appearance of notification depends on the browser and operating system from which they are triggered.

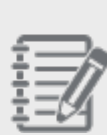

**Note:** Chrome shows up to three notifications at a time; older notifications must be dismissed to give place for newer ones. All notifications can be read by clicking the Chrome notification icon in the system tray (Windows) or menu bar (Mac). The behavior varies depending on the browser and OS combination.

4. Each notification displays the interaction type in its title, and the customer name (if any) in its body. The agent can then click the notification to bring 8x8 Agent Console back in focus. This behavior may vary depending on the browser and OS used.

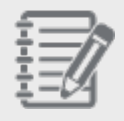

**Note:** Clicking the notification does not accept or reject the interaction. The agent must handle the interaction manually.

### Manage multiple tasks

The multi-tabbed interface in 8x8 Contact Center 8x8 Agent Console gives the flexibility to manage multiple tasks. For example, If you are making some changes to your profile and do not want to block any interactions, you can keep your status as Available. Accepting a new interaction triggers a screen pop in a separate tab without interrupting the changes to your profile.

# Process phone interactions

Most 8x8 Contact Center agents are assigned to one or more phone queues. Phone queues prioritize and deliver phone interactions to agents whose status is Available, and who are assigned to an enabled queue. For details about your agent statuses, see how to set your status. For details about opting in or out of queue assignments, see how to view your assigned queues.

### Features

In 8x8 Agent Console you can:

- Accept inbound phone interactions.
- Record, play, and add notes during phone interactions (if settings permit).
- **n** Transfer phone interactions to different agents, phone numbers, or phone queues.
- nitiate outbound phone calls.
- Set up a multi-party phone conference.
- Make outbound phone calls to agents and external phone numbers.
- **Enable Auto [Answer](#page-109-0).**
- **Handle Agent [whisper](#page-113-0).**
- Manage card [payment](#page-122-0) via 8x8 Secure Pay.
- [Connect](#page-127-0) agents to experts via phone and chat.
## Overview of phone controls

In 8x8 Contact Center 8x8 Agent Console the Phone tab in Control Panel provides all controls required to process incoming and outgoing phone interactions. The availability of the controls dynamically adjusts to the configured privileges and the processing state of an interaction. For example, when an agent accepts an incoming call, controls such as Hold, Mute, and End Call get enabled. If an agent has the privileges to control call recording, then controls to stop and resume call recording are enabled during an active call.

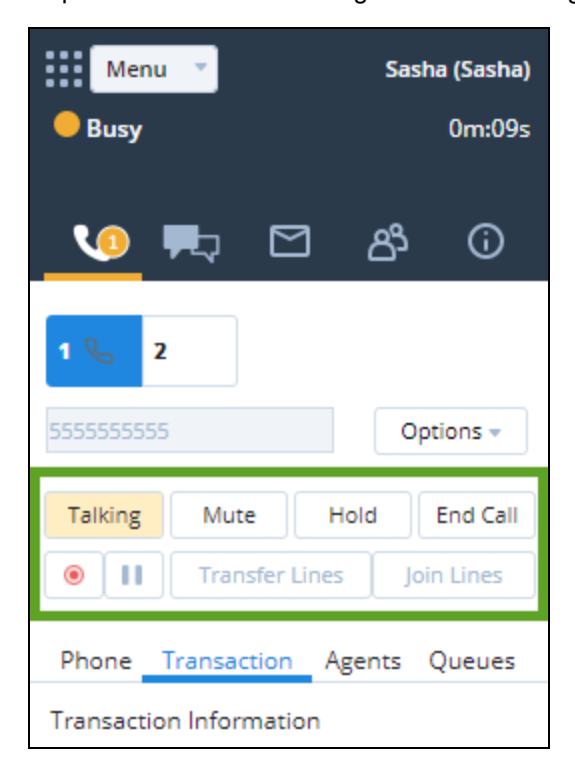

The following table summarizes the various phone controls, and their purpose and availability:

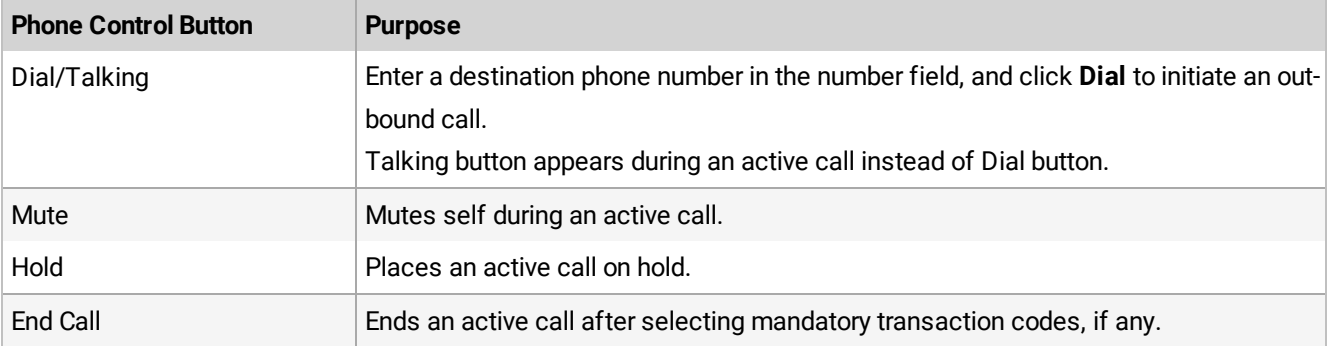

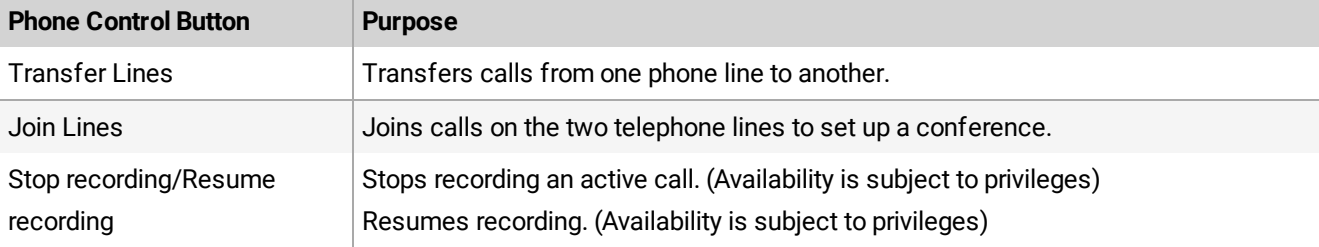

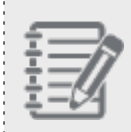

**Note:** Always use the 8x8 Agent Console phone controls to select phone lines or perform functions such as Mute or Hold, but not the controls on your agent telephone.

8x8 Agent Console supports two phone lines: **1** and **2**. When switching between two lines for the purposes of transferring a phone interaction or setting up a multi-party phone conference, 8x8 Agent Console automatically places the line you are switching from on hold.

## <span id="page-145-0"></span>Inbound phone call flow

Calls flowing into 8x8 Contact Center stay in a queue until an agent is available. When an agent changes their status to Available, the longest waiting call in the queue is offered to the agent. 8x8 Contact Center searches the Local CRM database for existing records based on Caller ID, account number, case number, or any arbitrary data passed during the interaction. Searching based on arbitrary data requires customization of the CRM workflow and external IVR (eIVR).

If the agent is a member of multiple queues, and the Agent whisper is set up for the tenant, Agent whisper alerts the agent, upon connection, about the connected call. Let's say John serves support calls as well as sales calls, upon connection, the system plays a brief message stating if it is a sales or a support call. In Auto Answer mode, specially agents do not have time between calls. The whisper helps them identify the context of the call even before the customer information pops for preview, thus allowing them to prepare for the call. Agent whisper messages can be heard on both inbound and outbound calls. Agent whisper is only played for the agent. The agent and customer can talk to and hear each other while the whisper is playing. For details, see our content about Agent [whisper](#page-113-0) for phone queues.

If the caller is an existing customer, the relevant customer or case record is presented to the agent through screen pop. A screen pop of matching data occurs either before or after an agent accepts an interaction, based on the screen pop settings configured by contact center administrator. The agent processes the call and selects transaction codes to indicate the call disposition. Selecting transaction codes may be optional or mandatory based on the settings. On ending the call, the agent gets post-processing time for a final wrap-up before the call terminates. If codes are mandatory, the call stays in post-processing mode until codes are selected.

At the termination of the call, 8x8 Contact Center may create an auto call log. If the administrator has configured an auto log, one of the following auto log events occurs:

. . . . . . . . . . . . . . . . . .

- screen pop auto log in view mode
- screen pop auto log in edit mode
- no screen pop

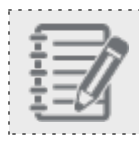

**Note:** Interaction auto logs require administrator configuration.

The sequence of events in an inbound call flow may be represented as follows:

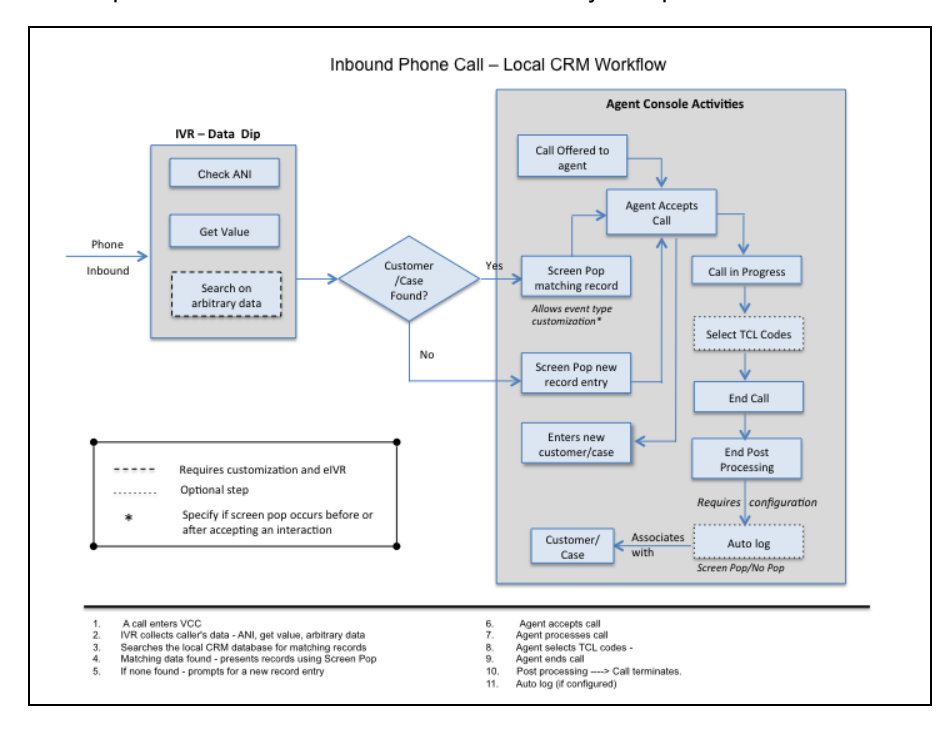

## Accept inbound phone interactions

As an 8x8 Contact Center agent, you are ready to process new phone interactions when you change your status to Available. If you are assigned to a phone queue, you are offered the interactions waiting to be served in that queue. For an overview of an inbound call flow, refer to [Inbound](#page-145-0) Phone Call Flow.

#### **To accept an inbound phone interaction:**

1. In the Control Panel, change your status to **Available**.

8x8 Agent Console offers new phone interactions only to available agents assigned to an enabled phone queue.

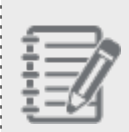

**Note:** The Reject interaction button is disabled if your contact center administrator has not granted the permission. This prevents agents from rejecting the interactions they are offered.

- 2. When your agent telephone rings, answer the call. The call can be accepted manually or connected automatically via Auto Answer. If Agent whisper is set up for your tenant, you may hear a whisper informing you about the connected call upon connection. For details about whisper, see our content in Agent [whisper](#page-113-0) for phone queues.
- 3. Your status changes to **Busy**. If the Local CRM uses the caller's phone number to identify an existing customer, the Display Panel pops the customer's CRM record.

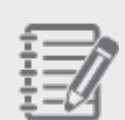

**Note:** Your contact center administrator determines the event that triggers a screen pop. Based on the configuration, screen pop may occur before or after accepting or completing an interaction.

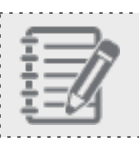

**Note:** If the screen pop fails to open, clean up your browser cache and cookies and log back in.

- 4. Process the call. If the customer wishes to make a payment using a credit card, click to open the 8x8 Secure Pay. While your connection is still maintained with the caller, you can only hear a single-tone DTF and see the starred out digits for the card number. For details, see our content on handling [payments](#page-122-0) via 8x8 Secure Pay.
- 5. If required, select the **Transaction Code** before ending the call.

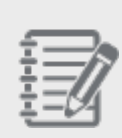

**Note:** If your contact center administrator has set up codes to state the purpose of an interaction or record the outcome of an interaction, you have to select appropriate codes to indicate the call outcome. For more information, see Select [Transaction](#page-103-0) Codes.

- 
- 6. Click **End Call** in the Control Panel to initiate the post processing countdown timer. Your status changes to **Post Processing**.

If the post processing countdown interval reaches zero, 8x8 Agent Console automatically sets your status to **Available**.

- - 7. Click **End Post Processing** to make your status **Available**, or click **Work Offline** if you need more time to complete any post processing tasks.

The system routes the next call to the agent who has been idle the longest. By default, agents are considered idle from the time they end post processing of a system-delivered, queued interaction. For details, see our content regarding [agent's](#page-115-0) idle timer.

### Record phone interactions

8x8 Contact Center agents can record their phone interactions with customers for different purposes, such as quality assurance. Because recording a phone interaction uses some amount of your contact center's recording storage space, always consult your contact center supervisor before using the recording feature. Your supervisor provides you with specific examples that you can use this feature. You may utilize recording feature per your supervisor's instructions, and if your contact center has enabled you to record phone interactions.

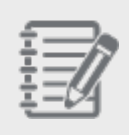

**Note:** If enabled by your administrator the call recording will be stopped once the last agent leaves the call transferred via a warm transfer or a conference call.

Depending on your call recording permission, you may see:

**Start Call Recording**: If you have the permission to start call recording, when a call connects, the Control Panel

shows the recording button . You can click the button to start recording the call at any time. The recording button is highlighted while a recording is in progress.

<sup>n</sup> **Start and Pause Call Recording**: When a call connects, the Control Panel shows the Recording button and

11 a Pause button . Click the Recording button to start recording, and click Pause to pause the recording.

**No Recording Controls**: If you do not have recording permissions, the Control Panel does not show any recording control buttons during a call.

### Play recorded messages

8x8 Contact Center 8x8 Agent Console allows you to play your messages during an inbound or outbound call. When you place an outbound call and reach voicemail, you can choose to play your pre-recorded message, such as a campaign message, and hang up. The application plays the message and terminates the call. During an inbound call, you may

choose to play a welcome message or greetings if you have direct agent access. For details, see our topic on how to record your [messages](#page-107-0).

### **To play a recorded message during a phone interaction:**

- 1. In the 8x8 Agent Console's Control Panel, go to Phone tab.
- 2. When a call connects, click **Options > Play My Recording**. Your list of pre-recorded messages is displayed.

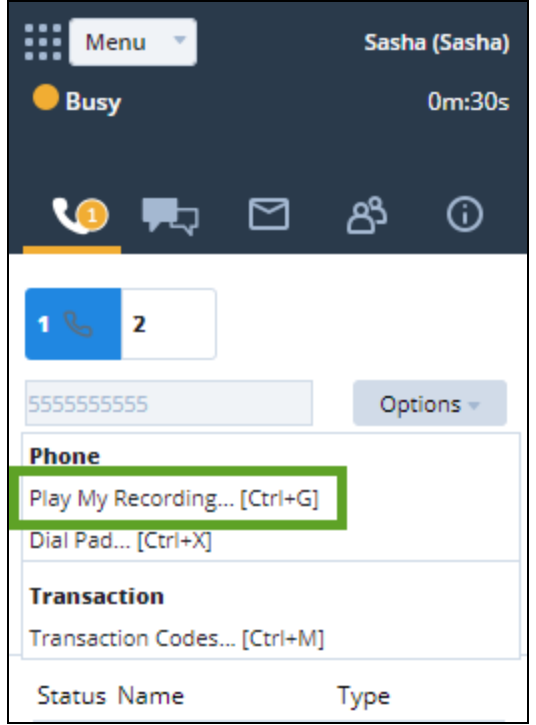

3. Select the recording you wish to play and click **Play**. The caller hears your recorded message.

### Add notes during an interaction

8x8 Contact Center 8x8 Agent Console, allows you to add notes regarding an interaction during an inbound/outbound phone call, or during a chat conversation. It enables smooth transition of an interaction from one agent to another. For example, if you have left a voicemail to a customer, you can leave a note to the next agent about the voicemail who handles the next interaction with the same customer in the future. The notes panel can be accessed via the Options menu in the Control Panel.

In Salesforce CRM, the notes are saved in the call log of the activity history. The agent who handles the next interaction with the same customer can refer to the call log and view the notes.

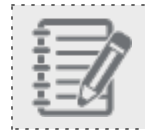

**Note:** This feature is applicable to the Enhanced integration of Multichannel Connect for Salesforce.

### **To access notes panel during a phone or chat interaction:**

- 1. During an active call or chat interaction, click **Options** under the Phone tab.
- 2. Click **Transaction Codes**.

The **Notes** panel shows below the transaction codes.

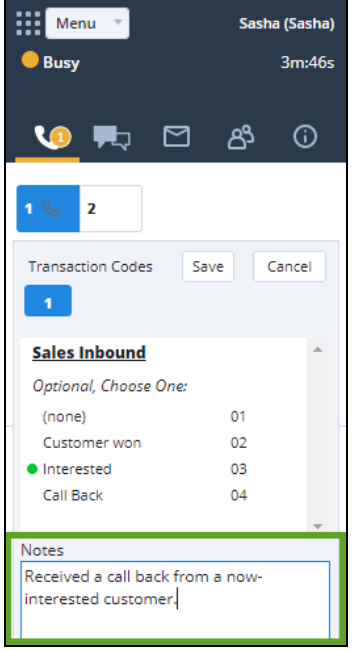

3. Enter the notes in the panel, and click **Save**.

The saved notes appear in the Detailed Accepted Transaction Report.

## Transfer phone interactions

An 8x8 Contact Center agent can transfer a call to another agent, queue, or an external number upon customer request or knowing that the other agent may have more knowledge answering the customer's question. Agents have access to

two telephone lines from the 8x8 Agent Console Phone tab allowing the transfer of calls. Before transferring a call, you can check the status of other agents, consult an available agent, or transfer blindly without consulting.

8x8 Contact Center allows agents to transfer an active call to another agent, a queue, or an external phone number:

- Transfer phone [interactions](#page-151-0) to another agent
- Transfer phone [interactions](#page-153-0) to another phone queue
- <span id="page-151-0"></span>■ Transfer phone [interactions](#page-156-0) to an external phone number

### Transfer phone interactions to agents

8x8 Contact Center allows agents to transfer an active call to another agent. Before transferring a call, you can check the status of other agents, consult an available agent, or transfer the call blindly without consulting. Alternatively, users of Unified Login and 8x8 Work can connect with an expert in your company for advice via chat. For details on how to connect with your company's experts, see our content on connect with your [company's](#page-127-0) experts using 8x8 Expert [Connect](#page-127-0).

### **To transfer an active phone interaction to another agent:**

1. During an active call, notify the current caller about the transfer.

2. While in an active call on line **1**, click line **2** in the **Phone** tab.

8x8 Agent Console automatically places the phone interaction on line **1** on hold.

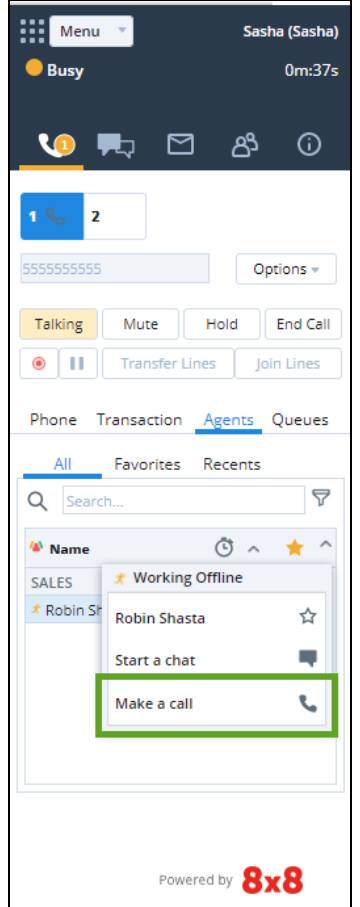

- 3. Click the **Agents** tab to see a list of agents currently logged in to 8x8 Agent Console and their current status. You can consult an available agent before transferring the call, or transfer blindly. You can consult the agent by phone or chat.
- 4. To consult the second agent before transferring the interaction:
	- a. Make sure you have switched to line **2**.
	- b. Select an agent from the list, and click to bring up the context menu.
	- c. Initiate a call or a chat with the agent by choosing **Make a call** or **Start a chat**.
- d. Inform the agent you are transferring a phone interaction to them, then click  $\tilde{a}$  to complete the transfer. 8x8 Agent Console submits a new phone interaction to the selected agent, then changes your status to **Post Processing**.
- 5. To transfer the interaction without first speaking to the second agent, select an agent, then click **Blind Transfer**. 8x8 Agent Console sends the phone interaction to the selected agent, then changes your status to **Post Processing**.

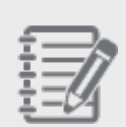

**Note:** If the second agent does not answer the phone, and the agent does not have 8x8 Contact Center voicemail, then the call is dropped after the timeout period.

6. Click **End Post Processing** to make your status Available, or click **Work Offline** if you need more time to complete any post processing tasks. For information about your contact center's timeout interval, contact your contact center administrator.

### <span id="page-153-0"></span>Transfer phone interactions to phone queues

8x8 Contact Center allows agents to transfer an active call to another phone queue. Before transferring an active call to another queue, the agent handling the call should check the status of the destination queue and then transfer.

#### **To transfer an active phone interaction to a different queue:**

1. During an active call, notify the current caller that you are going to transfer them to another department.

2. Open the **Phone** tab, then click the **Queues** tab.

8x8 Agent Console does not place the phone interaction on line **1** on hold.

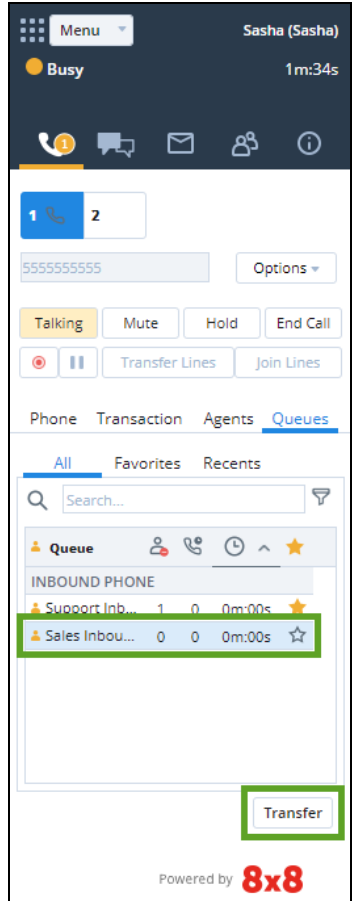

3. Choose a queue, and click  $\stackrel{3}{\bullet}$ .

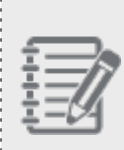

**Note:** Agents may experience some delay in accessing the entire list of queues whether or not they are part of them. An exclamation symbol next to the Transfer button indicates the partial loading of the queues. Depending on the number of queues and their sizes, it may take some time for the

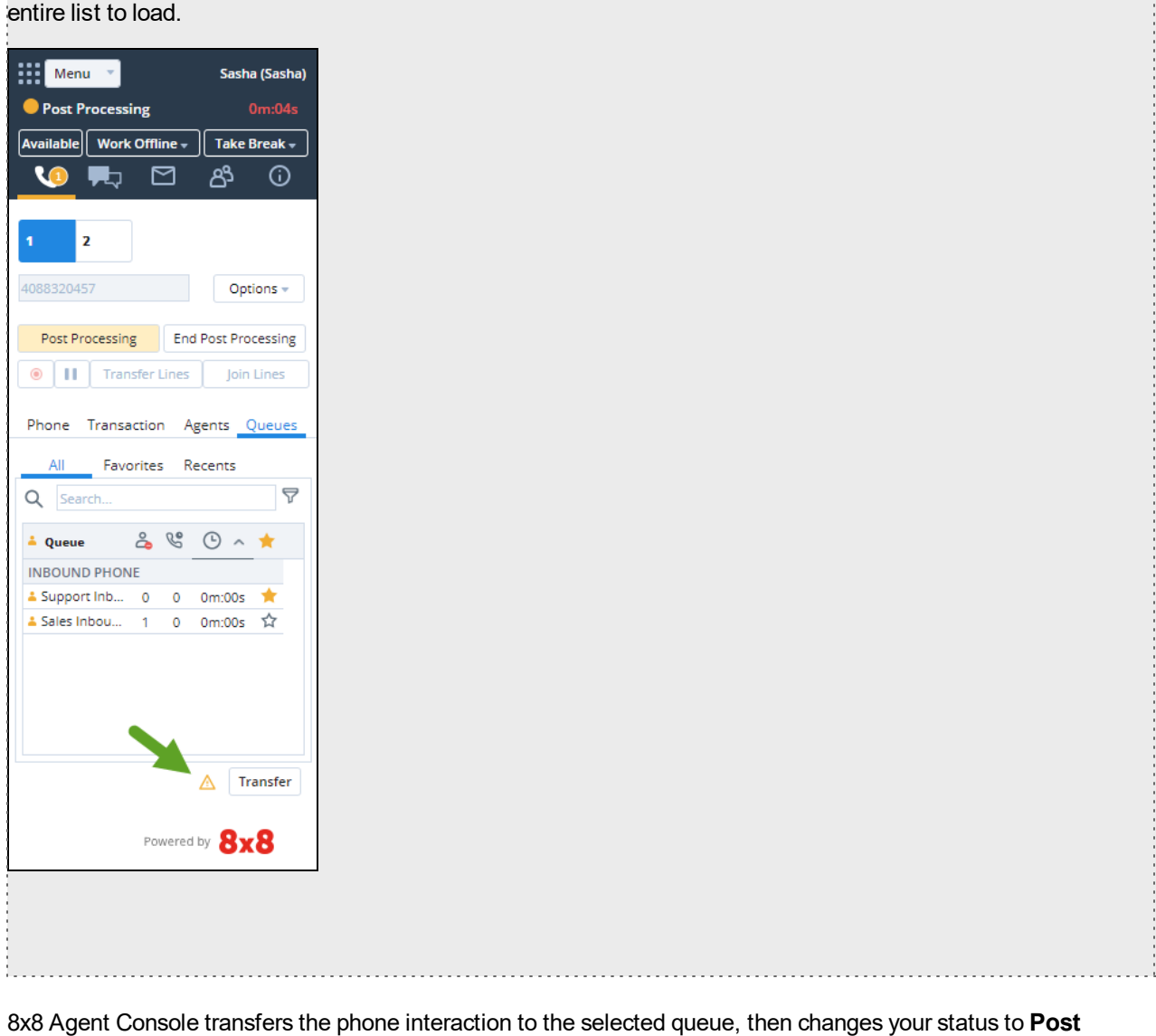

**Processing**. The transferred call stays in the queue until answered by an available agent in the queue.

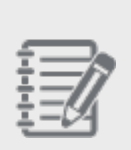

**Note:** If you wish to transfer to an unattended queue, you receive a warning about the nonavailability of agents, or you may be blocked from transferring. You can disable the warning message by selecting **Do not show this message again** only if your 8x8 Contact Center administrator has given you the right permission. Disabling the warning message prevents you

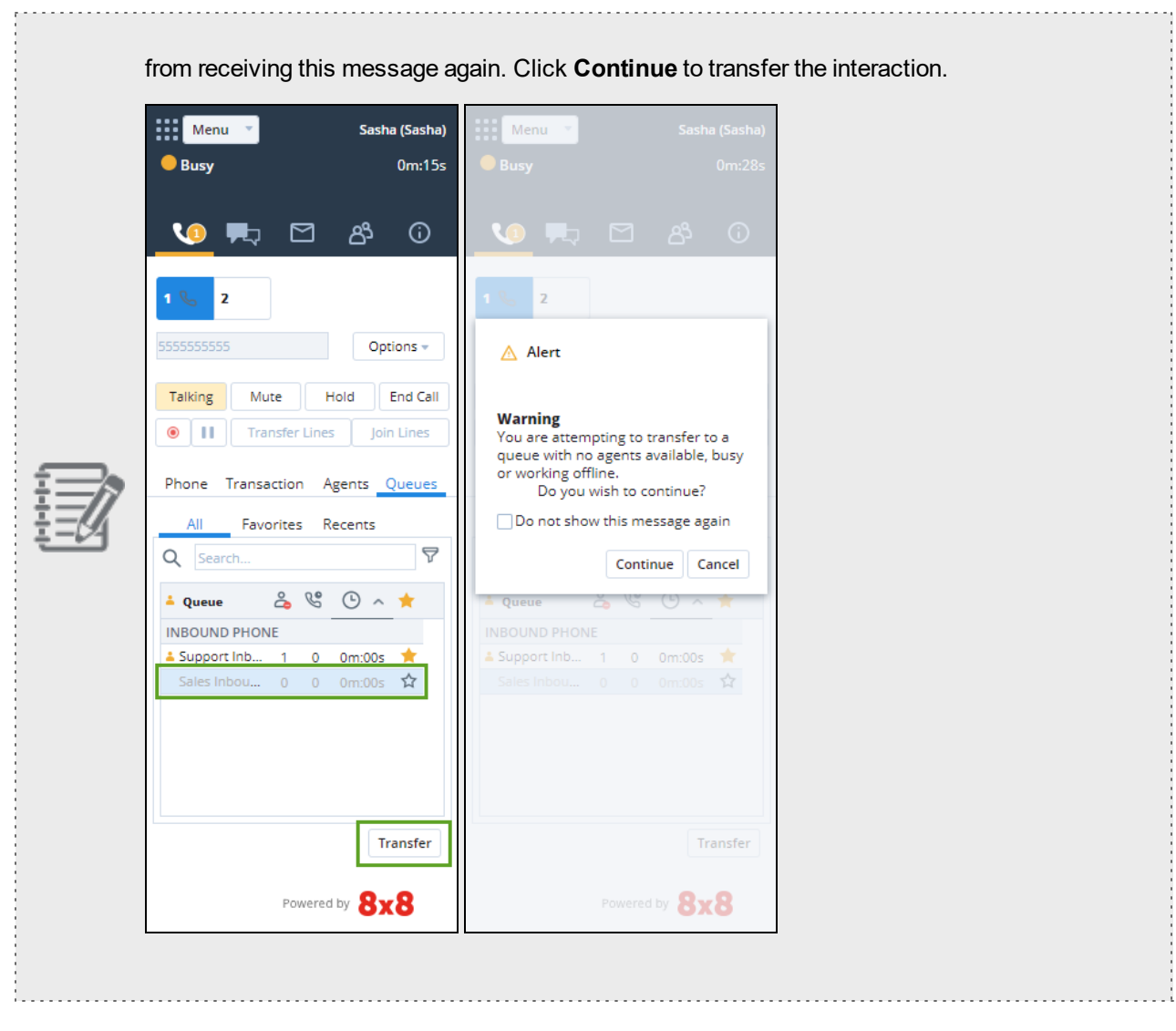

4. Click **End Post Processing** to change your status to Available, or click **Work Offline** if you need more time to complete any post processing tasks.

### <span id="page-156-0"></span>Transfer phone interactions to external phone numbers

8x8 Contact Center allows agents to transfer an active phone call to an external phone number.

**To transfer a phone interaction to an external number:**

- 1. During an active call, notify the current caller that you are going to transfer them to another telephone number.
- 2. While in an active call on line **1**, click line **2** in the **Phone** tab.

8x8 Agent Console automatically places the phone interaction on line **1** on hold.

- 3. Type a telephone number then click **Dial**.
	- n In the United States, type <1> before the area code.
	- <sup>n</sup> If 8x8 Agent Console prompts you to choose a Transaction Code, choose a code from the list, and click **Save**. For details, see our topic on selecting [transaction](#page-103-0) codes. Ringing appears instead of Dial, indicating that 8x8 Agent Console has called the number.

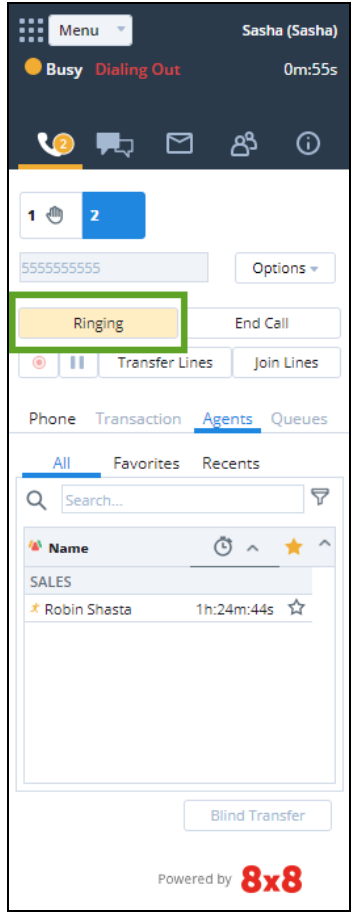

4. After the second party has answered the phone, tell the second party you are transferring a phone interaction to them, then click  $\vec{r}$  to complete the transfer. 8x8 Agent Console changes your status to Post Processing.

5. To transfer the call before the second party answers the phone, click  $\vec{P}$ .

8x8 Agent Console forwards the call, then changes your status to Post Processing.

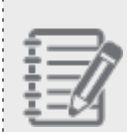

**Note:** If the second party does not answer the call, and the second party does not have a voice mailbox, the call eventually times out and is dropped.

6. Click **End Post Processing** to change your status to Available, or click **Work Offline** if you need more time to complete any post-processing tasks. For information about your contact center's timeout interval, contact your contact center administrator.

## Overview of conference calls

An 8x8 Contact Center agent can bring another agent or an external party into a conference call. For example, an agent may want to consult the case with another agent or supervisor who is an expert while the customer is present on the phone. You can create a conference at any time between an active call and another agent, or an external party by pressing the Join Lines soft key.

8x8 Agent Console uses line **1** to conduct a multi-party conference, and line **2** to connect each additional participant. Each time you connect a new participant to the conference, 8x8 Agent Console automatically connects the new participant to line **1**. Line **2** becomes available to connect additional conference participants.

8x8 Agent Consoleallows you to set up multi-party conference calls. During a conference call, you can:

- Add Agents to a [Conference](#page-158-0) Call
- <span id="page-158-0"></span>■ Add External Parties to a [Conference](#page-159-0) Call

### Add agents to a conference call

In 8x8 Contact Center, perform the following procedure to add another agent who is logged in to 8x8 Agent Console to a conference call. The agent's status must be either Available or Working Offline.

#### **To add an agent to a conference call:**

- 1. Announce to the current caller that you are going to add them to a multi-party conference call.
- 2. Open the **Phone** tab, and click line **2**. 8x8 Agent Console automatically places line 1 on hold.
- 3. Click the **Agents** tab to view a list of agents currently logged in to 8x8 Agent Console, whose status is either Available (shown as Waiting in the list) or Working Offline.
- 4. In the list of agents, select an agent, then click **Make a call**. 8x8 Agent Console submits a new phone interaction to the selected agent. After the phone has been answered, the sound of a human or recorded voice enables the **Join Lines** feature.
- 5. If you receive the agent's voicemail, click **End Call** to disconnect the call and return to line 1.
- 6. If the agent answers, tell the agent that you are adding them to a conference, then click **Join Lines**. 8x8 Agent Console connects the agent and you to any conference participants already on line 1.
- 7. Click **End Call** to disconnect from the conference. 8x8 Agent Console leaves the other parties connected to the conference call.

### <span id="page-159-0"></span>Add external parties to a conference call

In 8x8 Contact Center, agents can add an external party to a conference call. Notify the current caller, dial the external number, and click Join Lines once the line is answered.

#### **To add an external party to a conference call:**

- 1. Announce to the current caller that you are going to add them to a multi-party conference call.
- 2. Open the **Phone** tab, and click line **2**. 8x8 Agent Console automatically places line **1** on hold.
- 3. In the number text entry area, type a telephone number, and then click **Dial**.
	- n In the United States, type 1 before the area code.
	- If 8x8 Agent Console prompts you to choose a Transaction Code, in the list of codes, choose a code, then click **Save**. For details about choosing Transaction Codes, see our content on how to select [transaction](#page-103-0) [codes](#page-103-0).

8x8 Agent Console dials the number. After the phone has been answered, the sound of a human or recorded voice enables the **Join Lines** feature.

- 4. If you receive the agent's voicemail, click **End Call** to disconnect the call and return to line **1**.
- 5. If a person answered the phone, tell them that you are adding them to a conference call, and then click **Join Lines**.

8x8 Agent Console connects both the new participant and you to any callers already on line **1**.

6. Click **End Call** to disconnect from the conference. 8x8 Agent Console leaves the other parties connected to the conference call.

### Remove agents from a conference call

In 8x8 Contact Center, we have introduced the concept of a Host and added hierarchical control to conference calls. The host can remove participants without requesting them to take any action. When a conference call is created, the longest connected agent becomes the host, unless there is a supervisor present, in which case, the supervisor will be the host. The host is then dynamically transferred when participants join and leave the call. For example, when a supervisor host leaves a call, the ownership passes to the next longest present supervisor, or if none are on the call, to the longest present agent. Prior to this release, when agents, supervisors, and other participants were on a conference call, agents and supervisors relied upon the goodwill of participants to drop their connection and leave the call.

To remove a participant as a host, while in a conference call in 8x8 Agent Console, click next to the participant's name and click **Confirm**. For details, see our content on [Conference](https://docs.8x8.com/8x8WebHelp/VCC/Agent_Guide_General/Default.htm#AgtPhoneConferenceCallOptions.htm) Calls.

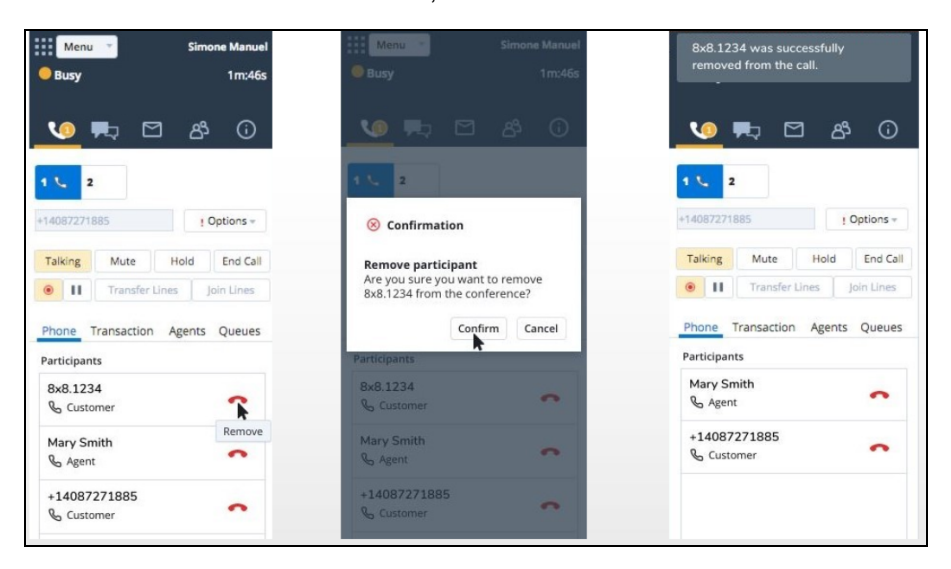

#### Features

- n Introduces the concept of Host who has control over the removal of participants.
- Adds a hierarchical control to conference calls.
- Allows removal of participants without requesting them to take action.
- n Brings control to the session instead of relying on the participants to drop their connection and leave the call.

### Assumptions and conditions

- n A conference call is defined as three or more parties on a call. A call with two parties is not considered a conference call.
- The longest connected agent is the host, unless there is a supervisor on the call. If there is a supervisor on the call, the longest connected supervisor is the host.
- Only one active host exists in any conference call.
- n The first supervisor to join the conference becomes the host. if there are other supervisors in the call, supervisor is just a participant that may become the host after previously connected supervisors leave the conference.
- n Participants rejoining an existing conference assume a new connection and do not hold any host rights from earlier in the call.
- A supervisor that rejoins a call where there is no other supervisor becomes a host.
- n Where a supervisor joins in a whisper or monitoring mode, they do not create a conference by being the third caller nor do they join an existing conference.
- n A call reducing to just two parties, drops the hang-up feature and returns to a normal call.

### Use case

The following scenario provides an example of how the new conference call enhancement works:

- Agent 1 (HOST) initiates the call and adds Agent 2 and the Customer to the call.
- Conversation requires the knowledge of Supervisor 1.
- Supervisor 1 is added that is now the HOST.
- **Conversation requires Supervisor 2.**
- Supervisor 2 is added, Supervisor 1 is still the HOST.
- Supervisor 1 leaves the call.
- Supervisor 2 is now the HOST.
- Agent 1 leaves the call.
- Supervisor 2 is still the HOST.
- Customer leaves the call.
- Conference is over

#### Removing agents from a conference call

When a conference is created, the host receives a brief message (5 seconds display) that advises them of their new status. 8x8 Contact Center users can see the names of other participant. The host is marked and can see the Remove

button for all other participants in the list.

#### **To remove agents from a conference call:**

- 1. Log in to the 8x8 Agent Console.
- 2. Join a conference call as a host. A supervisor or the longest connect agent in the call becomes the host.

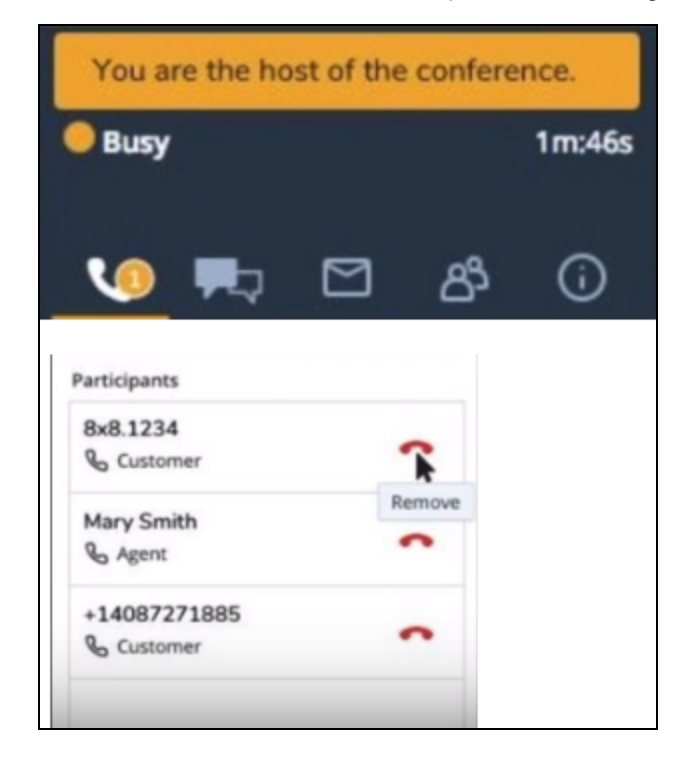

- 3. Click to remove a participant from the call, a confirmation message appears. Click **Confirm**.
- 4. A removed participant gets a notification of their removal.

If the host changes during a conference call, the old and new hosts receive a confirmation of their change of status and the **Remove** button only shows up for the new host.

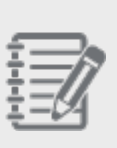

### **Note:**

- The new participants joining the call appear at the top of the list.
- The host is informed if a participant leaves a call on their own.
- 5. Click **End Call** to disconnect from the conference.

If the host leaves the call, other parties remain connected to the conference call and the ownership passes to the longest present supervisor. If there is no other supervisor, the longest present agent will be the new host. If the call reduces to just two parties, it drops the conference feature and returns to a normal call.

## Make outbound phone calls

As an 8x8 Contact Center agent, you can make outbound phone calls to:

- **n** [Agents](#page-164-0)
- External phone [numbers](#page-167-0)

To dial an outbound call, 8x8 Agent Console uses a two-step process:

- 1. Enter or click a number to call. 8x8 Agent Console dials your agent telephone number first.
- 2. Answer your agent telephone. 8x8 Agent Console dials the external phone number.

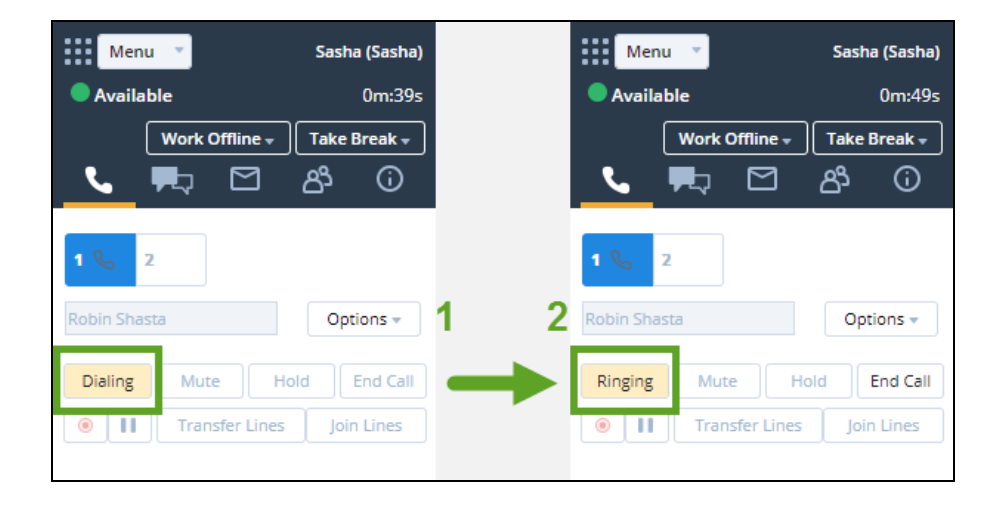

```
Note: The two-step process is only applicable if the persistent connection is not open.
```
If the agent is a member of multiple queues, and the Agent whisper is set up for the tenant, Agent whisper alerts the agent, upon connection, about the connected call. Let's say John serves support calls as well as sales calls, upon connection, the system plays a brief message stating if it is a sales or a support call. In Auto Answer mode, specially agents do not have time between calls. The whisper helps them identify the context of the call even before the customer information pops for preview, thus allowing them to prepare for the call. Agent whisper messages can be heard on both inbound and outbound calls. Agent whisper is only played for the agent. The agent and customer can talk to and hear each other while the whisper is playing. For details, see our content about Agent [whisper](#page-113-0) for phone queues.

<span id="page-164-0"></span>Contact your supervisor for your contact center's policies for using 8x8 Agent Console to place outbound calls.

## Call agents (users)

- 8x8 Contact Center agents can call another agent by entering their full phone number in the Phone tab, or by selecting the menu option in the Agent Status tab.
- n Users of 8x8 Contact Center Unified Login can call another agent by entering their full phone number or a systemassigned PBX extension number in the Phone tab, or by selecting the menu option in the Agent Status tab.
- n Users of 8x8 Contact Center Unified Login and 8x8 Work can call another agent by entering their full phone number or a system-assigned PBX extension number in the Phone tab, by selecting the menu option in the Agent Status tab, or by locating the agent's extension number in the Directory tab.

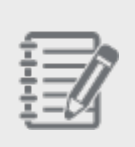

**Note:** You need to be part of the same functional group to be able to see and call another agent. However, supervisors can see and call the agents of other groups.

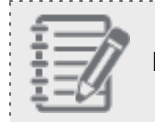

**Note:** All agent-to-agent dialing requires the right settings in Dial Plans.

### **To call another agent using the Phone tab**

- 1. In the 8x8 Agent Console, open the **Phone** tab.
- 2. Enter the agent's PBX extension number (for users of 8x8 Contact Center Unified Login and 8x8 Work), or full telephone number in the entry box.
- 3. Click **Dial**.

The call is established.

See Transfer Phone [Interactions](#page-151-0) to Another Agent if you like to transfer the call.

### **To call another agent using the Agent Status tab**

1. In the 8x8 Agent Console Control Panel, go to the **Status > Agent Status** tab from the Two Tabs view.

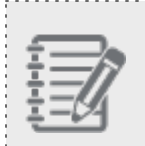

**Note:** The view in the Status tab changes depending on whether you choose to view in **One Tab** or **Two Tabs**.

2. Find the agent in the list, and left-click. A menu appears.

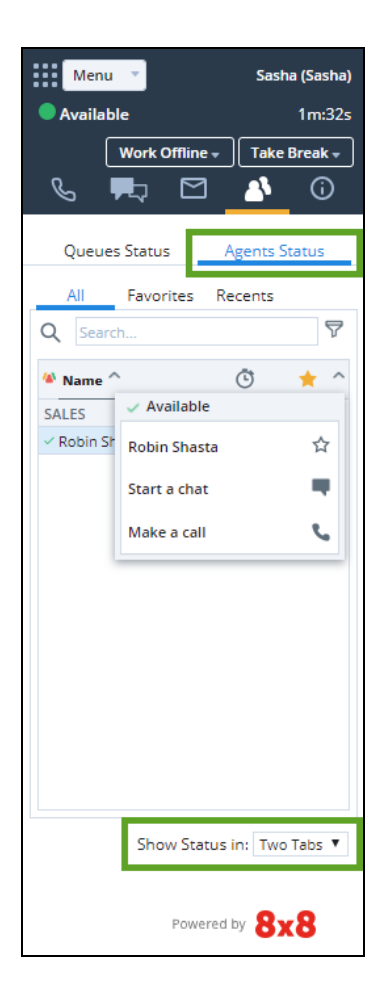

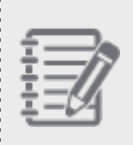

**Note:** The list of agents can also be accessed from Phone and Chat tabs. Go to **Phone > Agents** or **Chat > Agents** to see them.

3. Select **Make a call** from the menu options.

A call is established to that agent.

See Transfer Phone [Interactions](#page-151-0) to Another Agent if you like to transfer the call.

**To call an extension user using the Directory tab (for users of Unified Login with 8x8 Work)**

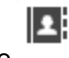

- 1. Open the **Directory** tab.
- 2. Locate the user you want to call. You are able to view and call all extension numbers in your phone system.

3. Click the user's extension number.

The call is established.

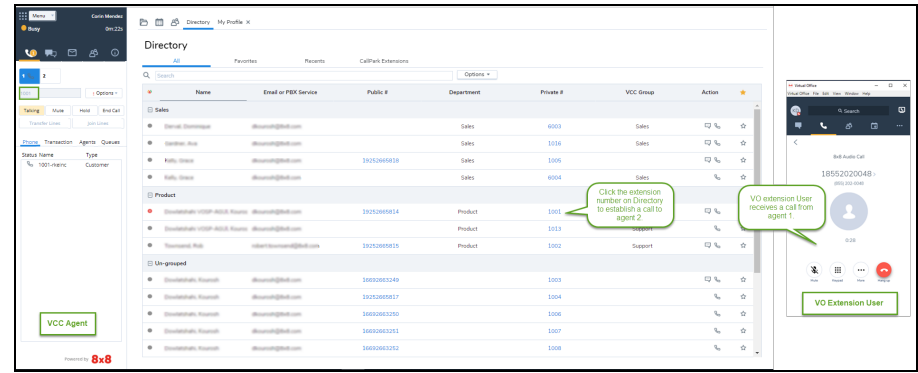

### **About Dedicated Extensions**

Handle call center traffic via a dedicated desk phone. 8x8 Contact Center agents can now be assigned with a dedicated desk phone. These dedicated extensions are meant exclusively to handle inbound and outbound call traffic for agents. You cannot receive, place, transfer, or conference calls using the extension by itself. This helps to track and monitor contact center traffic.

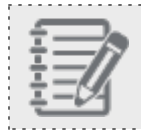

**Note:** 8x8 Contact Center dedicated extensions do not support emergency calling.

### <span id="page-167-0"></span>Call external phone numbers

As an 8x8 Contact Center agent, you can place outbound calls to external phone numbers via Control Panel, click-todial, web callback, or 8x8 Web Dialer:

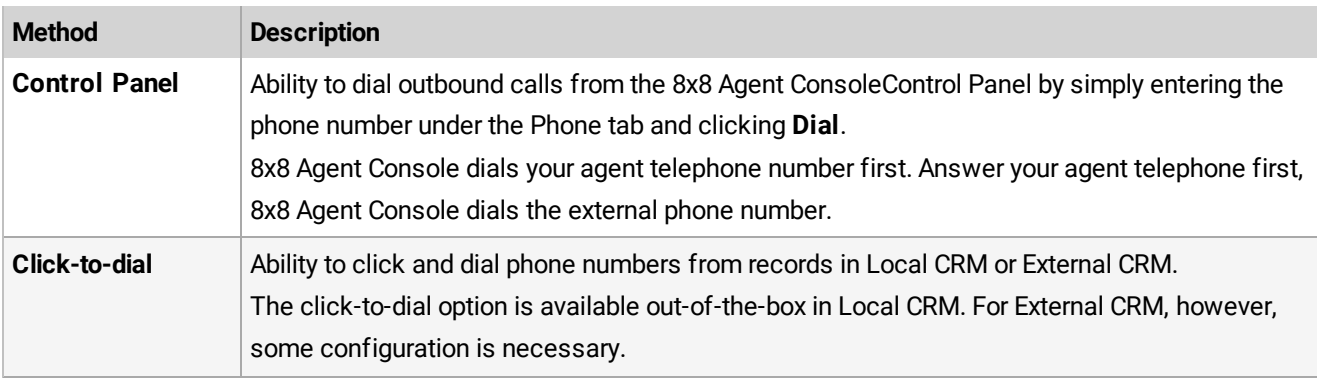

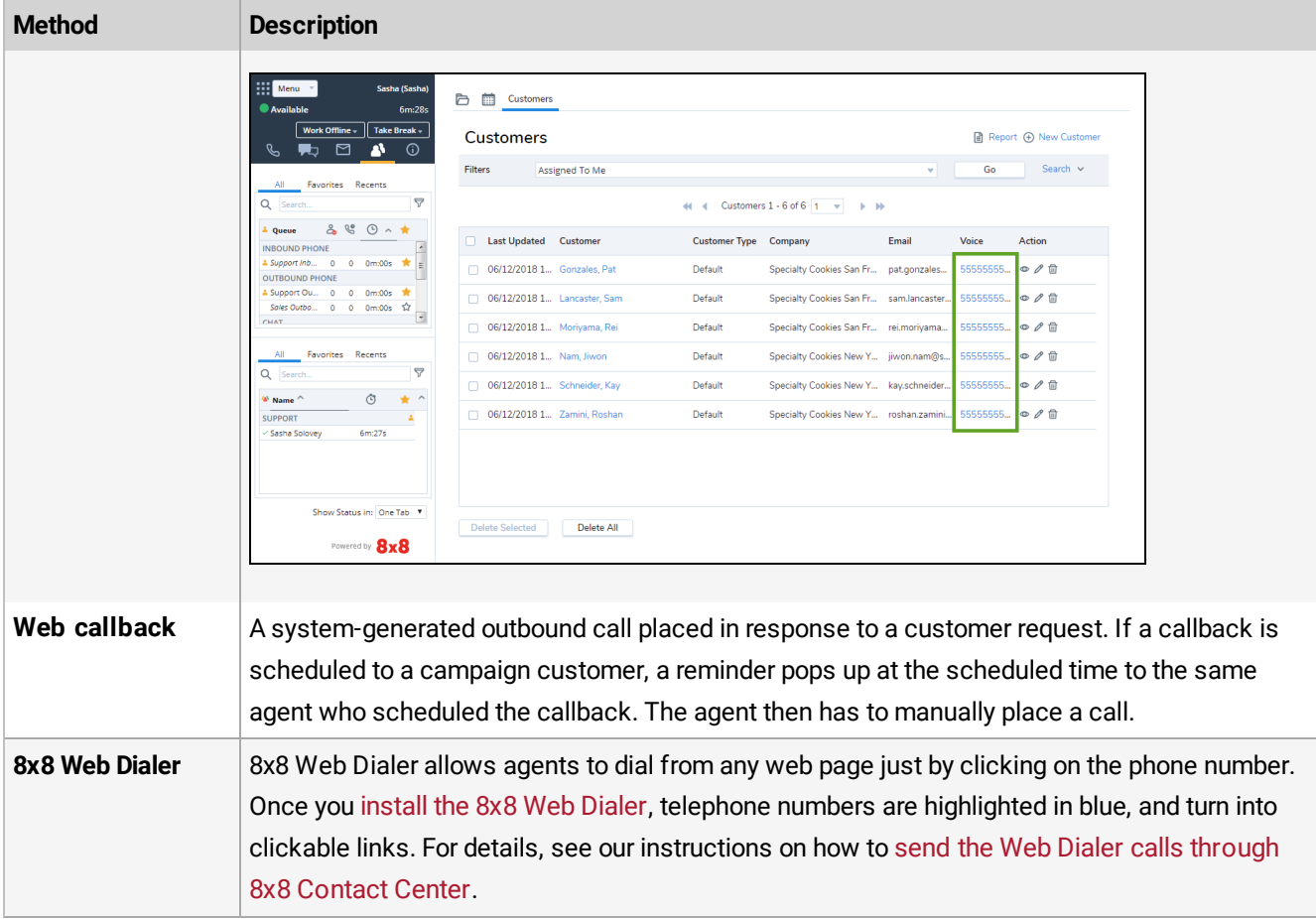

### <span id="page-168-0"></span>8x8 Web Dialer

8x8 Contact Center agents can set up 8x8 Web Dialer to make calls through 8x8 Contact Center rather than 8x8 Work for Desktop. 8x8 Web Dialer allows agents to dial from any web page just by clicking on the phone number. Once you install the 8x8 Web [Dialer](https://docs.8x8.com/8x8WebHelp/WebDialer_Click2Pop/Click2Pop_WebDialer/8x8-web-dialer.htm#WebDialerInstall), telephone numbers are highlighted in blue, and turn into clickable links.

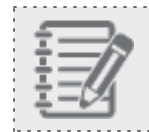

**Note:** This ability is available only in the Google Chrome extension.

#### **Known issues and limitations**

If you are an 8x8 Contact Center agent placing calls via the 8x8 Web Dialer extension on Chrome:

- 8x8 Web Dialer does not honor 8x8 Contact Center outbound phone codes. As a result:
	- Your outbound calls via the 8x8 Web Dialer are not detected, and therefore, your agent status does not change to **Busy** to reflect your call.
	- o You cannot set a custom outbound Caller ID.
- n When you place an 8x8 Contact Center call from a web page, the page turns blank. Once you make the call, click

**Back** in Chrome to return to the page, or close the browser tab containing the page if you no longer need it.

#### **To send 8x8 Web Dialer calls through 8x8 Contact Center:**

1. Open your Chrome browser.

 $8x8$ 

2. In the extension menu on the top right corner, select **Options**.

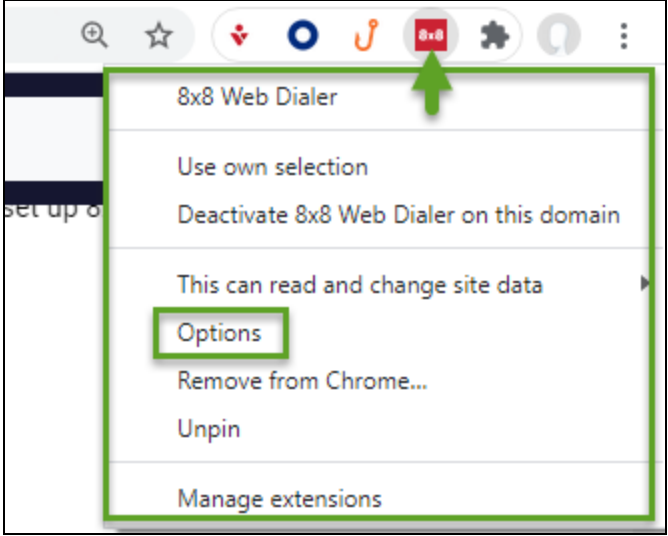

- 3. In the extension options that open, select the 8x8 Contact Center platform your organization uses, such as North America or Asia Pacific. You need to check the cluster URLs that your tenant is operating on by looking at the URL in your browser when you log in to 8x8 Agent Console, for example: vcc-na12x.8x8.com, and checking our [Platform](https://support.8x8.com/@api/deki/files/2500/Platform-URL-Guide-Virtual-Contact-Center.pdf?revision=6) URL guide. Reach out to your contact center administrator for help finding your platform URL.
- 4. Enable the **Always dial using Contact Center** option to make 8x8 Web Dialer calls through 8x8 Contact Center. Your selection takes effect immediately.

If you leave the option disabled, 8x8 Web Dialer defaults to 8x8 Work for Desktop when you try to make a call.

#### **To disable 8x8 Web Dialer on a web domain**

Let's say you want to disable 8x8 Web Dialer on a specific web domain without fully disabling the browser extension; simply open the extension menu and select Deactivate 8x8 Web Dialer on this domain. To enable it again, open the menu again and select Activate 8x8 Web Dialer on this domain.

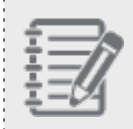

**Note:** The above applies to Chrome; if you are on Safari or Internet Explorer, the option is instead labeled Add to blacklist.

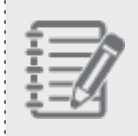

**Note:** Enabling or disabling this option applies to all pages on the relevant domain; there is no way to enable or disable 8x8 Web Dialer on specific pages within a domain.

### Dial digit tones

During a phone call in 8x8 Contact Center, agents may encounter problems communicating digit tones to an IVR system using the telephone key pad. For example, during an outbound call, an agent inputs an account number in response to an IVR system prompt; the account number may be conveyed incorrectly due to digit audio leakage during transmission among diverse networks. Keyboard dialing provides an alternative mechanism to counteract this issue. It offers an alternate long tone method through a 8x8 Contact Center Dial Pad interface to convey digit tones from 8x8 Agent Console to a touch tone IVR system across diverse networks, limiting the possibility of digit audio leakage.

Keyboard dialing allows an agent to generate two types of digit (DTMF) tones: Short Tone, and Long Tone. When the default short tone fails, an agent may select long tone using the Dial Pad interface to communicate the information correctly to the destination IVR system.

### Features

Keyboard Dialing features the following behavior:

- Available during any active phone call session.
- Supports two types of digit tones: short tone, and long tone.
- **Preserves the digit tone setting per agent, per browser, and per workstation. If an agent logs out and logs back in to** the same workstation, previous digit tone settings are maintained until the next manual change.
- **n** Shares between two busy lines in a two-line call. The dial pad stays open when agent switches between two busy phone lines.
- n Generates digit tones for the active line only, in the event of an agent handling two busy lines.
- Allows navigating voicemail IVR to access voicemail.

### **Limitations**

Keyboard dialing has the following limitations:

- Not readily available when call is muted.
- Not supported for 8x8 Contact Center CTI Connect for Salesforce.
- $\blacksquare$  Not supported for recording personal greetings during verification calls.

### Access dial pad

In 8x8 Contact Center, during an active call session, you can use the keyboard or the Dial Pad for digit tone dialing. The Dial Pad enables you to change digit tone duration. When an agent accepts a phone call, the Options menu gets activated in the Control Panel. The Options drop-down menu includes the Dial Pad feature.

### **To dial digit tones using keyboard:**

1. Place the cursor focus in the phone text box.

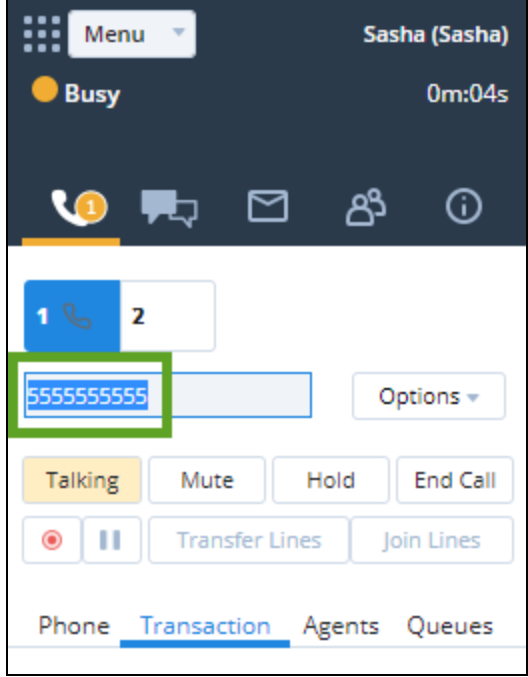

- 2. Enter the numbers on the keyboard. You may hear the short tone transmission.
- 3. To change the digit tone duration, click **Options**, and select Dial Pad from the drop-down menu. OR

press **CTRL+ X** to bring up the Dial Pad.

 $8x8$ 

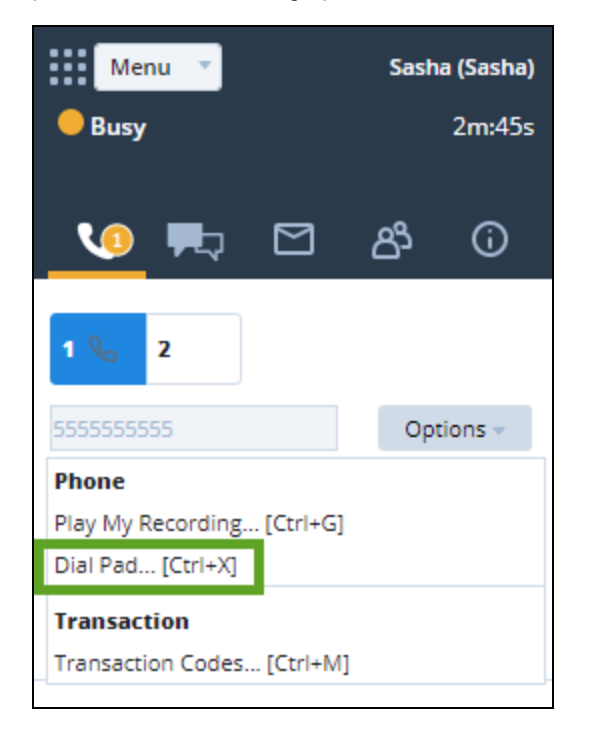

- ▦ Menu Sasha (Sasha) **Busy** 3m:14s ඏී 罓 ⋒  $\overline{\mathbf{z}}$ 5555555555 Options - $ABC$  2 DEF<sub>3</sub> 1 Talking  $GHI_4$  $MNO<sub>6</sub>$ JKL<sub>5</sub> ⋒ . . TUV<sub>8</sub> PQRS<sub>7</sub> WXYZ<sub>Q</sub>  $\star$ # 0 Phone Trai **Close** long tone **Status Name Type**
- 4. Select the **long tone** check box (clear the check box to switch back to short tone).

5. Input the digits or characters using the keyboard or the Dial Pad.

### Manage your status during outbound calls

During outbound calls in 8x8 Contact Center, your status changes to Busy, or preserves your current status. If you route the call through a queue by selecting an outbound phone code, your status changes to Busy, provided that your contact center administrator has set it up. If you do not route the call through an outbound queue, your current status is preserved. For example, if your status is Available while making an outbound call, and you do not route the call through a queue, 8x8 Agent Console leaves your status as Available, offering new incoming phone interactions.

### Change your status to busy

Changing your status to Busy during an outbound call requires you to route the call through a queue. This is enabled through outbound phone codes, where each code is associated with an outbound queue. You must be a member of the outbound phone queue, as well as be assigned to the code list.

#### **To change your status to busy during an outbound call:**

1. In the Phone tab, enter a phone number, and click **Dial**. You are prompted to select an Outbound Phone Code.

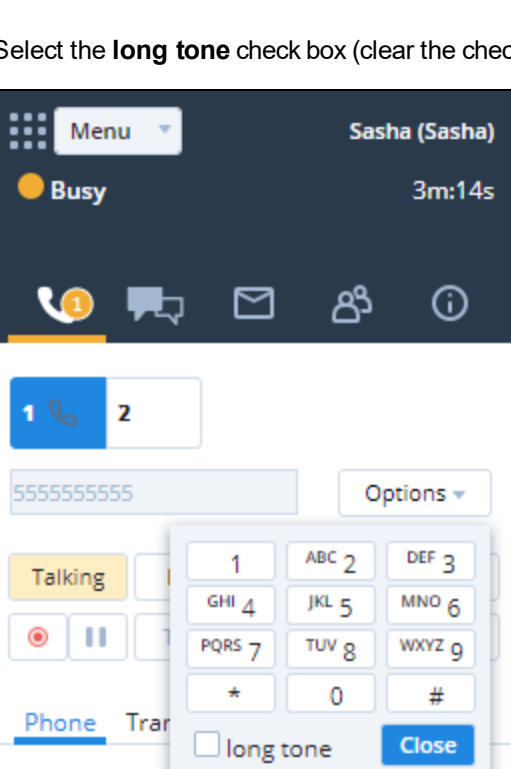

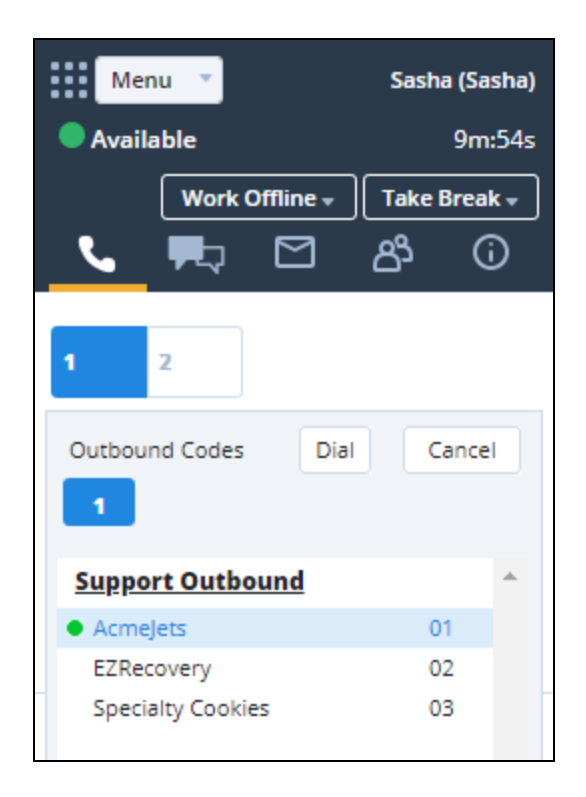

2. Select a code from the list, and click **Dial**.

The call dials out and routes through the specified queue, changing your status to Busy. It dials your phone first and then the destination number.

### Retain your current status

If you do not route an outbound call through a queue, your current status is retained and you are offered new incoming interactions if you are Available. This is not desirable when you are on another call. To work around the situation, you can follow the steps below:

If you are on an outbound call, and 8x8 Agent Console offers you a new interaction, you have two options:

- <sup>n</sup> Click **Accept Call** to have 8x8 Agent Console place the existing call on hold. Place the incoming phone interaction on line **2**, connect your agent telephone to line **2**, and change your status to Busy.
- <sup>n</sup> Click **Reject Call** to have 8x8 Agent Console return the new interaction to the phone queue and change your status to Working Offline.

If you neither accept nor reject the new interaction, and the interaction acceptance interval reaches zero, 8x8 Agent Console returns the new interaction to the phone queue, and changes your status to Working Offline.

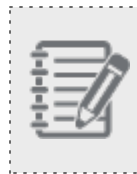

**Note:** The Reject interaction button is disabled if your contact center administrator has not granted the permission. This prevents agents from rejecting the interactions they are offered.

# Process campaign calls

The 8x8 Auto Dialer is an automated outbound phone-based dialer that searches and retrieves a target call list from campaigns defined by the administrator. Campaigns are assigned to outbound phone queues, while agents are assigned to these queues. As an agent serving an outbound queue, you are presented with campaign calls assigned to the queue. The queue may be set to preview, progressive, or predictive dialing mode. The calling experience varies between preview and progressive or predictive modes. In the preview mode, agents can preview the customer record, prepare, and then accept the call. In the progressive and predictive campaign calls, agents are connected to live calls only.

If the agent is a member of multiple queues, and the Agent whisper is set up for the tenant, Agent whisper alerts the agent, upon connection, about the connected call. Let's say John serves support calls as well as sales calls, upon connection, the system plays a brief message stating if it is a sales or a support call. In Auto Answer mode, specially agents do not have time between calls. The whisper helps them identify the context of the call even before the customer information pops for preview, thus allowing them to prepare for the call. Agent whisper messages can be heard on both inbound and outbound calls. Agent whisper is only played for the agent. The agent and customer can talk to and hear each other while the whisper is playing. For details, see our content about Agent [whisper](#page-113-0) for phone queues.

The Control Panel on your 8x8 Agent Console indicates an outbound call, and the Display Panel presents the contact record details for a quick preview.

## Handling a campaign call in preview mode

If the outbound queue is in preview mode, the agent gets to preview the customer record before accepting the call. During the preview timeout period, the agent can preview the record and then start the call or skip the call (if allowed) to move onto the next record. If the agent does not take any action, then the system may automatically dial out if configured. After the call connects, the agent processes the call, ends the call, and completes post-processing. Then the call log pops.

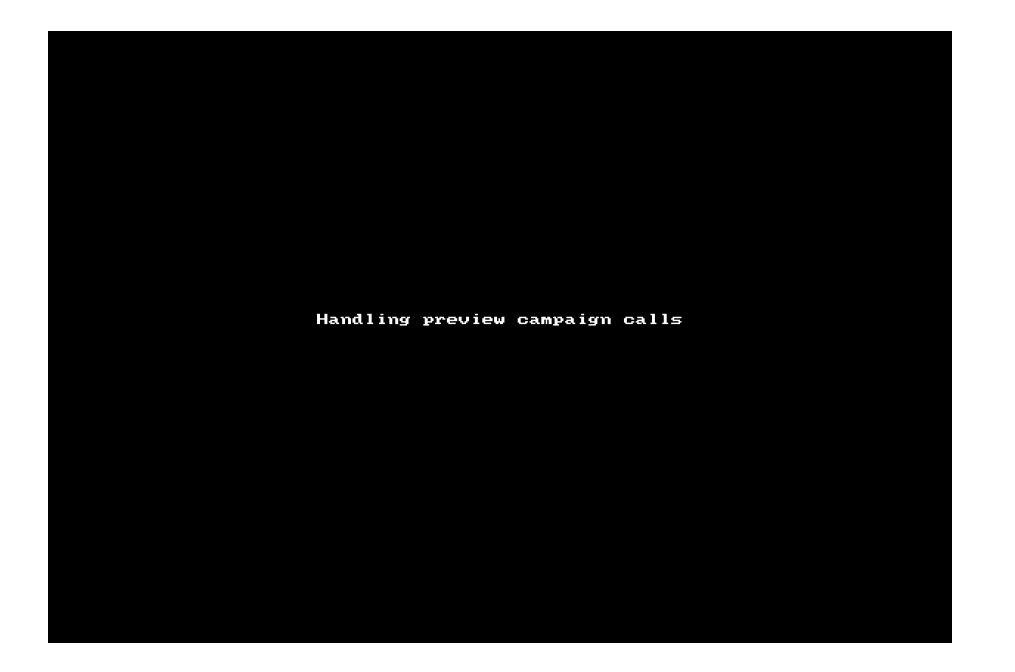

## Handling a campaign call in progressive mode

In the progressive mode, the agent will only ever receive live calls that have been answered by a person. Agents must be on Persistent [Connection](#page-72-0) Mode to receive campaign calls in progressive mode. This means calls are automatically connected once an agent becomes available. Agents are not allowed to reject or skip calls. Once the call connects, the customer record is presented to the agent. After processing the call, when an agent ends the call and completes postprocessing, the call log pops.

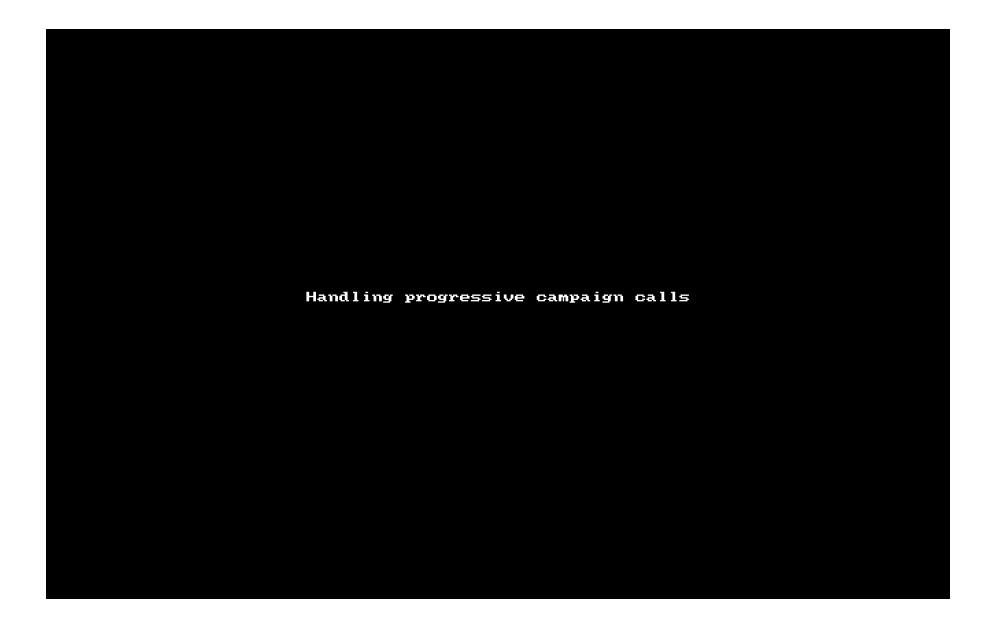

## Handling a campaign call in predictive mode

The agent experience is similar to progressive mode in that the agent will only ever receive live calls. Any unanswered call is automatically dispositioned and is not presented to the agent saving agents' time. Agents must be on [Persistent](#page-72-0) [Connection](#page-72-0) Mode to receive campaign calls in predictive mode. This means calls are automatically connected once an agent becomes available. Agents are not allowed to reject or skip calls. Once the call connects, the customer record is presented to the agent. After processing the call, when an agent ends the call and completes post-processing if configured, the call log pops and the next call connects.

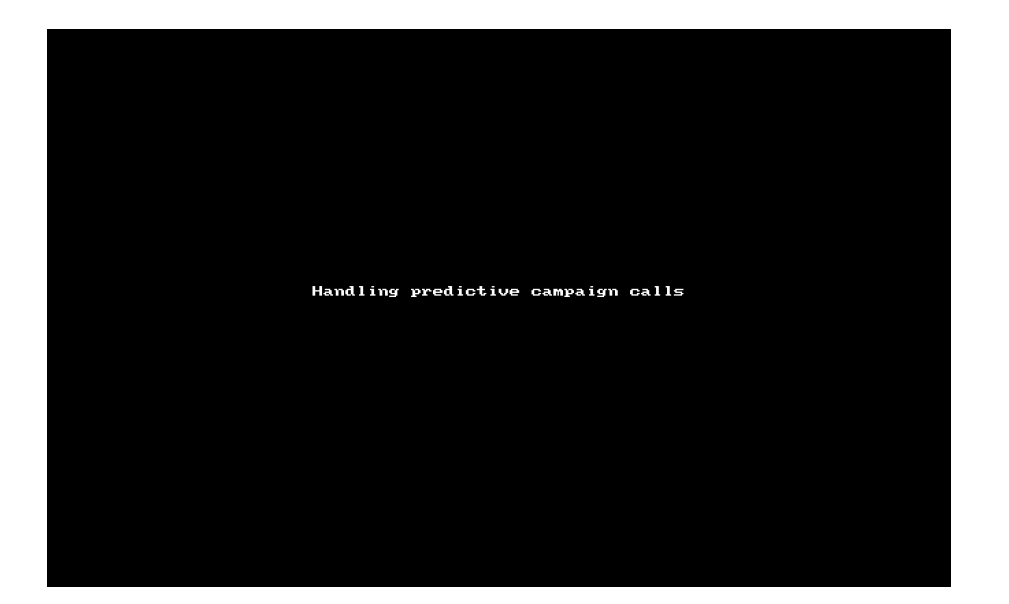

## Reschedule campaign calls

If an 8x8 Contact Center campaign call fails to reach the called party, you can set up retrial calls or schedule a callback automatically by selecting appropriate transaction codes that map to the following disposition actions:

- **Try Again**: sets up retrial attempts for a call as specified by the administrator. The retrial call is placed back in the queue and offered to any available agent within the specified time interval. For example, if you fail to reach the called party during a campaign call, you can select a transaction code such as Ring, No answer, or Reached third party, which maps to the Try Again disposition action, triggering retrial attempts for the call.
- <sup>n</sup> **Schedule Call back**: allows scheduling a callback to a campaign customer, and pops up a reminder at the scheduled time to the same agent. The agent must manually place a call. For example, on reaching a destination number, if a customer suggests a time to call back, you can select a code to schedule a callback based on the customer's convenience.
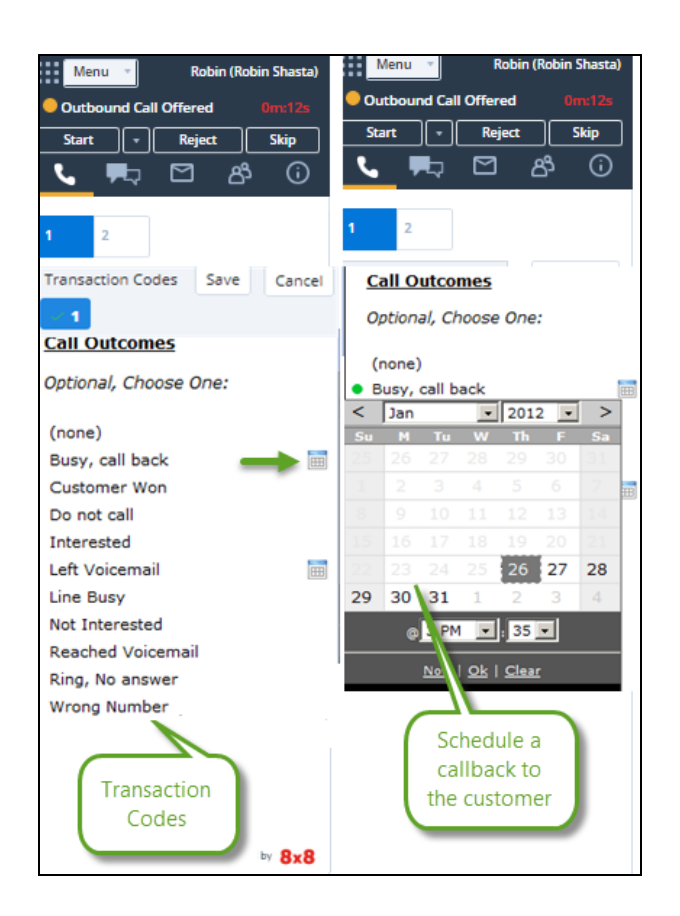

If you select a transaction code that triggers Schedule Call back, you are prompted to schedule a time for the callback using the calendar. Specify a date and time to call back, and a task is automatically created for the call. A reminder pops up a few minutes before the specified scheduled call with the call log. Click the call log to view the details of the scheduled call. The agent has to manually place the call to complete the task, and dismiss the task in the Reminder window.

# Do Not Call disposition

On reaching a contact during a campaign call, if the contact asks not to be called back again, you can select an appropriate transaction code to indicate the contact's choice. You can automatically save this information in the contact record if:

- $\blacksquare$  the code is mapped to the Do Not Call disposition action.
- $\blacksquare$  the campaign defines a field to capture the transaction code.

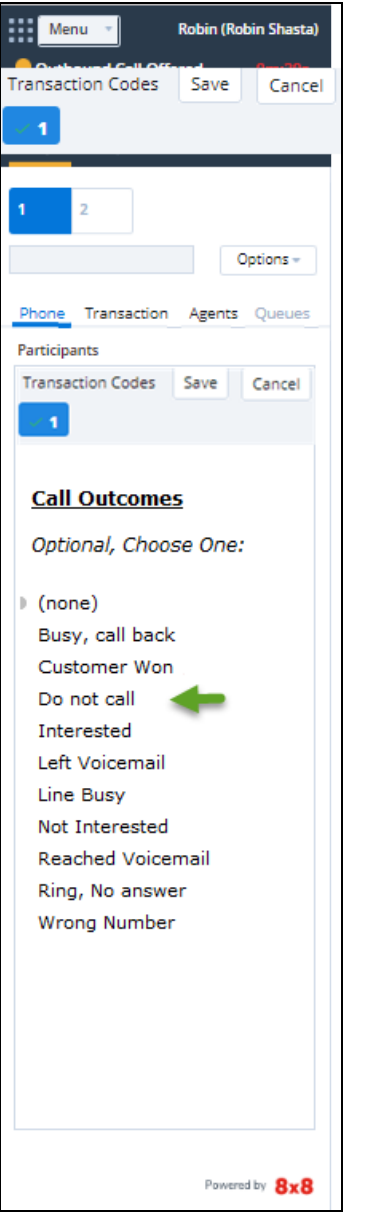

The Do Not Call disposition information is critical to filter the record from the campaign call list for recycling.

# Improve campaigns call handling

Improve your 8x8 Contact Center campaign call experience using the call handling features and services below. Some of these features will appear only when they are enabled by your contact center administrator:

■ Auto Dial [Campaign](#page-182-0) Calls after Preview

 $8x8$ 

- **Enable Persistent [Connection](#page-182-1) Mode**
- Enable Answer Machine [Detection](#page-183-0) (AMD) Service
- Detect [TCPA-Listed](#page-184-0) Phone Numbers via Carrier Call Blocking (CCB)
- **Enable Agents Auto [Answering](#page-184-1)**
- Assign Automatic [Transaction](#page-184-2) Codes (Auto-TCL) to Campaigns
- <span id="page-182-0"></span>■ Allow Agents to Skip [Campaign](#page-185-0) Calls While on Auto Answer

### Auto dial campaign calls after preview

If autodial is enabled by your contact center administrator, a preview of the campaign record is offered and triggers the preview countdown. The option to reject or skip the call is also offered during the preview. A notification appears alerting the agent that a call is about to be placed if you do not take an action manually. The system then initiates a call automatically after the preview countdown times out. The minimum preview duration is 15 seconds.

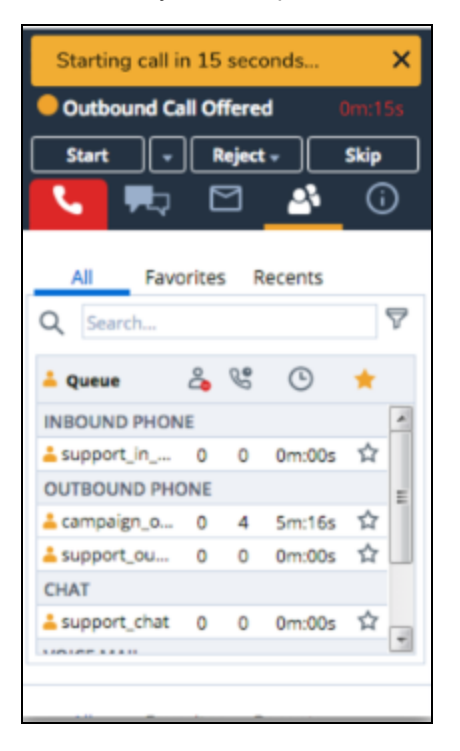

### <span id="page-182-1"></span>Enable Persistent Connection Mode

If your contact center administrator has enabled the Persistent Connection Mode, when you place an outbound call, the Persistent Connection Mode dials the destination right away eliminating the need to answer the call from your

softphone or pick up the desk phone first. The call is connected right away. If also permitted by the administrator, agents can opt the Persistent Connection Mode in their profile. Go to **Menu > Profile** and select the desired mode. [Learn](#page-72-0) more.

### <span id="page-183-0"></span>Enable Answer Machine Detection (AMD) service

If your contact center administrator has enabled the AMD service for your campaign, it identifies machine-answered calls and sends a one-way message to the call routing to end that call and resolve it automatically. AMD is a learning service and needs some time to build an effective library of known audio samples before it reaches the maximum efficiency. Once the library is created, the AMD service resolves a machine-answered call quicker than the manual effort of an agent. AMD works in conjunction with our new [Auto-TCL](#page-184-2). The transaction code for such calls appears as "Answer machine detected" in CRM Cases or under Historical reports.

AMD resolves a machine-answered call when the following acceptance criteria are met:

- n There is an active interaction on an outbound call (non-active interactions include wrong numbers, numbers not in use, system messages).
- The call has a campaign ID from an AMD-enabled campaign.
- n The elapsed time of an identified call can be terminated within the locally-configured threshold (two seconds in UK and US).

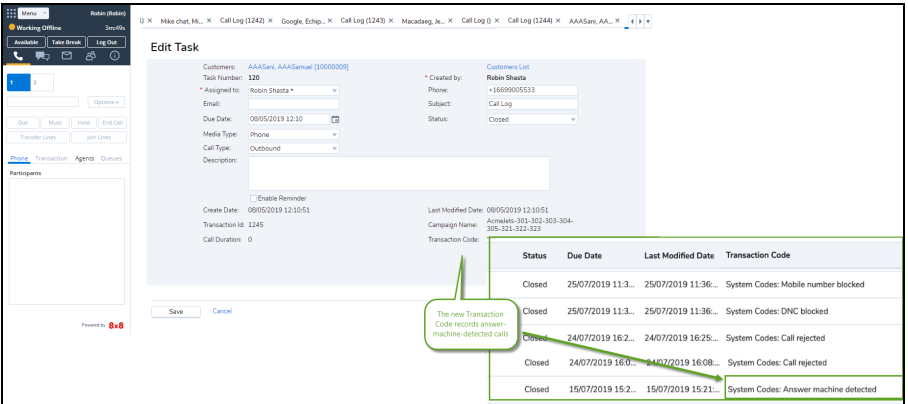

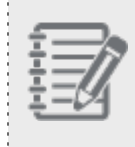

**Note:** The AMD service is only applicable to the calls routed via campaigns, but not the outbound calls placed by an agent.

# <span id="page-184-0"></span>Detect TCPA-listed phone numbers via Carrier Call Blocking (CCB)

If your contact center administrator has enabled CCB for your campaign, the campaign dialer checks whether the outbound call's phone number is listed on TCPA list. When it detects a TCPA-listed phone number, the CCB terminates the call. A transaction code such as "Mobile number blocked" or "DNC blocked" is then generated by the system and recorded in the call log via [Auto-TCL](#page-184-2).

# <span id="page-184-1"></span>Enable agents Auto Answer

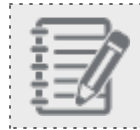

**Note:** Auto Answer is currently on limited availability. Contact 8x8 [Support](https://support.8x8.com/) for more help.

If your contact center administrator has enabled Auto Answer for an agent, every phone interaction that is offered to an agent is automatically connected eliminating the need to accept it manually. This new configurable option enhances agents efficiency by quickly connecting the calls and reducing the number of clicks an agent has to make. Auto Answer also helps prevent agents from rejecting or missing calls on their workplace phone . For details see our content to enable agents Auto [Answer](#page-109-0).

# <span id="page-184-2"></span>Assign Automatic Transaction Codes (Auto-TCL) to campaigns

If your contact center administrator has enabled Auto-TCL for your campaign, 8x8 Contact Center automatically assigns transaction codes to campaign calls when the destination party is not available to answer the call, or the call cannot be completed such as when there is a busy tone or dead line. This also includes identifying calls that are answered by a machine. Auto-TCL works with Answering Machine Detection (AMD) service to identify such calls and automatically disposition them. It then moves onto the next call with minimal agent disruption. This feature allows agents to be more efficient with their time. Auto-TCL feature must be provisioned to the tenant. Administrators can then set it up in Configuration Manager.

When you run a campaign, the campaign dialer begins calling numbers fed from the CRM. When it detects a TCPAlisted phone number, the CCB terminates the call. A transaction code such as "Mobile number blocked" or "DNC blocked" is then generated by the system and recorded in the call log via Auto-TCL.

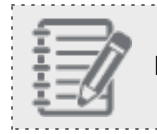

**Note:** Auto-TCL supports campaign calls only.

# <span id="page-185-0"></span>Allow agents to skip campaign calls while on Auto Answer

If your contact center administrator has enabled the skip campaign option, 8x8 Contact Center allows agents the option to skip the campaign calls when being offered.

### **To Skip Campaign calls:**

- 1. Log in to 8x8 Agent Console.
- 2. Change your status to **Available**.
- 3. When a campaign call is offered, click the **Skip** button. The next call will be offered.

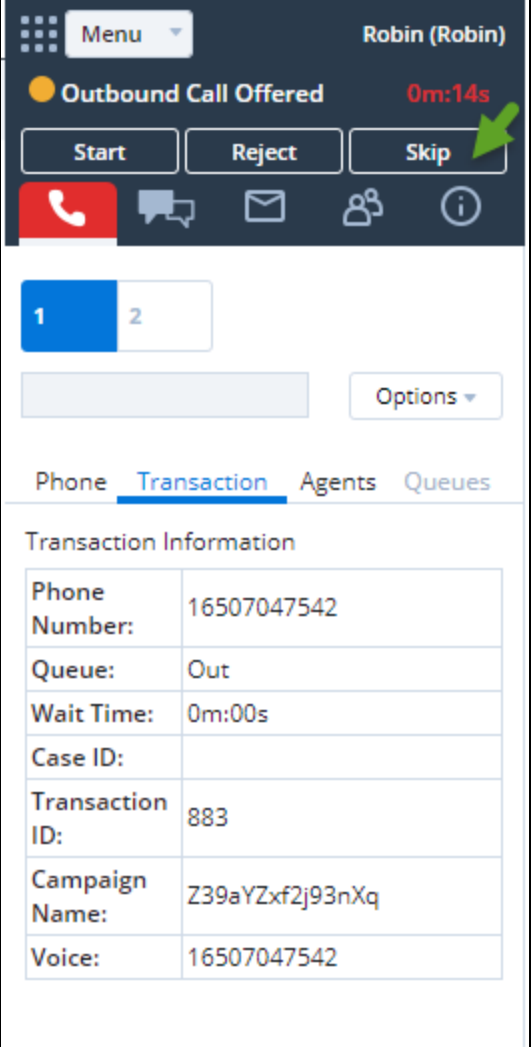

Process voicemail interactions

For 8x8 Contact Center agents assigned to voicemail queues, 8x8 Agent Console Phone tab enables you to process

voicemail interactions as a subset of phone interactions.

Unlike phone interactions, voicemail interactions cannot be transferred or forwarded. The information in this section describes the default voicemail options.

For information about 8x8 Agent Console phone tools, see [Overview](#page-144-0) of Phone Controls.

# Accept voicemail interactions

Perform the following actions to accept a new a voicemail interaction in 8x8 Contact Center. The following procedure assumes that you are assigned to an enabled voicemail queue, and that your status is Available.

### **To accept a voicemail interaction:**

1. In the Control Panel, click **Available**.

8x8 Agent Console offers a voicemail interaction only to an agent assigned to an enabled voicemail queue, and whose agent status is Available.

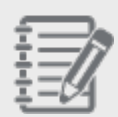

**Note:** The Reject interaction button is disabled if your contact center administrator has not granted the permission. This prevents agents from rejecting the interactions they are offered.

2. When your agent telephone rings, 8x8 Agent Console flashes the Phone tab and displays Voicemail Offered. Answer your agent phone to accept the interaction. Then, 8x8 Agent Console:

- **Plays a recorded message that notifies you the new interaction is a voicemail interaction.**
- <sup>n</sup> Tells you to press **1** to send a copy of the voicemail message to your email address as a WAV file attachment.

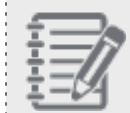

**Note:** The only way you can save a voicemail message is to send a copy of the message to your email address. When you disconnect your agent telephone from the voicemail interaction, 8x8 Agent Console permanently deletes the voicemail message.

- Begins playing the voicemail message. 8x8 Agent Console repeats the voicemail message until you hang up the phone or press **End Call**.
- 3. After listening to the voicemail message, hang up your agent telephone, or in the Phone tab of the Control Panel, click **End Call**.

8x8 Agent Console permanently deletes the voicemail message. If you did not press **1** to send a copy of the voicemail message to your email address, the message is permanently lost.

4. Click **End Post Processing** to change your status to Available, or click **Work Offline** if you need more time to complete any post processing tasks.

# Receive voicemail email notification

The voicemail email notification now provides the transaction ID, allowing you to track the queued voicemails better. An email notification for a voicemail is generated as a result of:

- n Voicemail Queue Notification: When a caller leaves a voicemail via a voicemail queue, an email notification is sent to the email address configured for the voicemail queue.
- n IVR Settings for Voicemail: A voicemail being sent to an agent from the voicemail queue. The agent requests an email to be sent to the agent.
- n Transferring to Agent Voicemail: A voicemail being sent to an agent after the caller calls and leaves a voicemail in the agent's voice box.

Additionally, you can retrieve the following information from a voicemail notification sent by email:

Tenant name, Cluster ID, Phone queue ID, Voicemail queue ID, Calling name, Interaction GUID of the inbound phone queue, Transaction ID of the inbound phone interaction, Voicemail begin offset, Filename, Agent name, and Voicemail retrieval delay.

# Process chat interactions

In 8x8 Contact Center8x8 Agent Console, chat interactions provide a means of responding in real time to customer inquiries.

Depending on the configuration of your contact center, the contact center's chat access page can be configured to allow or require a customer to supply an account number, case ID, or other numerical information before beginning the chat interaction. When you accept the new chat session, 8x8 Agent Console uses the information to automatically access customer or case records in the Local CRM.

If the customer has not supplied any identifying information before beginning the chat, you can ask the customer via chat window the information you need to create a new customer or case record.

8x8 Contact Center agents may be assigned to one or more chat queues. Chat queues prioritize and deliver chat interactions to agents whose status is Available, and who are assigned to an enabled queue.

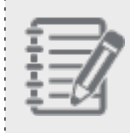

**Note:** As an agent you can process up to six concurrent chats from customers, and an unlimited number of chats with agents.

# **Features**

- Provide a means of responding in real time to customer inquiries.
- Process up to six concurrent chats from customers, and an unlimited number of chats with agents.
- Use the customer information in chat to automatically access customer or case records in the Local CRM.
- Agents and customers can request or allow Co-browsing sessions via chat.
- Provide multilingual support for chat.
- Ability to use an automatic translation tool.
- Access auto log and screen pop for chats.

# Overview of chat interactions

8x8 Agent Console chat controls allow you to:

- **n** Process chat [interactions](#page-190-0)
- **Handle [multiple](#page-204-0) chats**
- Handle [multilingual](#page-223-0) chats
- **Handle SMS [interactions](#page-237-0)**
- **Handle Social [interaction](#page-227-0)**
- Transfer [customer](#page-194-0) chats to a different queue
- [Save](#page-235-0) chat logs
- Insert FAQ responses into chat [interactions](#page-232-0)

# Inbound chat work flow

Chat interactions flowing into 8x8 Contact Center stay in a chat queue until an agent is available. The following sequence explains the inbound chat work flow:

- A. When an agent's status is Available, the longest waiting chat in the queue is offered to the agent.
- B. 8x8 Contact Center searches the Local CRM database for existing customer records based on account number, case number, or any arbitrary data passed during the interaction.
- C. If the chat request is from an existing customer, the relevant customer or case record is presented to the agent through screen pop. In the absence of a matching record, a new customer record entry pops up.
- D. A screen pop occurs either before or after agent accepts an interaction, based on the screen pop settings configured by contact center administrator.
- E. The agent processes the chat, and may select transaction codes to indicate chat disposition. Selecting transaction codes may be optional or mandatory based on the settings.
- F. On ending the chat, the agent gets post-processing time for a final wrap-up before the chat terminates. If codes are mandatory, the interaction stays in Post Processing mode until codes are selected.
- G. At the termination of the chat, 8x8 Contact Center may create an auto call log. If the administrator has configured

auto logs, one of the following auto log events occurs:

- screen pop auto log in view mode
- screen pop auto log in edit mode
- No screen pop

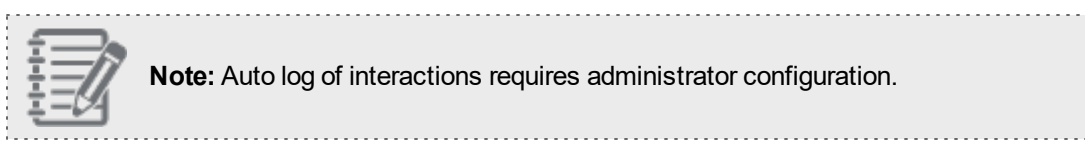

The sequence of events in an inbound chat flow may be represented by the following chat flow diagram:

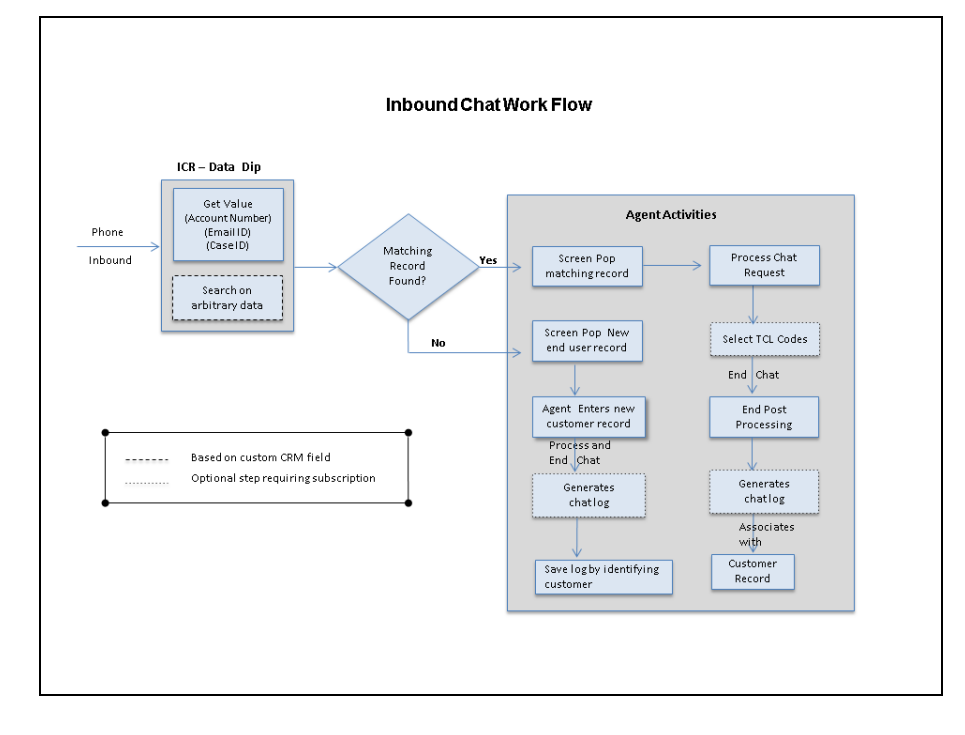

# <span id="page-190-0"></span>Process chat interactions

8x8 Contact Center directs chat requests to agents via a chat queue. An agent must be in Available state to receive these incoming requests. When an incoming chat is offered to an agent, the Chat tab blinks, indicating an incoming request. The agent can accept, or if permitted by administrators, reject the chat request. On accepting, the agent status changes to Busy. On rejecting the request, the agent status changes to On Break.

### Before you start

8x8

To receive chat interactions, agents must:

- $\blacksquare$  be in Available state.
- **n** be assigned to an enabled chat queue.

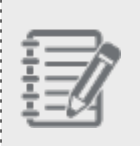

**Note:** You can view or edit your queue assignments in the Agent Profile. For details, refer to View Your Assigned Queues.

# Process a new interaction

Once the agents meet the pre-requisites, they are ready to process new interactions.

### **To process a new chat interaction:**

- 1. Change your status to **Available**.
- 2. The Chat tab in the Control Panel blinks red indicating an incoming chat request.

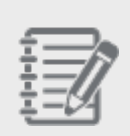

**Note:** The Reject interaction button is disabled if your contact center administrator has not granted the permission. This prevents agents from rejecting the interactions they are offered.

3. If the incoming chat is from an existing customer, the customer or case record pops for preview.

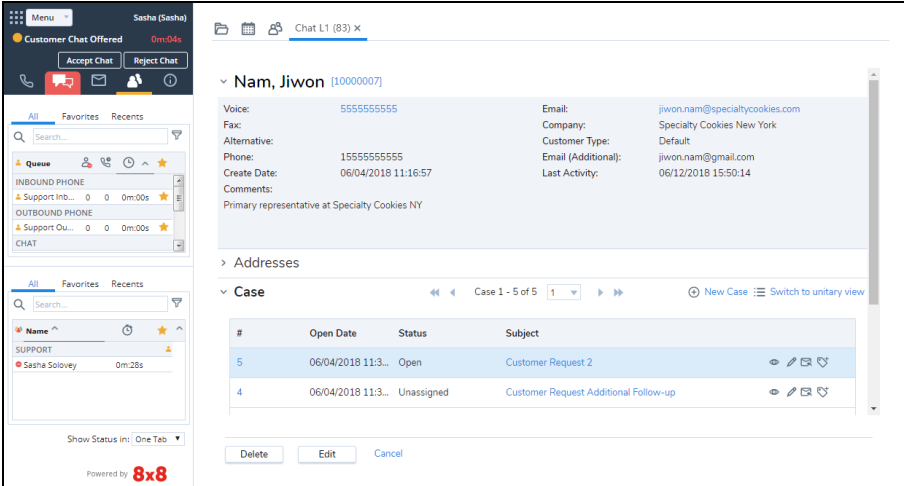

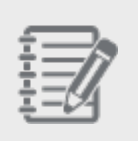

**Note:** If the customer supplied account or case information when initiating the chat, 8x8 Agent Console accesses the appropriate record and presents the record for preview. The screen pop behavior may vary based on the settings.

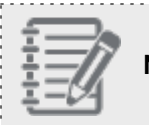

**Note:** If the screen pop fails to open, clean up your browser cache and cookies and log back in.

### **If the request is from a new customer:**

a. If the request is from a new customer, a new customer record entry form pops up.

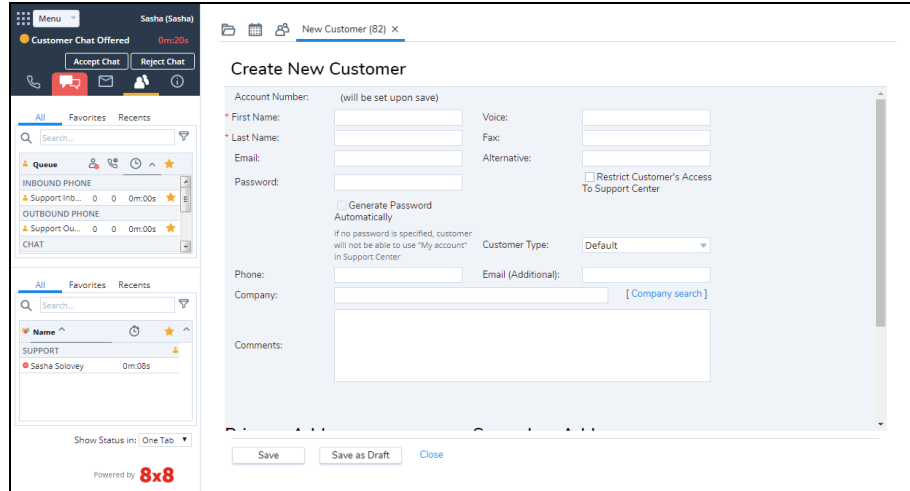

- b. Enter the details of the new customer, and save the customer record.
- c. After processing the chat, click **End Chat**.
- d. If chat log is enabled, a chat log is created and pops in edit mode.
- e. **Save** the log by selecting the newly-created customer from the list.

The log is saved as a case.

4. Preview the record details, and click **Accept Chat**.

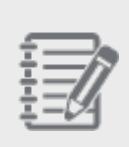

**Note:** If you reject the chat, or failed to accept it before the acceptance interval lapses, your status is changed to On Break.

5. Initiate the chat conversation with the customer by typing in the chat window.

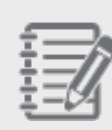

**Note:**The chat window capacity is 5000 characters to allow agents to communicate large bodies of text, such as FAQs, via the chat window.

6. Click **Send**.

Your chat entry is posted on the customer's chat window. You are also notified of typing in progress on either end.

- 7. Optionally, insert information from FAQs. For details, refer to Insert [FAQ Responses](#page-232-0) into Chat Interactions.
- 8. Optionally, select transaction codes to indicate chat disposition.
- 9. To end the conversation, click **End Chat**. The chat conversation ends. Your status changes to Post Processing to wrap up.
- 10. You can end post processing manually, or wait until the post processing timeout occurs.
- 11. At the termination of the chat, a chat log may pop up. The chat log opens in view mode or edit mode based on the settings. Auto log occurs only if the administrator has configured it.

#### **Notes:**

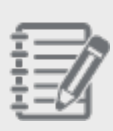

- A chat log opens in view mode if the chat request is from an existing customer. The log case is associated with that customer record automatically.

- A chat log opens in edit mode if the chat request is from a new customer. While saving the log, you are prompted to select a customer from the existing list.

12. Edit the chat log case as desired, and save or save as a draft.

# <span id="page-194-0"></span>Transfer customer chats to a different queue

In 8x8 Contact Center 8x8 Agent Console, if you wish to transfer an ongoing chat to another queue, you can transfer it with just a few clicks. During a chat, 8x8 Agent Console gives you the visibility to other chat queues, whether you are

part of them or not. Simply select a queue, and click . The chat terminates at your end, and transfers to an agent available in the other queue. Learn more about receiving transferred chats with contextual information.

### **To transfer a live chat:**

- 1. Inform the customer about the transfer.
- 2. Click the **Queues** tab in the Control Panel. The Queues tab lists the chat queues available to accept the transferred interaction.
- 3. Select the queue you want to transfer to and click  $\vec{r}$

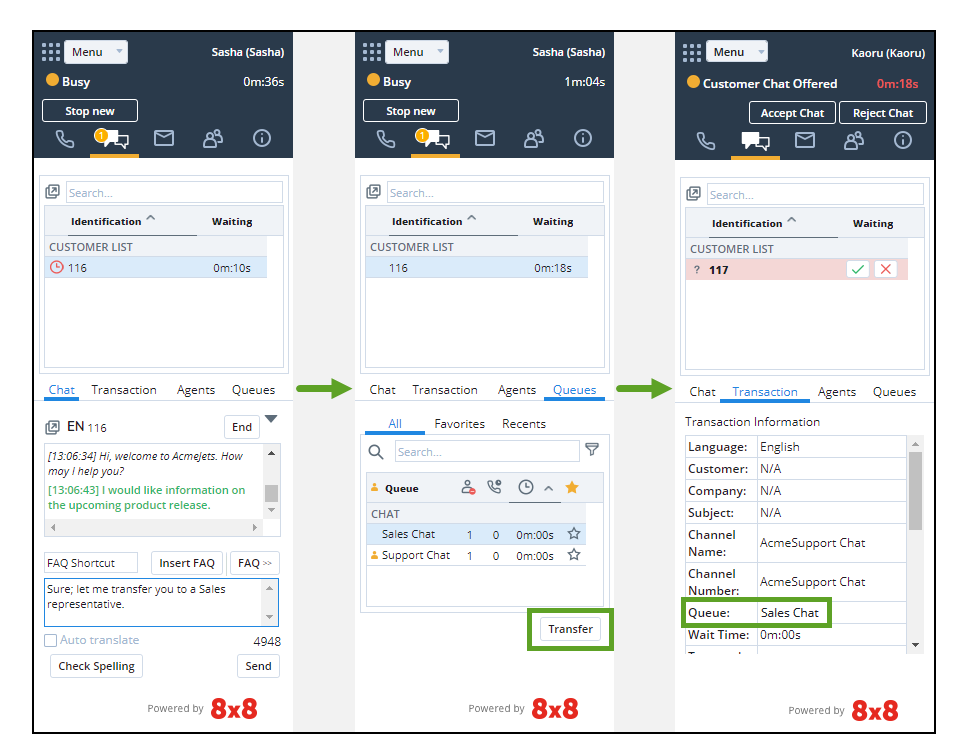

**Note:** Agents may experience some delay in accessing the entire list of queues whether or not they are part of them. An exclamation symbol next to the Transfer button indicates the partial loading of the queues. Depending on the number of queues and their sizes, it may take some time for the entire list to load.

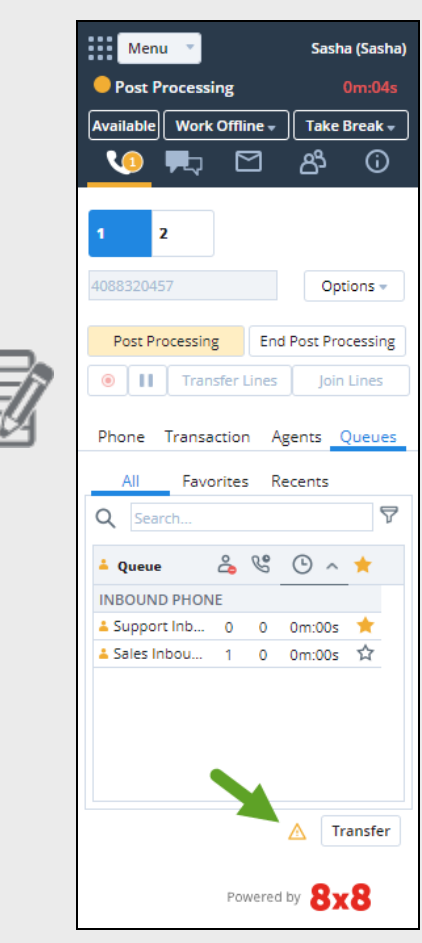

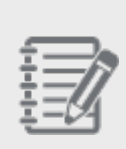

**HERR** 

**Note:** If you wish to transfer to an unattended queue, you receive a warning about the nonavailability of agents, or you may be blocked from transferring. You can disable the warning message by selecting **Do not show this message again** only if your 8x8 Contact Center administrator has given you the right permission. Disabling the warning message prevents you

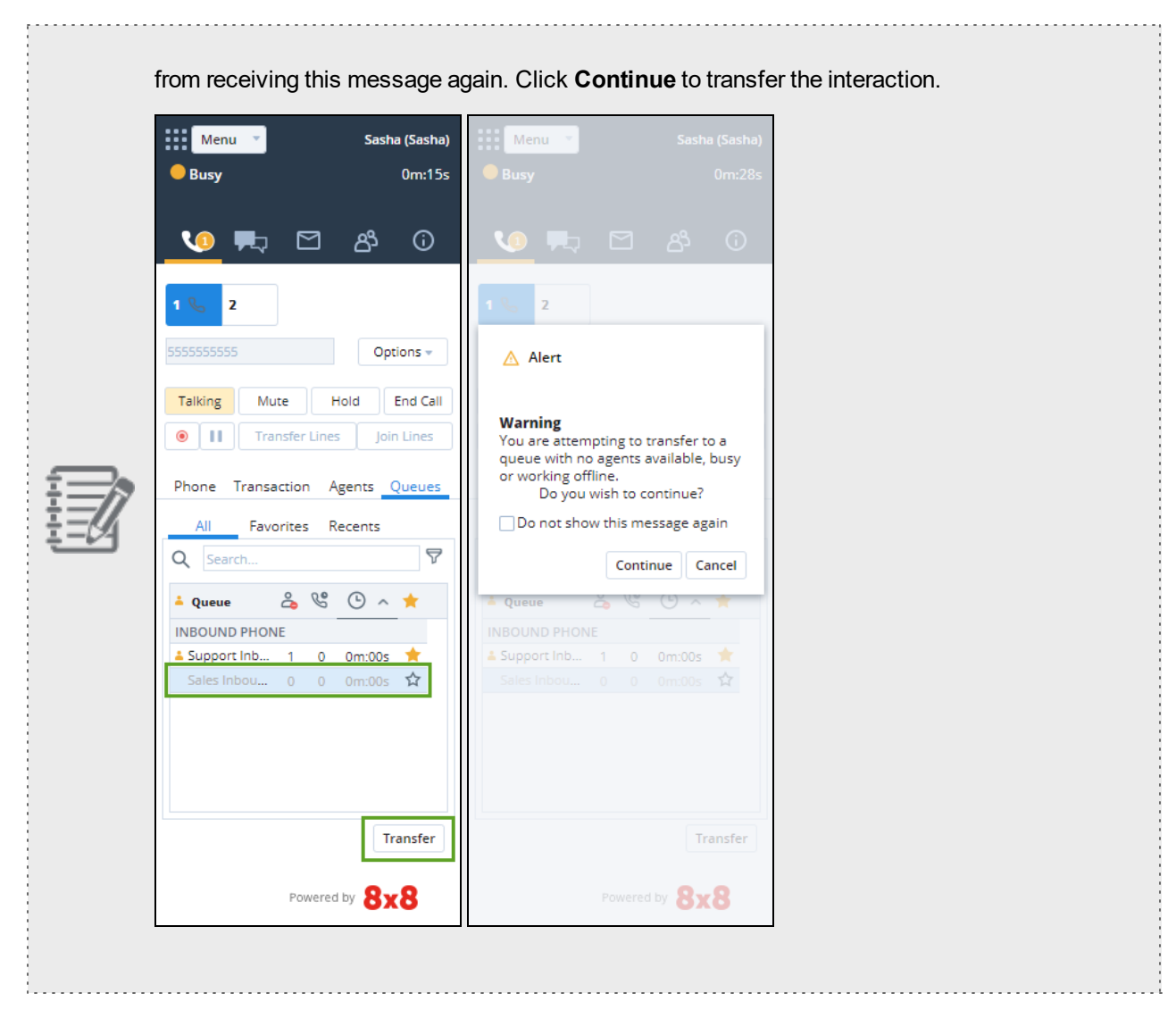

The chat is transferred to the queue instantly, and offered to the first available agent on the queue.

# Accept transferred chats with contextual information

As an 8x8 Contact Center agent interacting with customers via chat, when you know who your customers are, what they're looking for, and what they've already shared with another agent, you can serve them better and faster.

Contextual information informs agents facilitating more productive conversations while handling customer issues. 8x8 Contact Center introduces the ability to hand off the conversation with interaction details when transferring a live chat.

Let's say a contact center agent interacting with a customer via chat, has to transfer the customer to another department. Transfer the live chat interaction to another queue. Upon transfer, the agent receiving the transferred chat interaction can view the customer details gathered via the pre-chat form, name of the agent transferring the interaction, and the chat transcript from the conversation. With all this information, the second agent quickly reviews the customer information as well the context of the conversation, processes the chat interaction more effectively. At the termination of the chat, the chat log includes the original transaction ID along with the chat transcript. The chat log created with the first agent indicates the chat was transferred.

The transfer of information is supported throughout the customer journey, in a chain interaction where a chat interaction is transferred to and processed by multiple agents. Every agent receives the information until that point.

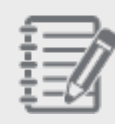

**Note:** The chat history is bound to the customer and the channel, so agents can see chat history from all previous interactions with the customer on the same channel. Agents cannot see what happened on another channel that the same customer might have used in the past.

### Use Case

At AcmeJets, agent Robin accepts a chat request from customer Mia, who is looking for information regarding a recent sales order. Agent Robin pulls up the order information and processes the request. Mia then has a billing related question. Robin must now transfer the live chat to their billing queue. She then informs Mia about the transfer and transfers the conversation to the billing queue. Agent John receives the chat request, takes a quick look at the customer information collected during pre-chat, accepts the chat to view the conversation details with agent Robin.

### **Step 1: Agent Robin accepts a chat interaction from customer Mia.**

Agent Robin in the Sales department accepts the chat interaction from customer Mia and answers her questions.

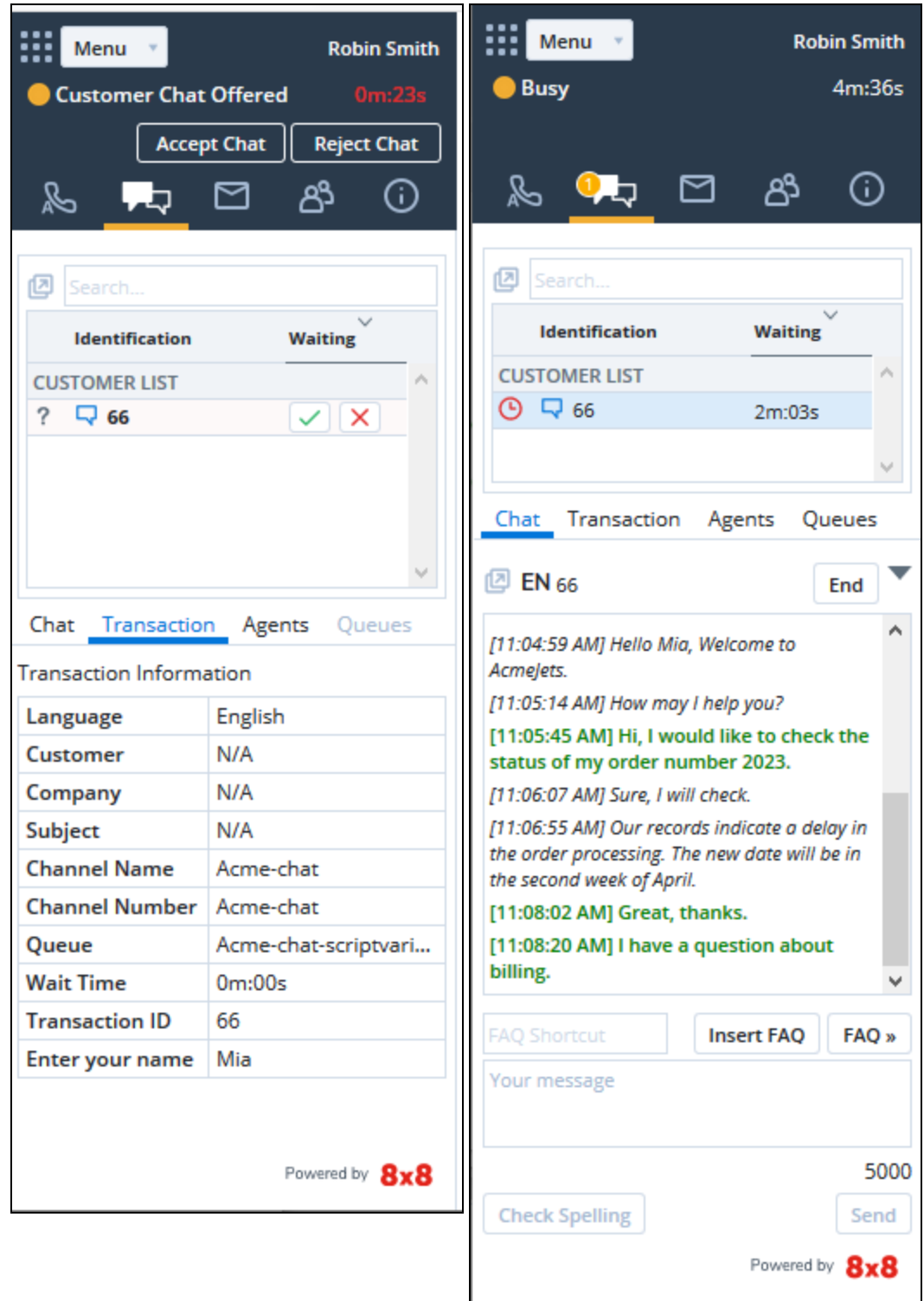

### **Step 2: Agent Robin transfers the interaction to the Billing queue**

Mia has a billing related question. Agent Robin must transfer her chat to the Billing queue. He informs customer Mia about the transfer.

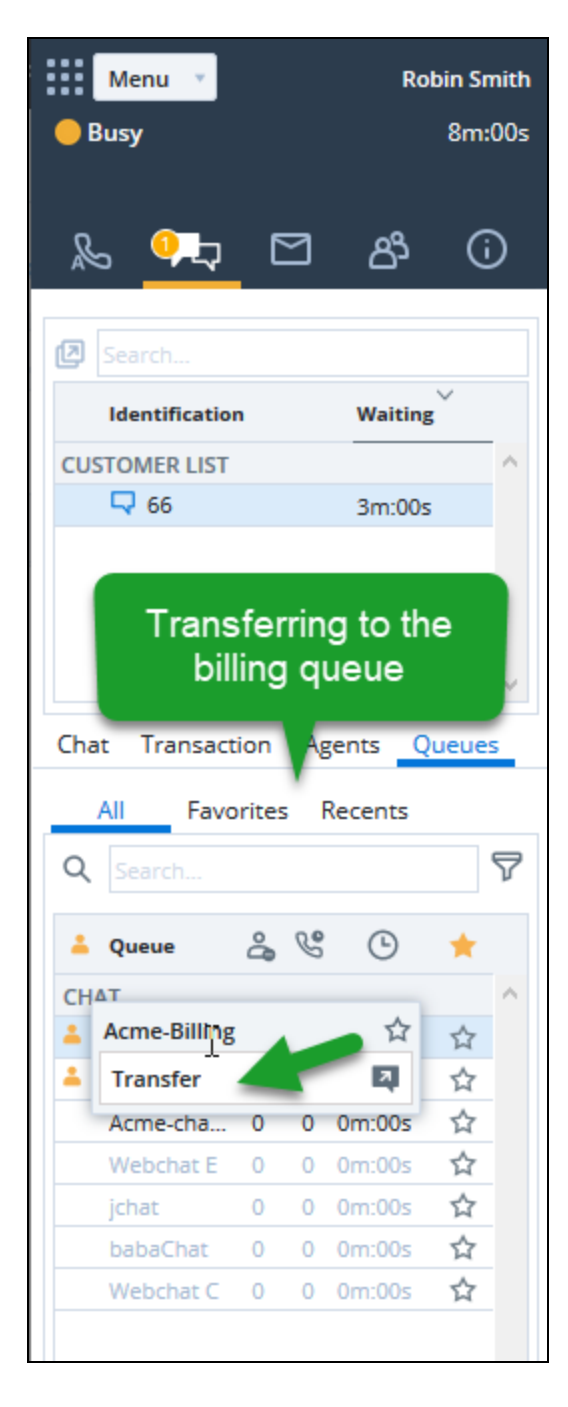

#### **Step 3: Agent John in Billing accepts the chat.**

Agent John in Billing accepts the chat and receives all the information about the customer along with the chat transcript with agent Robin. The Transaction tab displays the following information:

- **Transfer from**: Indicates the agent who transferred the interaction
- **n Channel Name**: The chat channel that received the interaction
- **Queue**: The chat queue that is currently offering the interaction
- **Customer:** Customer name if this is an existing customer
- **Company:** Company name the customer is affiliated with
- <sup>n</sup> **Pre-chat information**: Information collected via pre-chat (such as language and customer name)
- **Transaction ID:** The transaction ID of the chat interaction with this agent

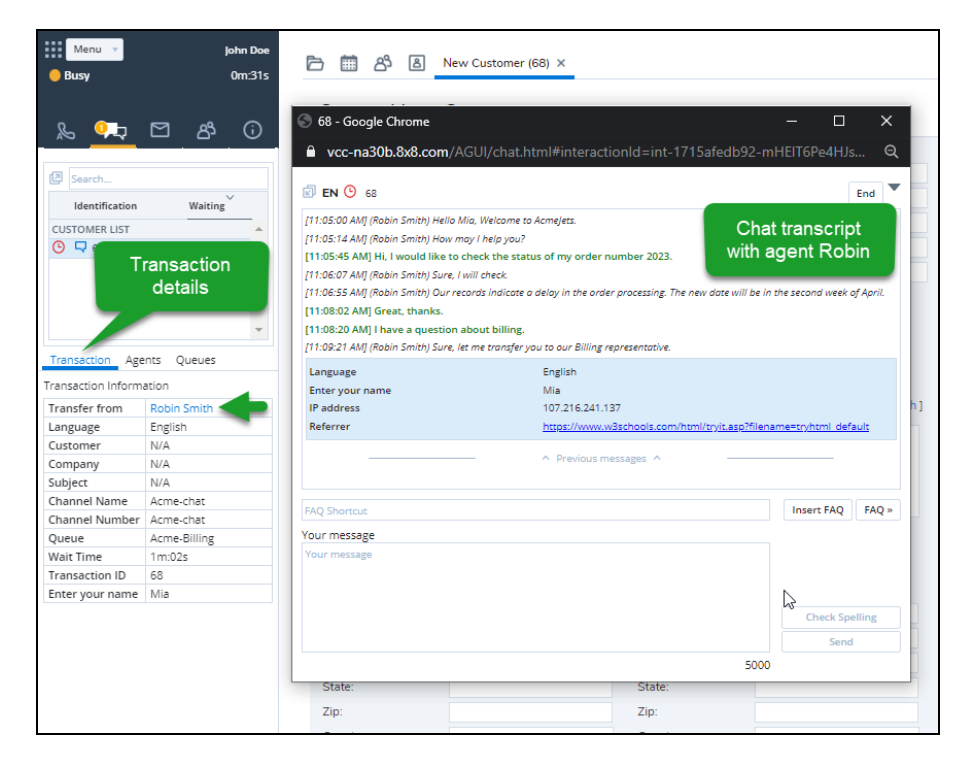

#### **Step 4: Agent John processes the customer's billing question and ends the chat conversation.**

Agent John chats with Mia, processes the interaction, and ends the conversation. Upon termination of the chat, the chat log pops. It includes the current transaction ID as well as the previous transaction ID. It also indicates that the chat is transferred from agent Robin.

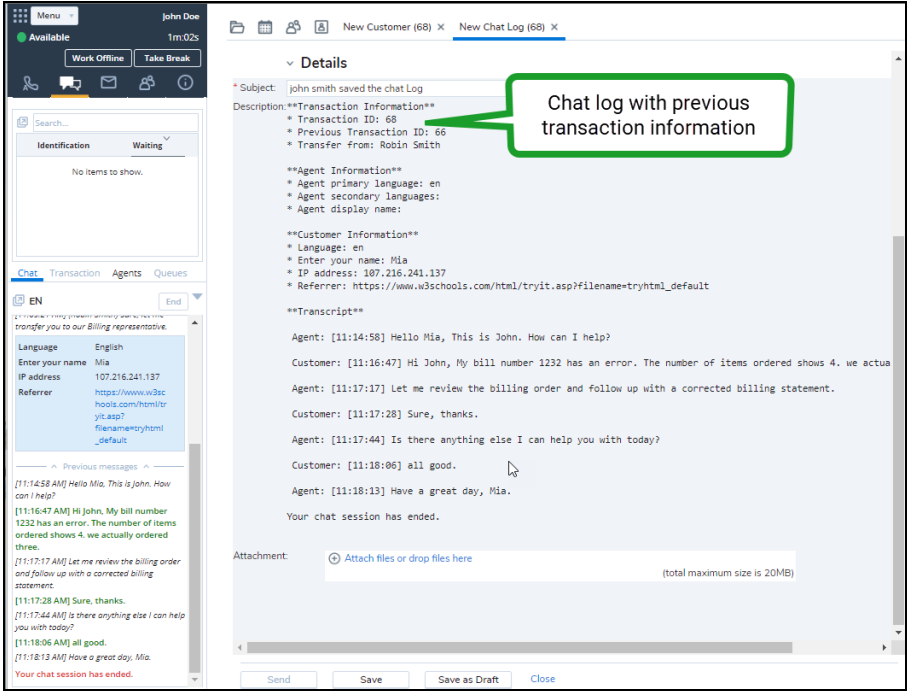

The chat logged with agent Robin indicates that it is transferred to the billing queue.

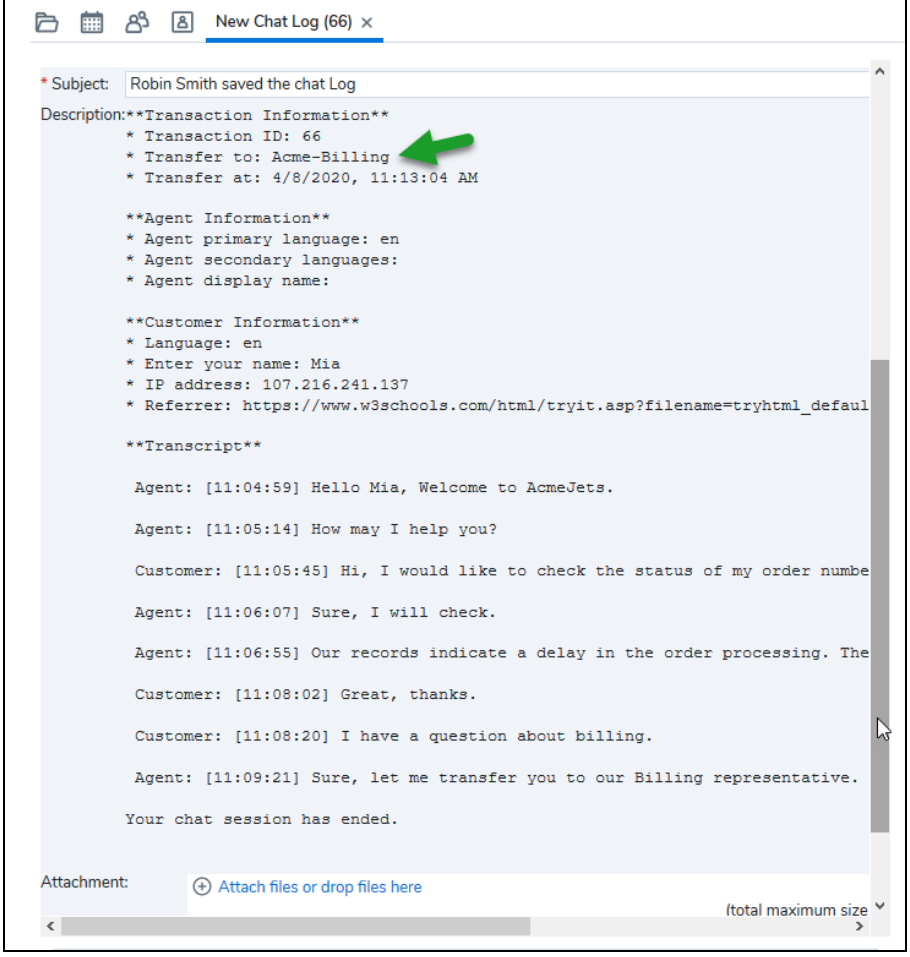

# Overview of multi-chat

Your 8x8 Contact Center administrator can configure each agent to handle up to six chats with customers, and an unlimited number of chats with other agents of the same tenant. These settings determine your multi-chat capability.

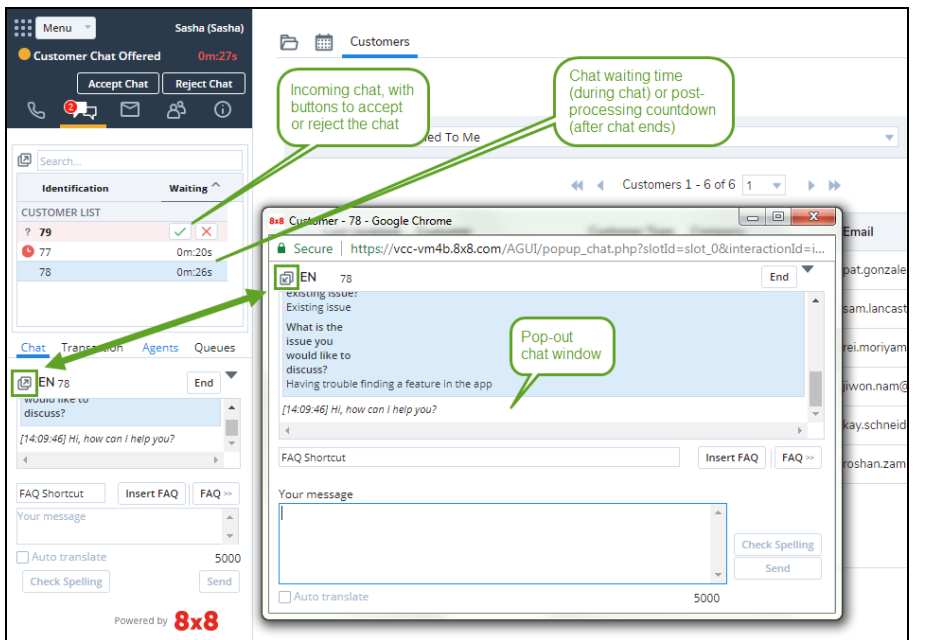

# Features

- $\blacksquare$  Manages concurrent chats with multiple customers and agents.
- The chat list of customers and agents provides easy access to chats in progress.
- n The chat list is sorted primarily based on waiting time. The longest-waiting chat is placed on top of the list.
- **n** Icons differentiate customer-to-agent chat from agent-to-agent chats.
- **n** Icons highlight unread chat messages.
- **n** Icons indicate customers waiting for an agent's response.
- Icons send alerts if customers are waiting longer than the SLA.
- A pop-out chat window improves handling of multiple chats.
- Relevant customer records pop up when accepting chats.
- n Customer information such as name, email, and transaction ID display on the title bar of the popped-out chat window.
- n Is able to sort the chat list by Identification: nickname, first name, last name, email, and transaction ID. By default, the chat list is sorted by waiting time.
- Tracks messages from new customers via Transaction ID.
- Searches chat list by name.

### <span id="page-204-0"></span>Handle multiple chats

8x8 Contact Center agents can handle multiple chats with customers and agents concurrently. Your status must be Available to accept the first chat. After accepting the first chat, your status changes to Busy. Based on the number of interactions allowed, chat requests continue to be offered to the agent until they reach the maximum allowed customer chats. When a new chat request is offered, the chat tab indicates an incoming request by blinking if the Chat tab is not in focus.

At the same time, the customer receives a message to wait until an agent becomes available. You can accept or reject the chat at this time. On accepting a chat, the system looks to see if the chat is with an existing customer. If a matching CRM record is found, the customer detail record is presented to the agent in a separate tab. In the absence of a matching record, a new customer record opens.

The agent can now chat with the customer and be open for handling more chat requests.

Multiple chats can be:

- [Customer-to-Agent](#page-209-0) Chat
- [Agent-to-Agent](#page-206-0) Chat

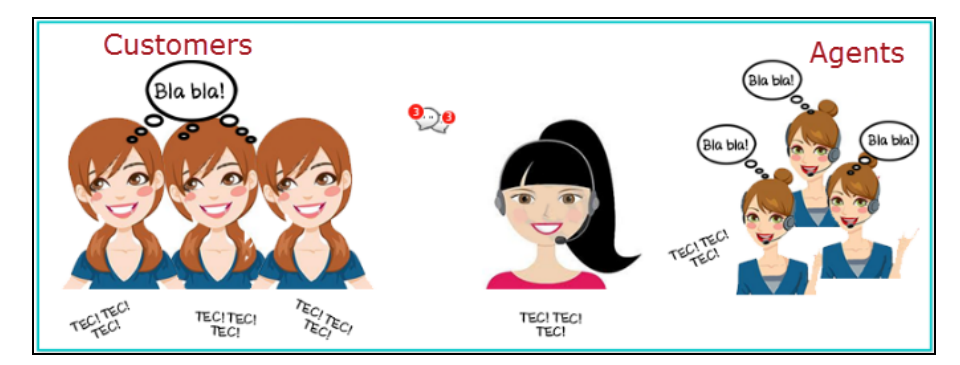

### <span id="page-204-1"></span>Multi-chat table

To understand and handle multiple chats in 8x8 Contact Center, see the following table to learn the status icons found in multi-chat:

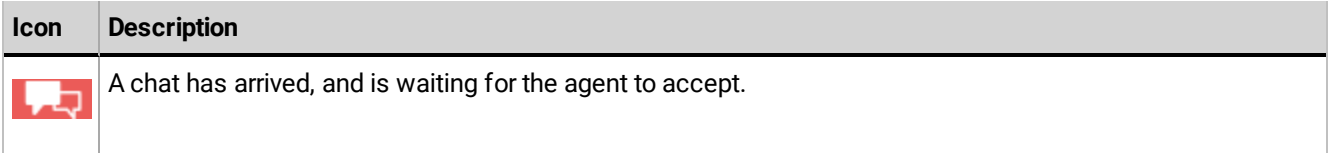

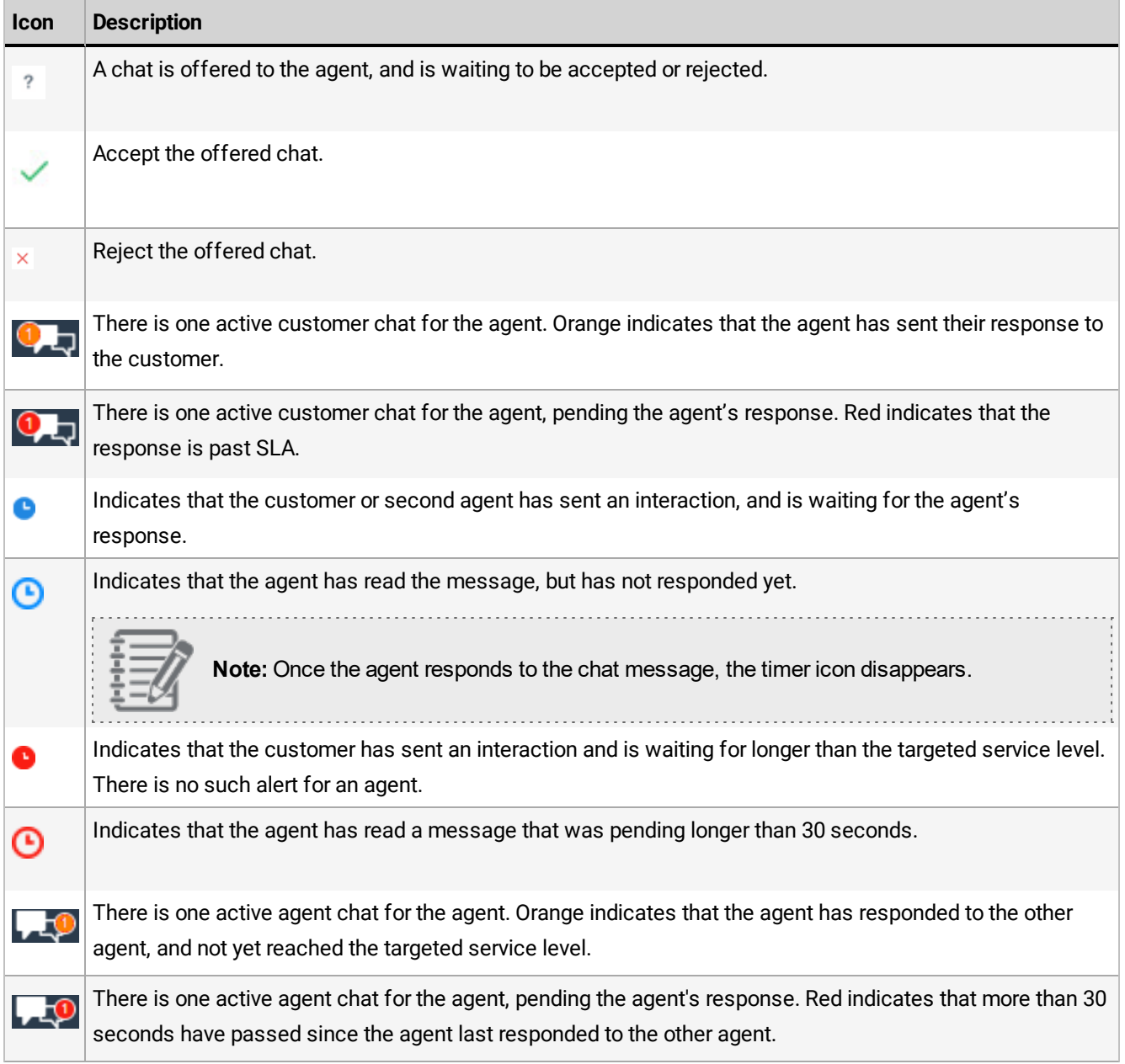

The following diagram shows multi-chat status icons from an agent's point of view:

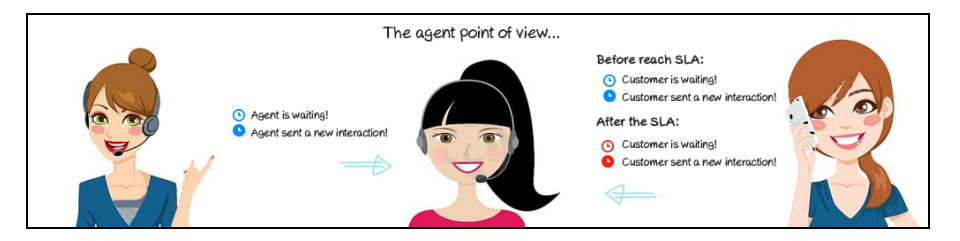

# <span id="page-206-0"></span>Agent-to-Agent chat

8x8 Contact Center agents can have an unlimited number of chats with agents of the same functional group, such as sales or support, in the same tenant. You can chat with other agents in your group to consult, seek advice, or inform of a customer call transfer. You can initiate an agent-to-agent chat via a menu option in the Agent Status tab, or by clicking

⊕ next to the agent in the Directory tab. The Agent Status tab can be accessed via the Status tab in the Control Panel. For details on how to connect with your company's experts via chat, see our content on [connect](#page-127-0) with your [company's](#page-127-0) experts using 8x8 Expert Connect.

### Features

- n Ability to have an unlimited number of chats with agents of the same functional group in the same tenant.
- n Agents can chat with other agents in a group to consult, seek advice, or inform of a customer call transfer.
- n Easy-to-remember status icons shows active customer chats, status of the agent and customer responses, and if their response is delayed.
- Receive chats automatically; there is no accept or reject button for agent-to-agent chats.

### Process agent chat

#### **To initiate a chat with an agent:**

- 1. In the Control Panel, go to the **Status > Agent Status** tab from the Two Tabs view.
- 2. find the agent you wish to chat with from the agent list.

The agent list can also be accessed from **Phone > Agents** or **Chat > Agents**.

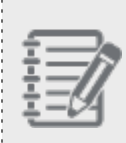

**Note:** You need to be part of the same functional group to be able to see and chat with another agent. Supervisors, however, can see and chat with the agents of other groups.

3. Click on the agent's name and select **Start a chat** from the menu. The chat window opens. Alternatively, you can

go to the **Directory** tab, find the agent, and click . For details on how to connect with your company's

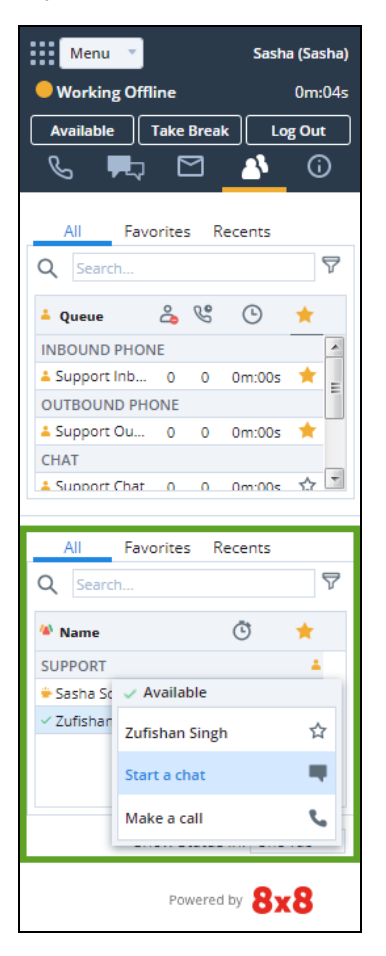

experts via chat, see our content on connect with your [company's](#page-127-0) experts using 8x8 Expert Connect.

4. Type your message, and click **Send** or press **Enter**.

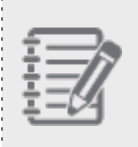

**Note:** Status icons indicate pending agent chat messages. These icons disappear when you respond to the message. For a complete description of the status icons, refer to the [Multi-Chat](#page-204-1) [Table.](#page-204-1)

..............................

5. Click **End** to finish a chat session.

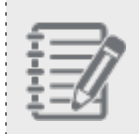

 $8x8$ 

**Note:** There is no button to accept or reject agent-to-agent chat. The chats are received automatically.

As Agent B, the moment you receive a chat request from Agent A, the number on the chat tab starts blinking red as

shown in . In addition, indicates that a chat requires your response. Note that agent A appears in the **Agent List**.

### **To process an incoming chat from an agent:**

- 1. In 8x8 Agent Console, click the Chat tab.
- 2. Start typing your response in the **Your Message** text box.
- 3. Click **Send**.

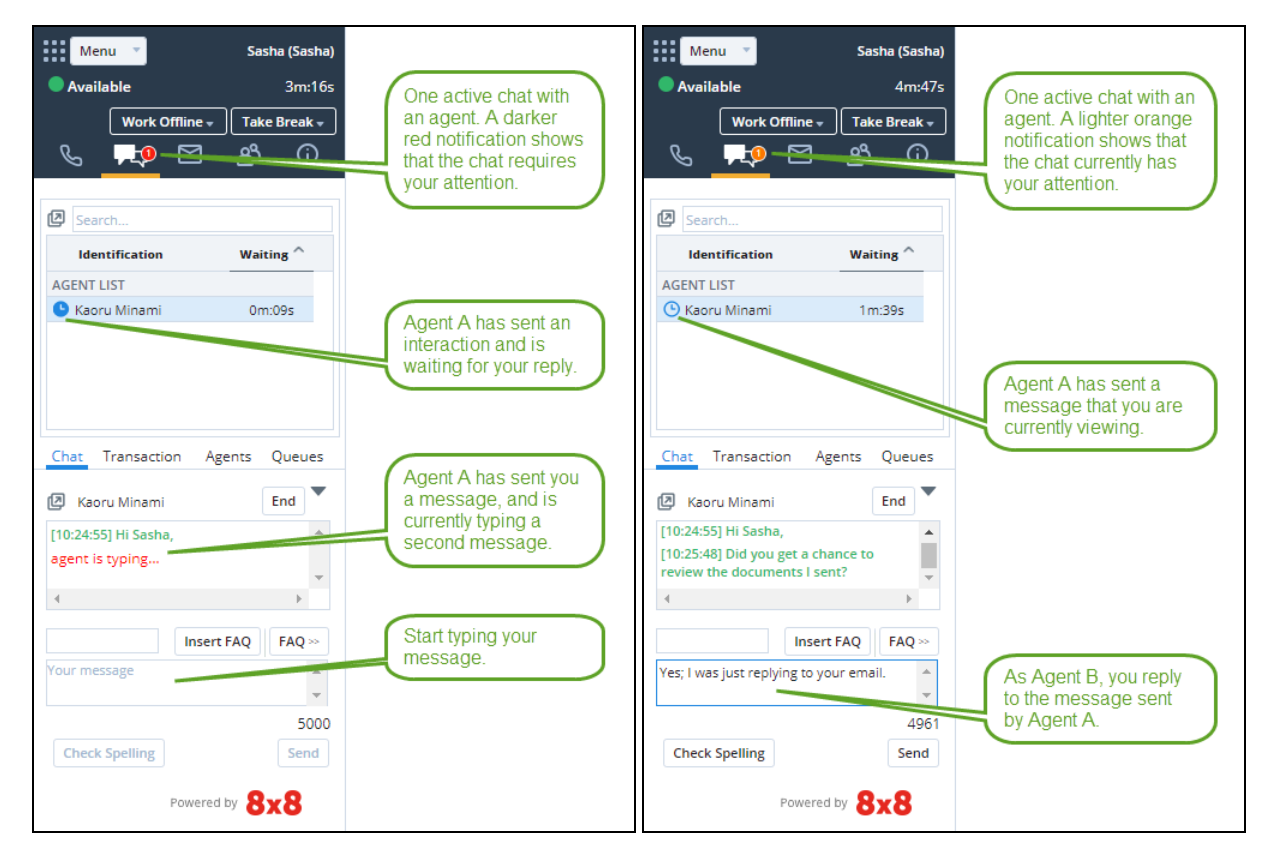

### <span id="page-209-0"></span>Customer-to-agent chat

As an 8x8 Contact Center agent, you can chat with up to six customers. You need to be part of a queue to receive chats coming to that queue. When a customer chat arrives in the queue, it is offered to the available agent who has been waiting for the longest time.

### Features

- Agents can chat with up to six customers.
- Agents can accept or reject incoming chats.
- n Chat is offered to the available agent who has been waiting in the queue for the longest time.
- n Agents can access the customer nickname, last name, first name, and email ID in the pop-out chat window's title bar.
- Remote customer assistance is offered via chat using the Co-browsing capability.

### Before you start

First, you need to check if you are part of a chat queue to receive their chats:

- 1. Log in to 8x8 Agent Console.
- 2. Click the **Available** state.
- 3. Click **Profile** in the main menu.
- 4. In My Profile page, go to **Queue Assignment** and open the **Chat** tab. Check if you are assigned to the right chat queue.

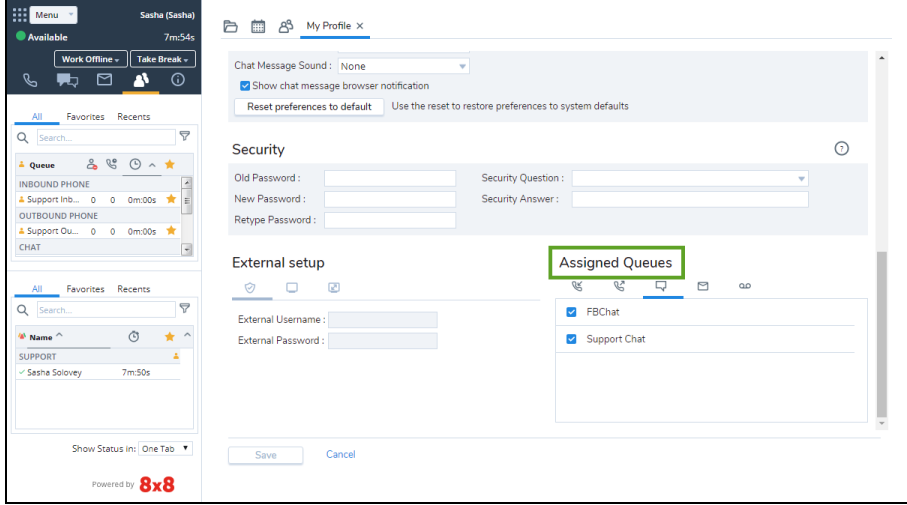

### Process customer chats

### **To process a customer chat:**

- 1. In 8x8 Agent Console, when a new chat is offered, click to go to the chat window.
- 2. Click to accept the chat. The tab changes to  $\Box$ , indicating the number of active chats waiting.
- 3. If it is an existing customer, the [chat](#page-218-0) list gets updated with the customer information. The customer's detailed record also opens in a new tab.
- 4. Type your message in the chat window and click **Send**.

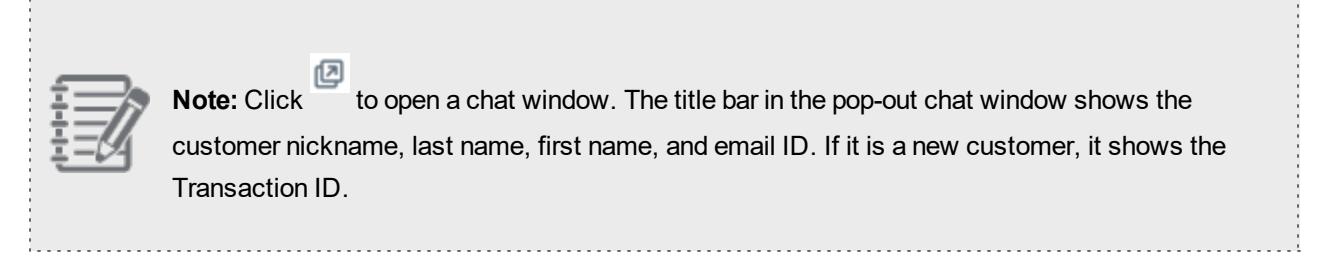

5. The blue status icons indicates if a customer has sent you a message and waiting for your response. If the customer waiting time exceeds SLA, the status icon turns red in the chat list. For details, refer to [Multi-Chat](#page-204-1) Table. 6. To accept a second incoming chat, click **Accept**. The customer chat list gets updated automatically.

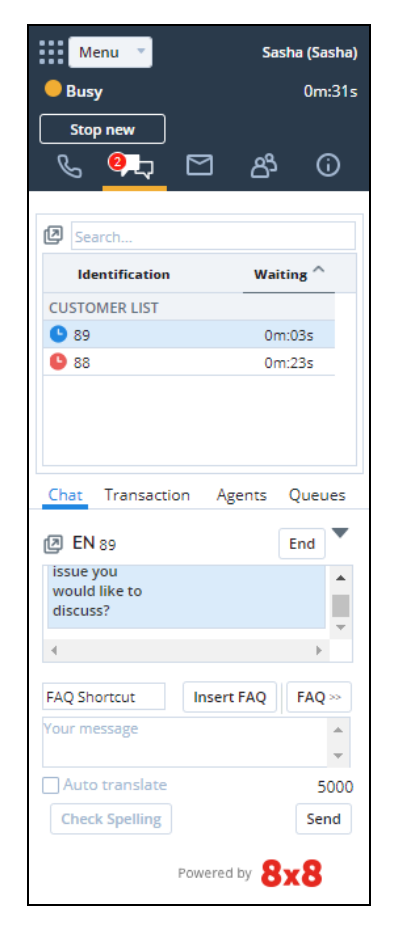

- 7. Open the chat window as desired. When you are done chatting, terminate the chat session by clicking **End**.
- 8. To save the chat transcript, click in the chat window, and select **Save** from the menu.

9. Click **End Post Processing** to complete the session.

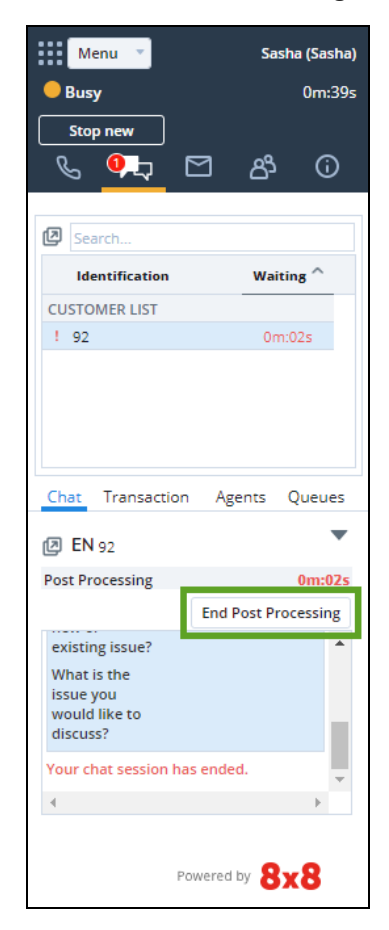

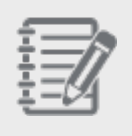

**Note:** The customer name remains in the chat list while the post processing window is open. Closing the pop-out chat window closes the window, but does not end the chat.

### Offer remote customer assistance via chat

8x8 offers remote customer assistance via chat using the Co-browsing capability. Co-browsing is available by subscription only and must be enabled by your administrator in Configuration Manager. Once the administrator enables Co-browsing for chat, agents can invite customers for Co-browsing during a chat session in 8x8 Agent Console. With Co-browsing, agents can quickly help customers find the information they are looking for, or clarify any questions they may have.

### **To start and stop Co-browsing:**

- 1. Log in to 8x8 Agent Console.
- 2. Accept the incoming chat interaction.
- 3. Open the chat interaction menu, and select **Invite for Co-browsing**.

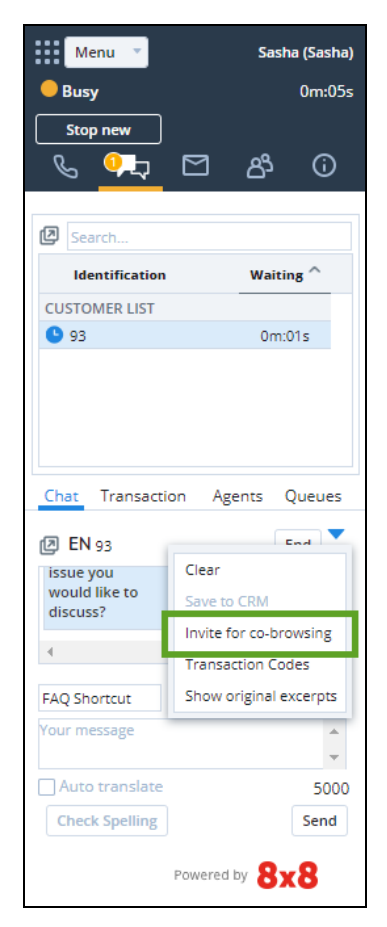

The customer is prompted to accept the invitation for Co-browsing, and clicks **Yes, Start Sharing**.

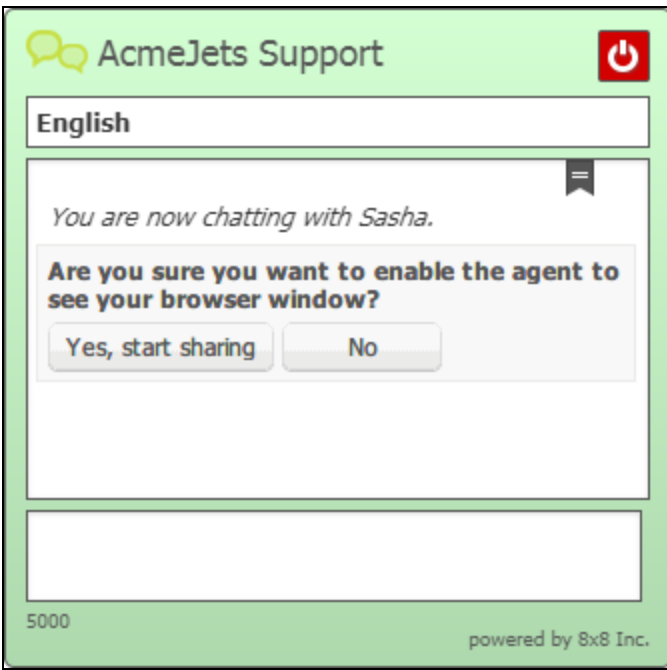

The agent is notified when the customer accepts the invite.

4. Click **Join** to continue.

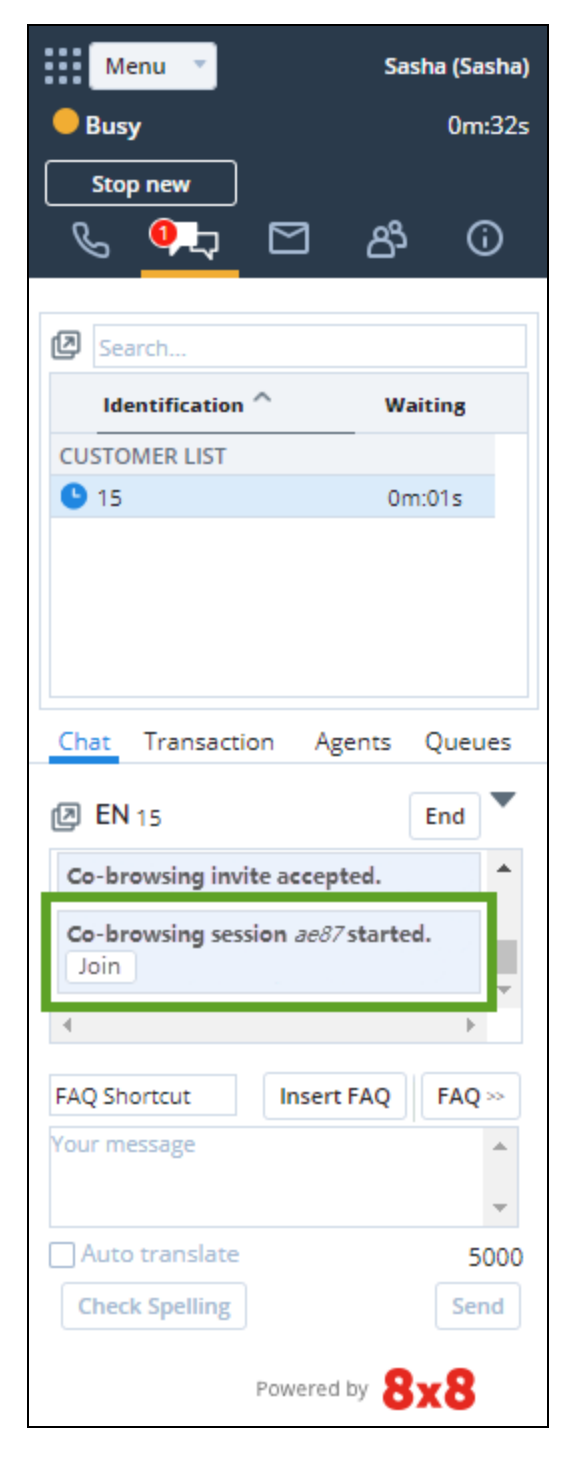

You can see the customer's screen now.
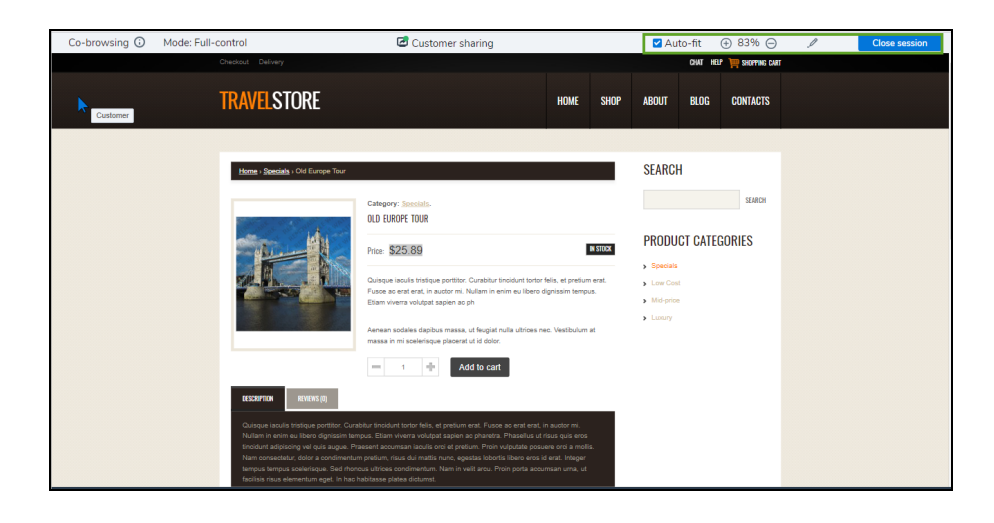

- 5. Click **Auto-fit** on the top header bar to automatically scale the view to fit your available space. You can manually increment or decrement the zoom level to your desired value.
- 6. Toggle on **highlight** on the top header bar.

You can mark specific components in the page. The marks are visible for both agents and customers for a few minutes or until the agent toggles it off. It also disappears when the customer moves away from the page.

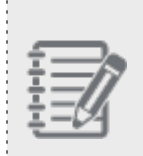

**Note:** During a Co-browsing session, if the customer is filling a form and entering sensitive information such as SSN, it is hidden from the agent by showing \*\*\*\* instead of the real letters and numbers.

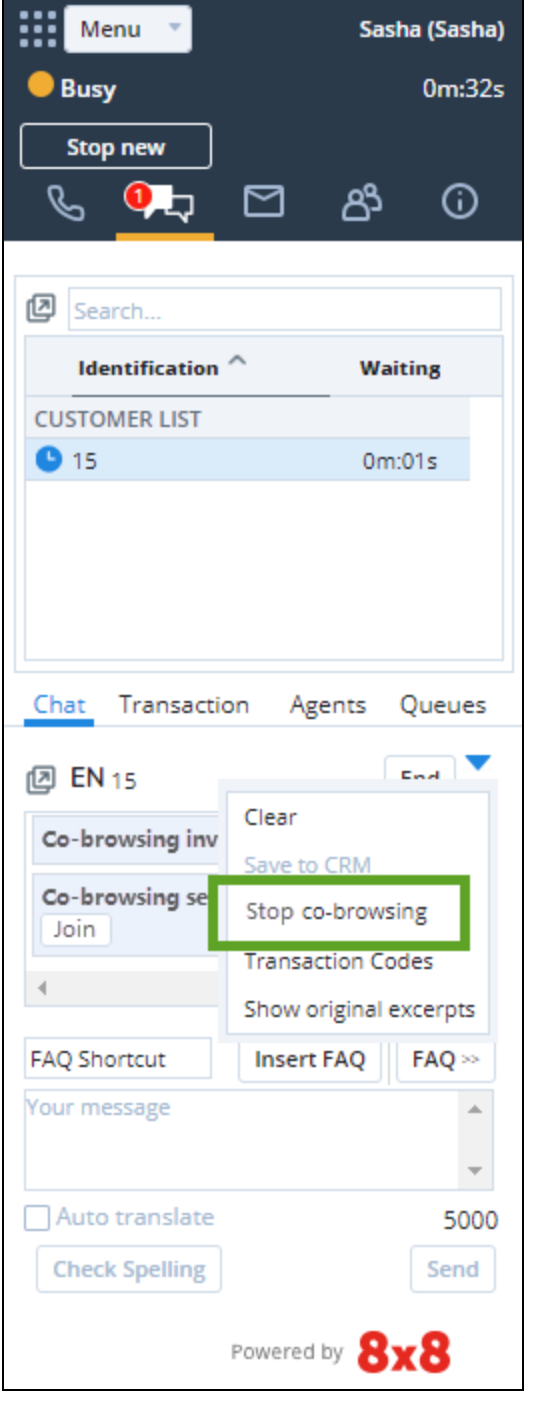

7. Click **Stop Co-browsing** when the session ends.

The customer can start or stop a Co-browsing session by clicking

### 립 in the **Chat** window.

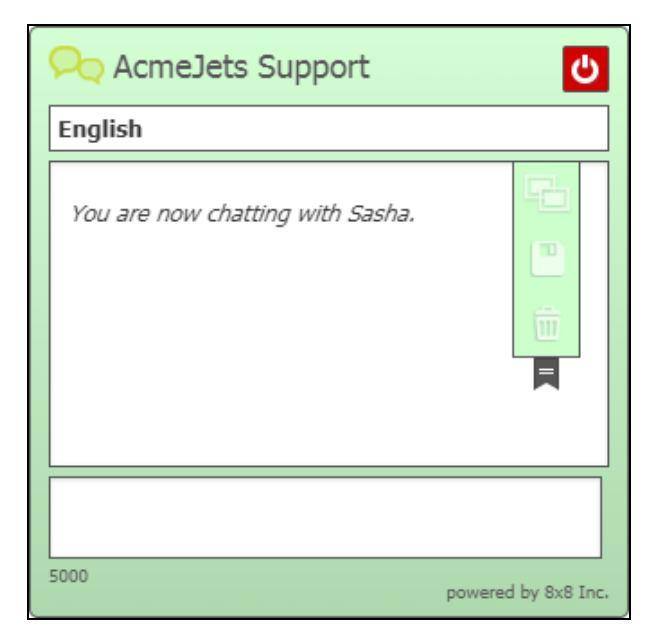

# Keep track of multiple chats

To keep track of multiple chats in progress, a chat list is maintained for customer chats and agent chats. When a new chat is offered to an agent, the chat list is updated to show this new entry at the top of the appropriate group. A question

? mark ( $\dot{\hspace{0.1cm}}$ ) appears in the new message column next to the customer name. Icons to accept ( $\dot{\hspace{0.1cm}}$ ) and reject ( $\dot{\hspace{0.1cm}}$ ) offered chats appear in the same row.

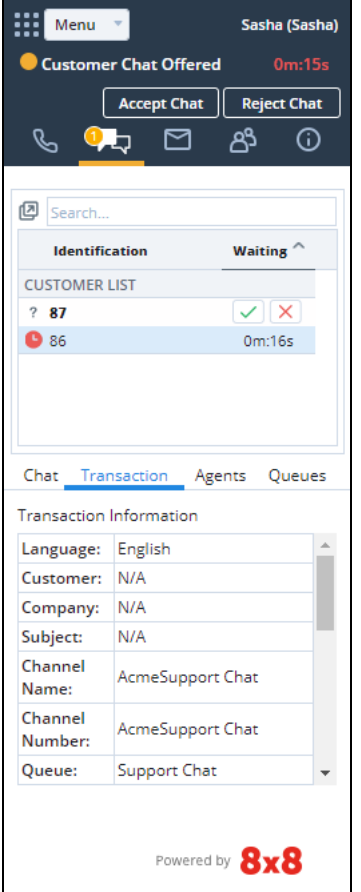

The chat session starts as soon as you accept the chat. A customer chat is displayed in the Customer List while an agent chat is displayed in the Agent List. If the agent selects a chat, the chat information is shown in the chat panel with the Transaction tab selected. If the agent accepts the chat, the chat continues as expected.

### Manage customer-agent chats during service disruptions

In 8x8 Contact Center8x8 Agent Console, customer-to-agent chat interactions are now better handled during service disruptions.

In case a customer abandons their chat with the agent, the interaction remains in the customer list waiting for the agent's review. When the agent is reconnected to 8x8 Contact Center, both the active interactions and the ones which were abandoned by the customer are updated with the correct status. The interactions remain in the customer list until the agent acknowledges them and is ready to move on.

In the previous behavior the abandoned interactions ended before the agent had a chance to review. The new improvement keeps the agent in sync with 8x8 Contact Center and prevents ghost interactions that remain with the agent. When the agent clicks on the interaction in the list, a message notifies them that the session has ended. The message is also saved in the transcript for the supervisor's review later. For transcripts, see our content on how to access chat transcripts.

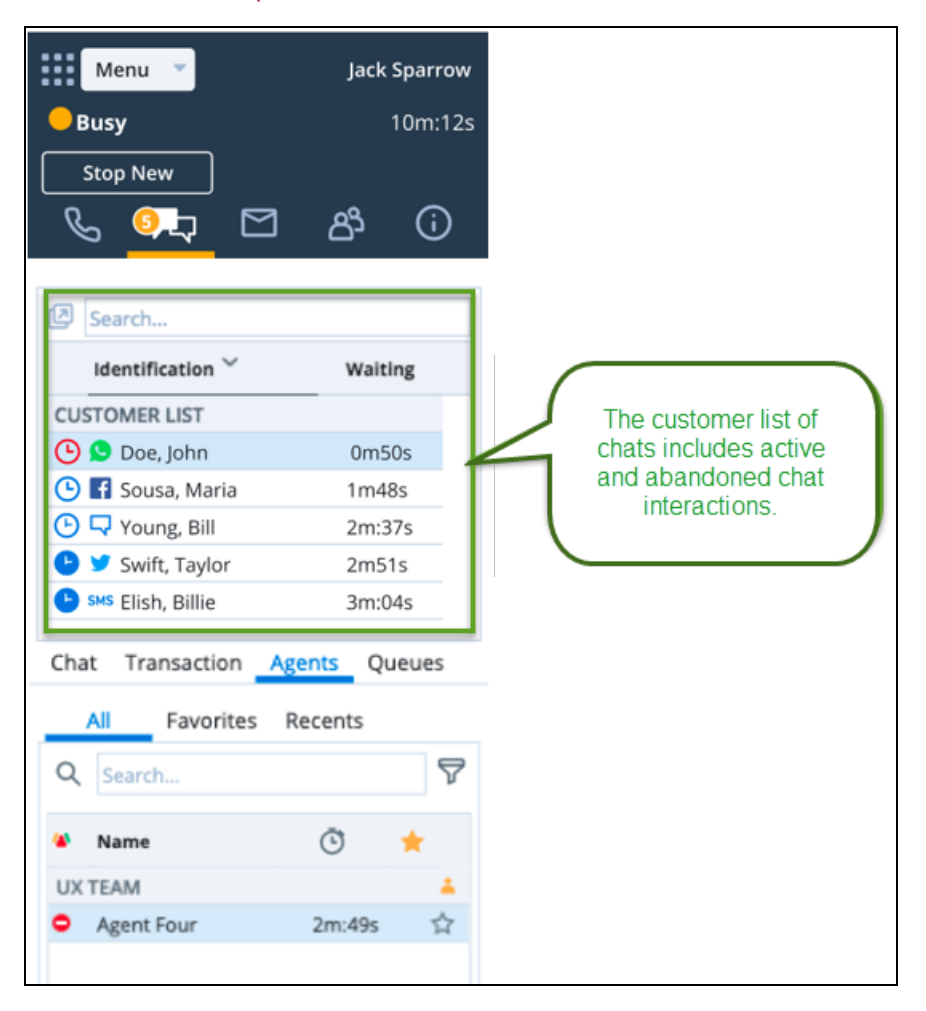

In the following use cases, the agent has multiple concurrent chat interactions. Whether there has been a connection issue or the customer has simply abandoned the chat interaction, the agent can see the last few customer interactions in the list. To avoid ghost interactions, click on each customer to see the status of their interaction. A message shows the chat session has ended. Safely end the chat and go through the post-processing.

#### **Use Case 1**

- Agent has two ongoing interactions with customers A and B.
- n While the agent is focused on the chat with customer B, customer A abandons the chat.
- n The post-processing time for customer A ends, but the interaction with customer A does not disappear from the customer list as long as agent is focused on Customer B. Customer A will remain in the list for the agent to attend.
- If the agent clicks on customer A in the chat list, they see a message saying that the interaction has ended, but can still review the conversation. Once the agent clicks away from customer A, it will disappear from the chat list.

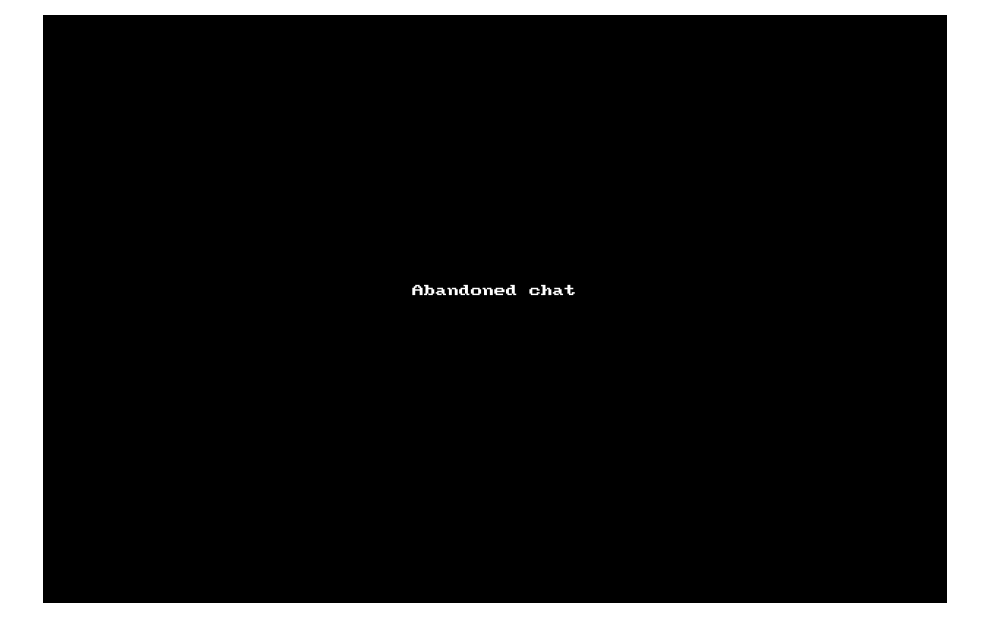

### **Use Case 2**

- Agent has two ongoing interactions with Customers A and B.
- There is a service disruption and the agent loses connectivity for a few minutes.
- n The service is back up and all interactions remain in the list as long as the agent is focused on other chats, even if the post-processing is ended and the Customer A has left.
- If the agent clicks on Customer A in the chat list, they see a message saying that the interaction has ended.
- Agent can still review Customer A conversation. Once the agent moves away from Customer A chat window and clicks on other customers in the list, Customer A disappears from the list.

### Stop new chat interactions

We have offered 8x8 Contact Center agents the flexibility to stop new chat interactions and wrap up the chat sessions in progress while handling multi-chat. With this enhancement, agents winding up for the day can block new chat interactions being offered to them and manage the workload better. In the Control Panel, agents are offered Stop New and Resume buttons.

- Clicking **Stop New** blocks incoming chat requests.
- **n** Clicking **Resume** allows incoming chat requests.

### Features

- **Now is limited to queued chat interactions only.**
- The Stop New button is only available in busy state during multi-chat.
- **n** Monitoring shows when agent status changes to Busy (stop new).

#### **To stop new interactions:**

- 1. While you are processing chat interactions, your status automatically changes to Busy.
- 2. Click **Stop New** from the 8x8 Agent Console Control Panel.

Your status changes to **Busy (stop new)**. While in this state, you are not offered any new chats.

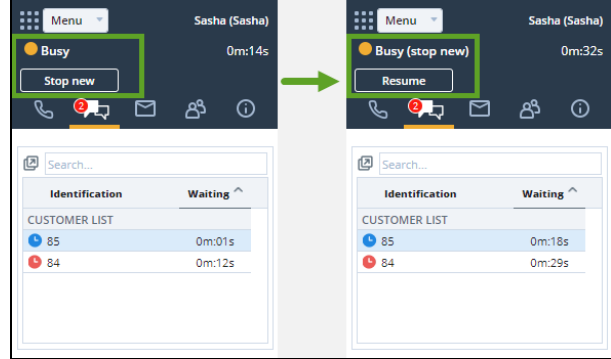

3. Wrap up the existing chat sessions.

On wrapping up the last chat session, your status changes to Post Processing, and then to Work Offline, instead of being offered a new chat.

### **To resume new interactions:**

1. While in Busy (stop new) status, new chat requests are blocked. If you wish to resume, click **Resume** from the 8x8 Agent Console's Control Panel. 2. Any queued chat request is offered to you immediately. Begin processing chat interactions.

# Handle multilingual chats

As an 8x8 Contact Center agent, you are assigned with a primary language and one or more languages of fluency. If the chat request is not in any one of these languages, you can use the automatic translation tool to process the request. The tool translates chat conversations between you and the customers, offering the flexibility to communicate in a language of fluency.

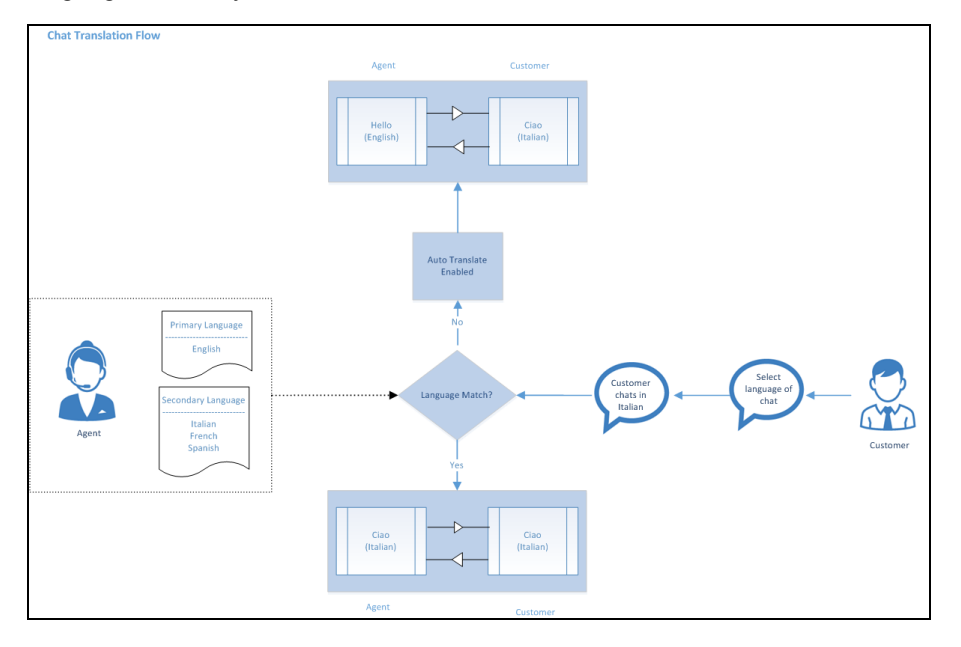

## Features

- Administrators can provide language choice in embedded chat.
- Customers can choose to chat in a language of their choice.
- Agents can handle customer chats in any of the supported languages.

## Supported languages

8x8 Contact Center offers chat translation support for English, Russian, German, Japanese, Spanish, French, Chinese, Portuguese, Italian, and Polish.

## Multilingual chat flow

The multilingual chat flow can be represented as follows:

- A. A customer visiting a website initiates a chat by clicking the chat button.
- B. A pre-chat form is presented to the customer to indicate language choice.

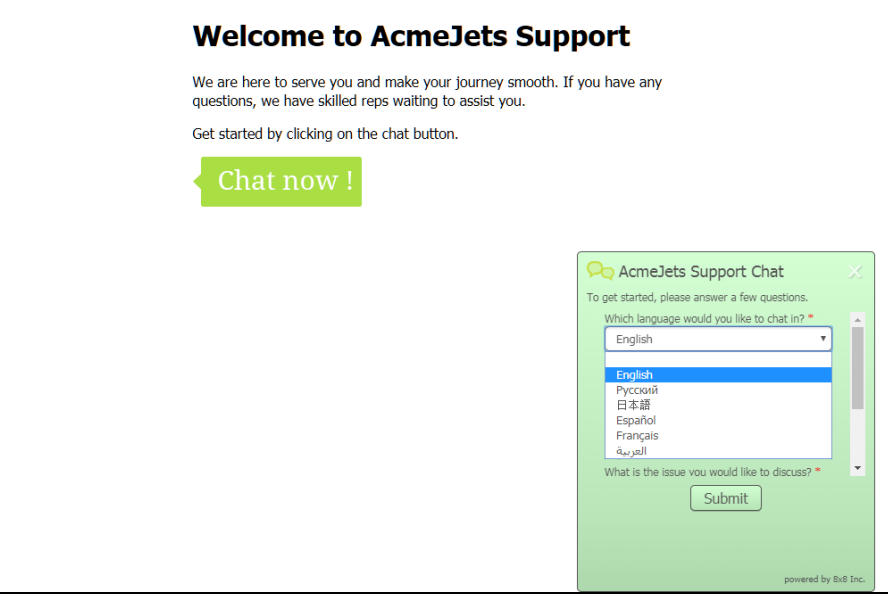

- C. The customer fills in the form, selects a language to chat in, and submits the chat request.
- D. The request enters the chat queue in 8x8 Contact Center, and is offered to an agent.

E. On receiving a chat, the Control Panel indicates the language of choice for the chat.

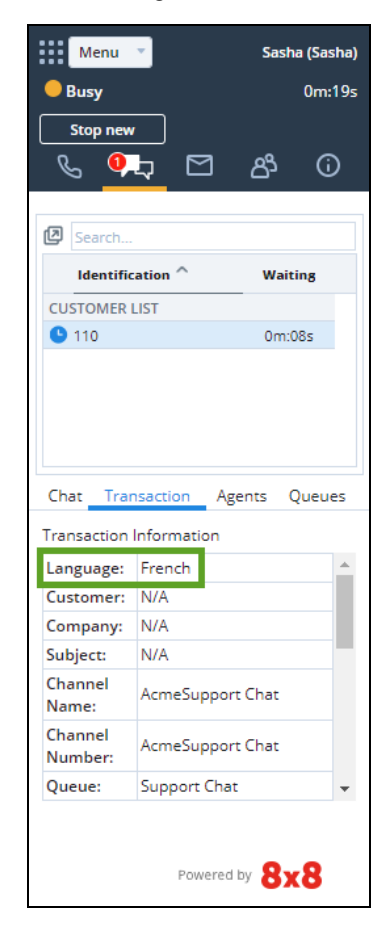

F. On accepting the chat, agents can process the chat using their language of fluency, or use the automatic translation tool. You can choose to hide the original language by selecting **Hide original excerpts** in the list.

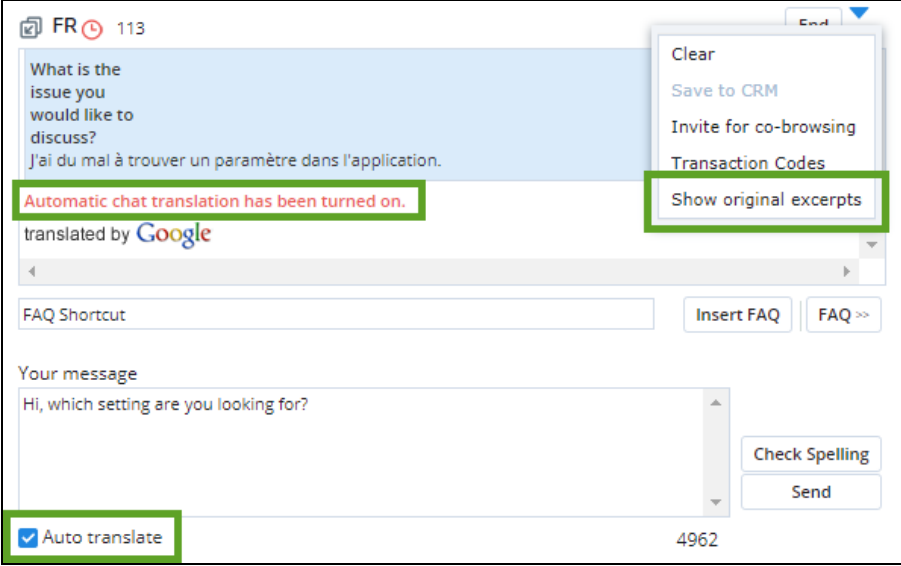

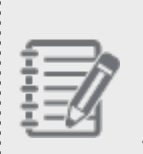

**Note:** Automatic translation is available only in the absence of language match or a secondary language match. The Google translation logo then shows under the chat window in the Control Panel. The logo appears only the first time during an interaction. On the chat log, the Google Translation appears as a single line without the logo.

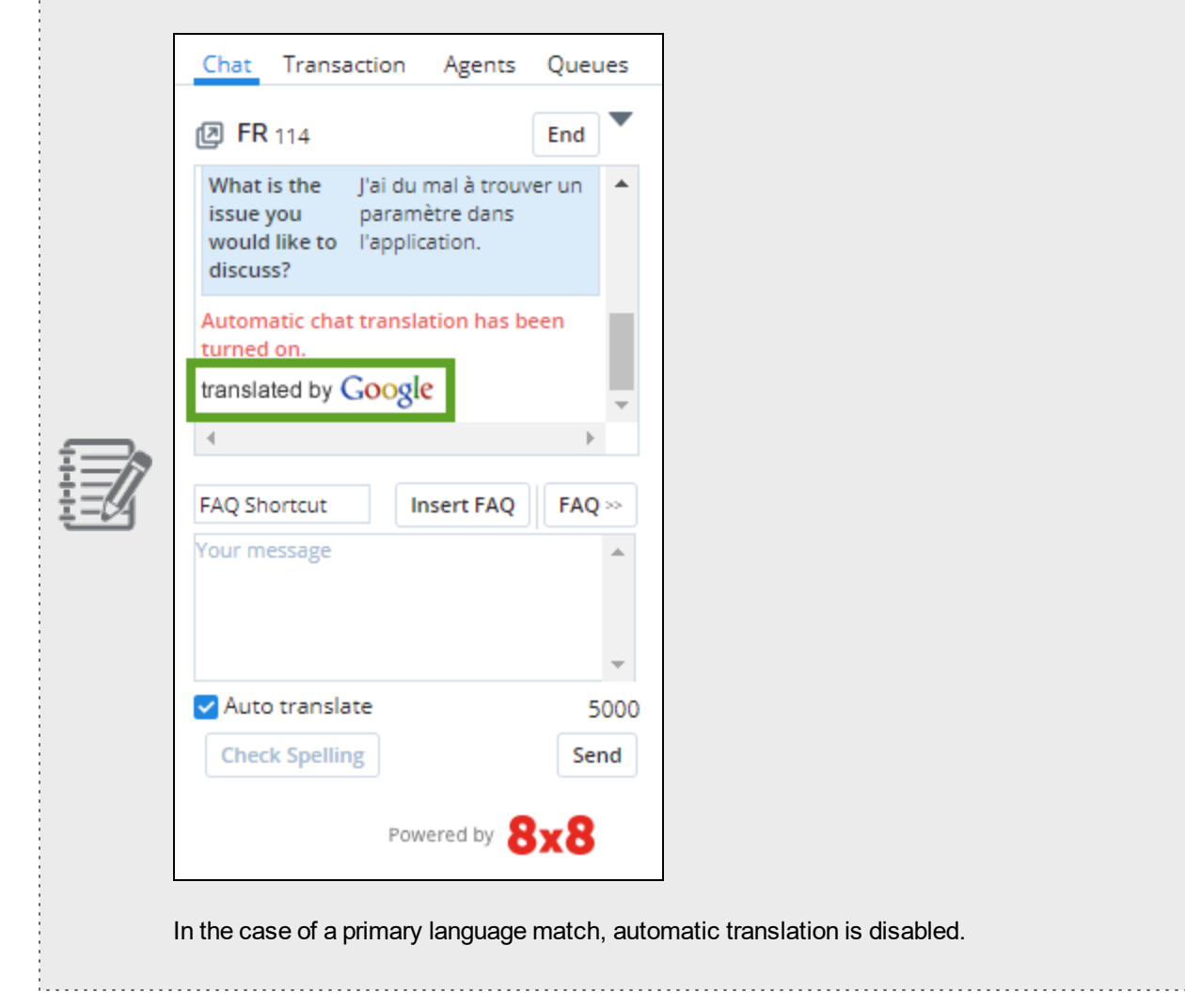

G. By using the translation tool, messages from the customer are translated to the agent's primary language and viceversa.

# Handle social interactions

Use Facebook and Twitter messaging to service customers directly and increase customer satisfaction with 8x8 Contact Center Social Integration. By unifying the agent experience, 8x8 Social allows users to channel their messages from social media into 8x8 Contact Center. Customers can contact the businesses and receive support from within their social platform.

Agents handle social requests similar to handling the regular chat requests. They are offered chats when they are in Available status. They will then follow the steps below:

- n Accept a chat interaction received via a social channel.
- n View the screen pop for existing users in the Local CRM (The screen pop may trigger when the chat is offered).
- For new customers, the system creates a new customer record automatically.
- n Interact with the customer, save the transcript to the CRM and end the chat. The chat transcript is saved as a closed case in the Local CRM.
- Access the chat transcript in the Local CRM.

## Before you start

To receive chat interactions, agents must:

- Be assigned to an enabled chat queue
- Be in Available state

## Accepting a chat

1. Change your status to Available. The Chat tab in the Control Panel blinks red indicating an incoming chat request.

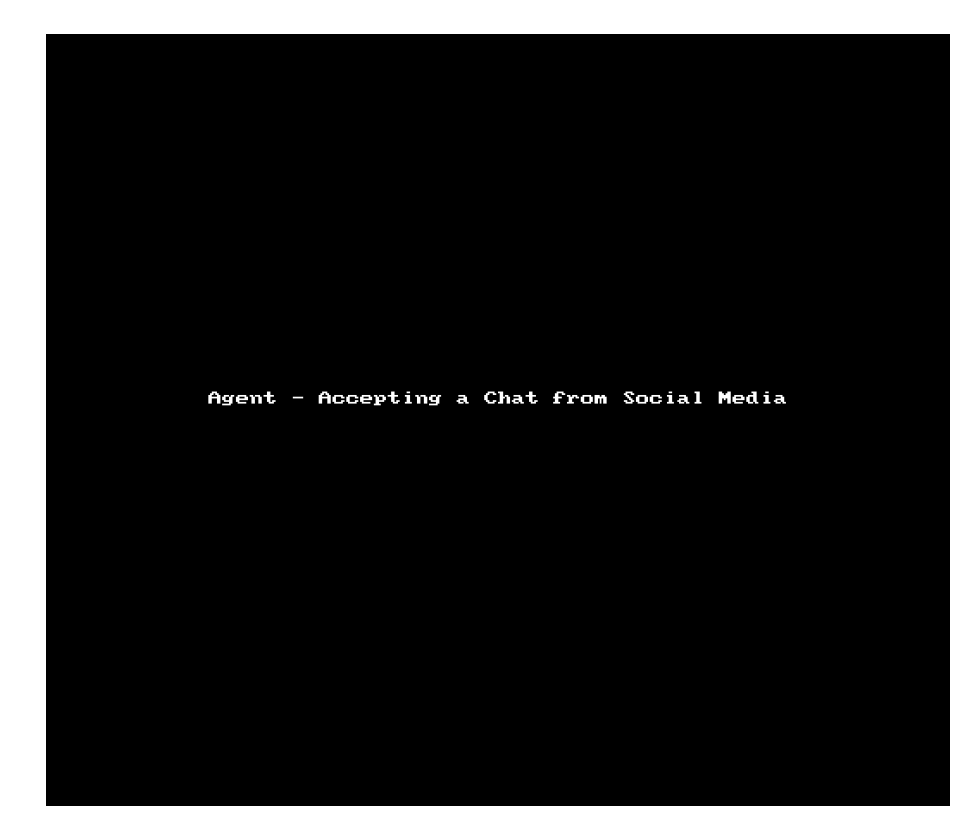

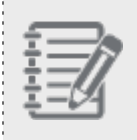

**Note:** The Reject interaction button is disabled if your contact center administrator has not granted the permission. This prevents agents from rejecting the interactions they are offered.

- 2. If the incoming chat is from an existing customer, the customer or case record pops for preview.
- 3. Preview the record details, and click **Accept Chat**.

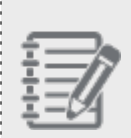

**Note:** If you reject the chat, or failed to accept it before the acceptance interval lapses, your status is changed to **On Break**.

4. Initiate the chat conversation with the customer by typing in the chat window. Click **Send**. Your chat entry is posted on the customer's messenger window displayed on the social media page used to initiate the chat.

5. Notice the name and Social ID of the customer are displayed to agents in the transaction panel.

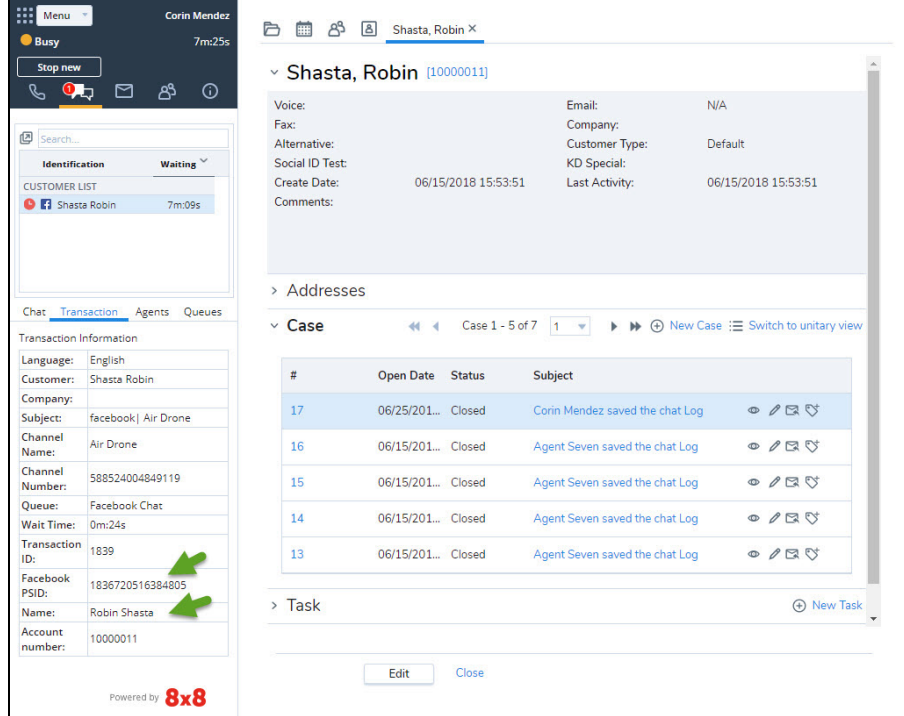

- 6. Optionally, insert information from FAQs. For details, learn how to Insert FAQ Responses into chat Interactions.
- 7. Optionally, select transaction codes to indicate chat disposition. Once you wrap up the chat, click the menu button just above the chat window to bring up the menu. Select **Save**

**to CRM** to save the chat transcript as a closed case. It is automatically associated to the customer record that popped earlier.

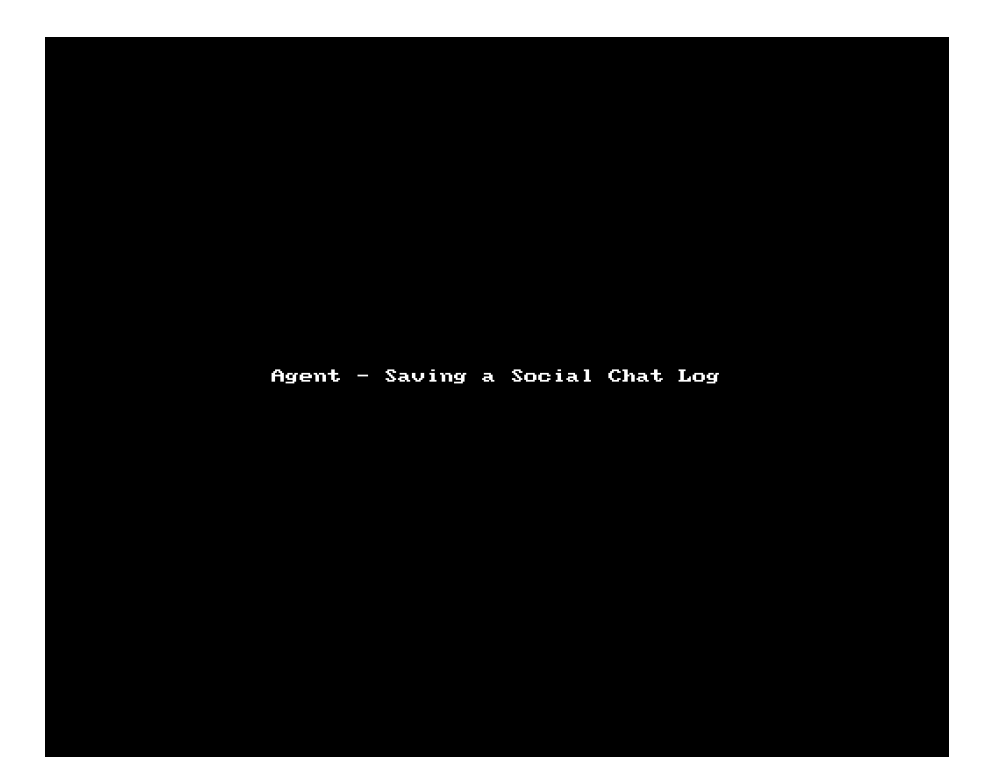

**Note:** You can save the transcript after ending the chat. It creates an independent open case. You need to manually assign it to the desired customer and close the case.

- 8. To end the conversation, click **End Chat**. Your status changes to Post Processing to wrap up. You can end post processing manually, or wait until the post processing timeout occurs.
- 9. After ending the chat, if you haven't already saved the chat transcript, you can save it. It creates a new independent case which needs to assigned to the desired customer record.
- 10. Edit the chat log case as desired and save.

If the chat request is from a new customer, a new customer record entry in the local CRM pops up. Enter the details of the new customer, and save the customer record. Supervisors can review all chat interactions in the playback section of the Monitoring tool.

# Insert FAQ responses and rich media into chat interactions

In 8x8 Contact Center, if your contact center maintains an FAQ knowledge base, you can extract relevant data from the knowledge base and insert these FAQ responses in a live chat session to assist customers. Using these FAQ responses minimizes agents time in finding the right information, and maintains consistent delivery of information.

During a chat session, you can refer to the FAQs by shortcuts or by going to the FAQ knowledge base. Referring to shortcuts requires prior definition of shortcuts while creating an FAQ such as <Price> for the pricing table. With new enhancement, the chat editor in 8x8 Agent Console allows you to insert rich media FAQs such as text tags (bold, italic, headers, etc.), images, and links directly into the messages and share with customers during an interaction. For tables, or more complex html elements in FAQ, the FAQ is inserted as a link to the html content, and is not directly shown within the chat conversation.

**To insert an FAQ response during a live chat session:**

1. During a live chat, click **FAQ** above the chat window to open the FAQ window. You can search for and select an FAQ from the list. You cannot expand or view each FAQ.

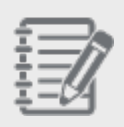

**Note:** If permitted by the tenant administrator, you can view, add, delete, or edit FAQs by going to the main menu and selecting **Help > FAQ**.

2. Select an FAQ from the list and click **Insert**. You can insert as a **link** or **full text**.

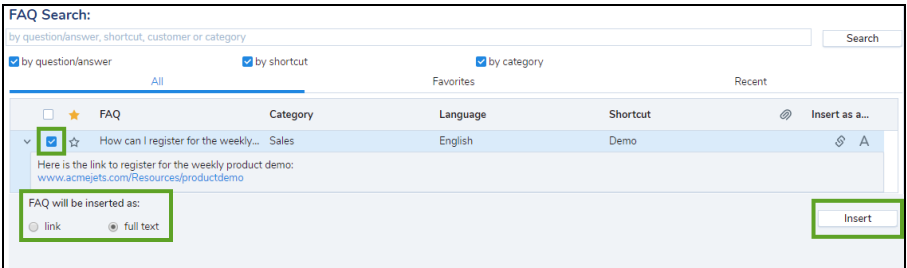

3. Click **Send** to communicate this information to the customer participating in the chat.

### **To insert an FAQ shortcut:**

Inserting an FAQ by shortcut requires you to know the shortcuts beforehand. Each shortcut is linked to an FAQ item it is defined for. If you do not remember the shortcut, you can go to the FAQ knowledge base.

1. During a live chat, enter the FAQ shortcut that refers to the information customer is looking for in the **Shortcut** entry window.

### 2. Click **Insert FAQ**.

A link to the FAQ inserts in the chat interaction window.

3. Click **Send** to communicate this information to the customer participating in the chat.

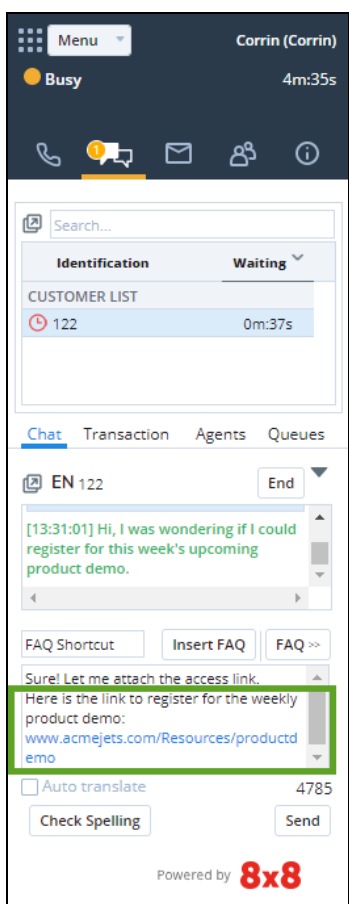

### **To insert rich media FAQs:**

- 1. During a live chat, locate and find an image on internet.
- 2. In the right-click menu, copy the image and paste it to the chat window and share it with your customers. Or, select and add a local drive image to an FAQ. Then insert the FAQ in the live chat window.

3. Click **Send**. The image is now sent.

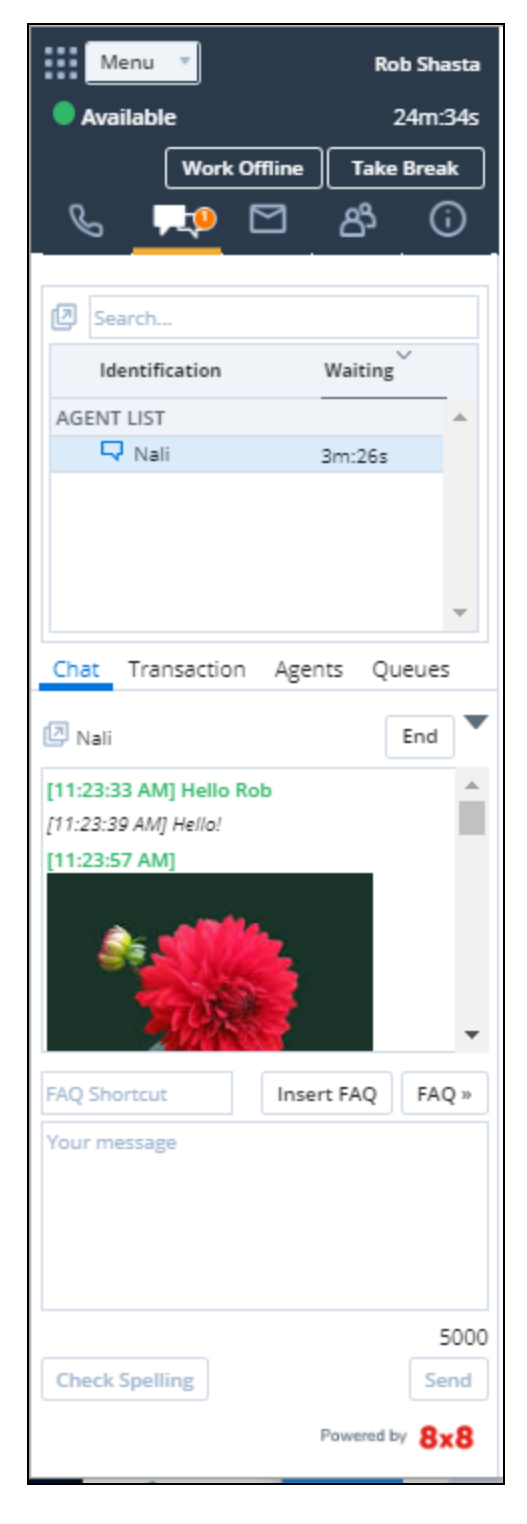

### HTML tags in chat editor

Chat editor allows for rich media FAQs to be inserted directly into the chat conversation and sent to the other party, or it can be inserted as a link to the html content. In case FAQ contains tables, or more complex html elements/content, the FAQ will always be inserted into the chat/sent to the customer as a link to the html content, and not directly shown within the conversation

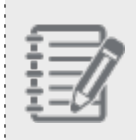

**Note:** Tables and more complex HTML elements or contents are not supported by the editor and will always be inserted into the chat as a link to the HTML content.

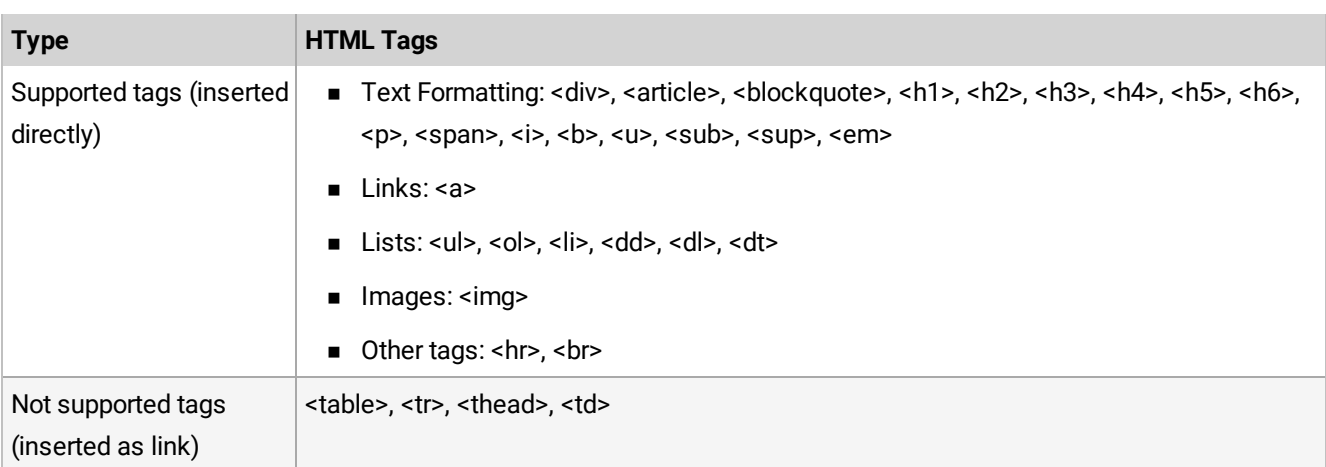

# Save chat logs

In 8x8 Contact Center, you may need to refer to your conversation with a customer after you end a chat session. 8x8 Agent Console gives you the option to save your chat conversations. At the end of a chat session, you can save the chat transcription as a chat log. If the chat is from an existing customer, the chat log is automatically associated with the customer record as a new case or follow-up.

### **To save a chat transcription:**

- 1. Click on either the **Chat** window or the chat **Popout** window.
- 2. Select **Save to CRM** from the menu. A new case is generated for new customers.

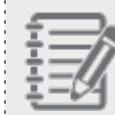

**Note:** For existing customers, the chat transcript is saved as a follow-up case.

#### 3. Select **Transaction Codes**.

Transaction Codes indicate the outcome of an interaction, and can be optional or enforced depending on the company's policy.

- 4. Click **End** to end the chat.
- 5. Click **End processing** to complete the session.

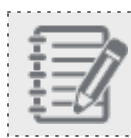

**Note:** If transaction codes are mandatory, you cannot end Post Processing until you select a code. 

# Process 8x8 Contact Center SMS interactions

SMS has become a popular channel of communication in customer service. As an 8x8 Contact Center agent, you can interact with customers via SMS channels. SMS messages received from customers are directed via the SMS channels to chat queues. As a member of chat queues, receive these messages and interact with customers using the chat interface. As agents, you can look up customer records if the message is from an existing customer, check for outstanding cases and history of interactions to handle the conversation effectively.

# **Availability**

SMS channels for receiving SMS messages can be configured in 30 countries ([Learn](https://docs.8x8.com/8x8WebHelp/VCC/release-notes/Content/9-10-release/sms-appendix.htm) more). SMS messages can be sent to most countries in the world (note that the cost of sending messages to different countries varies based on the country, with the US and Canada being the least expensive).

# Features

- <sup>n</sup> **Connect and Communicate**: As contact center agents, receive SMS messages from customers and communicate in real time. Agents cannot initiate SMS messages.
- <sup>n</sup> **Route messages**: Based on agent skills, SMS messages are routed via chat queues to available agents. These messages are then directed to available agents based on rules/schedules/skills.
- <sup>n</sup> **Engage with customers effectively**: Multitask and maximize your productivity by handling SMS messages from up to six customers at a time.
- **Handle interactions more efficiently** by accessing the customer record via screen pop. When an existing customer sends a message, quickly look up the popped customer record and learn about recent cases.
- **Track past activity**: Save the SMS interactions in a chat transcript and automatically link it as a case to the right customer record for future reference. Agents always end SMS interactions.

# **Limitations**

**n** SMS conversations must be initiated by the customer (the external party). At this time, agents cannot initiate an SMS conversation with a customer (or other external party).

- n We do not support SMS messaging to short code numbers currently. We support messaging to toll-free and regular phone numbers.
- The messaging does not support images or emojis. It is plain text only.

# Agents: Handle an SMS Interaction

Agents receive SMS interactions via chat queues they are serving. When agents are available, an SMS message received by a customer is routed via the SMS channel to a chat queue and offered to them. The chat tab blinks red, indicating an incoming interaction. An incoming SMS message has its own distinct icon. If the message is from an existing customer, the customer record pops. You can now review the customer details along with any historical cases. Accept the chat and interact with the customer. Once the interaction is indicated as complete by the customer, save the chat transcript and end the interaction. The chat log is saved as a case linked to the customer record.

## Before you start

To receive or send chats using 8x8 Contact Center, you must:

- Be a member of the chat queue to which the chat is routed.
- Place yourself in the Available status.

### **To process an SMS interaction:**

1. In the Control Panel, click **Accept Chat** or in the chat tab, click on the check mark next to the customer name to accept the chat. If there is a customer match, the customer record pops.

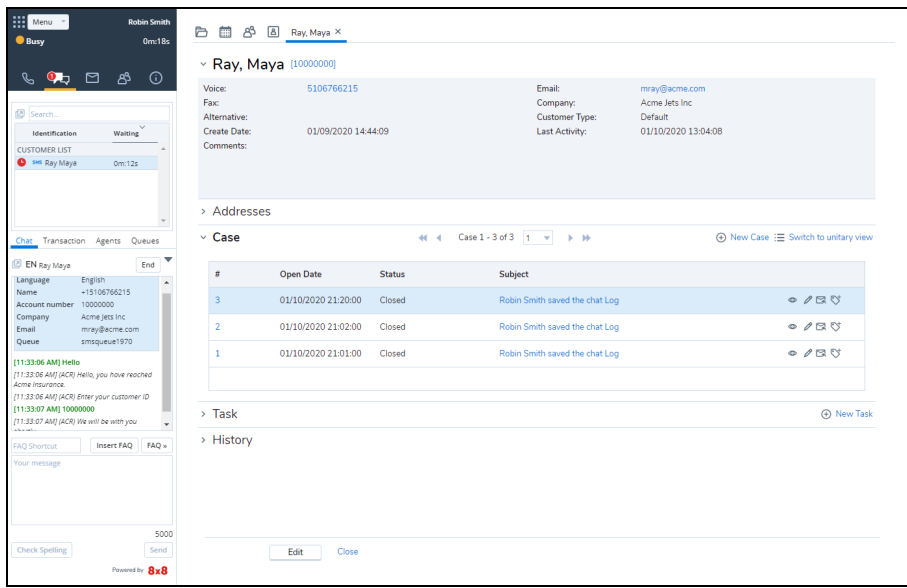

- 2. Review the customer details along with any historical cases in the customer record.
- 3. Respond to the messages and complete the interaction with the customer. You can insert FAQs with text-only content.

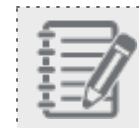

**Note**: Images or emojis fail to relay to the customer.

4. Once the customer indicates that the interaction is complete, Click in either the Chat window or the chat pop-out window. Select **Save to CRM** from the menu. A new case is created and linked to the matched customer record.

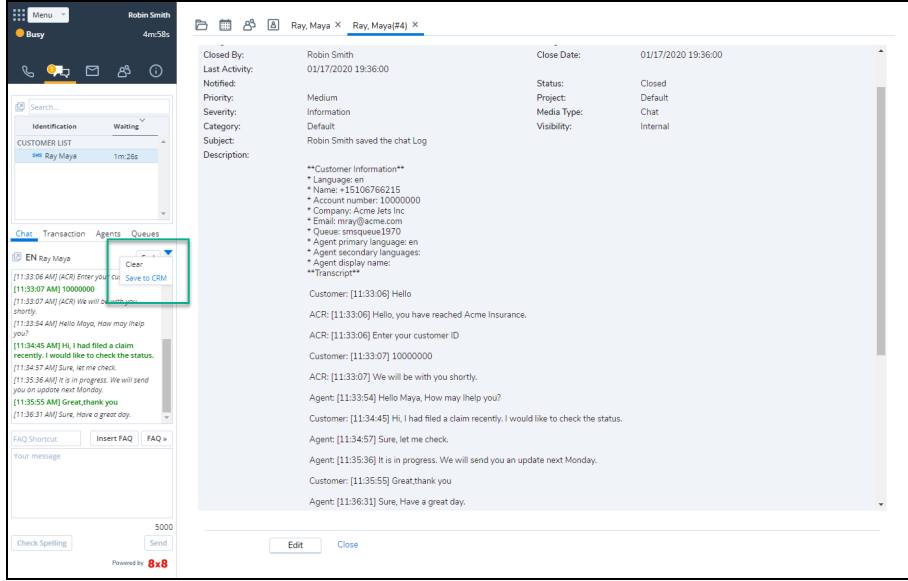

5. Click **End** to finish the chat. The post-processing time initiates if your administrator has set it up for your tenant. Post-processing gives you time to add more notes for the chat.

- Process an SMS interaction
- 6. Click **End Post Processing**, or wait for the chat to terminate.

# Process email interactions

8x8 Contact Center email interactions provide a means of receiving and responding to customer inquiries. Processing email interactions using 8x8 Agent Console requires access to Local CRM. If your 8x8 Agent Console is configured to interoperate with an External CRM, the Local CRM continues to process all email interactions received by 8x8 Agent Console.

When 8x8 Agent Console offers you a new email interaction, the Local CRM presents the email in the Display Panel. Based on the email ID or case ID contained in the email, the Local CRM searches for matching records.

- n If the From field of the message contains the email address of an existing customer, the relevant customer record pops up, and the incoming email is saved as a new case for the customer.
- n If the subject of the email bears a valid case ID from the Local CRM, the customer record pops up, and the incoming email is saved as a follow-up of the relevant case.
- n In the absence of matching data, a new customer and case record are created.

For information about configuring your 8x8 Agent Console profile's email settings, see Configure Your Profile.

# **Features**

The 8x8 Agent Console email controls enable you to:

- Accept inbound email interactions.
- n Reply immediately to an email interaction, or save a partial reply for later processing.
- Transfer an email interaction to a different queue.
- n Insert pre-formatted answers to frequently asked questions into email replies.
- n Pull and optionally delete unread email messages from your email queues, if your agent account permissions allow it.

## Inbound email workflow

Email interactions flowing into 8x8 Contact Center stay in an email queue until an agent is available. When an agent is available, the longest-waiting email in the queue is offered to the agent. 8x8 Contact Center searches the Local CRM database for existing customer records based on email ID or case number. If the email is from an existing customer, the relevant customer record is presented to the agent via screen pop. In the absence of a matching record, a new customer record is created.

A screen pop occurs either before or after the agent accepts an interaction, based on the screen pop settings configured by contact center administrator. The agent processes the email and may select transaction codes to indicate the disposition. Selecting transaction codes may be optional or mandatory based on the settings. The email processing ends, and the agent gets post-processing time for a final wrap-up. If codes are mandatory, the interaction stays in postprocessing mode until codes are selected.

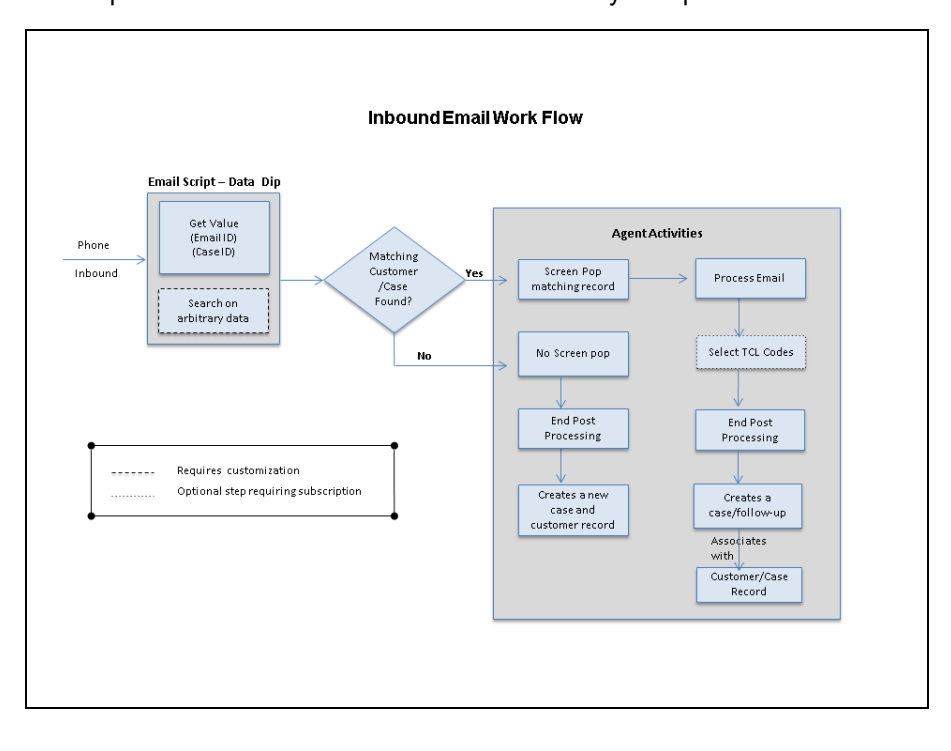

The sequence of events in an inbound email flow may be represented as follows:

# Accept email interactions

8x8 Contact Center directs emails to agents via an email queue. Agent status must be Available to receive these incoming emails. When an incoming email is offered to an agent, the Email tab blinks, indicating an incoming request. The agent can accept, or if permitted by administrators, reject the request. On accepting, the agent's status changes to Busy. On rejecting the email, the agent's status changes to Working Offline.

## **Prerequisites**

### **To receive emails, an agent must be:**

- **n** In the Available state.
- Assigned to an enabled email queue.

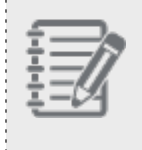

المحمو

**Note:** You can view or edit your queue assignments in the Agent Profile. For details, refer to View Your Assigned Queues.

If an email queue has pending emails, you can:

- Pull all [queued](#page-243-0) emails at once.
- [Accept](#page-245-0) one email at a time.

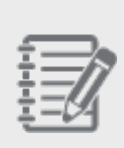

### **Notes:**

- Pulling emails is a privilege given by the administrator in Configuration Manager.

- You cannot receive emails (including attachments) larger than 30 MB via email channels.

## <span id="page-243-0"></span>Pull emails

In 8x8 Contact Center, pulling emails from a queue gives you the flexibility to quickly look at the sender or the subject of the email, and then accept an email that requires the most immediate attention. The Status tab in the Control Panel lists your email queues, and indicates the number of emails pending in a queue.

### **To pull emails from a queue:**

1. In 8x8 Agent Console, set your status to **Working Offline**. If your status is Available, 8x8 Agent Console may offer you a new interaction before you can complete pulling email interactions from an email queue.

8×8

- 2. Go to the **Queue** tab in the Control Panel.
- 3. Click **Pull** or click the number of emails.

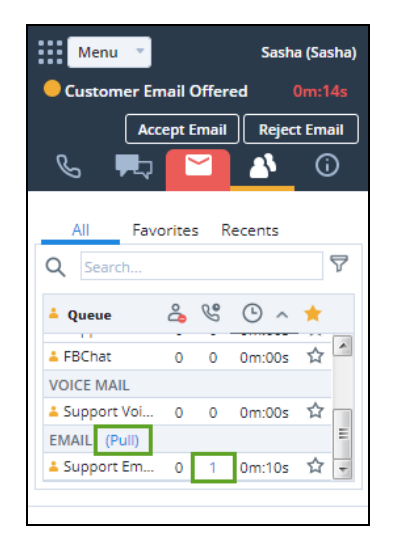

8x8 Agent Console pulls all emails from the queue, and presents the list in the Display Panel. Change the order of emails by clicking the column heading. You can sort by wait time, case or follow-up number, email channel, contact name, name of the company, or the email subject.

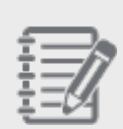

**Note:** If your 8x8 Contact Center administrator has given you the permissions to delete, you can identify unwanted emails from the list of pending emails, select, and delete them. To delete emails, see Delete [Emails](#page-255-0) from a Queue.

4. Check the sender and/or subject of the email, and click under the **Subject** column of an email you wish to open. The email is offered to you instantly. The email tab blinks red. The work flow is the same as accepting an email.

If the email is from an existing customer, a relevant case or customer record pops up for preview as well.

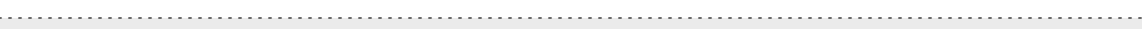

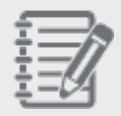

**Note:** If you have multiple emails opened in tabs, the screen pop tab, which displays the case number and customer name, helps you navigate better.

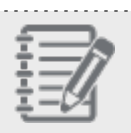

**Note:** If the screen pop fails to open, clean up your browser cache and cookies and log back in.

### 5. Click **Accept Email**.

Your status changes to Busy. The email creates a case, and opens in a new tab.

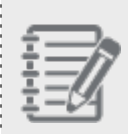

**Note:** The Reject interaction button is disabled if your contact center administrator has not granted the permission. This prevents agents from rejecting the interactions they are offered.

6. Your status changes to Post Processing, and then back to Work Offline. The email saves as a case in the Open state, and is assigned to you.

You can edit case details, reply, or create a new follow-up.

- $\blacksquare$  To edit, click Edit. Read more 1
- $\blacksquare$  To reply, click Reply. Read more 2
- $\blacksquare$  To create a new follow-up, click New follow-up. Read more  $^3$

### <span id="page-245-0"></span>Accept one email at a time

### **To accept one email from the queue:**

1. Change your status to **Available**.

If you have an incoming email, the Email tab in the Control Panel blinks red. If the incoming email is from an existing customer, the customer record pops up for preview.

 $1$ In the edit mode, you can change case details such as the status, priority, severity, subject, and more. Select Notify to notify another colleague or the customer about case details. For more details on editing case records, see [Create](#page-263-0) and Edit Case [Records](#page-263-0).

 $3$ You can create a new follow-up, respond to the customer email, or insert case details, attachments, or content from FAQ knowledge base. The follow-up record does not include the original email.

<sup>2</sup>In the reply mode, you can respond to the customer email, or insert case details, attachments, or content from FAQ knowledge base. The case information (original email) is attached automatically.

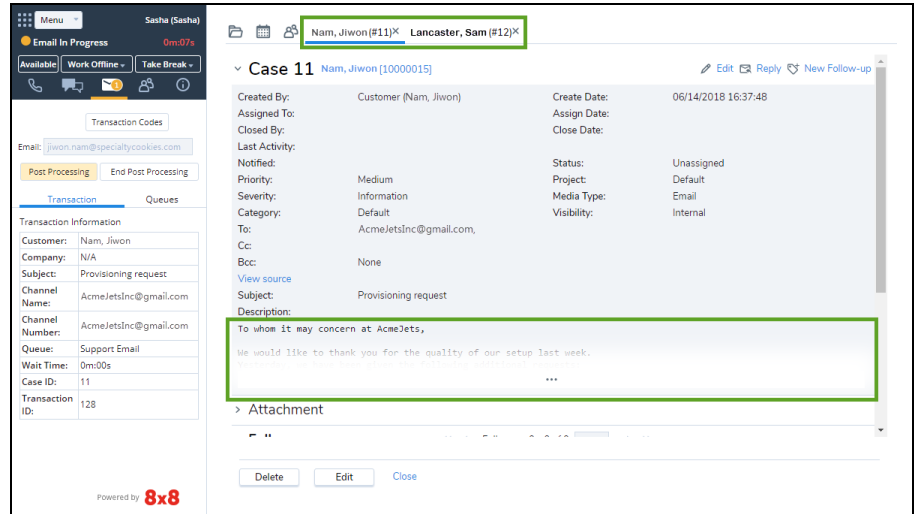

2. Preview the customer or case data, and click **Accept Email**.

Your status changes to Busy. The email creates a new case or follow-up record, and opens in a new tab. The screen pop tab that presents the email displays the case ID and customer name.

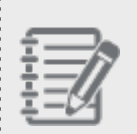

**Note:** If you have multiple emails opened in tabs, the screen pop tab, which displays the case number and customer name, helps you navigate better.

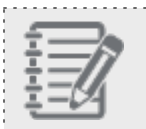

**Note:** If the screen pop fails to open, clean up your browser cache and cookies and log back in.

3. Your status changes to Post Processing, and then back to Available. The email saves as a case or follow-up in the Open state, and is assigned to you. You can edit case details, reply, or create a new follow-up.

# Access related emails

8x8 Contact Center agents can access queued emails from the same customer, review and respond to them at once. When a customer sends multiple emails within a short time interval regarding a case, all emails get queued. When an agent opens the first email to respond, there is a link to view the queued emails from the same customer. The agent can click this link to view all the queued emails, and review and respond in a single email if they are related to the same

case. This helps agents consolidate their response in a single email and increase their efficiency while improving the customer experience.

### Features

- Allows centralized access to queued emails from the same customer.
- Improves customer experience with a consolidated response to multiple related emails.
- Increases efficiency by preventing multiple agents to work on related emails from the same customer.

### Use case

Let's say a customer sends three separate emails regarding an urgent support issue to AcmeJets customer service in a short period of time. Three agents handle those emails:

- Agent A receives and accepts the first email from this customer, and responds.
- n Agent B receives and accepts the second email from this customer, and responds.
- Agent C receives and accepts the third email from this customer, and responds.

The customer receives three emails from agents A, B, and C at AcmeJets (a poor customer experience). The time and effort spent by these agents can be used more efficiently if only one agent handles the case. Agent A who responds to the first email from this customer can also respond to other related emails sent by this customer. By accessing related emails in the queue, agent A reviews and closes emails related to the same issue.

### **To access related emails:**

- 1. Log in to 8x8 Agent Console as an agent.
- 2. Set your status to **Working Offline**.

If your status is Available, 8x8 Agent Console may offer you a new interaction before you can complete pulling email interactions from an email queue.

- 3. Open the email queue in the Control Panel and click **Pull**.
- 4. In the **Pending Emails**, open the customer's email and start working on the case.
- 5. While crafting a response to the case, click the **Customer Queued Emails** to open the list of queued emails from that customer. The red dot indicates there are some related emails in the queue.

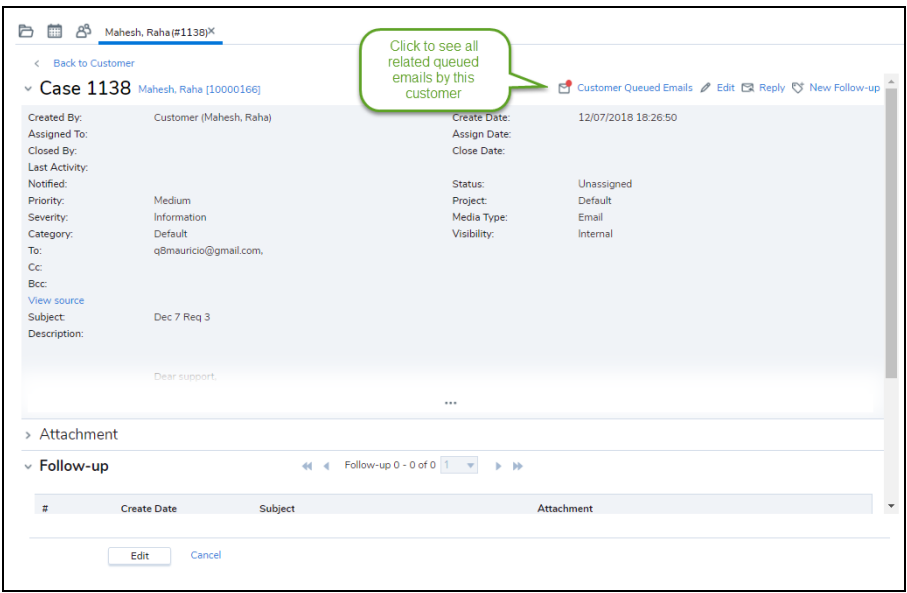

6. In the customer's **Queued Emails**, click any row to expand or collapse. You can preview the email contents.

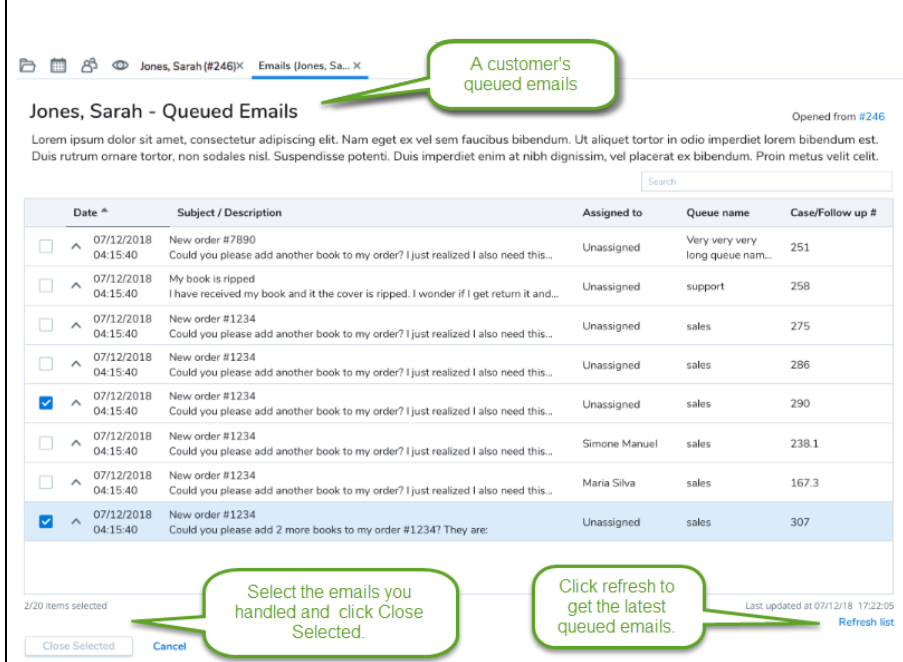

7. Craft your single email response while checking the related emails.

8. Click **Refresh list** to update the queued emails. The queued emails list is not automatically updated. The manual refresh displays the exact date and time of the update.

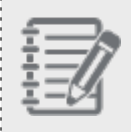

**Note:** You can select up to 20 queued emails at a time. Change the order of emails, or sort them by desired fields. You can search by any field except Subject/Description.

- 9. Click **Send** once your email is complete.
- 10. In queued emails, select the emails you have already handled and click **Close Selected**. It assigns the open cases to you, closes the cases, and removes them from the queue. For details, see our content on how to process email [interactions](https://docs.8x8.com/8x8WebHelp/VCC/Agent_Guide_General/Default.htm#AgtEmailInteractionsOverview.htm?TocPath=Process Email Interactions|_____0).

# Respond to emails

In 8x8 Contact Center, when you accept queued emails, they are saved as cases with the Open status, and are assigned to you. If you respond to these emails, you create new follow-ups.

#### **To respond to an email:**

- 1. Go to **Cases** tab and open the desired case.
- 2. Click **Reply**.

A new tab opens to create a new follow-up for the case. The customer's email ID and the email content are automatically populated. The email response automatically includes the email header, that is information about sender, recipient, subject, date and time. The email subject contains the case number.

- 3. Select **Signature**.
- 4. Compose your response to the email in **Description** box.
- 5. In the **Attachment** section:
	- <sup>n</sup> Click **Select files from cases/follow-ups**.

A list of attachments linked to the case and/or follow-ups is displayed.

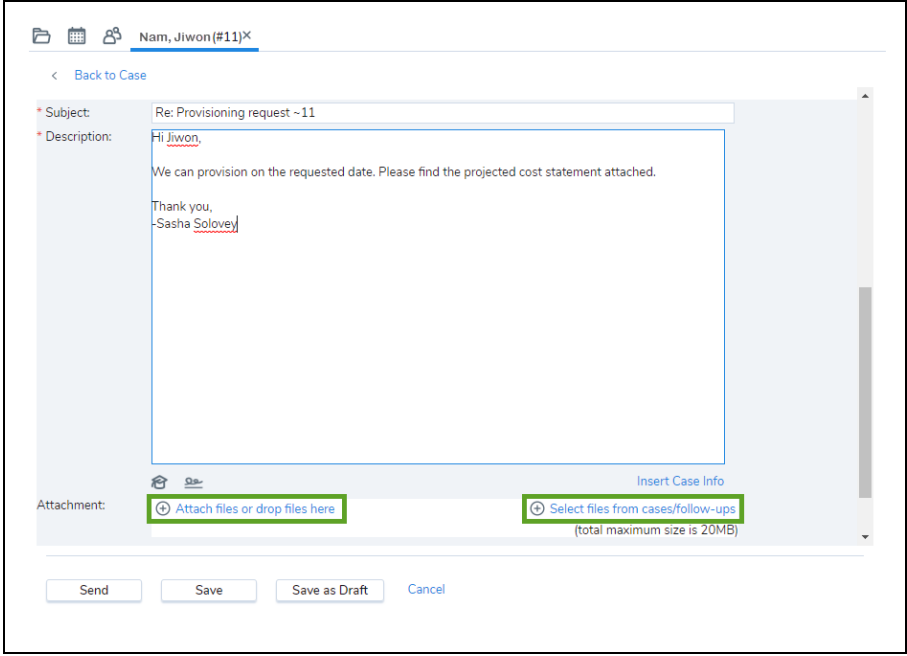

OR

<sup>n</sup> Click **Attach files or drop files here** to select a file from your computer.

6. Select the desired attachments.

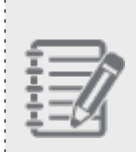

**Note:** You can add email attachments that are already linked to the case or the follow-ups while replying to or forwarding the email. There is no limit on the number of attachments, as long as they do not exceed a total of 20 MB.

7. To save a draft of the interaction for completion at a later time, click **Save as Draft**. The follow-up record is added to the case as a draft.

OR

Click **Send** to send the completed reply.

- 8. To view your drafts, click the **Cases** tab.
- 9. In the **Filters** drop-down, select **My Drafts** from the list, and click **Go**. From the list of drafts, select the draft you want to view. For information about working with cases, see [Create](#page-263-0) and Edit Case [Records](#page-263-0).

# Transfer emails to a different queue

In 8x8 Contact Center, after accepting an email, you may want to transfer it back to the same queue or another queue to be handled by better skilled agents, or to tend to historical handling. You can transfer an email interaction to a different queue after you accept the email and during the post processing time.

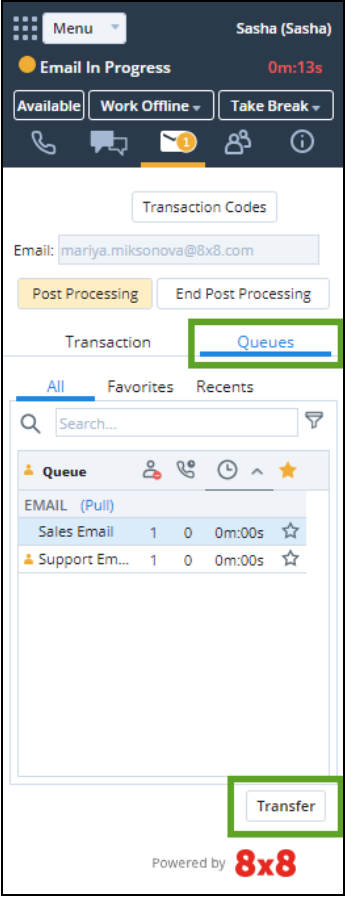

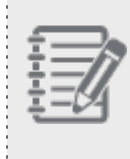

**Note:** If you are a user of Unified Login and 8x8 Work, you can connect with an expert in your company for advice via chat. For details on how to connect with your company's experts via chat, see our content on connect with your [company's](#page-127-0) experts using 8x8 Expert Connect.

### **To transfer a new email interaction to a different queue:**
- 1. In the Control Panel and from the Email tab, accept an email interaction offered.
- 2. During post processing timeout interval, and from the Two Tabs view, go to the **Queues** tab in the Control Panel.
- 3. Select the queue to transfer the email interaction, and click  $\stackrel{?}{\bullet}$ .

**Note:** Agents may experience some delay in accessing the entire list of queues whether or not they are part of them. An exclamation symbol next to the Transfer button indicates the partial loading of the queues. Depending on the number of queues and their sizes, it may take some time for the entire list to load.

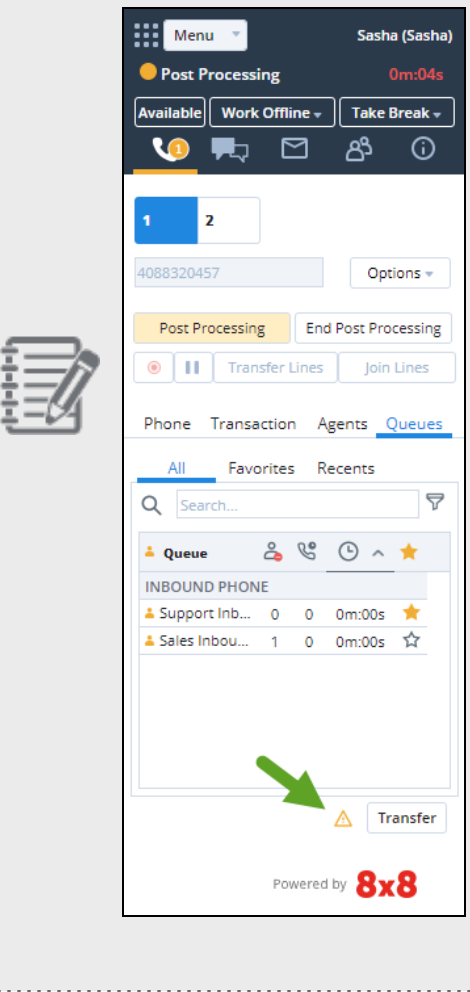

 $8x8$ 

**Note:** If you wish to transfer to an unattended queue, you receive a warning about the nonavailability of agents, or you may be blocked from transferring. You can disable the warning message by selecting **Do not show this message again** only if your 8x8 Contact Center administrator has given you the right permission. Disabling the warning message prevents you from receiving this message again. Click **Continue** to transfer the interaction.

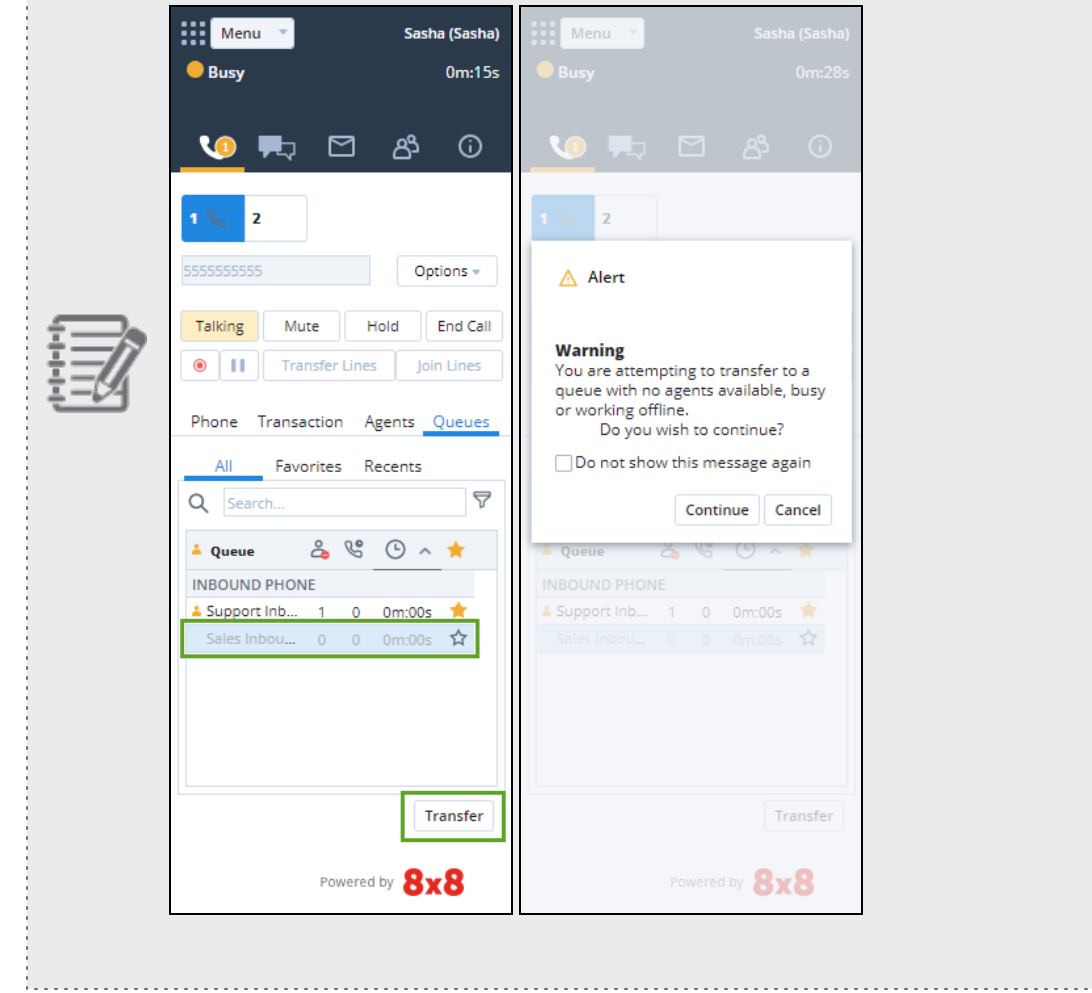

4. The email processing ends on your end and is presented to another agent available in the transferred queue.

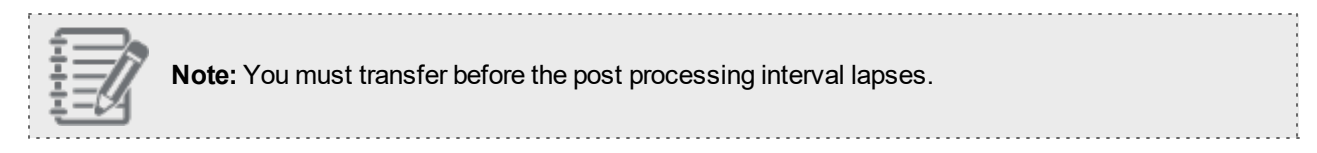

# <span id="page-254-0"></span>Insert FAQ responses into emails

If your 8x8 Contact Center maintains an FAQ knowledge base, you can extract the relevant data from the knowledge base and insert FAQ responses into an email to customers. Using these FAQ responses minimizes agents time in finding the right information, and maintains consistent delivery of information.

You can insert FAQs in an email by referring to shortcuts or by browsing and searching through the FAQ knowledge base. Referring to shortcuts requires prior definition of shortcuts for an FAQ item.

### **To insert an FAQ response in an email using shortcuts:**

- 行 1. While crafting an email, click under the main email text to open FAQ options.
- 2. Enter an FAQ shortcut in the **FAQ shortcut** text box, and click **Insert**. The full text of the FAQ response is inserted into the email body.

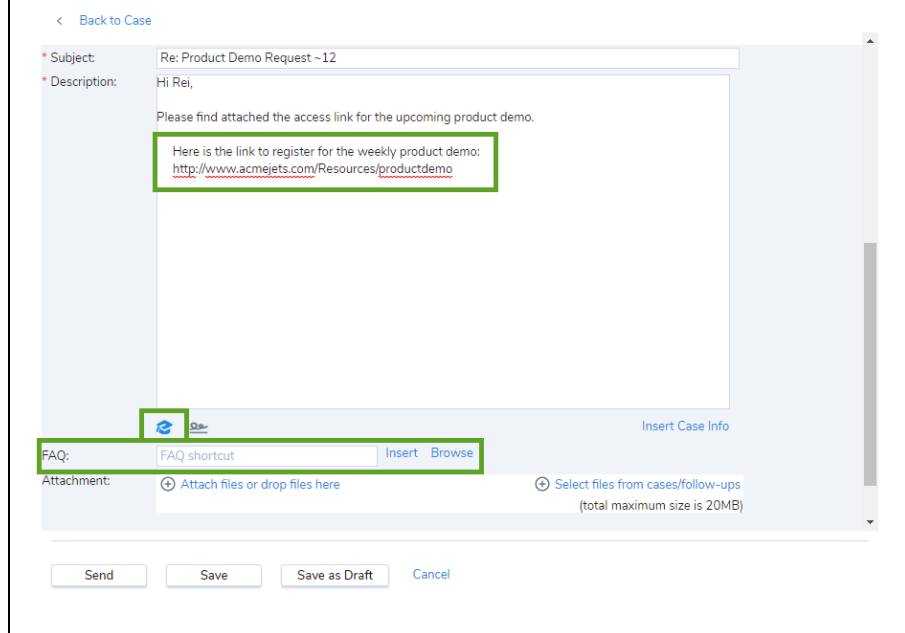

**To insert an FAQ by browsing through the knowledge base:**

1. While crafting an email, click under the main email text to open FAQ options.

- 2. Click **Browse** to open a list of available FAQs.
- 3. Search or sort to locate the desired FAQ.
- 4. **Insert** the content as a link or as full text by selecting the relevant option. The link or the full text content of the selected FAQ is inserted into the email body.

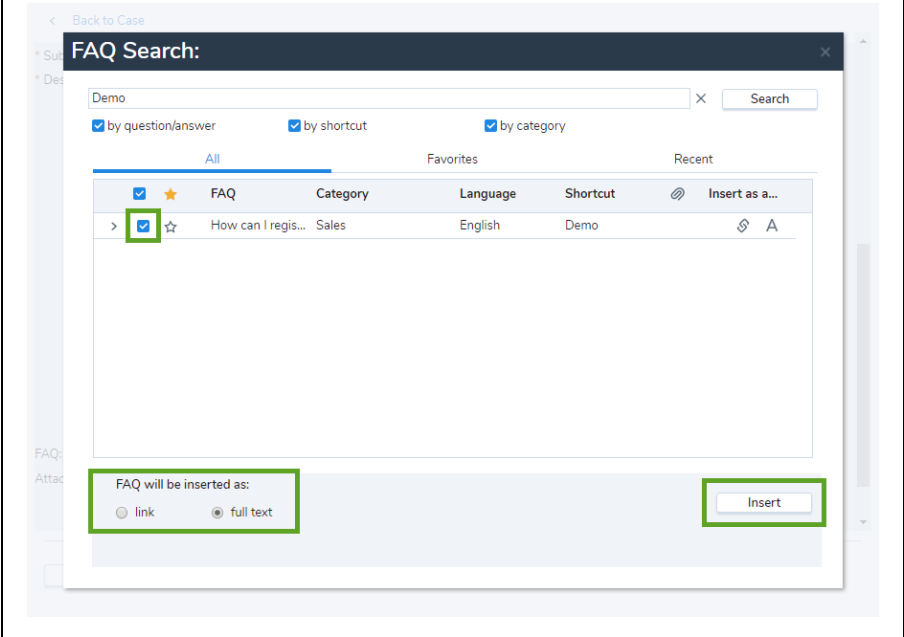

# Delete emails from a queue

In 8x8 Contact Center, you may be able to pull email interactions from an email queue, but not delete them. Agents can delete emails only if their contact center administrator has configured their 8x8 Agent Console account to allow deleting pending email interactions from a queue. If your 8x8 Agent Console account does not have delete permissions, you are not able to see the Delete button or the check boxes to select emails.

Deleting a pulled email interaction from an email queue:

- **Permanently deletes the interaction from the queue.**
- Does not delete the customer record associated with the email from the Local CRM.

### **To permanently delete email interactions from an email queue:**

1. In 8x8 Agent Console, set your status to **Working Offline**.

If your status is Available, 8x8 Agent Console may offer you a new interaction before you can complete pulling email interactions from an email queue.

- 2. Go to the **Status** tab in the Control Panel.
- 3. Click **Pull** or click on the number of emails.

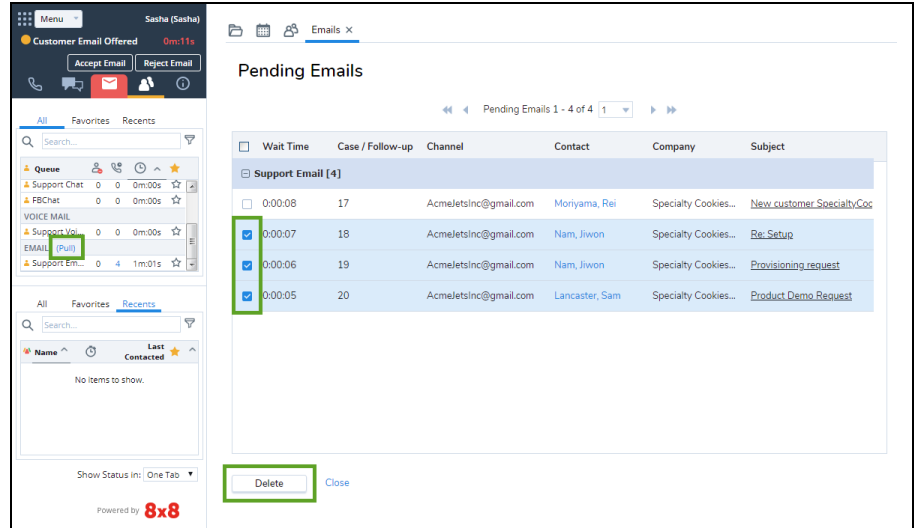

- 4. In the list of queued emails, perform one of the following:
	- $\blacksquare$  To remove individual email interactions from the queue, select one or more email messages.
	- To remove all email interactions in the list, select the check box in the column heading.
- 5. Click **Delete**.

8x8 Agent Console displays a delete confirmation dialog. In the dialog, click **OK** to permanently remove the selected email interactions from the queue.

# Manage customers, cases, follow-ups, and tasks in Local **CRM**

8x8 Contact Center provides customer and case management capabilities with its Local CRM. The Local CRM provides a model for managing your contact center's interactions with customers, and stores your contact center's customer, case, and follow-up data.

8x8 Contact Center's phone, chat, and email scripting can use information about an incoming interaction, such as a phone number, a case number, or an email ID, to locate and display a customer or case record contained in the Local CRM. As an agent, you can use the Local CRM to record and manage your customers, cases, and follow-up activities.

To manage customer relationships, the Local CRM provides the following hierarchy of standard objects:

- **n** Customer
- n Case
- Follow-up
- **Task**

# **Features**

- **n** Create customer instances with unique account numbers.
- Describe a customer's feedback, queries, or issues via cases.
- Create cases to systematically track and solve customer issues.
- **Quickly access cases in an expandable window.**
- Indicate the status of a case as open or closed.
- Determine the case's status, visibility, severity, and priority.
- Ability to create and track multiple follow-ups for each case.
- **Record each communication regarding the case, as individual follow-up instances.**
- **n** Organize and track all interactions associated with a customer via tasks.
- <span id="page-258-0"></span>Receive reminder pop-ups a few minutes before the scheduled call.

# **Customers**

A customer object allows you to create customer instances with unique account numbers. A customer record stores information, such as name, account number, email, address, and phone numbers, and offers the capability to customize the customer object with custom fields.

# <span id="page-258-1"></span>Cases

A case object describes a customer's feedback, queries, or issues. You can create cases to systematically track and solve customer issues. You can quickly create, update, and view cases in an expandable window. You may indicate the status of a case as open or closed. The standard definition of a case allows you to add additional attributes to a case by stating the status, visibility, severity, and priority.

For example, a support agent at AcmeJets creates a case when a customer calls in reporting scheduling issues with private jets. The support agent captures and records the customer reported issue by creating a case.

# Follow-ups

A case may have multiple follow-ups before it is resolved. Each communication regarding the case from its creation until it is closed may be recorded as individual follow-up instances. This may include notes and email communications regarding the case. The Follow-up object allows you to track how a case is resolved by creating multiple follow-up records.

# <span id="page-258-2"></span>Tasks

A Task refers to a call, email, meeting, chat, or any other type of contact made with a customer. A task organizes and helps you track all interactions associated with a customer. The task object serves to create, and manage all tasks you plan to perform or have performed, such as making calls or sending mails. For example, you can create a task to schedule a phone call to a customer, and set a reminder. A reminder pops up a few minutes before the scheduled call.

# Integrate with External CRM

8x8 Contact Center also supports integration with an External CRM, such as NetSuite or Salesforce. If your 8x8 Agent Console integrates with External CRM, your contact center supervisor provides you with the information you need to use the CRM to manage your customers, cases, and follow-up activities.

# CRM landing page

When you log in to 8x8 Contact Center 8x8 Agent Console, the Display Panel launches separate tabs for:

- **Cases**: lists cases assigned to you, and groups all related tasks, such as creating a new case, editing, and deleting cases, as well as reporting.
- **Customers**: lists customers assigned to you with centralized access to related tasks, such as editing a customer record or adding a case, a follow-up, or a task.
- **Tasks:** Lists tasks assigned to you with the ability to create new tasks, edit, or delete tasks.

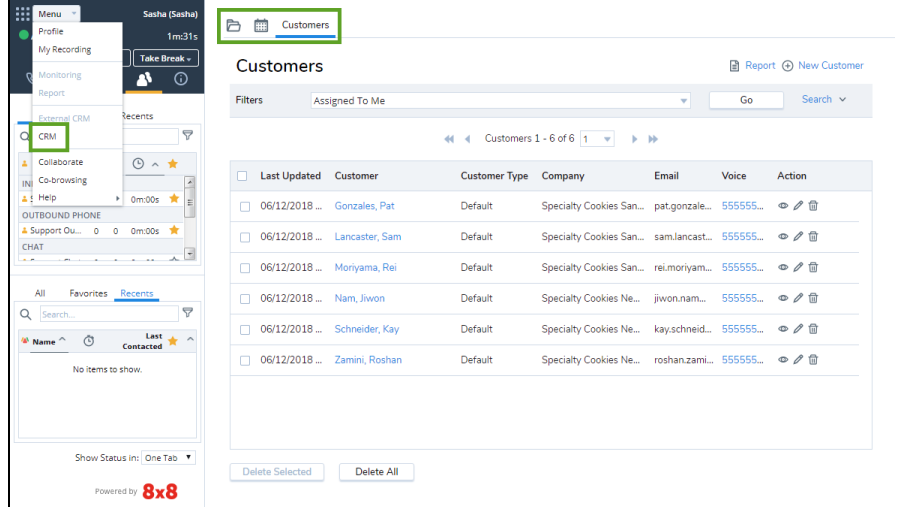

### Customize lists of customers and cases

Selecting a CRM tab lists customers, cases, and tasks. Click **Filters** to filter the list as follows:

- **Assigned to me:** open cases and customers whose cases are assigned to you. This is the default option.
- **Assigned to my group**: open cases and customers whose cases are assigned to your group members.
- **Executed by me**: cases and customer records created by you.
- <sup>n</sup> **My Draft Customers** or **My Drafts** (for cases): cases and customer records saved by you as drafts.

# Create and edit customer records

8x8 Contact Center allows you to create a new customer record at any time using the New Customer link in the Customers tab, if your administrator has granted the necessary privileges. While processing an interaction, 8x8 Contact Center searches the Local CRM for existing matching data. In the absence of matching customer records, agents are prompted to enter a new record via screen pop.

The following describes the use of the default customer fields. Depending on how your contact center administrator has configured your Local CRM, the customer creation tool may display additional customer fields.

### **To create a customer record:**

- 1. Click **New Customer** link in the **Customers** tab. 8x8 Agent Console displays the Create New Customer page.
- 2. Enter the customer's **First Name** and **Last Name**. You must specify the customer's name before you can save the new customer record.
- 3. Enter the customer's **Email** address. Each customer email address must be unique. You can save email addresses that has up to 254 characters.
- 4. Enter the customer's address in the **Primary Address** and **Secondary Address** areas.
- 5. Select to **Save** the customer or **Save as Draft**.

### Edit or delete customer records

After you create and save a customer record, you can edit the information or delete a customer record, provided that you have the permissions to delete and edit. Contact your 8x8 Contact Center administrator to learn about your permissions.

### **To edit a customer record:**

- 1. Click the **Customers** tab. A list of customers appears.
- 2. Click one of the actions items available to view or edit the customer record. OR

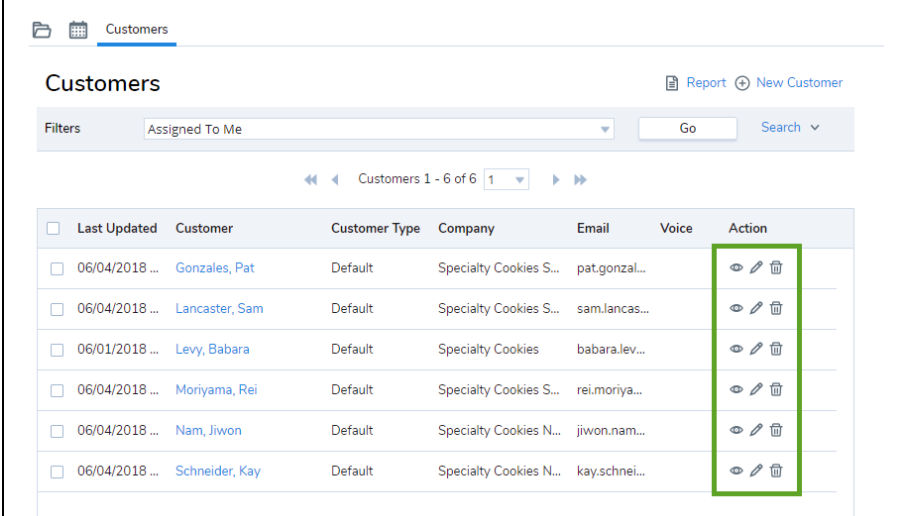

. . . . . . . . . . . . . . . . . . . .

Select and open a customer record from the list, and then click **Edit** at the bottom of the page.

### View customer records

When you open a customer record, you are able to view the customer details such as name and account number, as well as cases, tasks, and the history of changes made to the customer record.

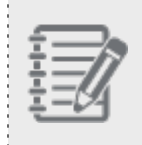

**Note:** You can configure the order of columns in the result page to arrange them in a particular order. To change the order, select and drag the column to the desired location.

<sup>n</sup> **Details**: Includes voice, email, company, phone, address, etc. The customer last name, first name, and account number appear as a link in title. Clicking **Back to Customers** takes you back to the customer list.

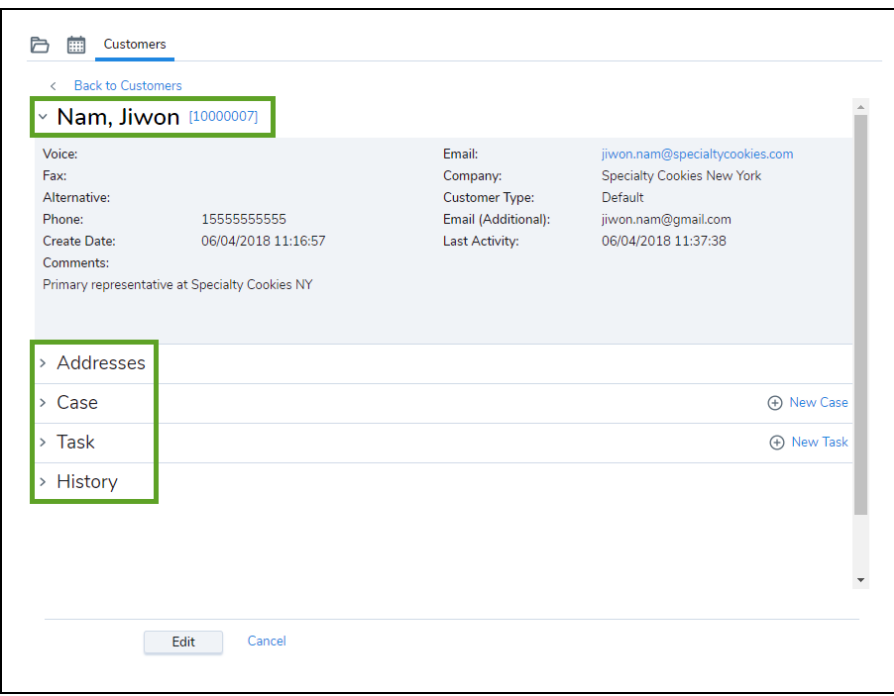

**Case**: Includes the cases or records of interactions with the customers created during or after an interaction. You can view cases in **Table view** or **Unitary view**. Table view lists all cases associated with the customer in a tabular format. Unitary view shows one case at a time, and can be navigated using the pagination tools. Table view is the default view when you first open cases.

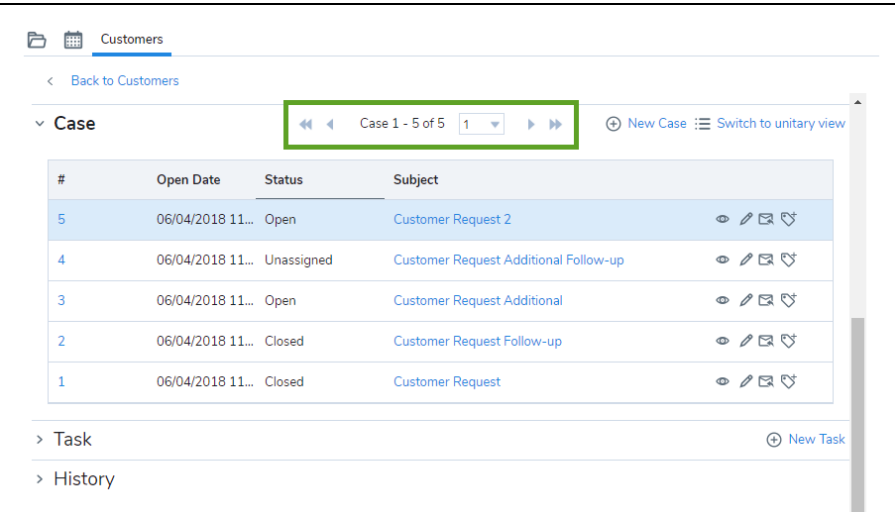

If a case is created as a result of an incoming email through the email channel, you are able to see the To, CC, and

BCC fields in the details.

### **To view the email fields and source of email from the Customers tab:**

- 1. In 8x8 Agent Console, go to the **Customers** tab.
- 2. Select a customer, and go to **Case** to see the list of cases.
- 3. Highlight a case from the list, and select **Switch to unitary view**. The case details display, and information in the To, CC, and BCC fields. Clicking **View source** allows you to see the email protocol routing.

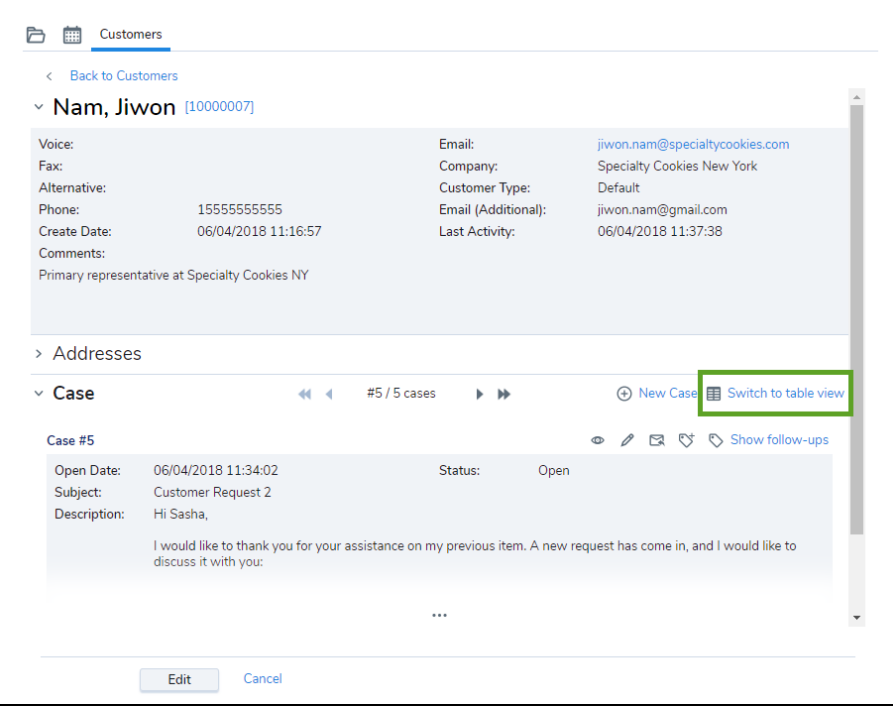

You can see one case at a time. Use the pagination tools to go to other cases.

4. Click to see all content.

- **Task**: Includes tasks such as calls, emails, meetings, chats, or any other type of contact made with a customer.
- **History**: Includes the history of changes made to the customer record.

# Create and edit case records

When you process an interaction in 8x8 Contact Center with an existing customer, you create or edit a case record of the interaction either during or after the interaction. You can create, edit, and save a case record, which the CRM pulls out during the next interaction with the same customer, enabling you to process the case efficiently. Create follow-up records to handle subsequent interactions with the customer regarding the same case. When the customer needs information, you may respond by emailing the case information to them.

The Cases tab allows you to:

- Create a case record.
- Edit an existing case record.
- Create a follow-up record.
- Send case information notifications.

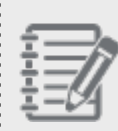

**Best Practice:** Edit an existing case record if you wish to re-word a case record or change the case attributes such as Status, Priority, Severity, etc. Create a follow-up record for each subsequent interaction of the same case.

The following describes the use of the default customer fields. Depending on how your contact center administrator has configured your Local CRM, the customer creation tool may display additional customer fields. You can notify the customer while creating a case.

#### **To create a case record:**

1. Go to the customer for whom you are creating a case, and click **New Case**. OR

Click **New Case** in the **Cases** tab.

8x8 Agent Console displays the Create New Case page.

- 2. Select a **Customer** to associate with the case.
- 3. Change the **Status** to **Open** to assign the case to an agent.
- 4. Click **Notify** if you want to send the customer a case notification or email.
	- a. Select the **From** address. It can be an agent's or group's email address. Email addresses can have up to 254 characters.
	- b. Select the **To** address from the list of recipients, such as the customer, if not populated automatically. Select **CC** and **BCC** recipients if needed.

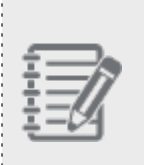

**Note:** Based on the configuration of your contact center, the To email addresses may populate automatically, eliminating the need to manually enter the information. You still need to add the CC and BCC addresses either from the available list of recipients or manually.

c. For **Subject** and **Description**, enter the subject of your email and your message regarding the case.

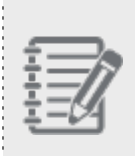

**Note:** If HTML support is enabled for CRM, you can create content in the Description field using the CRM rich text editor. For details on using the CRM rich text editor, see [Understand](#page-289-0) Your Rich Text [Editor](#page-289-0).

d. Click to add an image. Copy and past the URL link of the page or image you would like to insert, and enter a descriptive name for the image in the **Alternative Text** box.

Alternatively, you can drag and drop the images or paste them from your clipboard quickly. When you embed a high resolution image in your case, a follow-up, or FAQ, they are compressed automatically for faster processing and for saving bandwidth. If needed, open the **Image Properties** dialog box from the right-click menu to adjust the image size. The maximum size allowed for image attachments is 20 MB. With drag and drop, you can add images up to 10 MB.

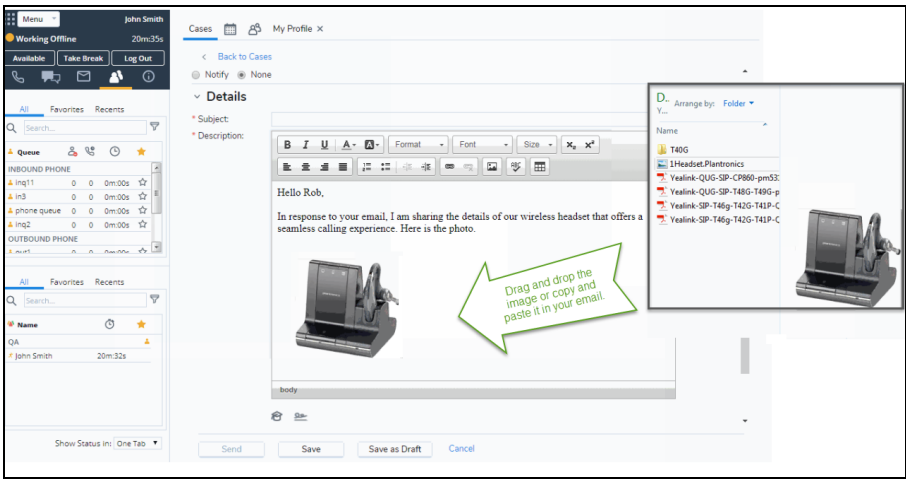

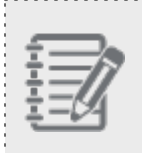

**Known Issue**: Copying (Ctrl-C) and pasting (Ctrl-V) images is currently not supported on Internet Explorer 11. You can drag and drop the images.

e. Select the **Signature** for the email message.

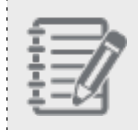

**Note:** You must set the right values for the Default From and Default Signature fields in your profile to automatically populate the From and Signature fields in the Notification tab.

- 5. Optionally, insert FAQs or attach files to the case record. You can insert FAQs using shortcuts, or by browsing through the FAQ knowledge base. Shortcuts link to the FAQs. For details, see Insert FAQ into Email [Responses](#page-254-0).
	- <sup>n</sup> To insert an FAQ shortcut, enter the shortcut and click **Insert FAQ**.
	- <sup>n</sup> Click **Browse FAQ** to browse through the FAQ knowledge base, and insert the desired FAQ responses either as full text or links.
	- Attach files by browsing or by dragging files from the local file system.
- 6. Perform one of the following tasks:
	- <sup>n</sup> Click **Save as Draft** to save a draft of an incomplete case record.
	- <sup>n</sup> Click **Save** to save a completed case record. You can access and edit the case record later.
	- **n** Click **Send** to mail the case record. If the To and From addresses populate automatically, the mail is sent, successfully creating a case record.

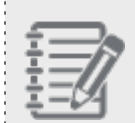

**Note:** Based on the configuration of your contact center, the To and From email addresses may populate automatically, eliminating the need to manually enter the information.

If your contact center configuration does not allow automatic populating, enter the addresses manually.

### Edit or delete case records

After you create and save a case record, you can edit the information or delete a case record provided that you have the permissions to delete and edit. Contact your 8x8 Contact Center administrator to learn about your permissions.

### **To edit a case record:**

- 1. Click the **Cases** tab. A list of cases appears.
- 2. Click one of the actions items available to view, edit, or delete the case record. OR

Select and open a case from the list by clicking the case number. Click **Edit** at the bottom of the page.

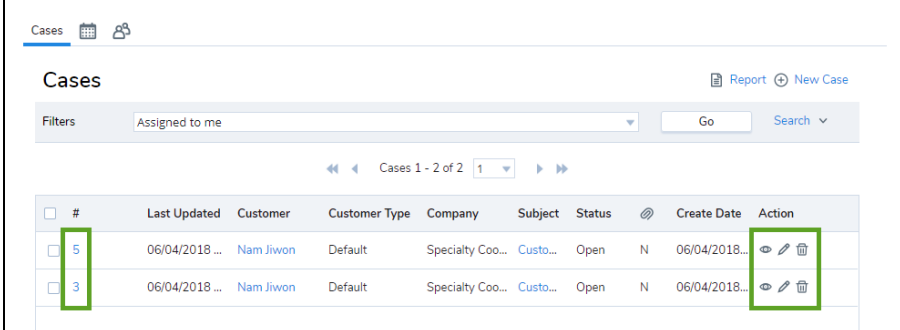

### View case records

When you open a case, you are able to view details, attachments, follow-ups, and history.

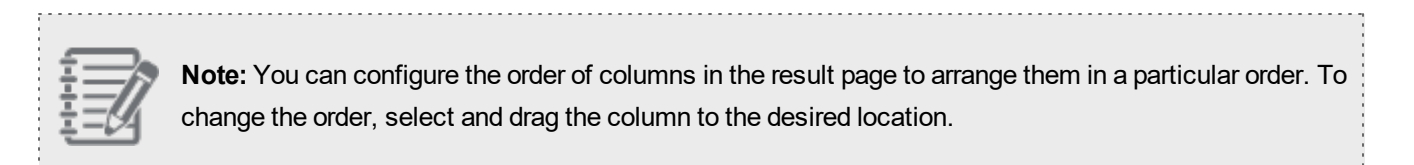

**Details**: Includes information such as the case ID, customer name, account number, status, the agent who created

the case, and case description. To view the entire description, click to expand the comment pane.

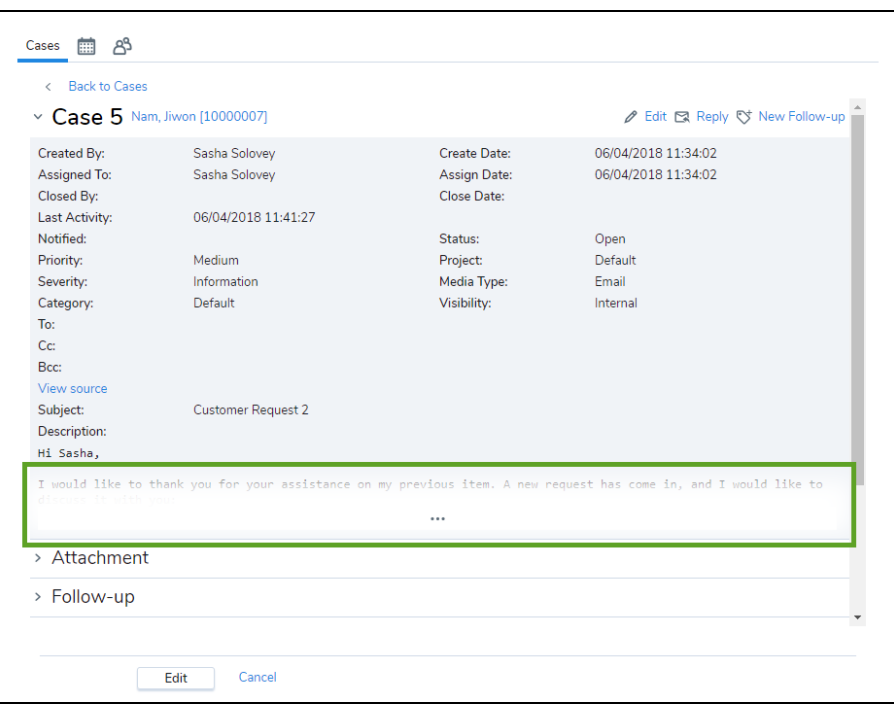

If a case is created as a result of an incoming email through the email channel, you are able to see the To, CC, and BCC fields in the details.

**Attachment**: Lists all attachments associated with a case and its follow-up records. You can either sort the attachments by name or date, or filter them by the case or follow-up attachments.

**To view and open case attachments:**

When downloading CRM attachments, based on the privileges granted to you, you either have the ability to open and save the CRM attachments from emails by clicking the attachments, or are restricted to just saving them locally before opening them. With this restriction, you can exercise caution before opening an attachment, and look out for insecure attachments.

- 1. In 8x8 Agent Console, go to the **Cases** tab and open a case.
- 2. Open **Attachment**.

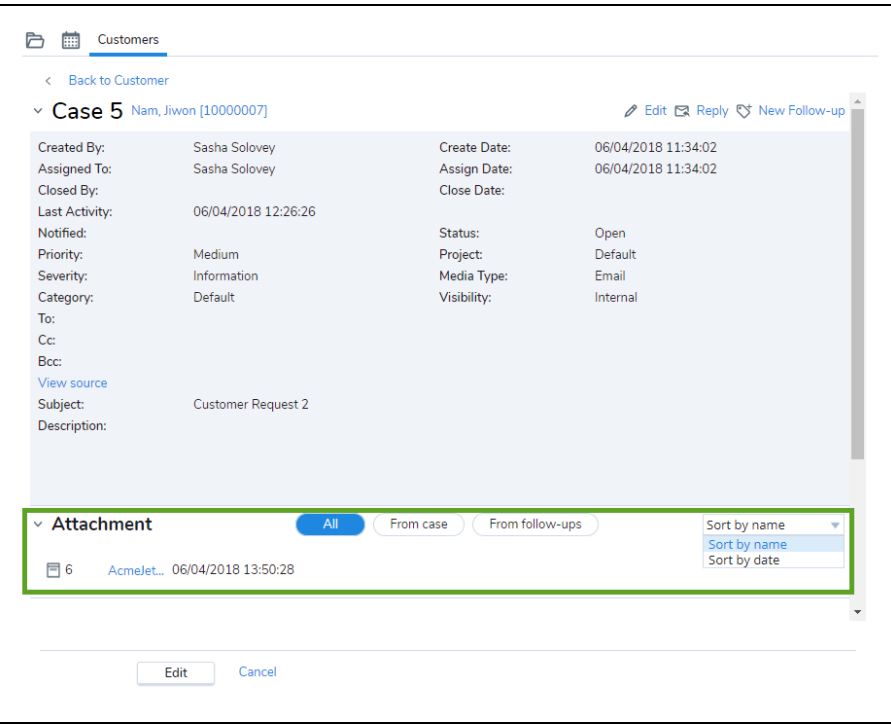

- <sup>n</sup> Click **From Case** to view only the attachments associated with a case.
- <sup>n</sup> Click **From Follow-ups** to view only the attachments associated with the case follow-ups.
- **n** Click **All** to view all attachments associated with the case and its follow-ups.
- 3. Click the desired attachment to download the file.
- **n Follow-up**: Lists the case follow-ups. A case may have multiple follow-ups before it is resolved. Each communication regarding the case from its creation until it is closed may be recorded as individual follow-up instances.
- **History**: Includes the history of changes made to the case.

# Create follow-up records

When you process an interaction in 8x8 Contact Center with an existing customer, you create or edit a case record of the interaction either during or after the interaction. You can create, edit, and save a case record which the CRM pulls out during your next interaction with the same customer, enabling you to process the case efficiently. Create follow-up

records to handle subsequent interactions with the customer regarding the same case. When the customer needs information, you may notify them of the follow-up.

The following describes the use of the default follow-up attribute fields and lists. Depending on how your contact center administrator has configured your Local CRM, the follow-up creation tool may display non-default follow-up attributes.

8x8 Contact Center creates follow-up records automatically when you respond to an email interaction. Replying to a case also creates a new follow-up record.

### **To create a follow-up record:**

- 1. Click the **Cases** tab, and open a case you would like to follow up.
- 2. Click **Reply** or **New Follow-up**.

8x8 Agent Console displays the Create New Follow-up page.

If your administrator enables HTML support for Local CRM, the CRM rich text editor shows. For details on using the CRM rich text editor, see [Understand](#page-289-0) Your Rich Text Editor. If you are processing an email interaction, you can also use the Email tab in the Control Panel to create a follow-up record. For details about creating a follow-up record while processing an email interaction, see Process Email [Interactions](#page-241-0).

3. In the new follow-up page, update follow-up properties.

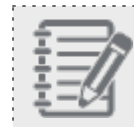

**Note: Case Status** must be open before you can assign the case.

- 4. In **Notification**, select **Reply** or **Reply All** to notify the customer with an email of the follow-up message.
	- a. Select the **From** address. It can be an agent's or group's email address. Email addresses can have up to 254 characters.
	- b. Select the **To** address from the list of recipients, such as the customer, if not populated automatically. Select **CC** and **BCC** recipients if needed.

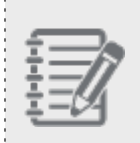

**Note:** Based on the configuration of your contact center, the To email addresses may populate automatically, eliminating the need to manually enter the information. You still need to add the CC and BCC addresses from the available list of recipients, or manually.

...................

. . . . . . . . . . . . . . . . . .

c. For **Subject** and **Description**, enter the subject of your email and your message regarding the case.

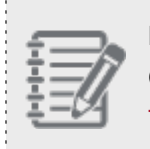

**Note:** If HTML support is enabled, you can create content in the Description field using the CRM rich text editor. For details on using the CRM rich text editor, see [Understand](#page-289-0) Your Rich Text [Editor](#page-289-0).

d. Click  $\blacksquare$  to add an image. Copy and past the URL link of the page or image you would like to insert, and enter a descriptive name for the image in the **Alternative Text** box.

Alternatively, you can drag and drop the images or paste them from your clipboard quickly. When you embed a high resolution image in your case, a follow-up, or FAQ, they are compressed automatically for faster processing and for saving bandwidth. If needed, open the **Image Properties** dialog box from the right-click menu to adjust the image size. The maximum size allowed for image attachments is 20 MB. With drag and drop, you can add images up to 10 MB.

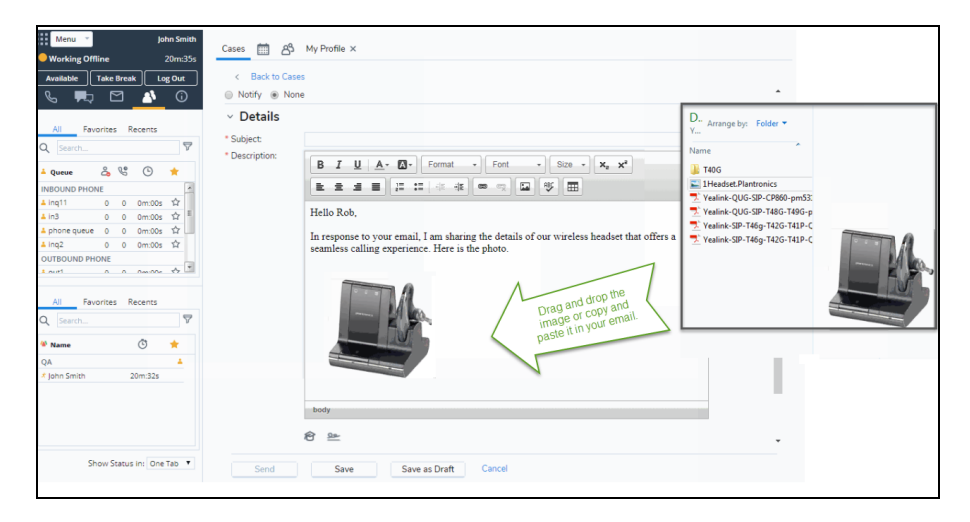

**Known Issue**: Copying (Ctrl-C) and pasting (Ctrl-V) images is currently not supported on Internet Explorer 11. You can drag and drop the images.

d. Select **Signature** for the email message.

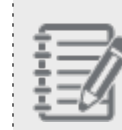

**Note:** You must set the right values for the Default From and Default Signature fields in your profile to automatically populate the From and Signature fields in the Notification tab.

5. Optionally, insert FAQs or attach files to the follow-up record.

You can insert FAQs using shortcuts or by browsing through the FAQ knowledge base. Shortcuts link to the FAQs. For details, see Insert FAQ [Responses](#page-254-0) into Emails.

- <sup>n</sup> To insert an FAQ shortcut, enter the shortcut and click **Insert FAQ**.
- <sup>n</sup> Click **Browse FAQ** to browse through the FAQ knowledge base, and insert the desired FAQ responses either as full text or links.
- Attach files by browsing or by dragging files from the local file system.
- <sup>n</sup> Drag and drop your images or paste them from your clipboard quickly. Open the **Image Properties** dialog box from the right-click menu to adjust the image size.

Perform one of the following tasks:

- <sup>n</sup> Click **Save as Draft** to save a draft of an incomplete case record.
- <sup>n</sup> Click **Save** to save a completed case record. You can access and edit the case record later.
- <sup>n</sup> Click **Send** to mail the case record. If the To and From addresses populate automatically, the mail is sent, successfully creating a case record.

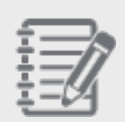

**Note:** Based on the configuration of your contact center, the To and From email addresses may populate automatically, eliminating the need to manually enter the information.

If your contact center configuration does not allow automatic populating, clicking **Send** takes you to the **Notification** tab.

### View follow-up records

A list of follow-ups related to each case appears under the case record. You can see the follow-ups listed in the Table View when you open each case record. By default, the most recent follow-up appears at the top of the list. To check the follow-up details, change the Table View to the Unitary View, or click **Switch to unitary view**.

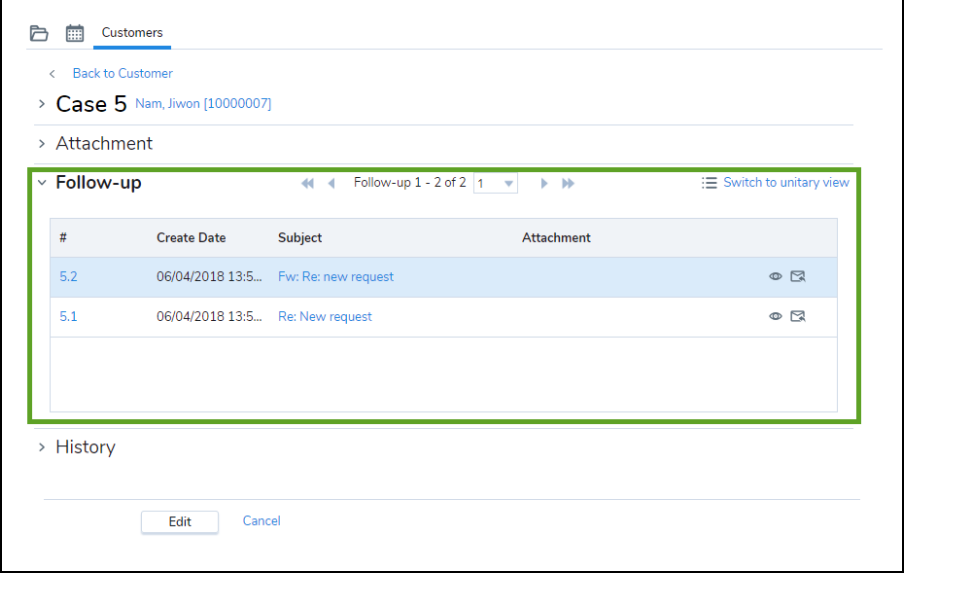

Click on a follow-up link to view the details. To see the complete description, click in the follow-up comment pane.

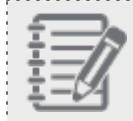

**Note:** You cannot edit a follow-up record.

# Create and edit tasks

If your contact center is configured to generate auto logs for voice interactions such as call, voicemail, web callback, campaign, etc. 8x8 Contact Center converts these logs to task records and associates them with the relevant customer records. These call logs are also referred to as system-generated tasks. For example, your contact center can be configured to generate an automatic call log as soon as a call is terminated, and save it as a task.

You can also create a task manually in 8x8 Contact Center to organize and help you track all interactions associated with a customer. A task can be created for a call, an email, a meeting, a chat, or any other type of interaction. The task object serves to create and manage all tasks you plan to perform, such as making calls and sending emails, or the tasks you have performed in the past.

### Features

- Task fields are customizable. You can add new fields, and edit existing fields.
- nteractions logs for phone are created and saved as tasks.
- Tasks are automatically created for all campaign calls that are processed.
- Tasks are created for calls scheduled during a campaign.
- An agent can create, view, edit, and search for tasks.
- n An agent can view all tasks assigned to them, and also list all tasks pertaining to a customer.
- The transaction ID is cloned, but a new task ID is generated every time you clone.
- n Transaction codes associated with a call are added to the call log and saved in customer record for easier access.
- n A new task ID is created, and all field values in the task form are cloned except the history, date and time the task is created, and date last modified.
- n If an agent tries to delete a parent task, a warning is shown to inform the user that the parent task and its information are being permanently deleted.
- n The parent task shows all tasks being cloned from the parent listed under the History tab.
- Only one parent level is allowed for each cloning task.
- The child task shows a link to the original task, and next to the task number.
- If a parent task is deleted, the child task shows the parent task in the history, but the link to the parent task is removed.
- n The agent can see the clone button only if the administrator has enabled the agent to edit and create tasks under User > Edit User > Internal CRM in Configuration Manager.

### View system-generated tasks

If configured by your contact center's administrator, a voice interaction log appears upon termination of the interaction. Depending on your contact center's configuration, you may get the interaction log in edit or view mode. If it is an existing customer, the log is associated with the customer record automatically. For new customers, however, when saving the log, you are prompted to select a customer from the existing list. The log is then saved as a task under the customer record. If you were required to select a transaction code, the code appears in the Task window and makes the record

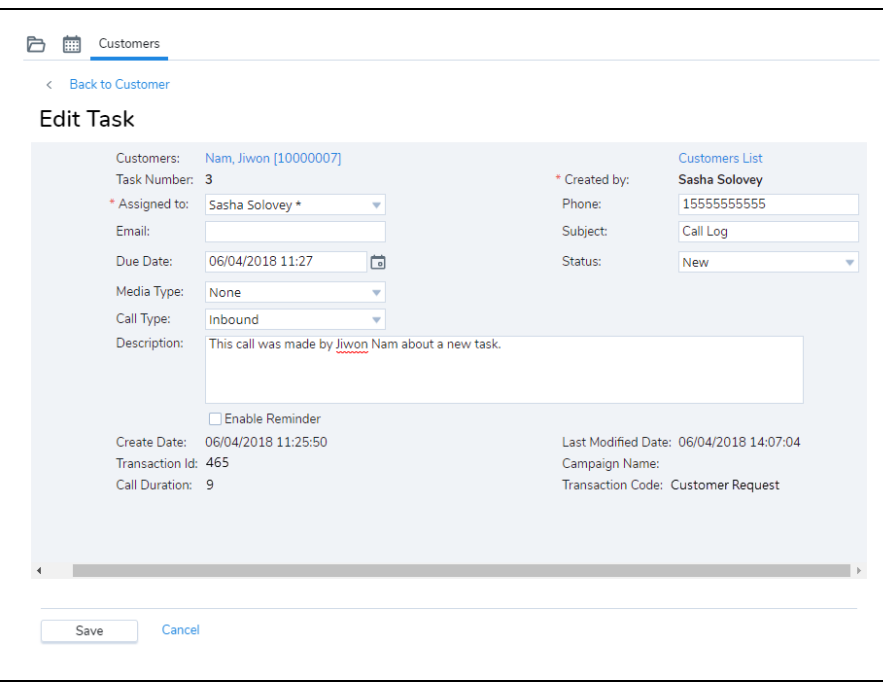

more accessible in the future. If you have more than one transaction code, they appear separated by commas.

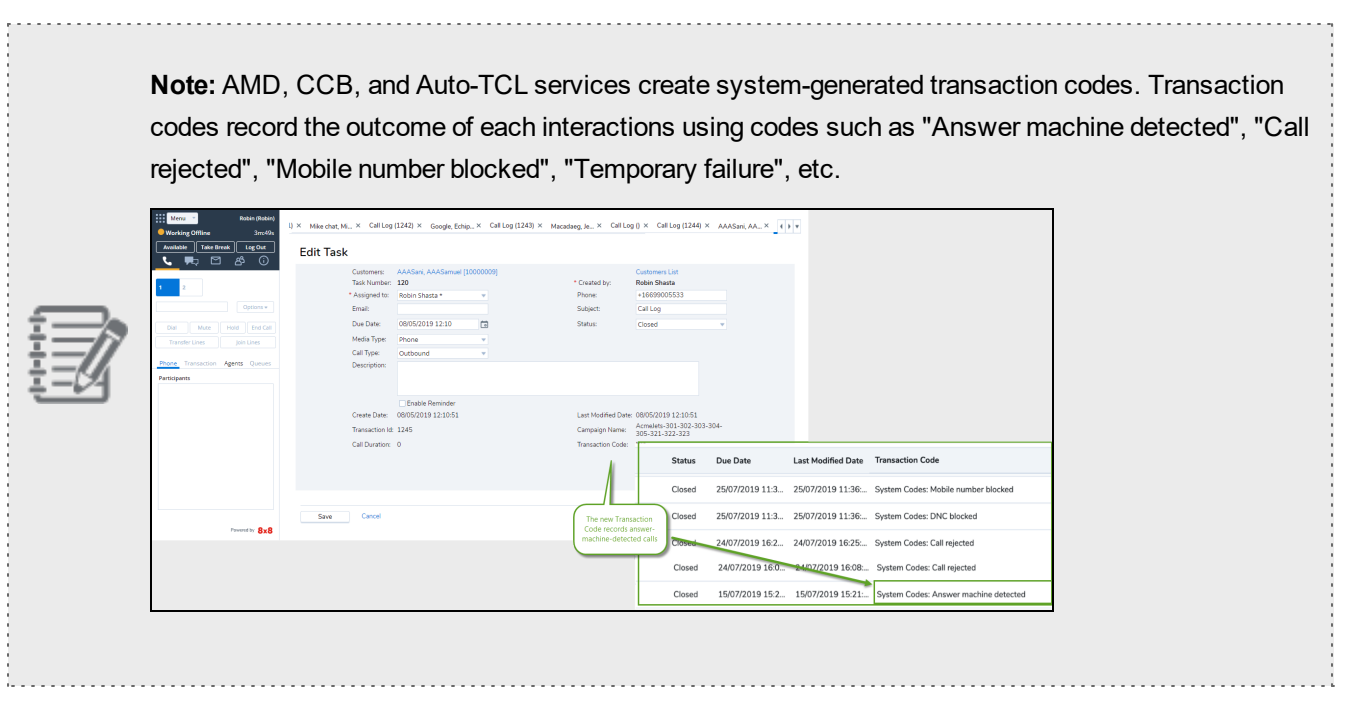

See Select [Transaction](#page-103-0) Codes to learn how to select transaction codes during an interaction.

### Create tasks manually

You can create independent tasks to schedule a phone call to a customer, and set a reminder. A reminder pops up a few minutes before the scheduled call. You can create a task in multiple ways:

- <sup>n</sup> **Create an independent task**: In the Tasks tab, you can create an independent task, or associate it to a customer.
- <sup>n</sup> **Create a task for a customer**: In the Customers tab, you can open a customer record, and create a new task. The task is automatically associated with that customer.
- <sup>n</sup> **Clone a task**: Replicate tasks with a click on the task form. This way, agents can clone a task, creating a new task ID, and associate each cloned task ID with the same original inbound transaction ID. Example use case:  $1$

#### **To create an independent task**

1. Click the **Tasks** tab.

The list of your open tasks shows by default.

- 2. Enter the details of the task. The task fields are customizable in your CRM. You may create custom fields, or edit existing fields.
	- **Status**: When you create a task, assign a status to indicate how the task progresses.

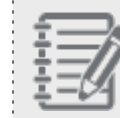

**Note:** Pick list values are customizable.

- **Phone**: Optionally, enter the phone number of the customer.
- **n Media Type**: Refers to the media of a task, such as phone, email, chat, or voicemail.
- **Due Date**: Select a date to complete the task using the calendar. This creates a reminder. You can enable the reminder option to automatically generate a reminder.

- **Assigned To**: By default, the task is assigned to the agent who creates it. To assign the task to another user, select a user from the drop-down list. You can assign a task only to a single user.
- **Email:** Optionally, enter the email address of the contact. Email addresses can have up to 254 characters
- **n Call Type**: Refers to whether the call is inbound, outbound, or Direct Agent Access.
- **n** Subject: Enter a subject or short description of the task.
- **n Description**: A note describing the task.

 $^{\sf 1}$ A receptionist at a dental clinic uses tasks to create appointments. Once he creates an appointment for a family member through a task, he can copy the task to create appointments for the rest of the family. Agents can increase their efficiency using the clone feature, eliminating the manual work of entering data, and speeding up the process.

- **Enable Reminder**: Optionally, select the check box to set a reminder on the task. This option is enabled only if you specify a due date.
- 3. Click **Customers list** to associate it with an existing customer.
- 4. Click **Save**.

You have created a task successfully.

If you have selected **Enable Reminder** check box when creating the task, a reminder pops up at the specified time before the scheduled call.

5. Click the **Scheduled Call** to view the task details and the associated customer record.

The reminder continues to pop up until the task is completed or dismissed. See [Reschedule](#page-179-0) Campaign Calls.

#### **To create a task for an existing customer**

- 1. Open a customer record, and scroll down to the Task area.
- 2. Click **New Task**.

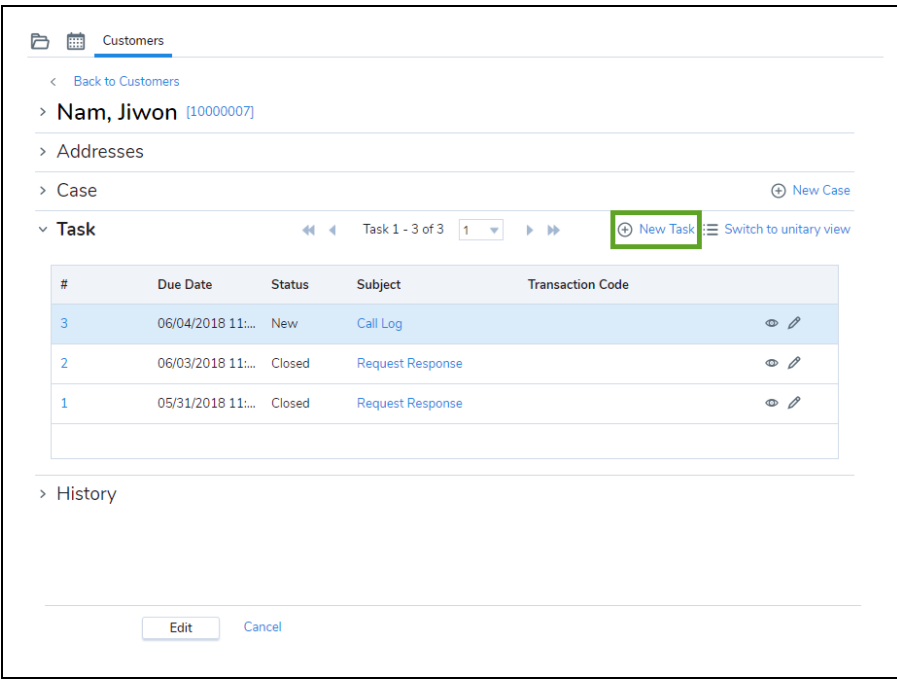

- 3. Enter the desired attributes to the new task. Note that the task is associated with the customer.
- 4. **Save** the task.

#### **To clone a task**

- 8x8
	- 1. In 8x8 Agent Console, click the **Tasks** tab. A list of your open tasks appears.
	- 2. Open an existing task from the list.

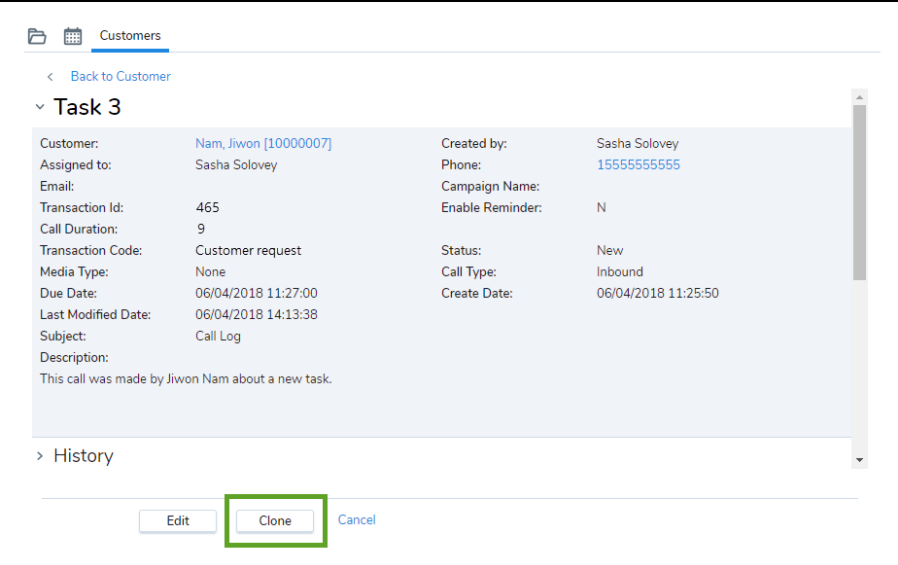

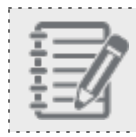

**Note:** If you wish to create a new task, you need to save it first before being able to clone.

3. Click **Clone**.

A confirmation window appears.

4. Click **OK** to confirm cloning.

The page to edit the task opens with the information already populated. Note that the task number indicates if it is cloned from another task.

5. Click **Save**.

The cloned task appears in the list.

The new task shows the link to the original task.

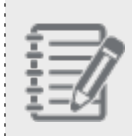

**Note:** Deleting a task or a cloned task is available to agents only if they are granted the right privileges. Your confirmation is required to delete a parent task with a cloned child.

### Manage tasks

After you create and save a task, you can edit the information or delete a task record, provided that you have the delete and edit permissions. Contact your 8x8 Contact Center administrator to inquire about your permissions.

### **To edit a task:**

- 1. Click the **Tasks** tab. A list of tasks appears.
- 2. Click one of the actions items to view, edit, or delete the customer record. OR

Select and open a task record from the list by clicking the task number. Click **Edit** at the bottom of the page.

### View task history

You can view the task history including the details and changes a task has gone through since its creation. Click Tasks tab or go to Tasks nested under the customer record.

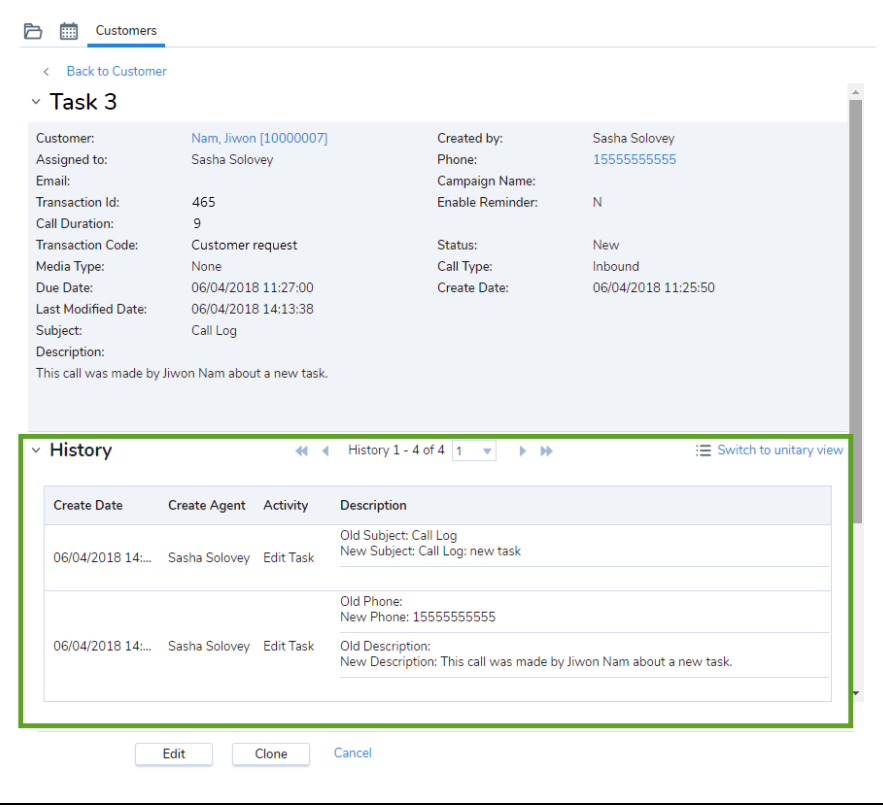

### List the tasks of a customer

You can list all tasks pertaining to a customer record.

### **To list all tasks:**

- 1. Go to a customer record, and click **Tasks**. A list of all tasks associated with the customer record opens.
- 2. Click any record to view the task details.

# Search CRM data

The search feature in 8x8 Contact Center 8x8 Agent Console allows you to search for customers, cases, and task records in your CRM based on specific criteria. You can perform a basic search on standard fields, or an advanced search based on any CRM field defined in a record. For example, you can search for a customer by last name or email address in a simple search. You can look for records based on multiple criteria, such as cases created in the last week in pending status. You can refine your search with a multitude of CRM search operators as described in the following table:

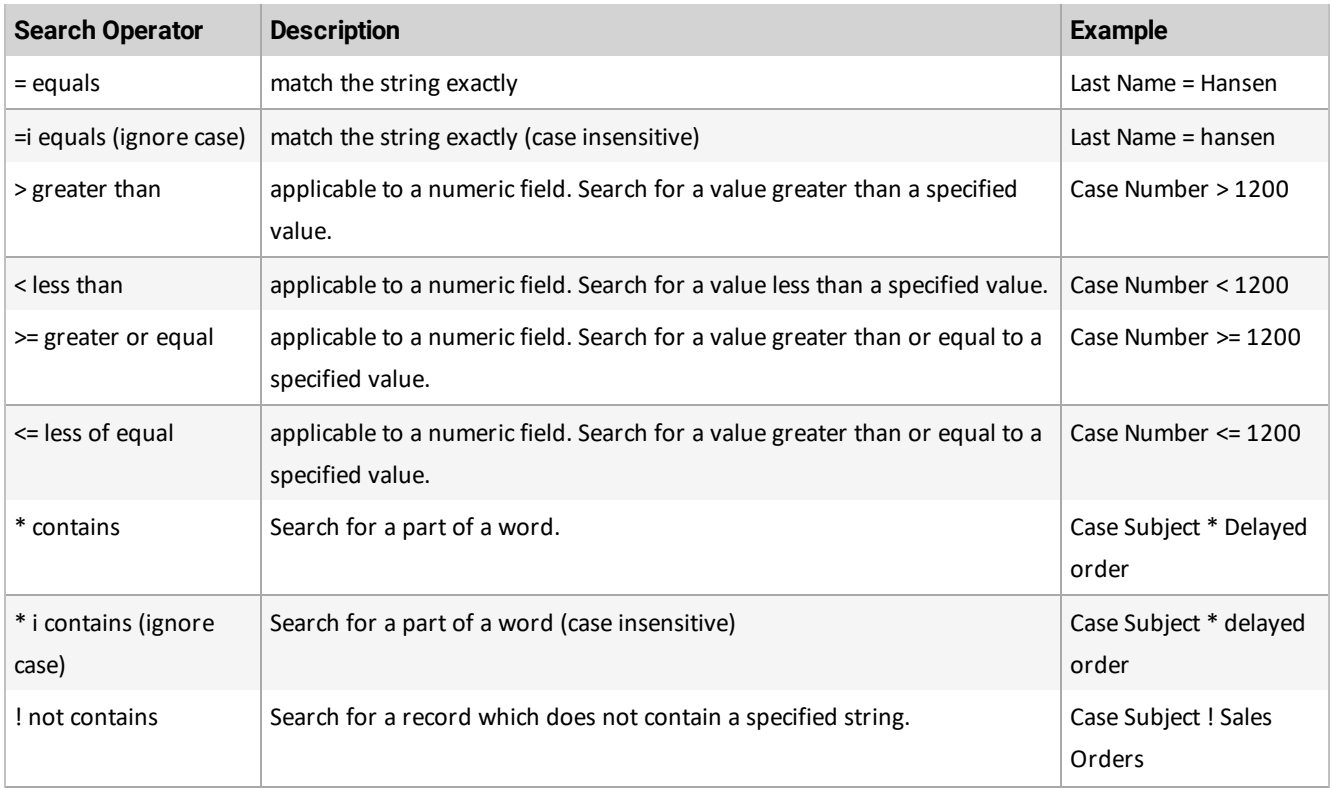

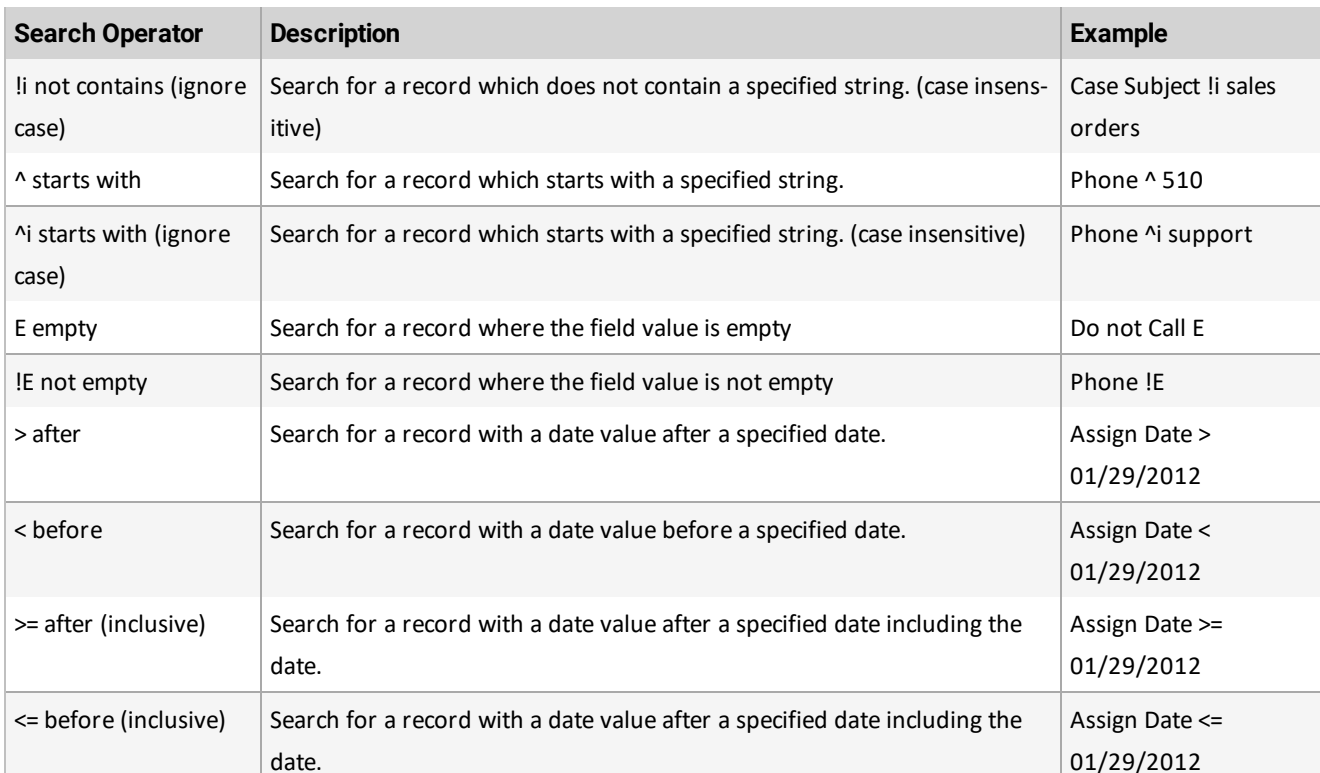

### **To perform a search for CRM data:**

date.

- 1. Go to the corresponding CRM object tab such as Customers, Tasks, or Cases.
- 2. Click **Search**.
- 3. Select your search parameters in the simple search. To perform an advanced search, click **Advanced**. Click **Search** for a customer, case, or task as desired. See more details on searching for [customers](#page-281-0), [cases](#page-283-0), and [tasks](#page-287-0).

### <span id="page-281-0"></span>Search for customer records

The 8x8 Contact Center customers are accessed from the [Customers](#page-258-0) tab. By default, the Customers tab lists customers that are assigned to you. You can also access customer records that are:

- **n** assigned to your group
- **n** created by you
- in draft state
- all customer records

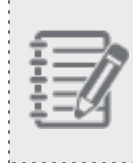

**Note:** The ability to view, create, edit, and delete customer records is available to you if your administrator grants the necessary privileges.

You can search and retrieve customer records using basic or advanced search.

<sup>n</sup> **Basic Search**: Allows you to search for customers by last name and/or email address. Click **Search** to retrieve a list of all customers.

**To perform a basic search for customers:**

- 1. Click the **Customers** tab.
- 2. Click **Search**.

8x8 Agent Console displays the basic search interface.

3. Click the **Search** button to retrieve all customer records.

OR

Perform either or both of the following, and click **Search**:

- o Enter a customer Last Name.
- o Enter a customer Email.
- A list of customer records matching the search criteria displays.
- **Advanced Search**: Allows you to search for customers by any field defined in the customer record. You can create nested queries by using the AND logical operator.

Additionally, you can look for multiple values for a field. For example, to access all customers types, you can search for multiple values such as the default, premium, platinum and basic statuses.

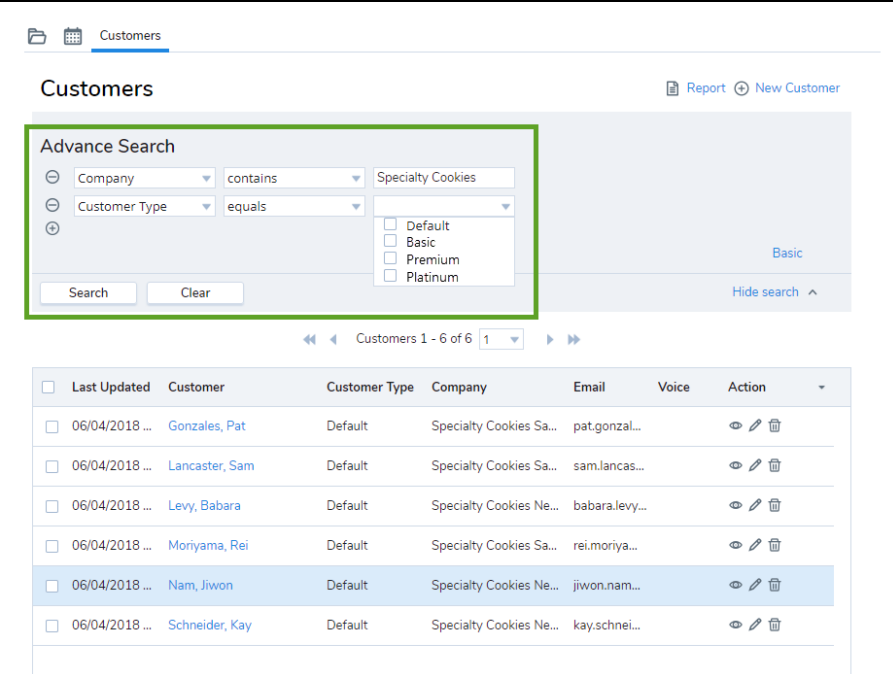

Use the advanced search feature to search for a larger set of default and custom fields than are available in basic search. To perform an advanced search, click **Advanced** from the simple search window.

### <span id="page-283-0"></span>Search for cases

All 8x8 Contact Center [cases](#page-258-1) are accessed from the Cases tab. By default, all cases assigned to you are listed. You can also access case records that are:

- assigned to you
- assigned to your group
- created by you
- all drafts

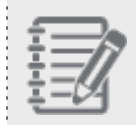

**Note:** The ability to view, create, edit, and delete case records is available to you if your administrator grants the necessary privileges.

You can search and retrieve case records by performing a basic or advanced search.

- **Basic Search: Allows you to search for cases:** 
	- o by case number
	- o by case subject
	- o created by specific agents or customers
	- o assigned to specific agents or groups
- **Advanced Search**: Allows you to search for cases by any field defined in a case record. You can create nested queries by using the AND logical operator.

Additionally, you can search for multiple values for a field. For example, to access all cases that are pending and in the open status, you can search for multiple values such as the open and pending statuses.

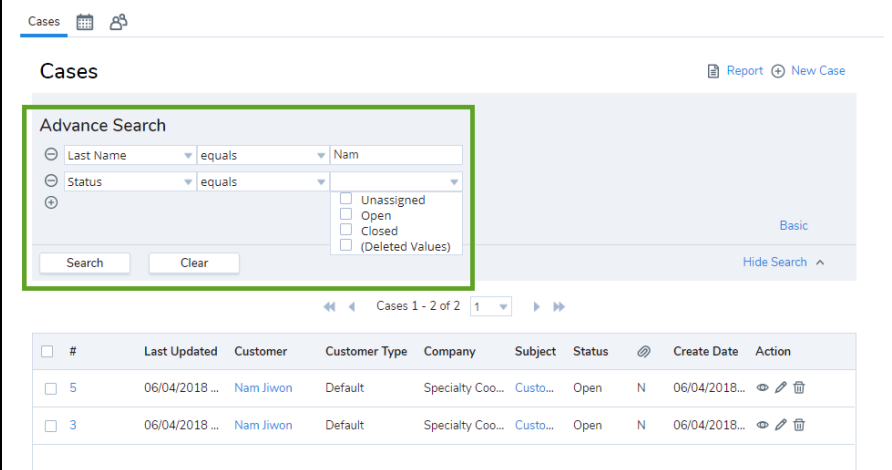

Use the advanced search feature to search for a larger set of default and custom fields than are available in basic search. To perform an advanced search, click **Advanced** from the simple search window.

### **Perform a Basic Search for Cases**

#### **To perform a basic search for cases:**

- 1. Go to the **Cases** tab.
- 2. In the Display Panel under Cases, click **Search**. 8x8 Agent Console displays the basic search interface.
- 3. Click **Search** to retrieve all cases. OR

Perform any or all of the following, and click **Search**:

- o Enter a case number.
- o Enter a case subject.
- o Select an agent or customer who created a case.
- Select an agent, or group to retrieve cases assigned to them.

A list of case records matching the search criteria displays.

### **Perform an Advanced Search for Cases**

#### **To perform an advanced search for cases:**

- 1. Go to the **Cases** tab.
- 2. In the Display Panel under Cases, click **Search**. 8x8 Agent Console displays the basic search interface.
- 3. Click **Advanced**.
- 4. Select one of the following search criteria and enter a valu:
	- o Company, account, case number, category, media type, etc.
	- $\circ$  The case assigned date, created date, last activity date, etc.
	- o Status, priority, severity, visibility, etc.
	- o The history activity.

A list of case records matching the search criteria displays.

5. Click **Search** to retrieve the cases.

### **Search for Closed Cases in History Activity**

You can search the closed cases in History Activity. This feature helps supervisors investigate customer complaints regarding agent's lack of response. It particularly helps investigate a case that has been accidentally closed by an agent. For example, when processing related emails from a customer, an agent closes a case assuming it is related to the case he has reviewed. The unhappy customer may escalate the issue. With the improved search filter, the customer's complaint is now easier to track.

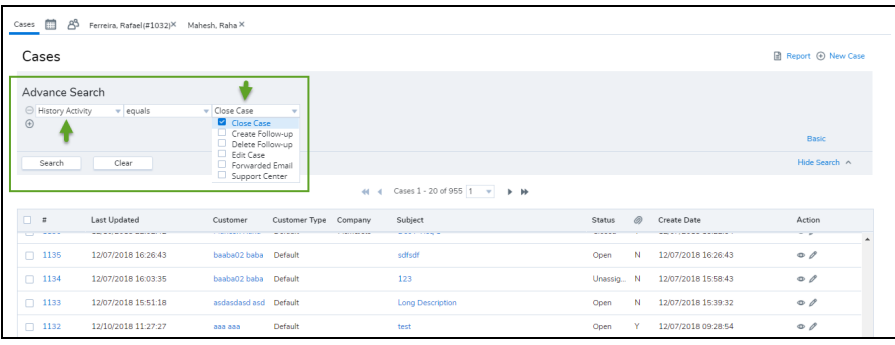

### Features

- n Gives supervisors visibility on why the agent has closed the case.
- **n** Improves customer experience by quickly addressing the issue.
- Facilitates tracking the closed cases.

### Use case

Let's say a customer sends three separate emails to AcmeJets customer service over a short period of time. Subject A and B are regarding an urgent support issue, but Subject C inquires about a sales order. Agent A reviews the customer's emails and crafts his response in a single email. He then closes the case for subjects A, B, and C, assuming that subject C is also related to this urgent issue. The customer escalates the matter after he does not hear from the agent. The case supervisor investigates the complaint and finds out that agent A has in fact closed this case along with other two cases (A and B).

### **To track closed cases:**

- 1. Log in to 8x8 Agent Console either as an agent or a supervisor.
- 2. Open **Cases**, and click **Advance Search**.
- 3. Select **History Activity** from the list.
- 4. Select the **Close Case** check box, and click **Search**. All closed cases are listed.
- 5. Open the case in question and check the **History** description. It shows the case is closed due to related issue (#).

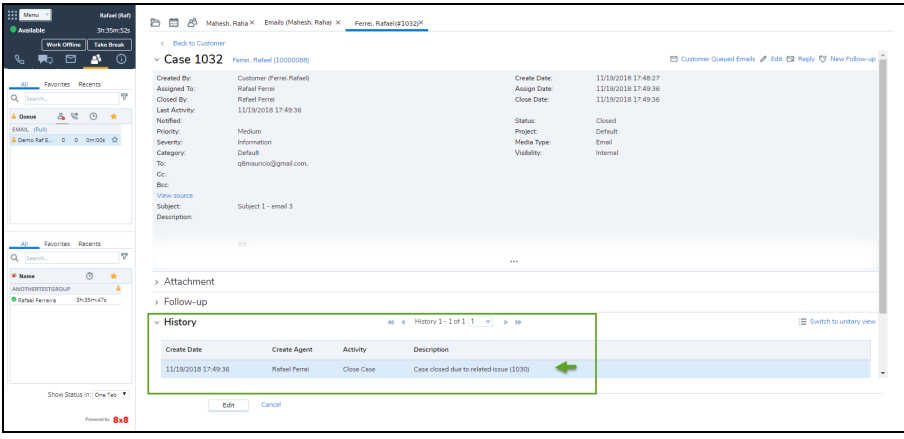

### <span id="page-287-0"></span>Search for tasks

All 8x8 Contact Center [tasks](#page-258-2) are accessed from the Tasks tab. You can search and retrieve task records by performing basic or advanced search.

- **Basic Search:** Allows you to search for tasks:
	- o by Task Number
	- o by Task Subject
	- o created by specific agents
	- o assigned to specific agents
	- **To perform a basic search for tasks:**
	- 1. Go to the **Tasks** tab.
	- 2. In the Display Panel under Tasks, click **Search**. 8x8 Agent Console displays the basic search interface.
	- 3. Click the **Search** button to retrieve all tasks.

#### OR

Perform any or all of the following, and click **Search**:

- o Enter a task number.
- o Enter a task subject.
- o Select an agent who created a task.
- Select an agent or group to retrieve tasks assigned to them.

A list of task records matching the search criteria displays.

**Advanced Search**: Allows you to search for tasks by any field defined in a task record. You can create nested queries by using the AND logical operator. Additionally, you can look for multiple values for a field. For example, to access all media types, you can search for multiple values such as the phone, chat, email, and voicemail statuses.
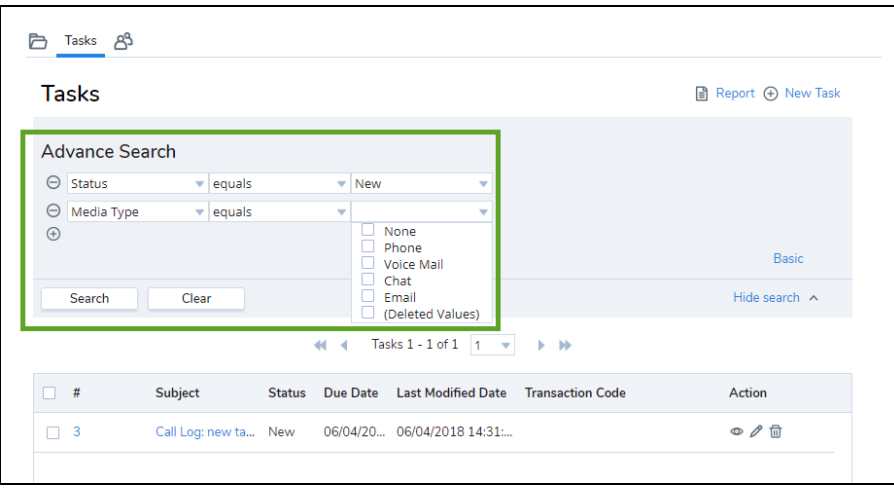

Use the advanced search feature to search for a larger set of default and custom fields than are available in basic search. To perform an advanced search, click **Advanced** link from the simple search window.

# Delete CRM data

8x8 Contact Center agents can delete customer, case, and task records from the Local CRM if the contact center administrator has granted the necessary permissions. If you do not have the permissions, you cannot delete data.

### Before you begin

Before deleting CRM data, note that:

- n Deleting a customer record permanently removes the customer information as well as all associated cases, followups, and attachments.
- n Deleting a case record permanently removes the case information as well as all associated follow-ups and attachments.
- You cannot restore any portion of deleted CRM records.

### **To delete CRM data:**

- 1. Log in to 8x8 Agent Console.
- 2. From the three CRM tabs (Customers, Cases, Tasks), select the object you wish to delete the data from. Based on your permissions, you can delete customers, cases, or tasks.
- 3. Click **Delete** next to the CRM record to delete records individually. You are prompted to confirm. OR

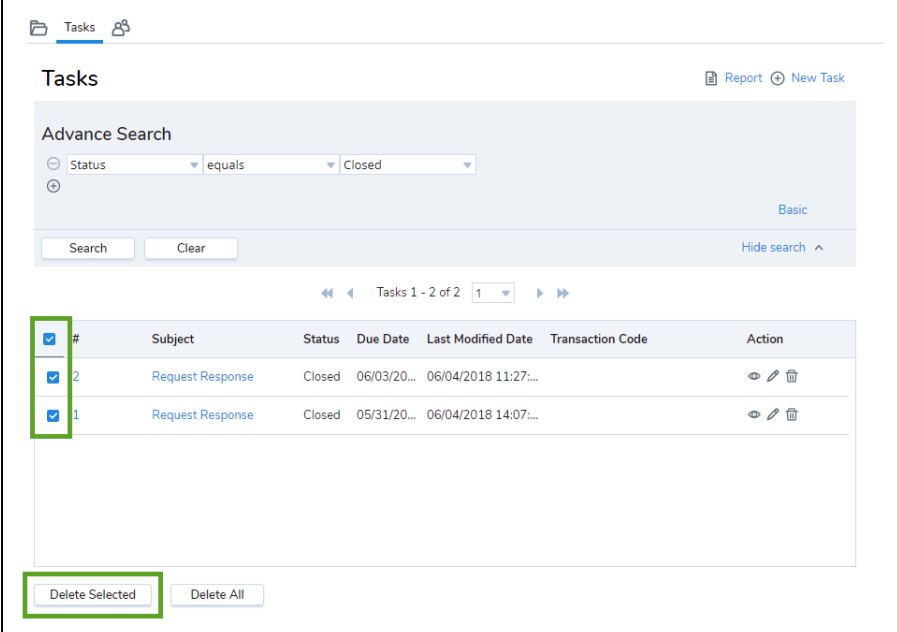

Click **Basic** or **Advanced Search** to search and retrieve the data records you wish to delete.

- 4. From the list, select desired records and click **Delete Selected**. A message indicates the number of records selected for deletion, and warns that all data associated with the records will be deleted as well.
- 5. Click **Ok** to proceed.
- 6. To delete all records:
	- a. Click **Delete All**.

You are prompted to enter your password to prevent accidental deletion.

- b. At the prompt, enter your password to log in to 8x8 Agent Console.
- c. Click **Delete Now**.

# Understand your rich text editor

If support for HTML email is enabled by your 8x8 Contact Center administrator, agents gain access to a rich text editor in the following pages in 8x8 Agent Console:

- CRM Create Case
- CRM Edit Case (for non-read-only cases)
- $8x8$ 
	- CRM Create Follow-up
	- CRM Notification of cases and follow-up records

The rich text editor in 8x8 Agent Console is Unicode-compatible and fully localized. It allows you to create or edit cases and follow-up records with the following features:

- Rich font [properties](#page-290-0)
- **n** Insert [images](#page-292-0)
- n Insert [hyperlinks](#page-293-0)
- n Insert [HTML-formatted](#page-294-0) FAQs
- **n** Insert [HTML-formatted](#page-295-0) signatures
- <span id="page-290-0"></span>■ [Easy-to-use](#page-296-0) spell checker

## Menu elements of the rich text editor

If enabled by your administrator, the rich text editor in the 8x8 Contact Center CRM lets you create or edit cases, and follow-up records with varying indent options, font types, font sizes, font styles, paragraph styles, and lists. The following table lists the name and role of each menu element in the rich text editor:

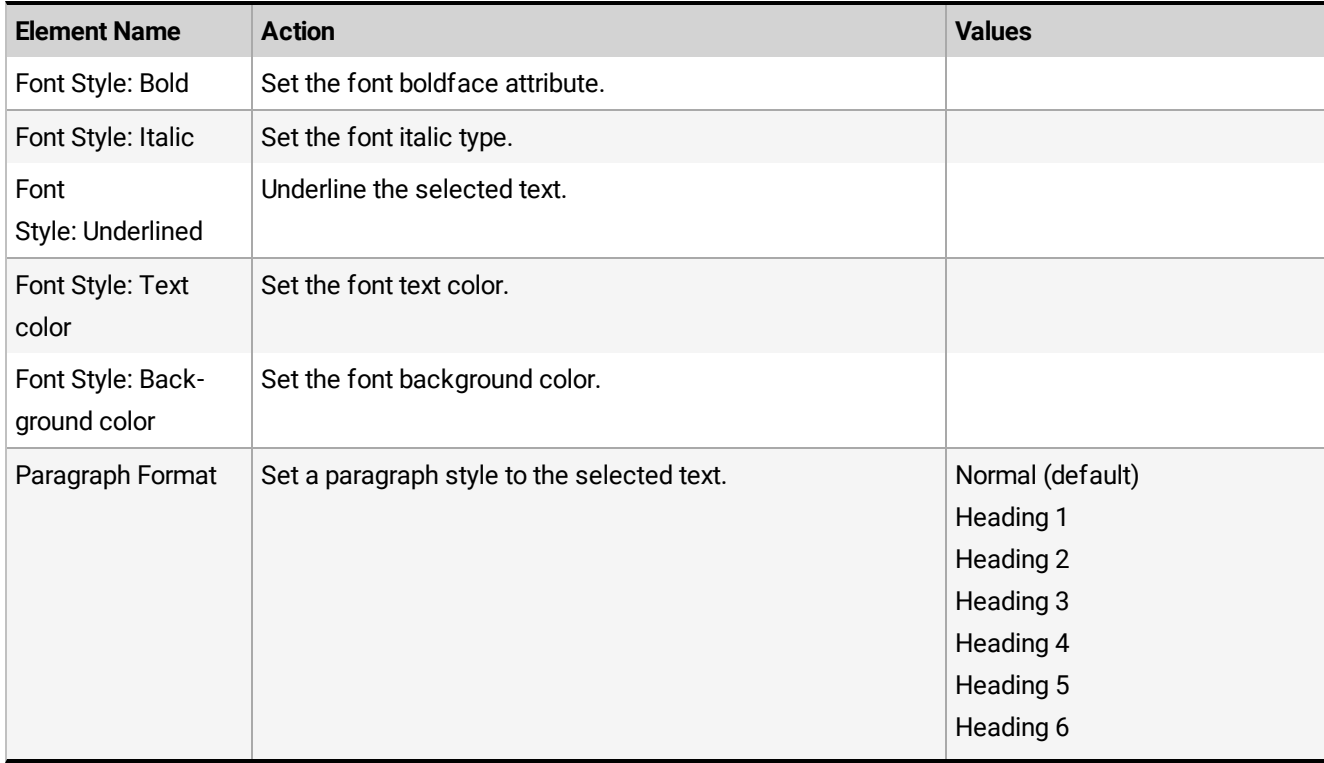

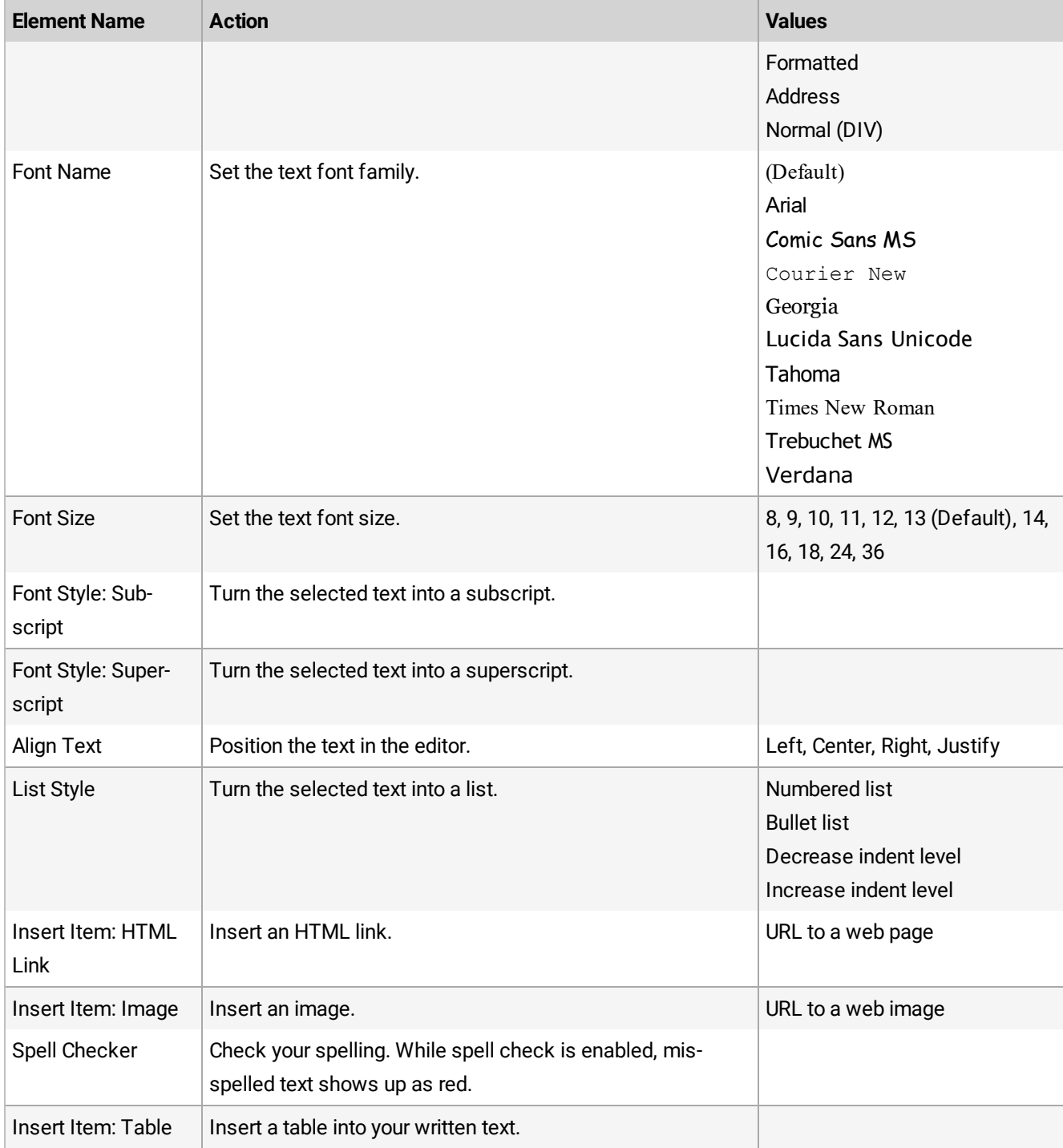

### <span id="page-292-0"></span>Insert images in case description

The CRM rich text editor in 8x8 Contact Center, enables you to insert images while creating cases and follow-up records. In the Description field, you can choose to insert an image by placing the cursor in the desired location.

### **To insert an image in Case Description:**

- 1. From the **Cases** tab, click **New Case** or create a new follow-up.
- 2. Enter the **Subject** and **Description**.
- 3. In the **Description** field, place the cursor where you want to insert an image.
- 4. Click from the menu. You may be prompted to allow scripted windows by your browser. If prompted, click where instructed, and then click **Temporarily Allow Scripted Windows** in the contextual menu.
- 圆 5. Click again. The **Image Properties** dialog box opens, prompting for a valid image **URL**. Copy and past the URL link of the page or image you would like to insert and enter a descriptive name for the image in the **Alternative Text** box.

Alternatively, you can drag and drop your images or paste them from your clipboard quickly. When you embed a high resolution image in your case, a follow-up, or an FAQ, they are compressed automatically for faster processing and for saving bandwidth. If needed, open the **Image Properties** dialog box from the right-click menu to adjust the image size. The maximum size allowed for image attachments is 20 MB. With drag and drop, you can add images up to a maximum size of 10 MB.

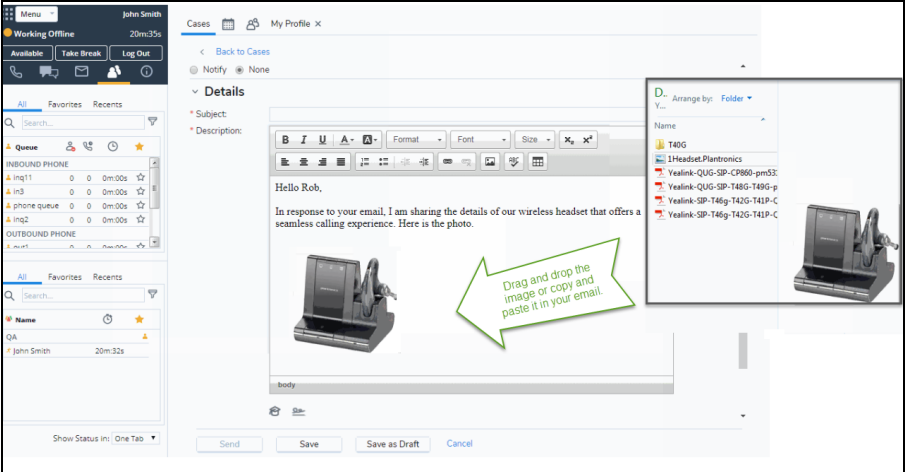

**Known Issue**: Copying (Ctrl-C) and pasting (Ctrl-V) images is currently not supported on Internet Explorer 11. You can drag and drop the images.

6. Click **OK**. The image at the specified URL gets inserted in the description field. You can right-click the image and select **Open image in new tab**.

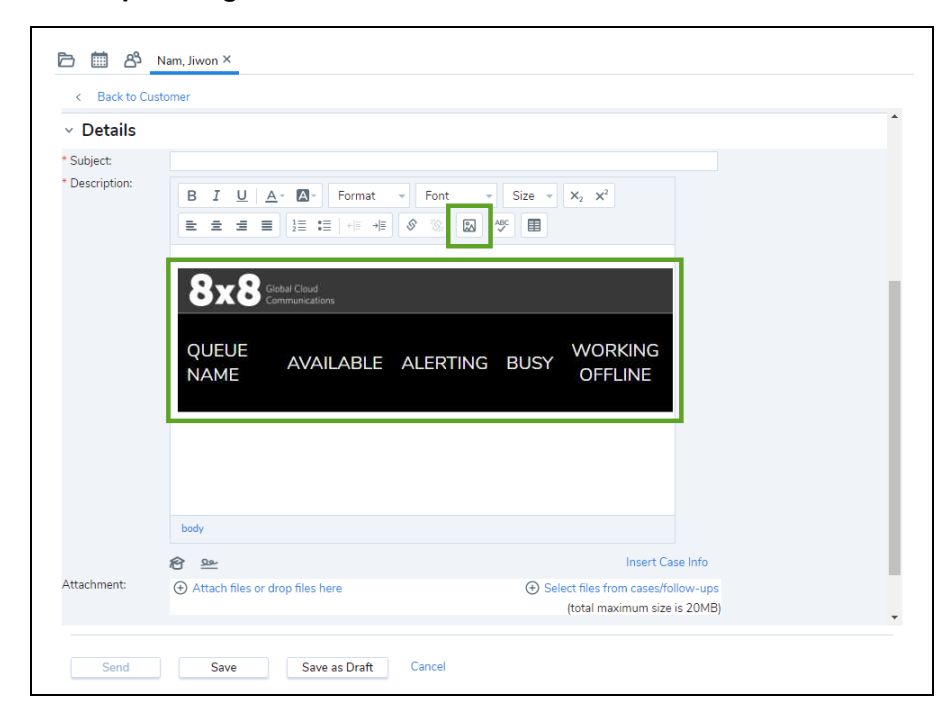

## <span id="page-293-0"></span>Insert hyperlinks in case description

The CRM rich text editor in 8x8 Contact Center, enables you to insert hyperlinks while creating cases and follow-up records. In the Description field, you can choose to insert hyperlinks by selecting a text string and linking it to a valid URL. When you click on the linked text, the browser opens the hyperlink.

### **To insert a hyperlink:**

- 1. From the **Cases** tab, click **New Case** or new follow-up.
- 2. Enter the **Subject** and **Description**.
- 3. In the **Description** field, select the text to be displayed as the hyperlink.
- 4. Click from the menu. You may be prompted to allow scripted windows by your browser.
- 5. Click where instructed and then click **Temporarily Allow Scripted Windows** in the contextual menu.
- S 6. Click again. A dialog box opens, prompting for a valid link. You can link to a URL, an anchor in the text, or an email.
- 7. Enter a valid URL, and click **OK**. The link gets inserted in the description. If you click the linked text, a new browser opens the hyperlink.

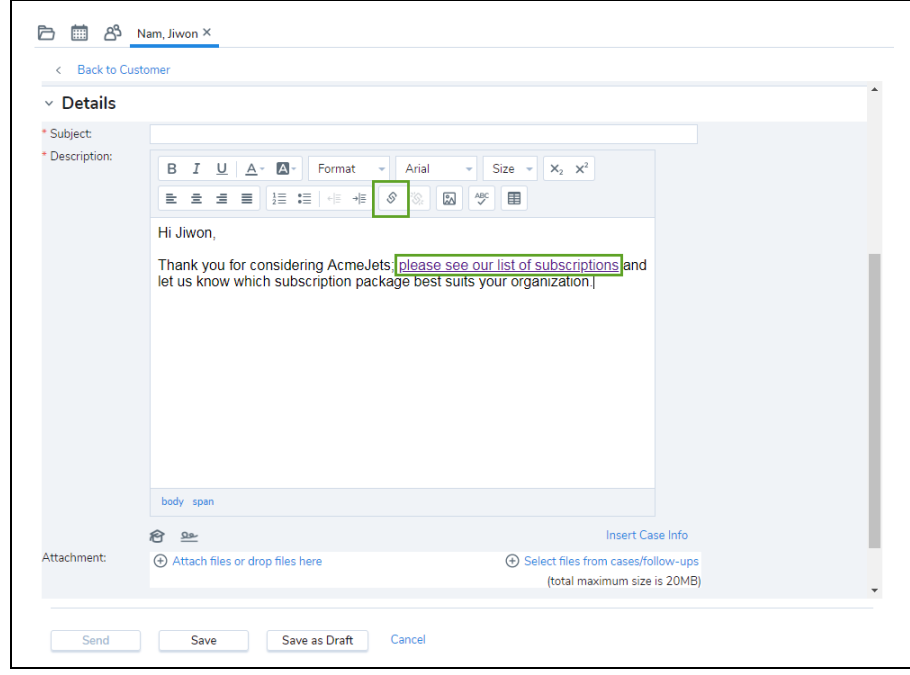

### <span id="page-294-0"></span>Insert FAQs

 $8x8$ 

8x8 Contact Center supervisors can create HTML-formatted frequently asked questions (FAQs) and save. Agents can send the existing FAQs to customers. If your contact center has prepared answers for FAQs, and those answers include shortcut definitions, you can use those shortcuts to quickly insert the prepared answers into chat responses, email responses, and email notifications while creating cases and follow-up records.

**To insert an FAQ from the Cases tab**

- 1. Go to the **Cases** tab.
- 2. Create a new case or new follow-up.

3. Place your cursor in the **Description** field where you wish to insert the FAQ.

- 4. Below the Description field, click to reveal your FAQ options.
- 5. You can enter an **FAQ shortcut** in the box that appears. OR

Click **Browse** to select an FAQ from a list.

- 6. Enter or find the related FAQ, and click **Insert**.
- 7. Click **Send**, **Save**, or **Save as Draft**.

### **To insert an FAQ from the Chat window**

1. During an active chat with the customer, enter an **FAQ shortcut** in the small text box above your main chat entry box.

OR

Click **FAQ>>** to select an FAQ from a list.

2. Click **Insert FAQ**.

<span id="page-295-0"></span>The FAQ content gets inserted in the response.

### Insert signatures in case description

In 8x8 Contact Center, you can create elaborate HTML-formatted signatures to be rendered in the email notifications sent to customers by creating a signature in your profile, saving it, and inserting in the Description field of notification emails.

### **To create a signature:**

- 1. Go to **Menu > Profile** in the Control Panel.
- 2. Under **Personalization**, create a signature using HTML tags.

To create HTML tags you need to type a command before and after each line. Refer to the following table for most common examples:

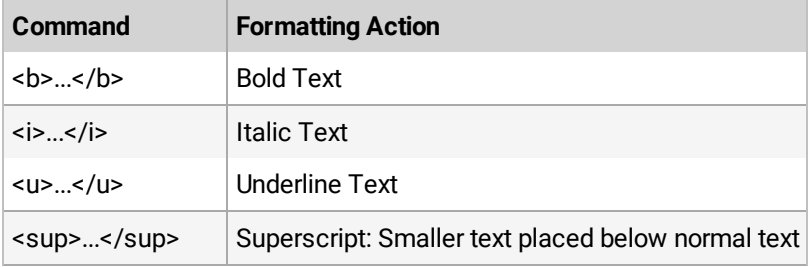

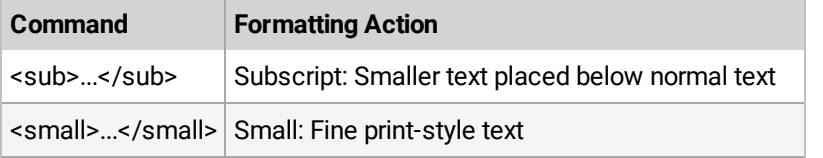

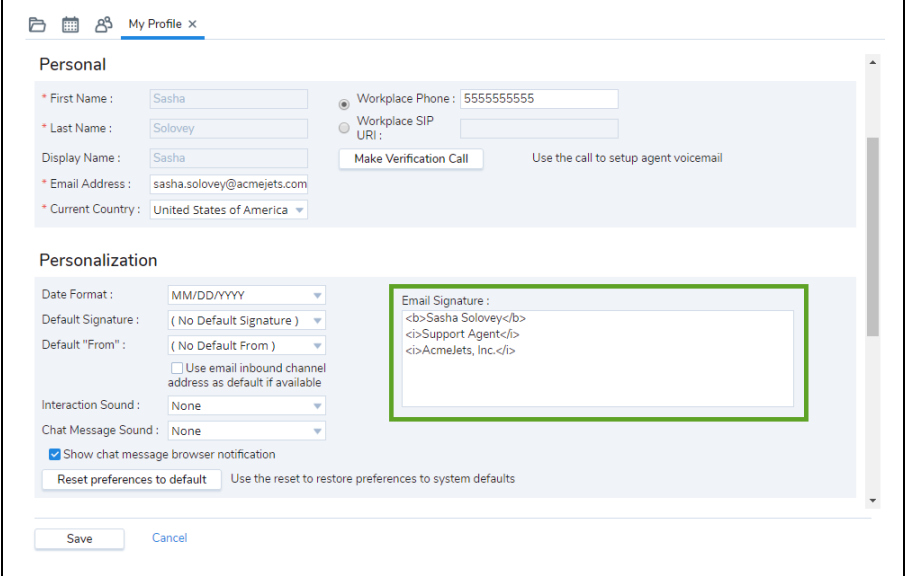

### 3. Click **Save**.

### **To insert a signature in Case description:**

- 1. Click to open or Edit a case or follow-up.
- 2. Under **Details**, place the cursor in the **Description** field where you wish to insert the signature.
- 3. Click **Insert Signature**.

<span id="page-296-0"></span>Your HTML formatted signature gets inserted in the email content.

## Check spelling in case description

The 8x8 Contact Center spell checker in the rich text editor scans and flags the words that may be spelled incorrectly. The spell checker highlights all unknown words. You can replace a highlighted word with a suggestion, or ignore it.

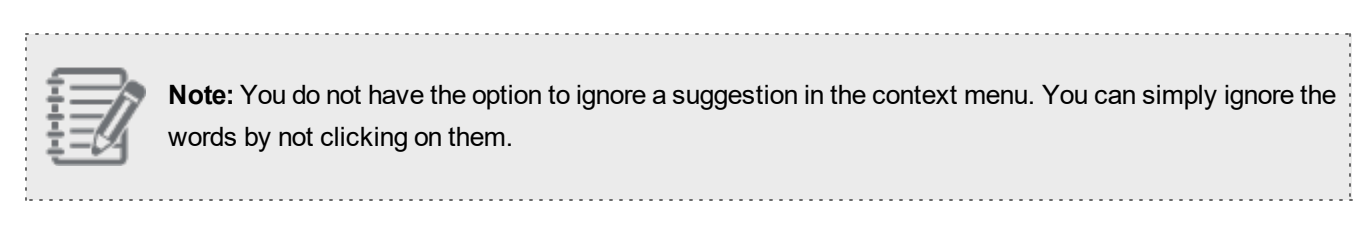

### **To spell check your content in the Case Description:**

- ABC 1. Click to enable spell check and turn off text editing or text formatting mode. The spell checker marks all unknown words in red.
- 2. Click a highlighted word to open a pop-up window with a list of suggested words.

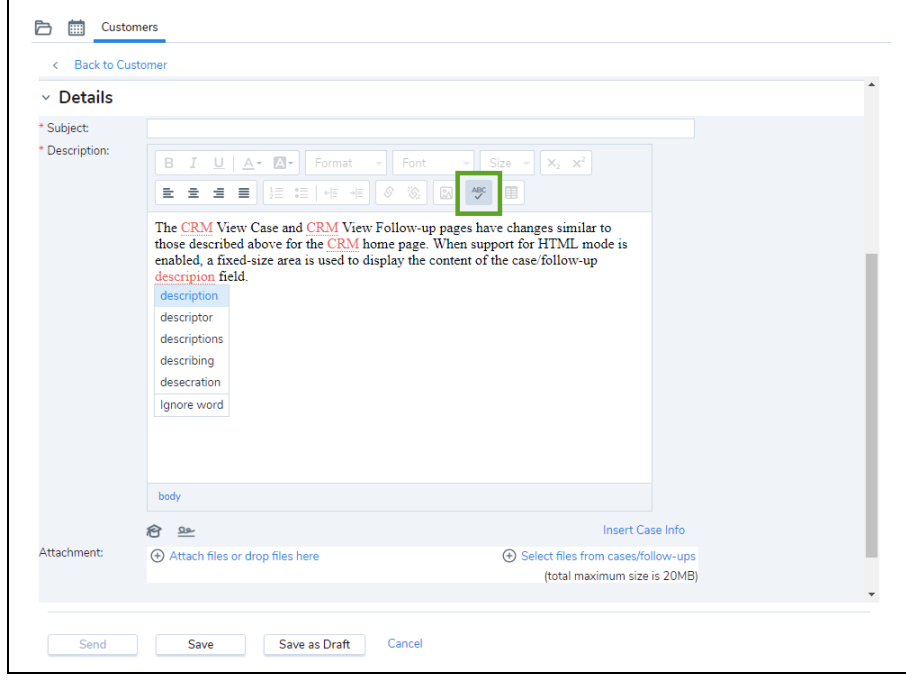

- 3. Replace the word with a suggestion, or ignore the word.
- 4. When all the spell checking is done, click to turn off spell check and return to the normal editing mode.

# Create CRM reports

8x8 Contact Center agents can use their 8x8 Agent Console account to create and save CRM reports that summarize their customer and case activity. CRM reports can be viewed in a browser window. If your computer has Microsoft Excel installed, you can generate a report as an Excel spreadsheet.

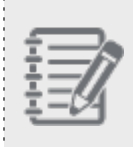

**Note:** If enabled by your 8x8 Contact Center administrator, as an agent, you can create or download custom reports to extract the desired customer data. You can always run a report even if the ability to download the report is disabled.

Refer to the following information on creating CRM reports:

- Create CRM [Customer](#page-298-0) Reports
- Create CRM Case [Reports](#page-299-0)
- <span id="page-298-0"></span>■ Create CRM Task [Reports](#page-301-0)

### Create CRM customer reports

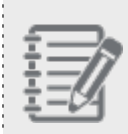

**Note:** If enabled by your 8x8 Contact Center administrator, as an agent, you can create or download custom reports to extract the desired customer data. You can always run a report even if the ability to download the report is disabled.

### **To create a CRM Customer Report:**

- 1. Go to the **Customers** tab.
- 2. In the header area, click **Report**. 8x8 Agent Console displays the Customer Reports page.
- 3. In the **Customer Reports** page, click **New Report**.

8x8 Agent Console walks you through the three-step New Report wizard. If your contact center administrator has added custom fields to your Local CRM, the custom fields appear in the list of fields.

- 4. In **Step 1** of the New Report wizard:
	- a. In the **Report Title** text entry area, enter the name of the report.
	- b. Select a vertical or horizontal layout.
	- c. In the **Fields to Include** area, select the fields to be included in the report.
	- d. Click **Next**.

8x8 Agent Console displays the next step in the wizard.

- 5. In **Step 2** of the New Report wizard, for each customer field you chose in Step 1, create optional filtering statements.
	- a. For each report field, choose a logical operator, then in the adjoining text entry area type (or if applicable, select) a filter.
	- b. Click **Next**.

8x8 Agent Console displays the next step in the wizard.

- 6. In **Step 3** of the New Report wizard, perform the following:
	- Specify a company from the existing list of customer base by clicking **Search**.
	- n Choose the primary and secondary report fields 8x8 Agent Console uses to order the data contained in the customer report, and choose the sort order of the two fields.
- 7. Produce and save the report. Perform one of the following:
	- To save the report configuration without running the report, click **Save**.
	- To run the report without saving the report configuration, click **Run**.
	- <sup>n</sup> To save the report configuration and run the report, click **Save and Run**.
	- n If the agent computer has Microsoft Excel installed, to produce the report in the agent computer's Microsoft Excel program without saving the report configuration, click **Run in Excel**. After 8x8 Agent Console produces the report in Excel, click **Save** in the New Report wizard to save the report configuration.

## <span id="page-299-0"></span>Create CRM case reports

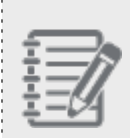

**Note:** If enabled by your 8x8 Contact Center administrator, as an agent, you can create or download custom reports to extract the desired customer data. You can always run a report even if the ability to download the report is disabled.

A CRM case report provides both customer and case information. The customer-related fields can be used to filter report data, and appear in the Case, Follow-Up, and Attached fields.

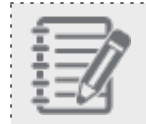

**Note:** The Description field displays only the first 256 characters on reports.

8x8 Contact Center provides three preset reports by default. You cannot edit these reports, but you can create a new report.

- Internal Case Report
- supervisor Case Report
- Management Case Report

### **To run a default CRM Case Report:**

- 1. Go to the **Cases** tab.
- 2. In the header area, click **Report**.

8x8 Agent Console displays the **Case Reports** page.

The Case Reports list contains three default case reports:

- **n** Internal Case Report
- **u** supervisor Case Report
- Management Case Report
- 3. To run one of the default reports, select a date range and click **Run** next to the desired default report. If you want to create your own report, follow the steps below.

### **To create a new CRM Case Report:**

1. In the **Case Reports** page, click **New Report**.

8x8 Agent Console walks you through the three-step New Report wizard.

If your contact center administrator has added custom fields to your Local CRM, the custom fields appear in the list of fields.

- 2. In **Step 1** of the New Report wizard:
	- a. In the **Report Title** text entry area, type the name of the report.
	- b. Select a vertical or horizontal layout.
	- c. In the **Fields to Include** area, select the fields to be included in the report.
- 8×8
- d. Click **Next**.

8x8 Agent Console displays the next step in the wizard.

- 3. In **Step 2** of the New Report wizard, for each customer and case field you chose in Step 1, create optional filtering statements.
	- a. For each report field, choose a logical operator, then in the adjoining text entry area type (or if applicable, select) a filter.
	- b. Click **Next**.

8x8 Agent Console displays the next step in the wizard.

- 4. In **Step 3** of the New Report wizard, perform the following:
	- $\blacksquare$  Specify the date range for the report.
	- n Choose the primary and secondary report fields 8x8 Agent Console uses to order the data contained in the case report, then choose the sort order of the two fields.
- 5. Produce and save the report. Perform one of the following:
	- **n** To save the report configuration without running the report, click **Save**.
	- **n** To run the report without saving the report configuration, click Run.
	- <sup>n</sup> To save the report configuration and run the report, click **Save and Run**.
	- n If the agent computer has Microsoft Excel installed, to produce the report in the agent computer's Microsoft Excel program without saving the report configuration, click **Run in Excel**. After 8x8 Agent Console produces the report in Excel, click **Save** in the New Report wizard to save the report configuration.

## <span id="page-301-0"></span>Create CRM task reports

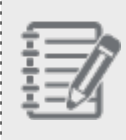

**Note:** If enabled by your 8x8 Contact Center administrator, as an agent, you can create or download custom reports to extract the desired customer data. You can always run a report even if the ability to download the report is disabled.

You can extract specific task information by generating customized task reports. 8x8 Agent Console allows you to create a custom task report in just three simple steps using a wizard. The reporting wizard allows you to select the specific data you wish to report on. For example, you can generate a report to summarize the tasks generated in a

### particular month.

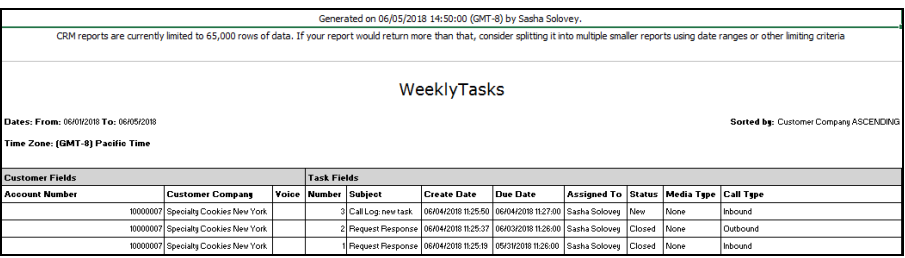

### **To generate a report for tasks:**

- 1. Go to the **Tasks** tab.
- 2. in the header area, click **Report**.

8x8 Agent Console displays the Task Reports page.

3. in the **Task Reports** page, click **New Report**.

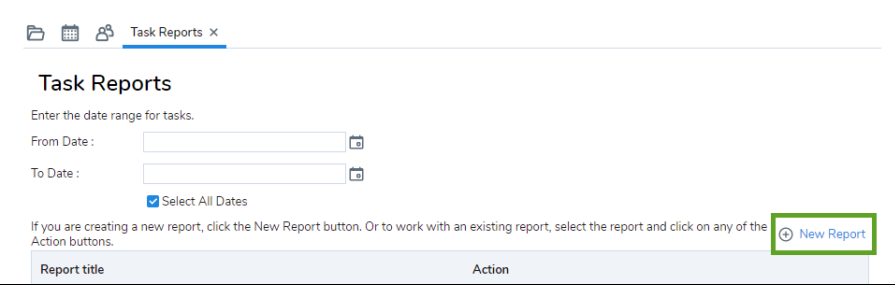

8x8 Agent Console walks you through the three-step New Report wizard.

If your contact center administrator has added custom fields to your Local CRM, the custom fields appear in the list of fields.

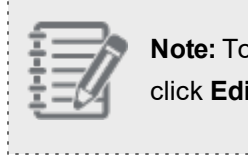

. . . . . . . . . . . . . .

**Note:** To edit an existing report, select the report from the drop-down list of **Task Reports**, and click **Edit**.

4. In **Step 1** of the New Report wizard:

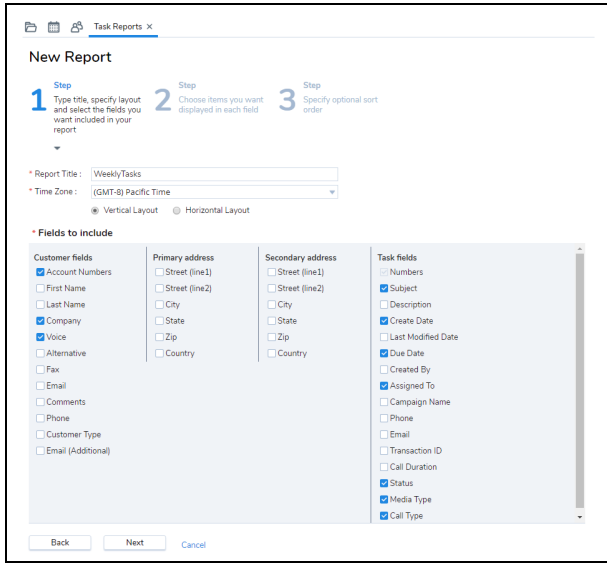

- a. In the **Report Title** text entry area, type the name of the report.
- b. Select a vertical or horizontal layout.
- c. In the **Fields to Include** area, select the fields to be included in the report.
- d. Click **Next**.

8x8 Agent Console displays the next step in the wizard.

5. In **Step 2** of the New Report wizard, for each customer field you chose in Step 1, create optional filtering statements.

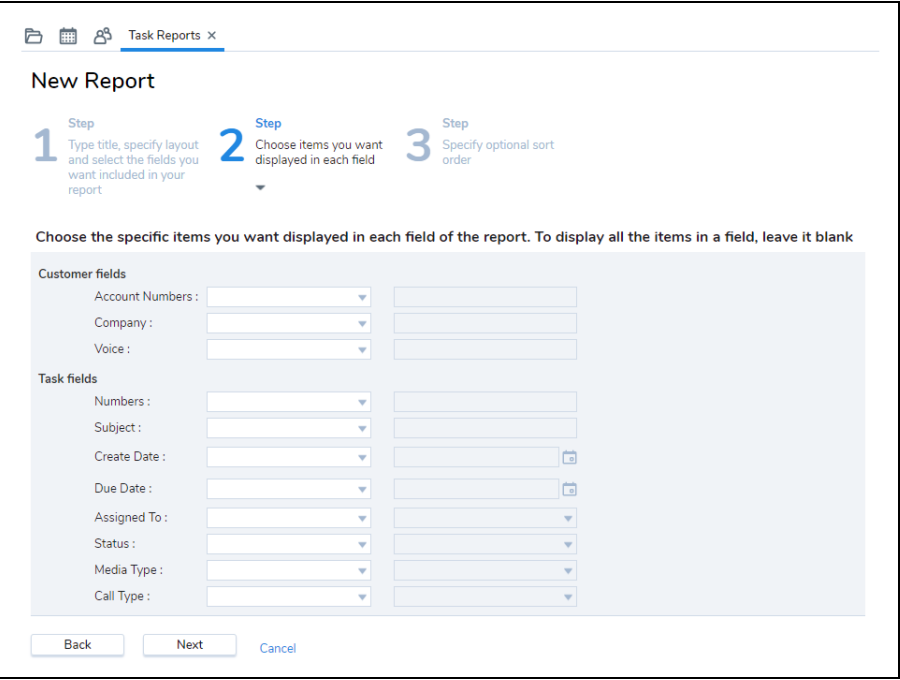

- a. For each report field, choose a logical operator, then in the adjoining text entry area type (or if applicable, select) a filter.
- b. Click **Next**.

8x8 Agent Console displays the next step in the wizard.

- $8x8$ 
	- 6. In **Step 3** of the New Report wizard, perform the following:

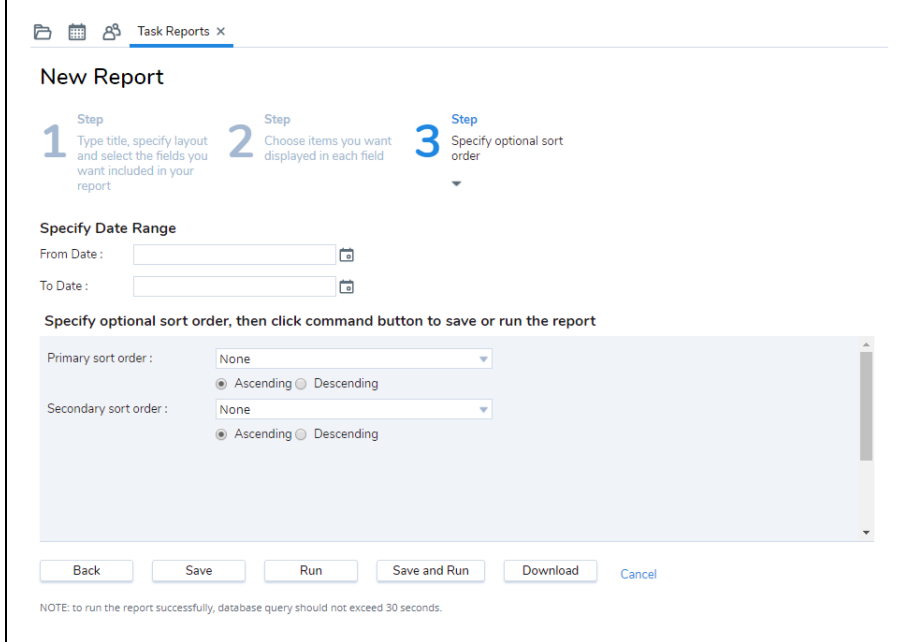

- **n** Specify the date range for the report.
- n Choose the primary and secondary report fields 8x8 Agent Console uses to order the data contained in the case report, then choose the sort order of the two fields.
- 7. Produce and save the report. Perform one of the following:
	- **n** To save the report configuration without running the report, click **Save**.
	- **n** To run the report without saving the report configuration, click Run.
	- To save the report configuration and run the report, click **Save and Run**.
	- n If the agent computer has Microsoft Excel installed, to produce the report in the agent computer's Microsoft Excel program without saving the report configuration, click **Run in Excel**. After 8x8 Agent Console produces the report in Excel, click **Save** in the New Report wizard to save the report configuration.

# Access 8x8 Analytics for Contact Center

8x8 Analytics for Contact Center is a new generation tool that extracts raw contact center metrics and presents data in easily comprehensible visual charts. As an agent, you can see your performance metrics and assess your productivity. For example, you can answer questions such as: How many calls have I answered this week? Or, What was my average processing time in the last month?

Using 8x8 Analytics for Contact Center, you can see information such as total number of transactions presented to the agent, the total number of accepted, rejected, or abandoned calls, total processing time, and so on.

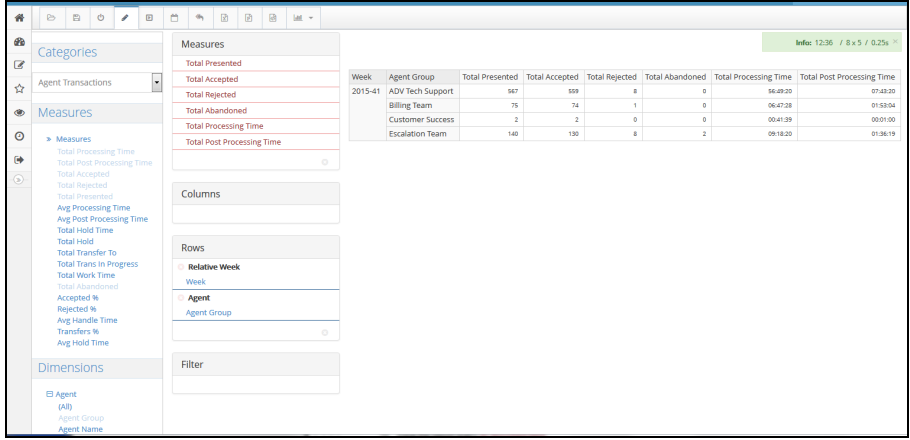

To access and learn about the capabilities of 8x8 Contact Center for Analytics, refer to 8x8 [Analytics](https://docs.8x8.com/8x8WebHelp/8x8Analytics/Default.htm) for Contact [Center](https://docs.8x8.com/8x8WebHelp/8x8Analytics/Default.htm)User Guide.

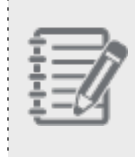

**Note:** 8x8 Contact Center users in Canada must continue to [access](#page-306-0) the 8x8 Business Intelligence app for analytics.

# <span id="page-306-0"></span>Access the 8x8 Business Intelligence app (for Canada users only):

1. Log in to 8x8 Agent Console.

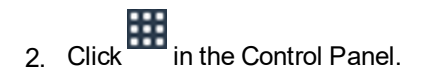

- 8x8, Inc ୪୪ Ѧ Home Ð Dashk  $\overline{a}$ ☆ ◯  $\bullet$  $\odot$  $\ddot{\bullet}$  $\overline{\mathbf{s}}$ Reports 2 Favorites **Report File Favorite File** é No data available in table No data available in table ă  $\bar{b}$ 4  $\bar{b}$
- 3. Select **Business Intelligence** to launch the 8x8 Analytics for Contact Center tool. The dashboard launches in a separate browser window.

4. Use the navigation menu on the left to access dashboards and create custom reports.

# Create an agent-based report

Agents can create reports only for themselves, but supervisors can create a report for the agents they supervise.

- 1. Go to **Create Reports** from the navigation menu.
- 2. Click the drop-down and select **Agent Transactions**. All the available metrics for agents show up in Measures.
- 3. Select the desired metrics such as Total Accepted, Total Rejected, Total Processing time etc.
- 4. Select the desired agent groups by adding Agent Group in Dimensions.
- 5. Then select a time range for the report such as a desired day, week, month, quarter, or year in Dimensions.

6. Click to run the report. The report appears in a table.

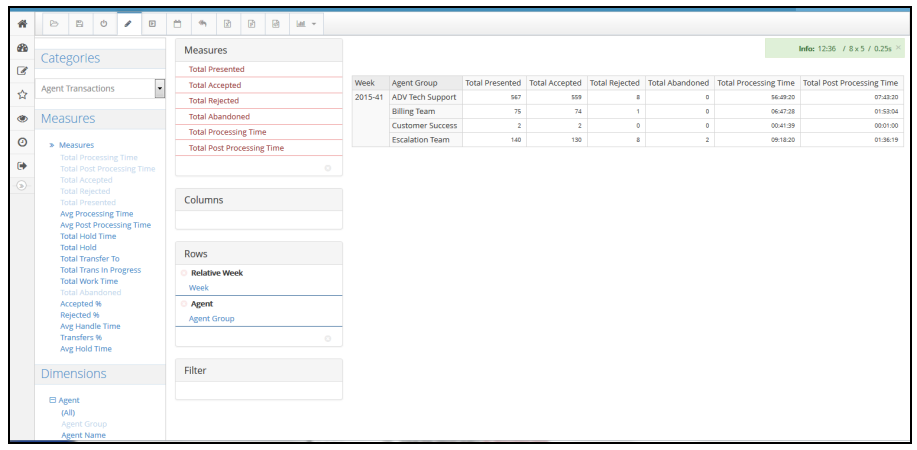

# Customer Experience overview

Customer Experience provides contact center agents with an interaction overview specific to the agent, as well as an overview of the caller's experience once the call enters the contact center. It shows a detailed view of the recent calls with full filtering options, helping agents assess and improve their performance and quickly find the call detail information.

An agent can launch 8x8 Customer Experience from 8x8 Agent Console, eliminating the need for a separate login.

# Features

8x8 Customer Experience:

- n Gives insight into the interactions handled by agents such as call type and direction, call duration, caller name, and more, inside 8x8 Contact Center.
- n Presents a graphical view of the complete caller journey from the time it enters the contact center until the time the call is terminated.
- n Allows for advanced search of all interactions such as inbound and outbound calls, agent or system-generated calls, and more.
- Allows you to download interactions data in Excel and PDF format.

# Log in

**To access Customer Experience in 8x8 Contact Center:**

- 1. Log in to 8x8 Agent Console using the URL and login information
- 2. Click the **Application Selector** in the Control Panel.

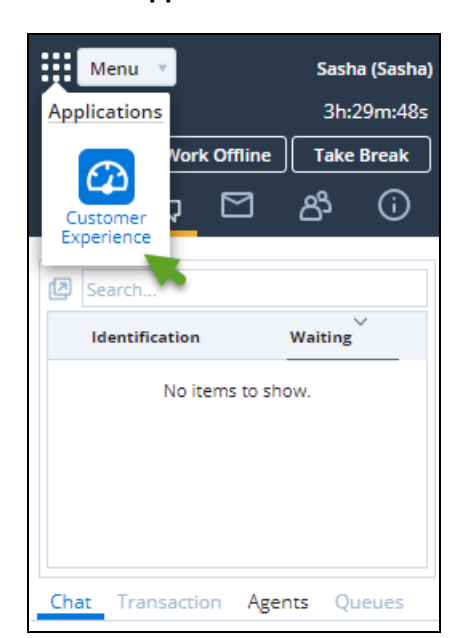

### 3. Select **Customer Experience**.

The dashboard launches in a separate browser window.

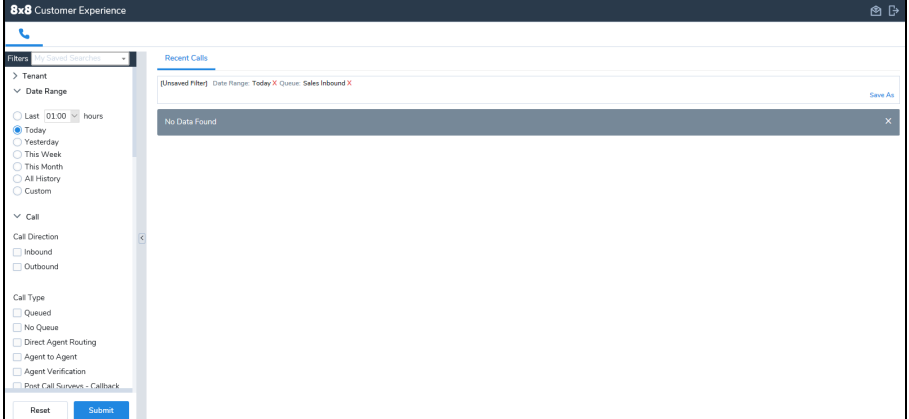

# Log in (for users of Unified Login and 8x8 Work)

- 1. If you are a 8x8 Contact Center user with Unified Login and 8x8 Work, go to <https://login.8x8.com/>.
- 2. In the 8x8 login page, enter your username or email and click **Continue**.

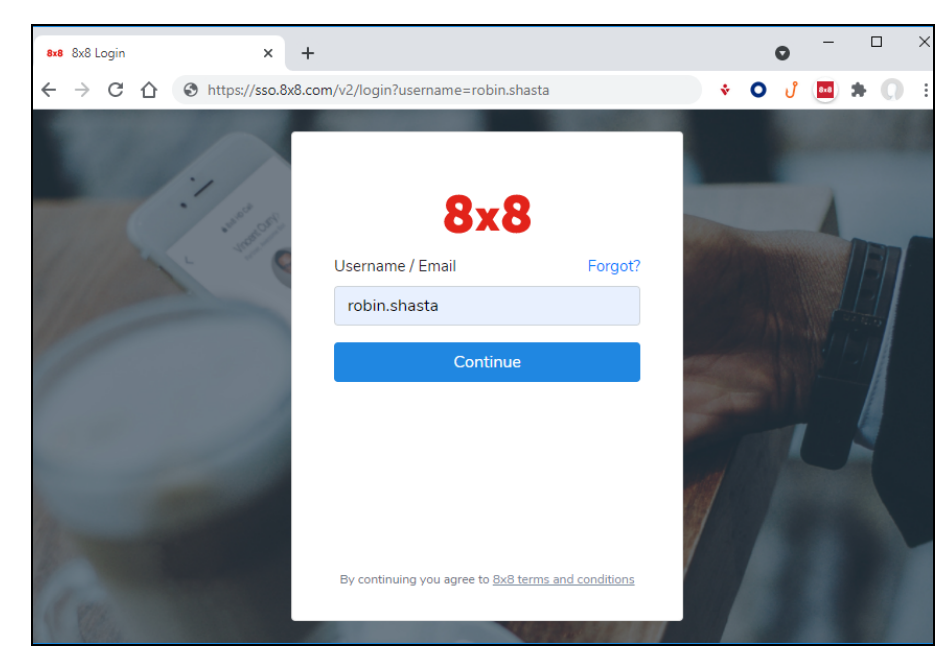

3. The 8x8 application panel launches listing all the applications available to you.

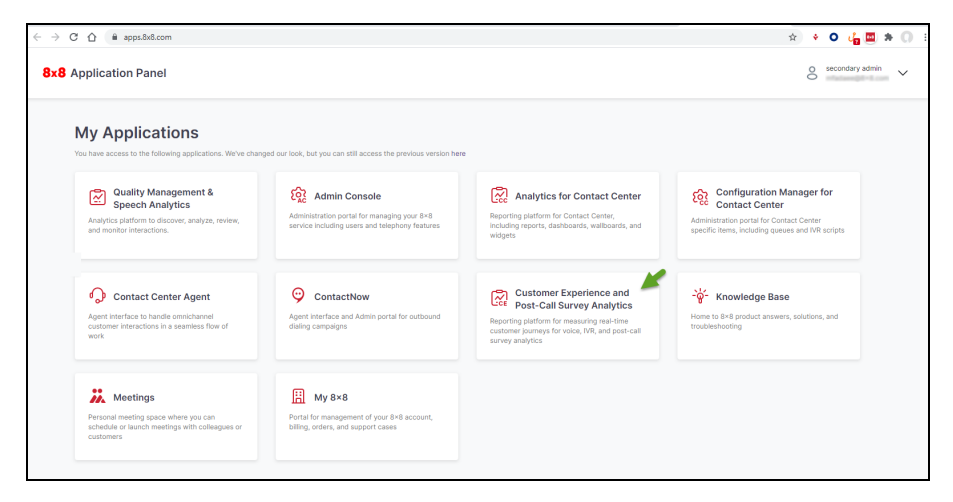

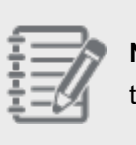

**Note:** You are able to go back to the old application panel at any time by clicking **here** at the top of the page.

4. Select the **Customer Experience and Post Call Survey Analytics** application to launch.

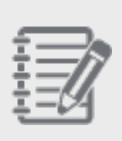

罪 **Note:** If you have logged in to the 8x8 Agent Console already, click the **Application Selector** in the Control Panel and select **Customer Experience** to launch this app.

# Access Recent Calls

With 8x8 Contact Center Customer Experience, agents can filter by channel, queue, agent, time, etc. to get a detailed view of their recent calls. They can answer questions such as the type and direction of the call, who answered the call, how long the call remained in the queue, whether the call was hung up by caller, agent or the system, how long the call was on hold, caller's phone number, name, and much more.

## Use cases

As a contact center agent, you can find:

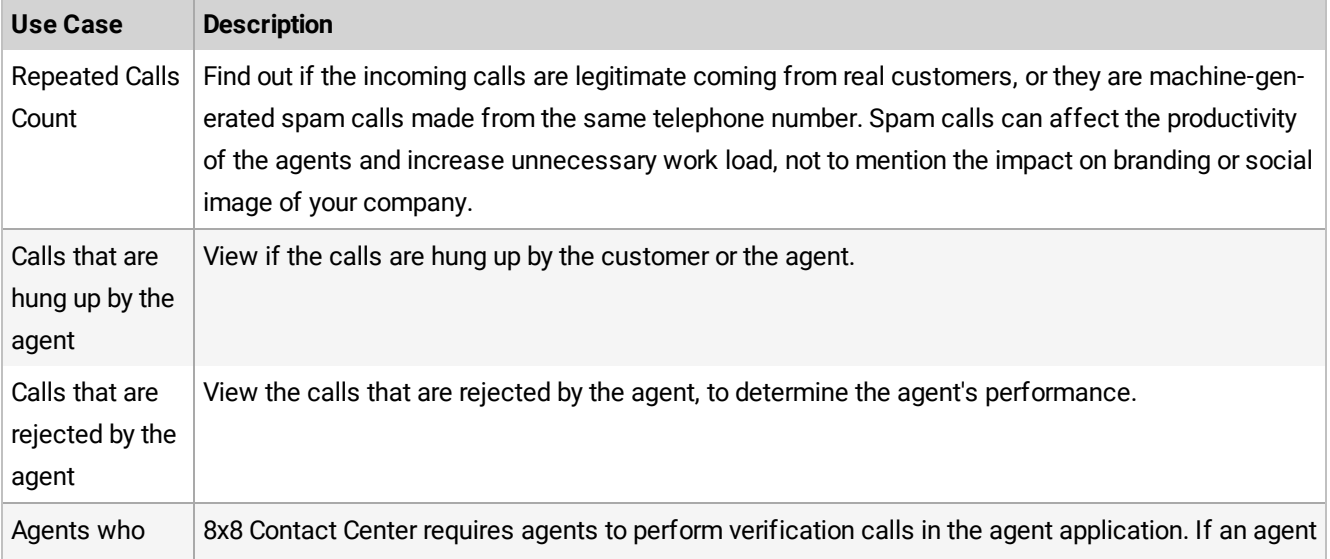

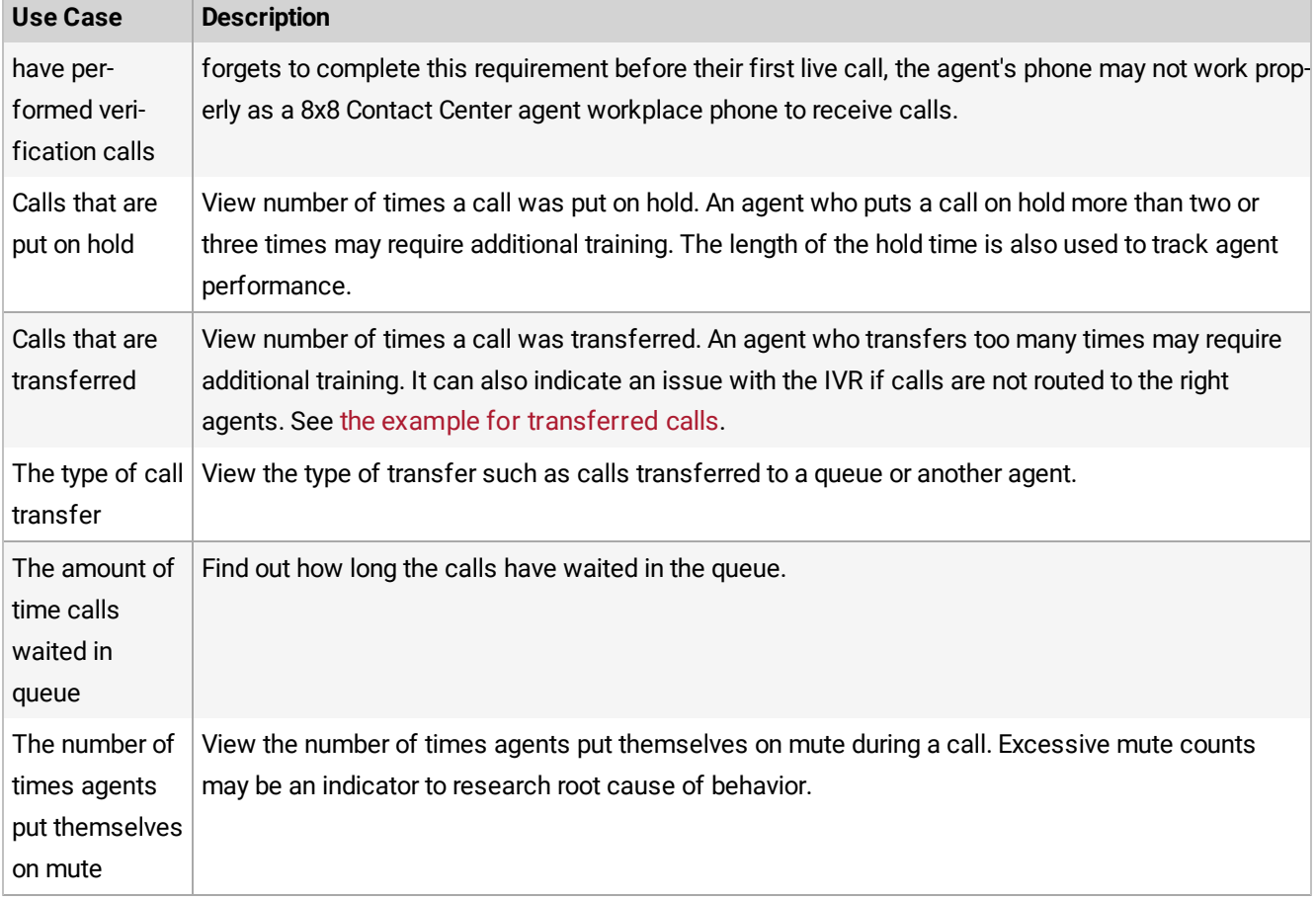

## <span id="page-313-0"></span>Example for transferred calls

To achieve any of the above results, a simple search is all you need. For example, transfer count shows the number of times a call is being transferred to another agent or queue. The following steps show how to achieve such results:

### **To track the number of transfers:**

- 1. In Customer Experience, open **Recent Calls**.
- 2. Under **Call** section, select **Inbound** for Call Type.
- 3. Under **Call** section, select **Transfer Count** and enter other range of transfers.
- 4. Click **Submit**.
- 5. The results appear in the right panel, showing the calls with number of transfers within the range.

## Access and download Recent Calls

You can not only filter by channel, queue, agents, etc. and view the details of your most recent calls, but also download it on PDF or Excel and save for future references.

### **To access and download your Recent Calls:**

- 1. In the Customer Experience dashboard, click to open **Recent Calls**.
- 2. Apply the desired filters and click **Submit**. The search results appear on the right. For details, see our content on [available](#page-316-0) filters for Recent Calls.

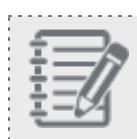

**Note:** For a faster search, save your [filters](#page-318-0) and apply them the next time you need.

- 
- 3. Click to show or hide **Column Settings**. For details see our information in Column [Settings](#page-319-0).
- 4. For a quick search in the Recent Calls tab, use the free-text search capability.

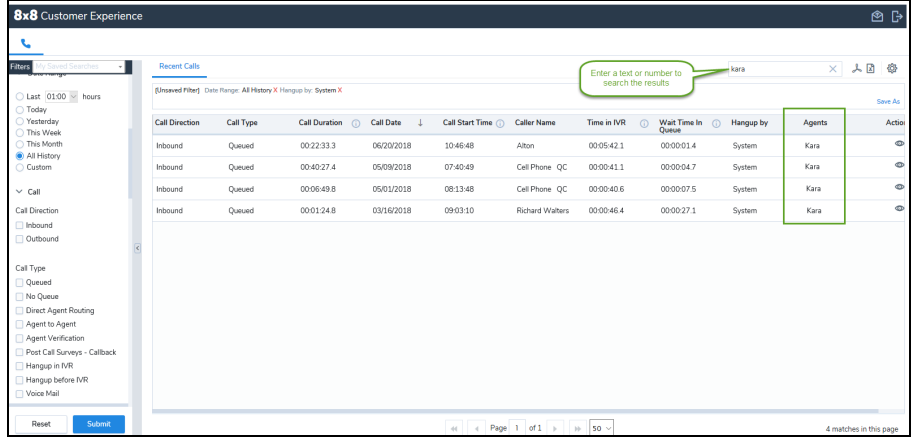

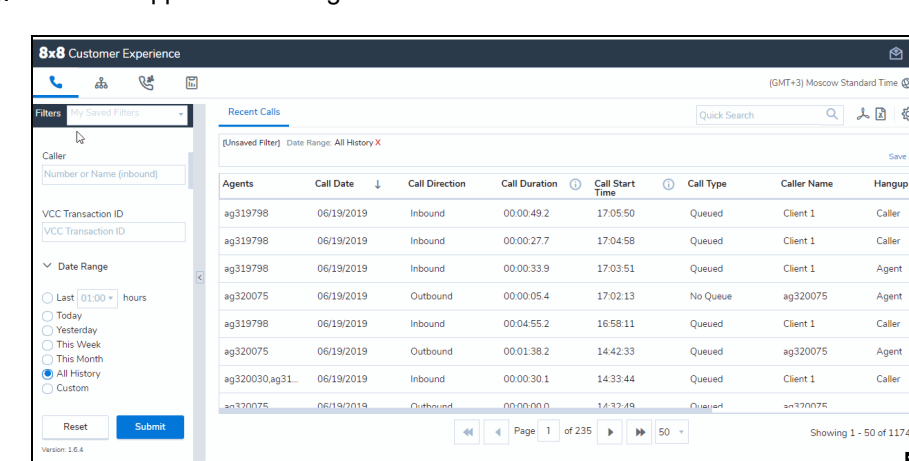

5. The data appears according to the tenant's default timezone. Click and click to change the timezone.

6. To refresh the filtering results, click **Reset**.

### **Notes:**

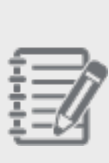

-The **Reset** button only refreshes your current search. For a new search, click **Reset**, enter your search criteria, and click **Submit**. If you do NOT select a filter, today's date and time from midnight (00:00) to your current time is automatically selected. If you do NOT select a specific IVR script, all scripts used during the time period is included in the report.

-If you choose to save your search filters, remember to set the ending time till the end of the day (for example, select 23:45, or type 23:59 manually) to include all calls in that day.

- 7. To start a fresh search:
	- a. Click **Reset**.
	- b. Click **OK** for confirmation.
	- c. Enter new search filters, and click **Submit**.
- 8. For more actions:
	- Click or to download your results with today's date and time stamp. The timezone changes are also reflected in these reports.

 $8x8$ 

- **n** Click to log out of Customer Experience.
	- ◎
- <sup>n</sup> Click under **Actions** to see Call [Flow](#page-320-0) and more information about each individual call.

## <span id="page-316-0"></span>Available filters for Recent Calls

You can filter calls coming to your contact center by channel, queues, date, and more. For a complete list of filters in Recent Calls, check the following table:

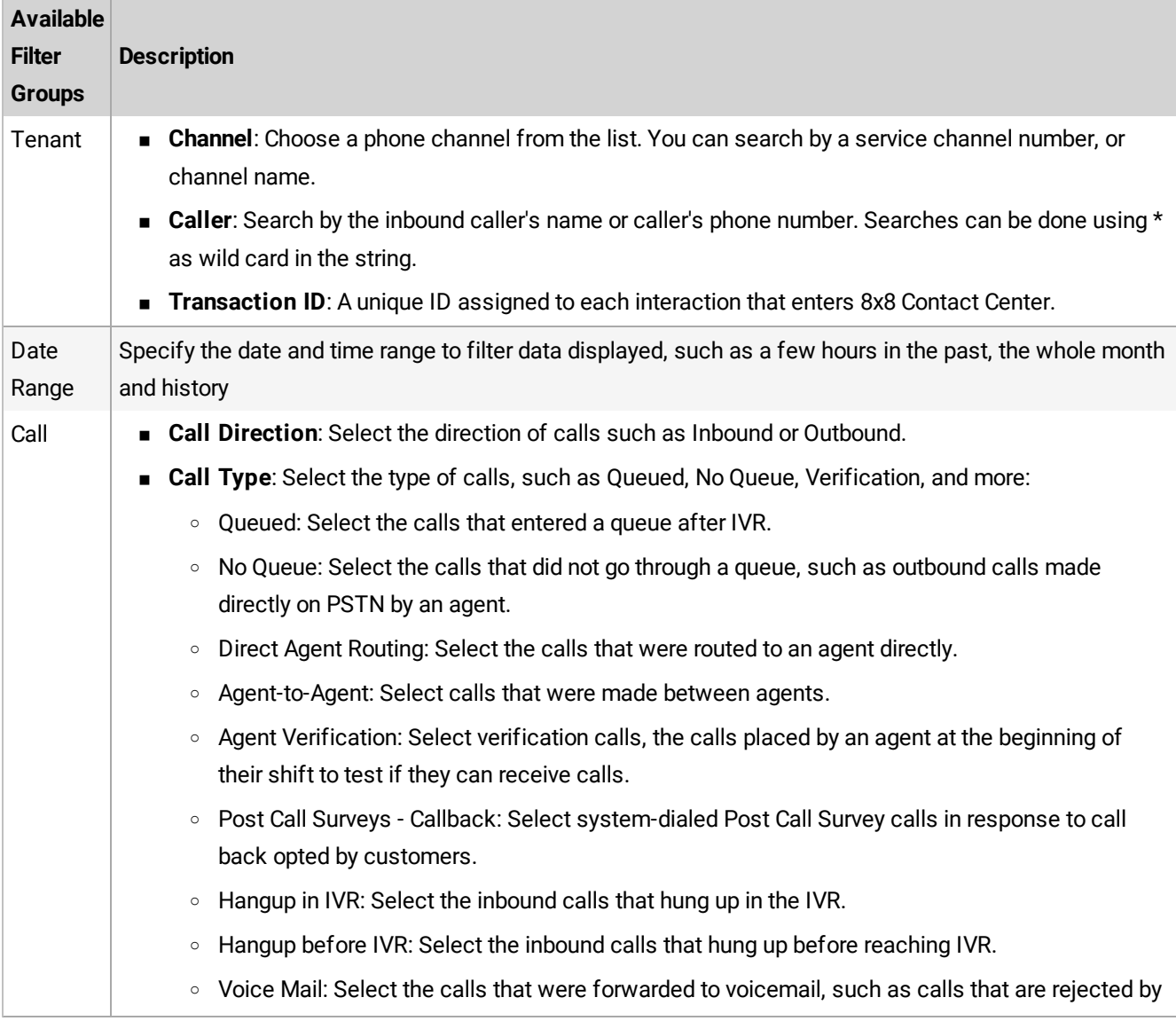

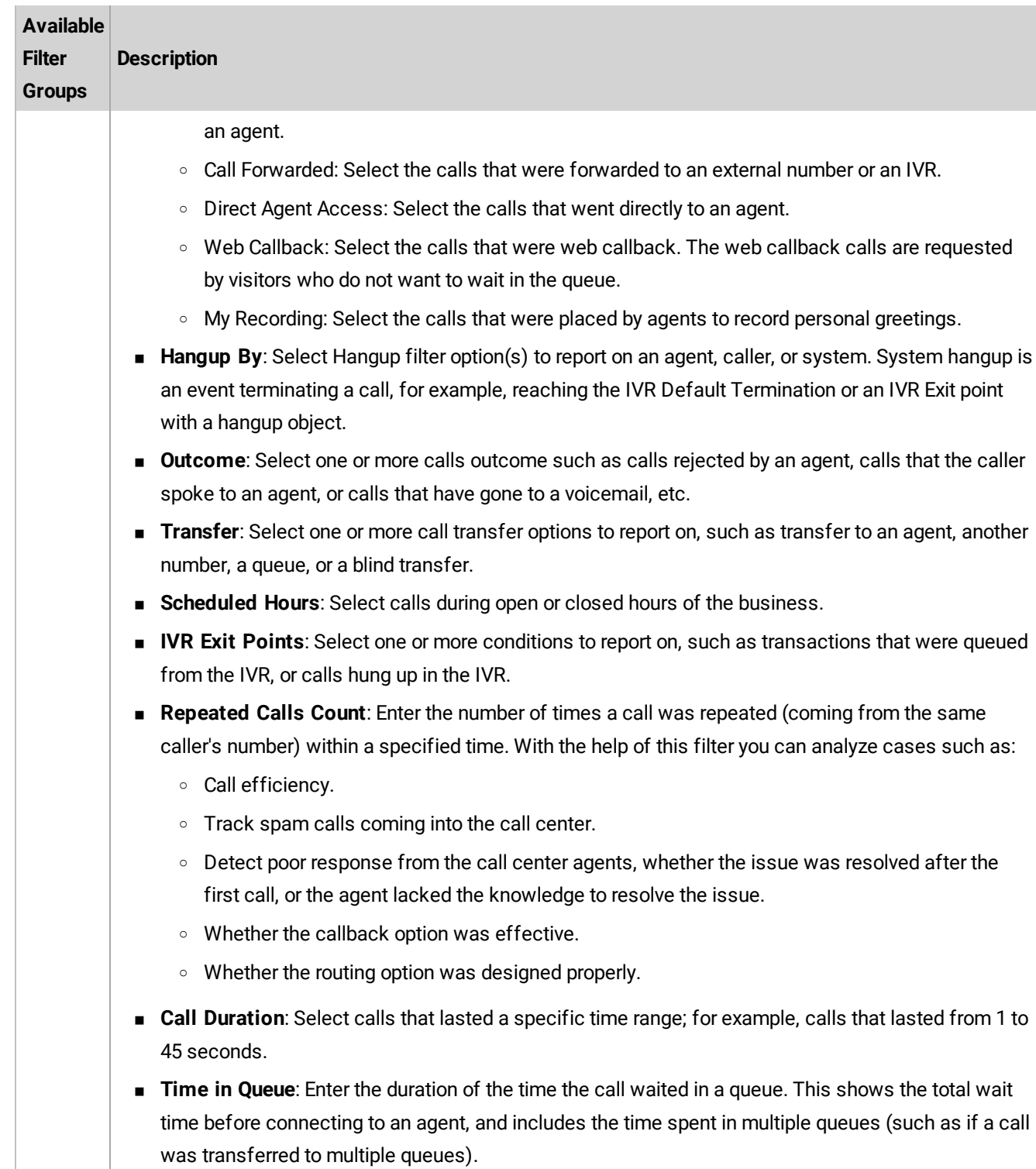

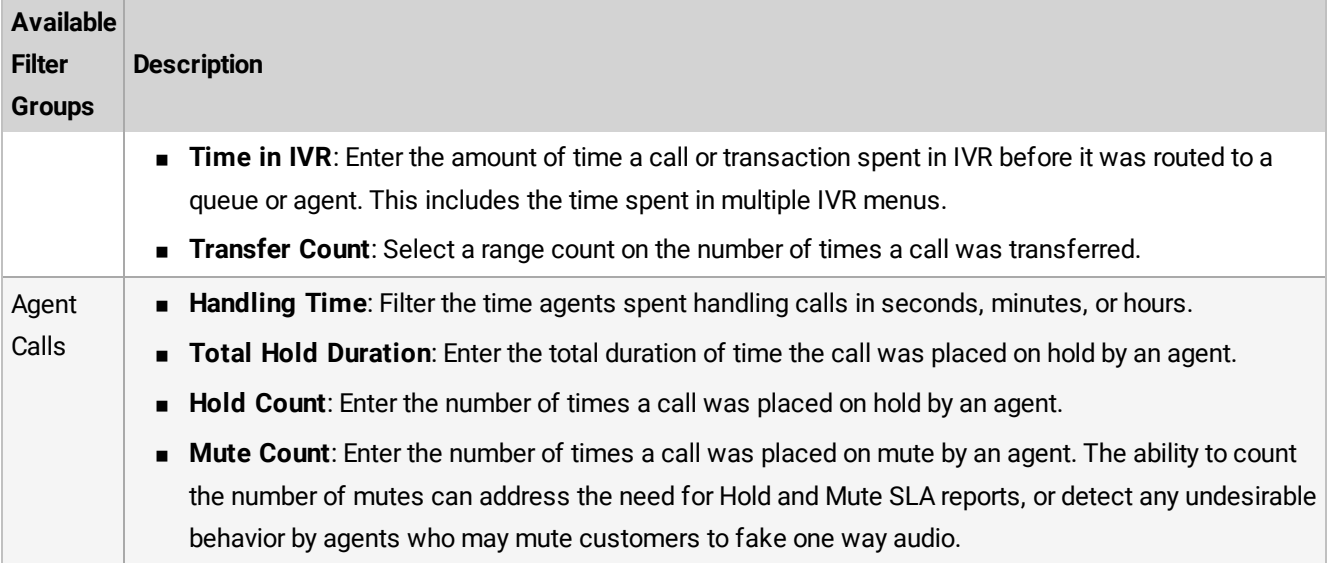

## <span id="page-318-0"></span>Save your search filter

You can save your search filters, and run them the next time you need for a faster search. For example, you can search for all the inbound queued calls you or your agent have received in the last month which lasted under 20 seconds, and save your search criteria. If you want to include all calls in the day, you must set the ending time to the end of the day (either select 23:45, or manually enter 23:59).

### **To save your search filter:**

1. While in the **Recent Calls**, select the filter criteria you would like to apply.

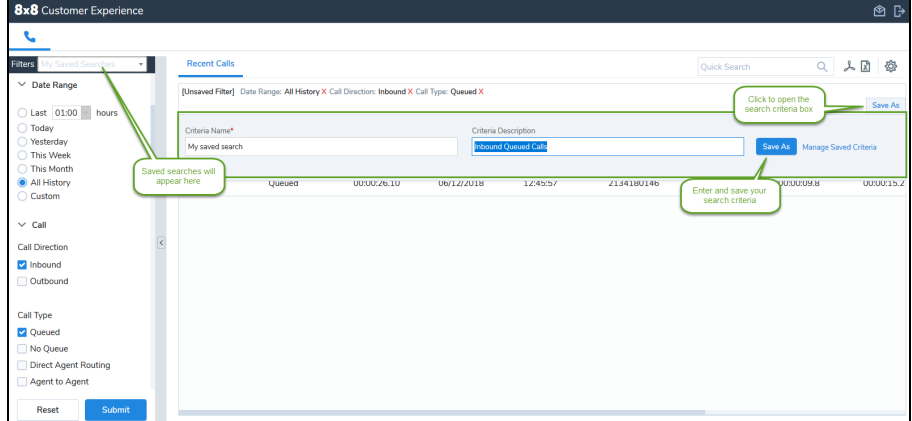

- 2. Click **Save As**.
- 3. Enter a **Criteria Name** and **Criteria Description**.

4. Click **Save As** again.

 $8x8$ 

Your search filter is saved and added to the filters drop-down list. You can apply your saved filter to the active calls.

5. To update or modify your saved search, make changes in the filters, and click **Save**.

<span id="page-319-0"></span>To delete the saved search from the filters drop-down list, click next to that search in the list.

## Change Column Settings

View information such as call duration, call date, time in IVR, total hold duration, and much more via the Recent Calls

tab. Select even more options by going to the Column Settings at the right-top corner of Recent Calls. The following information can be viewed in Recent Calls:

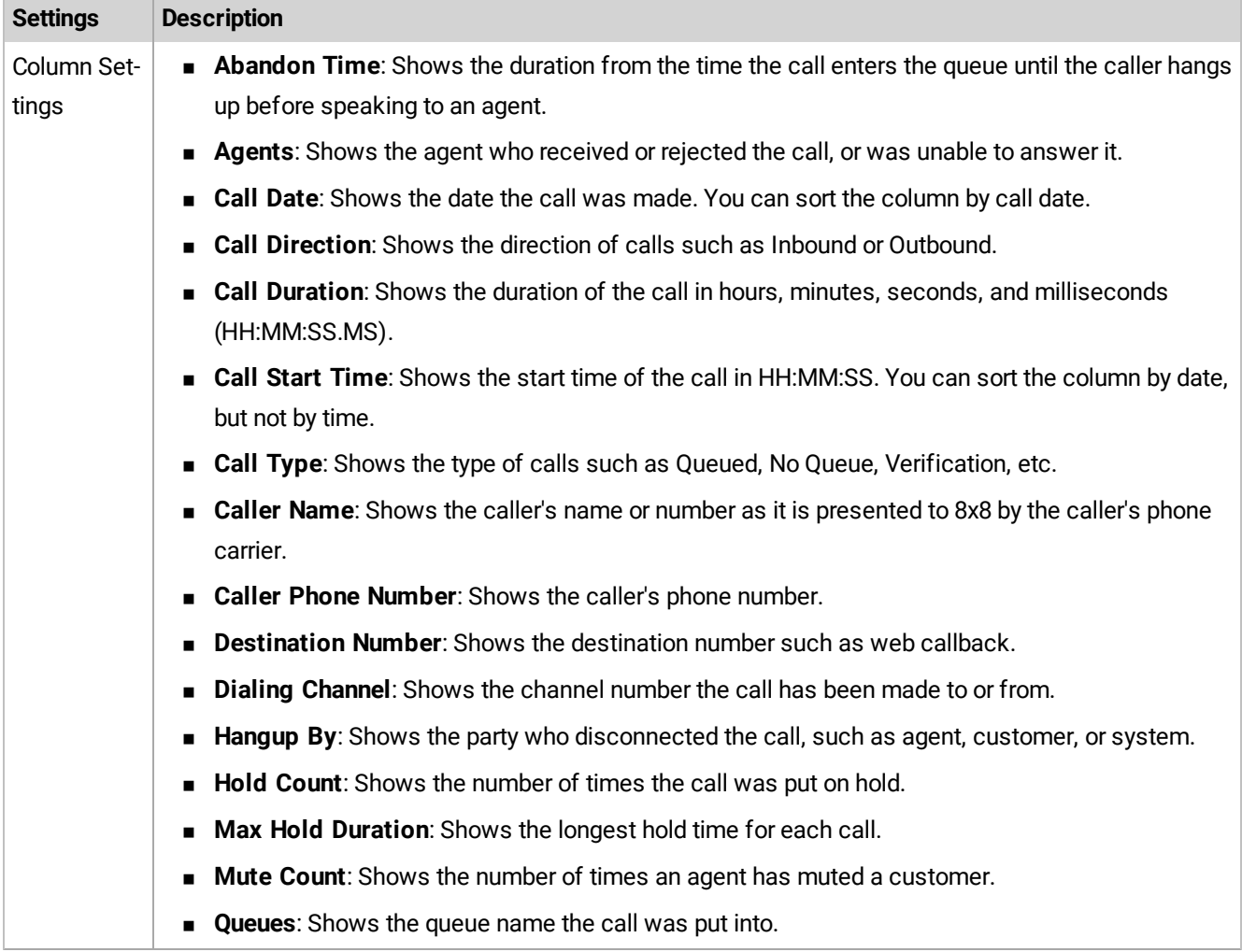

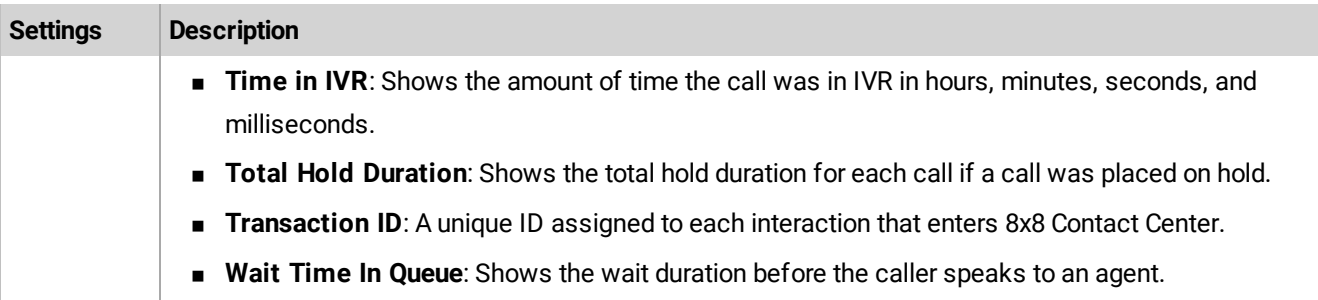

# <span id="page-320-0"></span>Access Call Flow

8x8 Contact Center Customer Experience Call Flow diagram shows each call's journey from the time it enters the contact center until the time the call is terminated. The event information is represented by Icons.

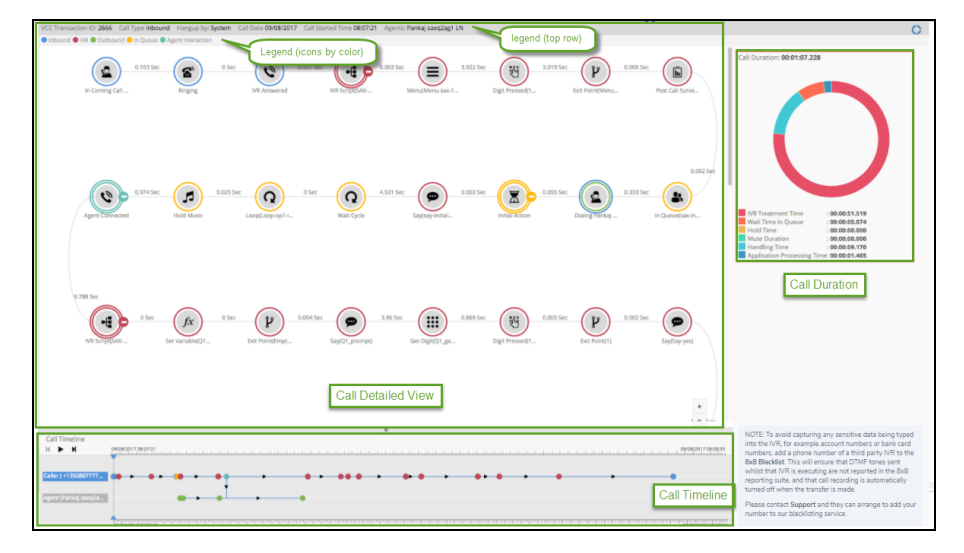

Call Flow also tracks multiple call legs in the customer experience. Multiple transaction IDs displayed for a single interaction means that the customer call was involved in multiple legs of communications. This may include multiple agents or queues along the call path.

Call Flow provides three visual views of the call journey from the time it arrives in 8x8 Contact Center until the time it is terminated:

<sup>n</sup> **Call Detailed View**: Presents the end-to-end customer interaction, a detailed call analysis of a customer call going through different phases such as: the time an inbound call comes into the system and answered by 8x8 Contact Center, the time the IVR script is applied to the call, when the call is forwarded to a queue, and the amount of time the call spends in the queue until the call is terminated. You can collapse or expand the IVR events by

clicking **+** or **-** next to the IVR icon. Collapsing the IVR events allows the call center managers to focus more on an agent's call interactions in a Call Flow.

- <sup>n</sup> **Call Timeline**: Is an interaction recording presenting a linear view of the call journey. When you **Play** the timeline recording, it highlights the IVR events depicted by Call Flow icons in the order the call was processed through the system. Individual timeline rows are displayed for agents and the caller on separate lines as well as for the inbound leg, agent leg, and customer leg of the calls.
- <sup>n</sup> **Call Duration**: The Call Duration shows a pie chart with duration time data for the call being viewed. The Call Flow pie chart shows a call's time break-down. The pie chart is read clockwise, and follows the coloring of the legend: IVR Treatment Time, Wait Time in Queue, Hold time, Mute Duration, Handling Time, and Application Processing Time. The Application Processing Time is the total time of a call minus other times spent for IVR treatment, wait time in queue, etc. during a call.

The following table shows the top row legend in the Call Flow diagram that presents critical information pertaining to the call and related queues:

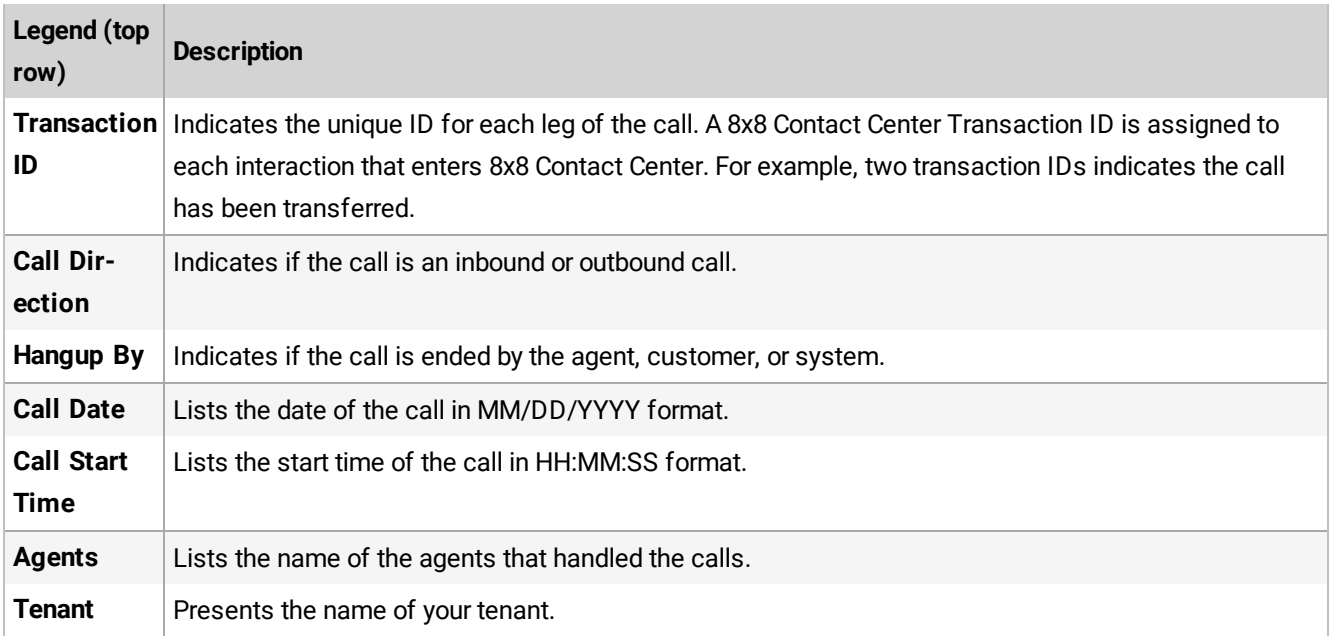

The following table shows different groups of icons in a Call Flow, designated by colors. Each icon represents an event or activity that is taking place during the call. Hover over or click each icon to see an information box. The IVR events can be collapsed and expanded by clicking + or - next to the icon. In long calls, it helps focus on agent call interactions.

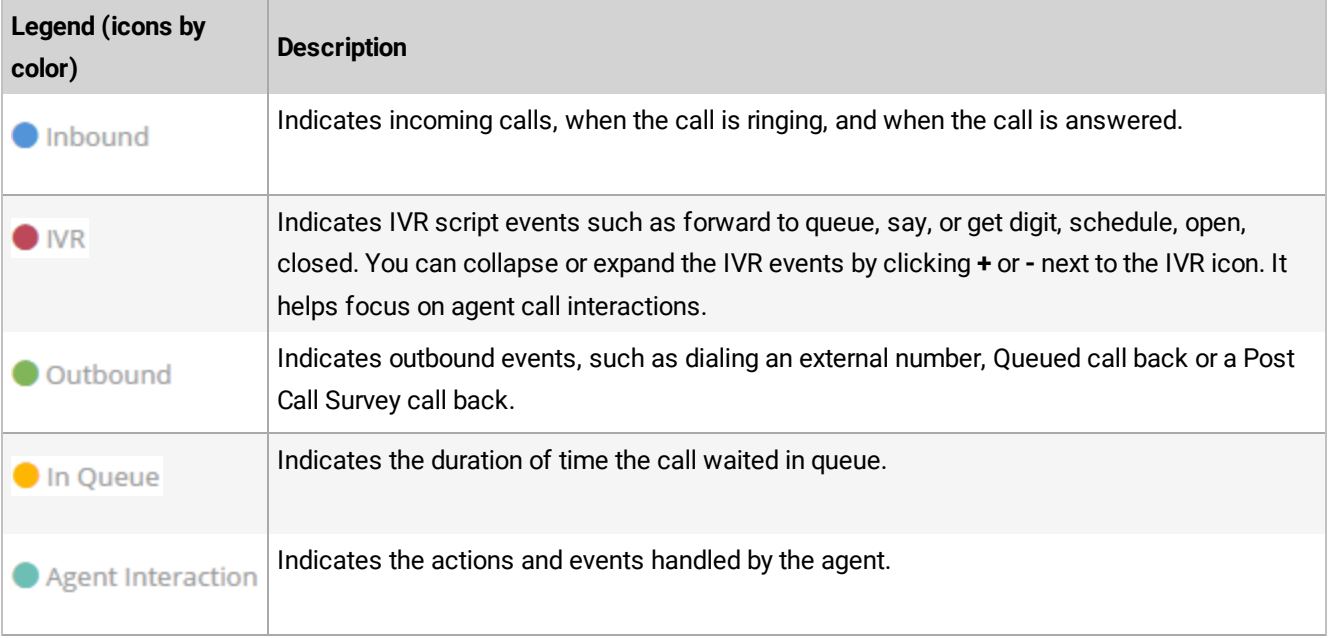

### **To access Call Flow:**

1. In the Customer Experience dashboard, click to open **Recent Calls**.

 $\bullet$ 2. Click next to the desired call record, or double-click a call row to launch and display the Call Flow diagram.

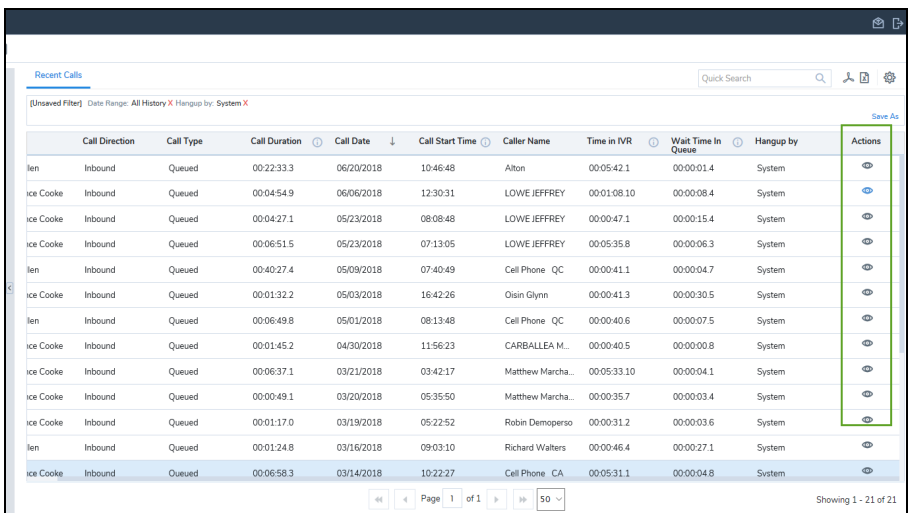

### **Example**

In the following example, the Call Flow presents a simple call coming to the queue, answered by the first agent and transferred to the second agent in the same queue.

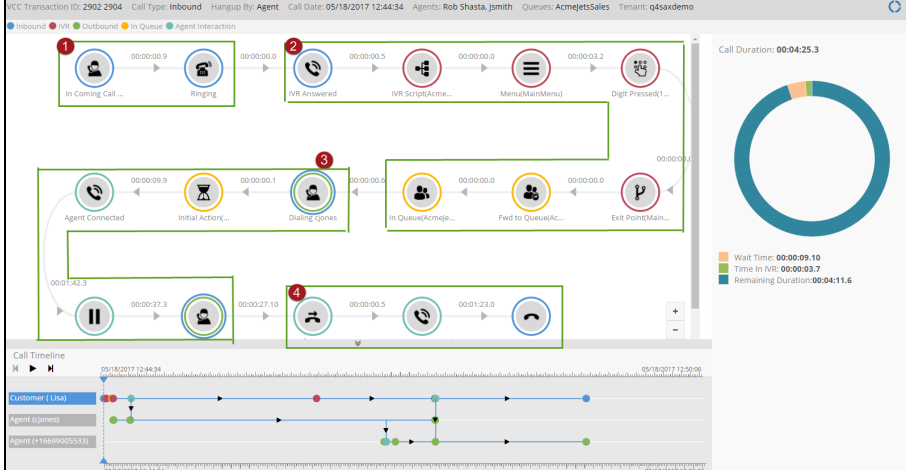

- 1. The call comes in to 8x8 Contact Center.
- 2. The call is treated with an IVR and the caller selects an option from the IVR menu. The call is then forwarded to a queue.
- 3. The call is offered to an agent; the agent's workplace phone number is being dialed. The agent accepts the call to connect with the caller.
- 4. The agent transfers the call to the second agent.
- 3. For more actions:
	- <sup>n</sup> Click in **Call Timeline** to track the call journey.

The tracker takes you to every second of the call highlighting the event.

- <sup>n</sup> Click to show and hide **Call Duration** details.
- $\bullet$  Click to close the Call Flow browser window.
- Click to log out of the Customer Experience application.
## FAQ

Refer to the following frequently-asked questions for more information regarding 8x8 Contact Center 8x8 Agent Console:

**Why is my access to 8x8 Agent Console is denied?**

If your access to 8x8 Agent Console is being denied due to IP address restrictions, an automatic email is sent to your 8x8 Contact Center administrator. The administrator is then able to give you the access authorization. **How do I search for closed cases in history activity?**

Supervisors can investigate customer complaints regarding agents lack of response using a new filter. The new History Activity filter helps investigate a case that has been accidentally closed by an agent. As an example, when processing related emails from a customer, an agent closes a case assuming it is related to the case he has reviewed. The unhappy customer may escalate the issue. With the improved search filter, the customer's complaint is now easier to track.

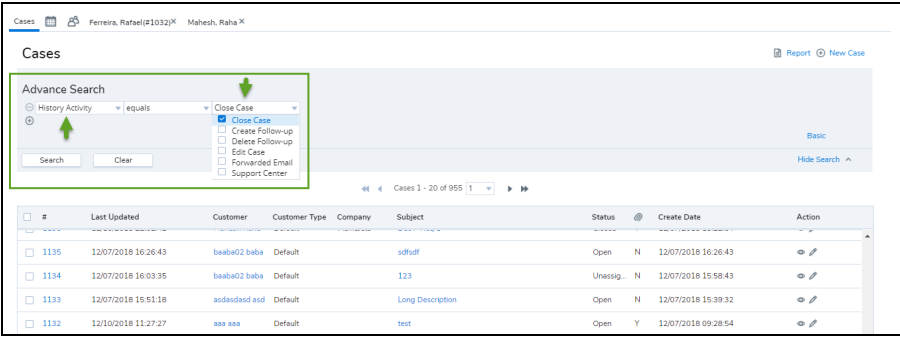

## Features

- Gives supervisors visibility on why the agent has closed the case.
- Improves customer experience by quickly addressing the issue.
- Facilitates tracking the closed cases.

## Use case

Let's say a customer sends three separate emails to AcmeJets customer service over a short period of time. Subject A and B are regarding an urgent support issue, but Subject C inquires about a sales order. Agent A reviews the customer's emails and crafts his response in a single email. He then closes the case for subjects A, B, and C, assuming that subject C is also related to this urgent issue. The customer escalates the matter after he does not hear from the agent. The case supervisor investigates the complaint and finds out that agent A has in fact closed this case along with other two cases (A and B).

## **To track closed cases:**

- 1. Log in to 8x8 Agent Console either as an agent or a supervisor.
- 2. Open **Cases**, and click **Advance Search**.
- 3. Select **History Activity** from the list.
- 4. Select the **Close Case** check box, and click **Search**. All closed cases are listed.
- 5. Open the case in question and check the **History** description. It shows the case is closed due to related issue (#).

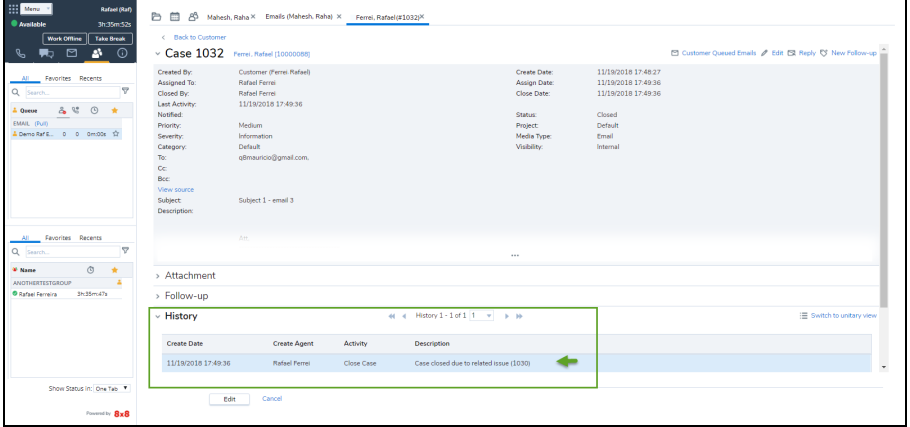

**GLOSSARY**